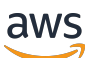

**Benutzerhandbuch** 

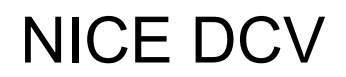

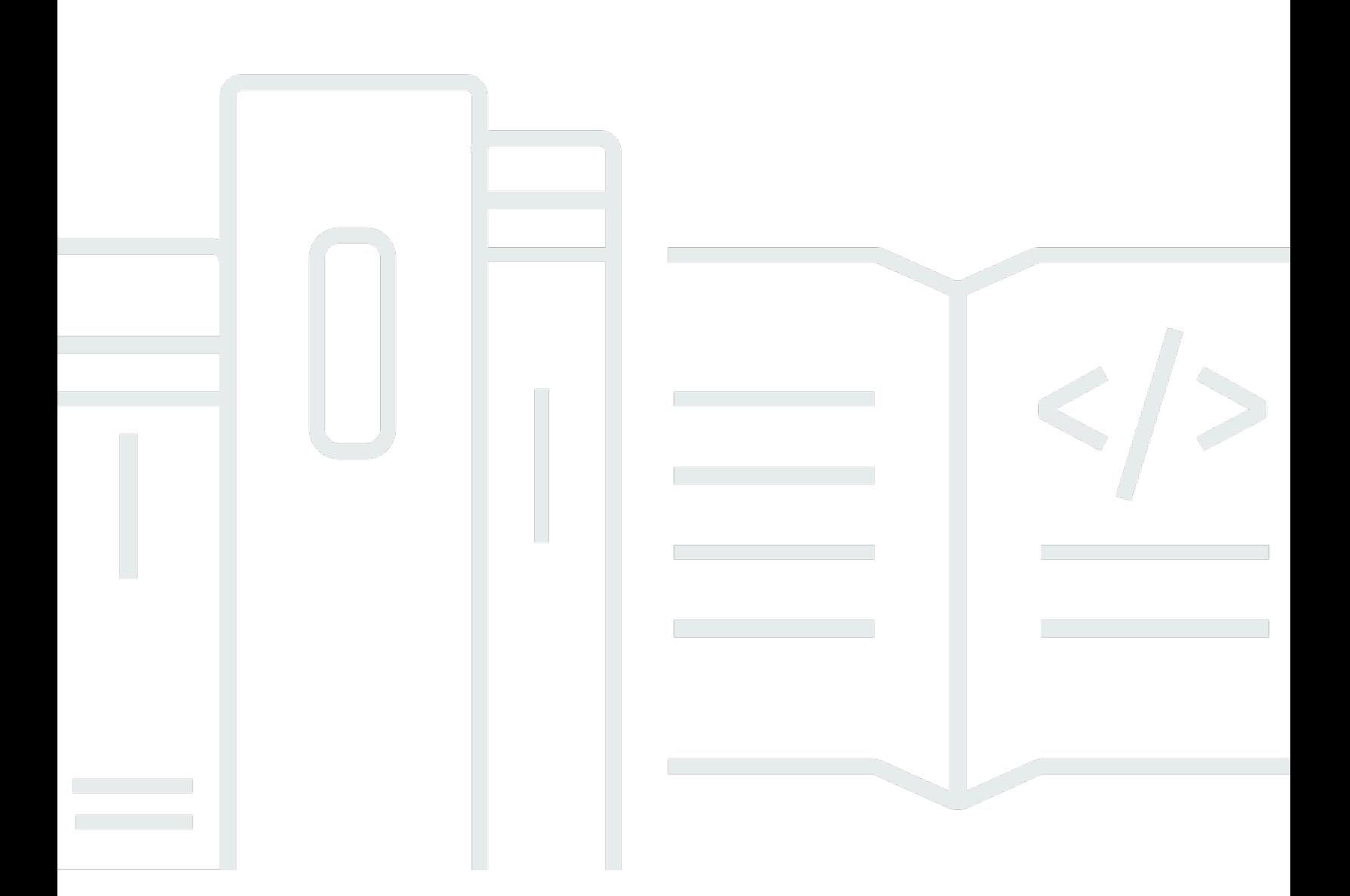

Copyright © 2024 Amazon Web Services, Inc. and/or its affiliates. All rights reserved.

### NICE DCV: Benutzerhandbuch

Copyright © 2024 Amazon Web Services, Inc. and/or its affiliates. All rights reserved.

Die Handelsmarken und Handelsaufmachung von Amazon dürfen nicht in einer Weise in Verbindung mit nicht von Amazon stammenden Produkten oder Services verwendet werden, durch die Kunden irregeführt werden könnten oder Amazon in schlechtem Licht dargestellt oder diskreditiert werden könnte. Alle anderen Marken, die nicht im Besitz von Amazon sind, gehören den jeweiligen Besitzern, die möglicherweise mit Amazon verbunden sind oder von Amazon gesponsert werden.

# **Table of Contents**

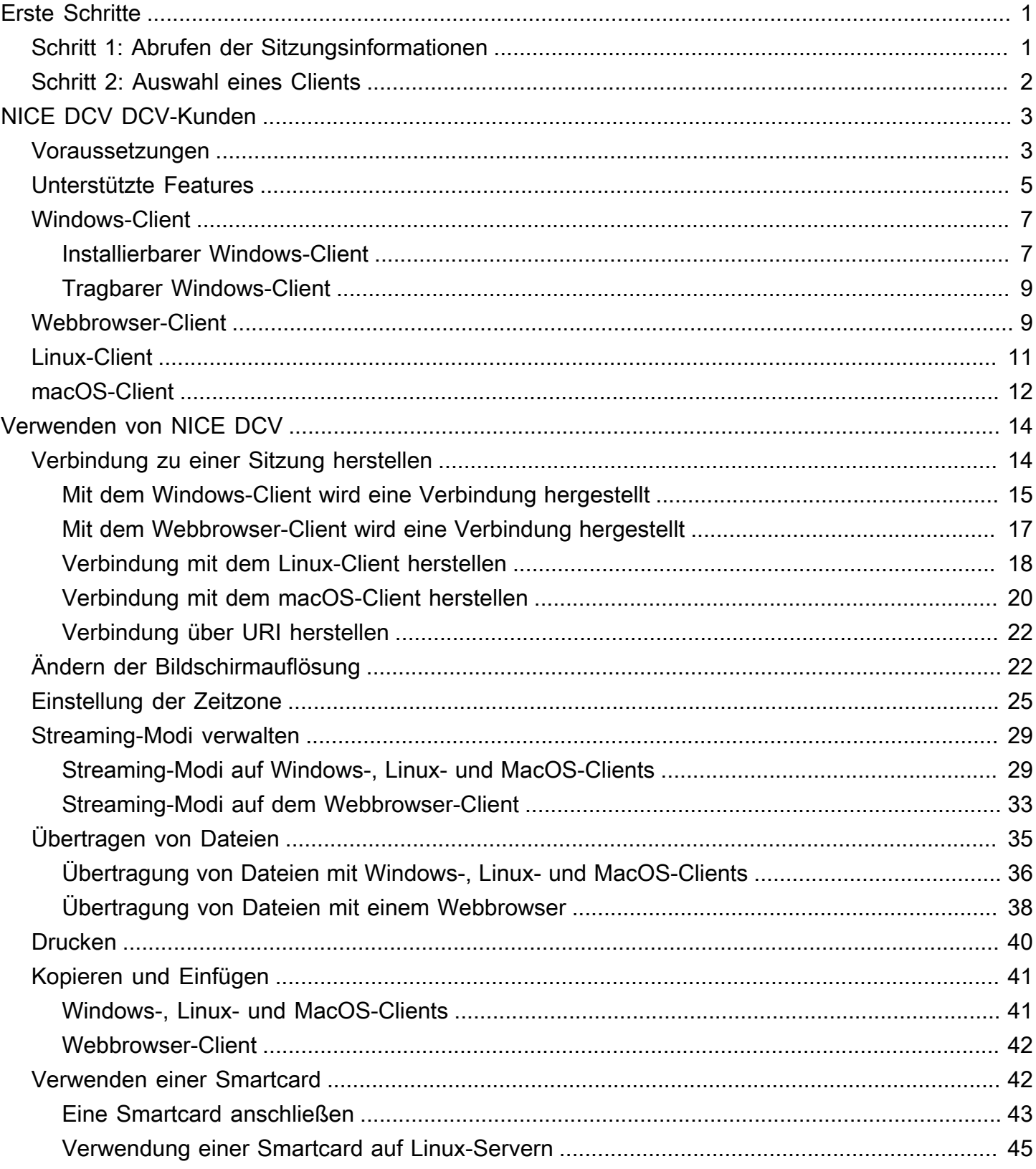

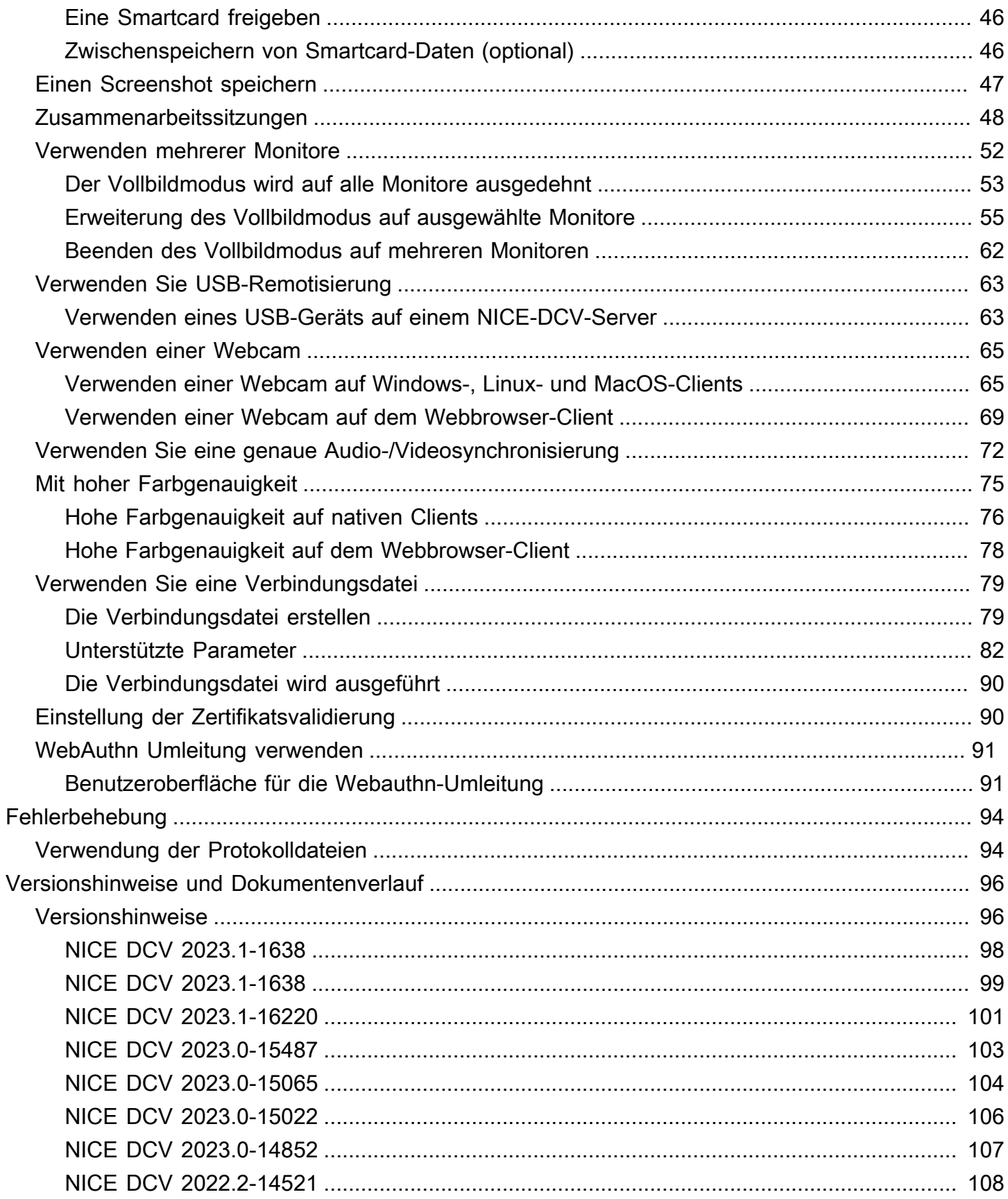

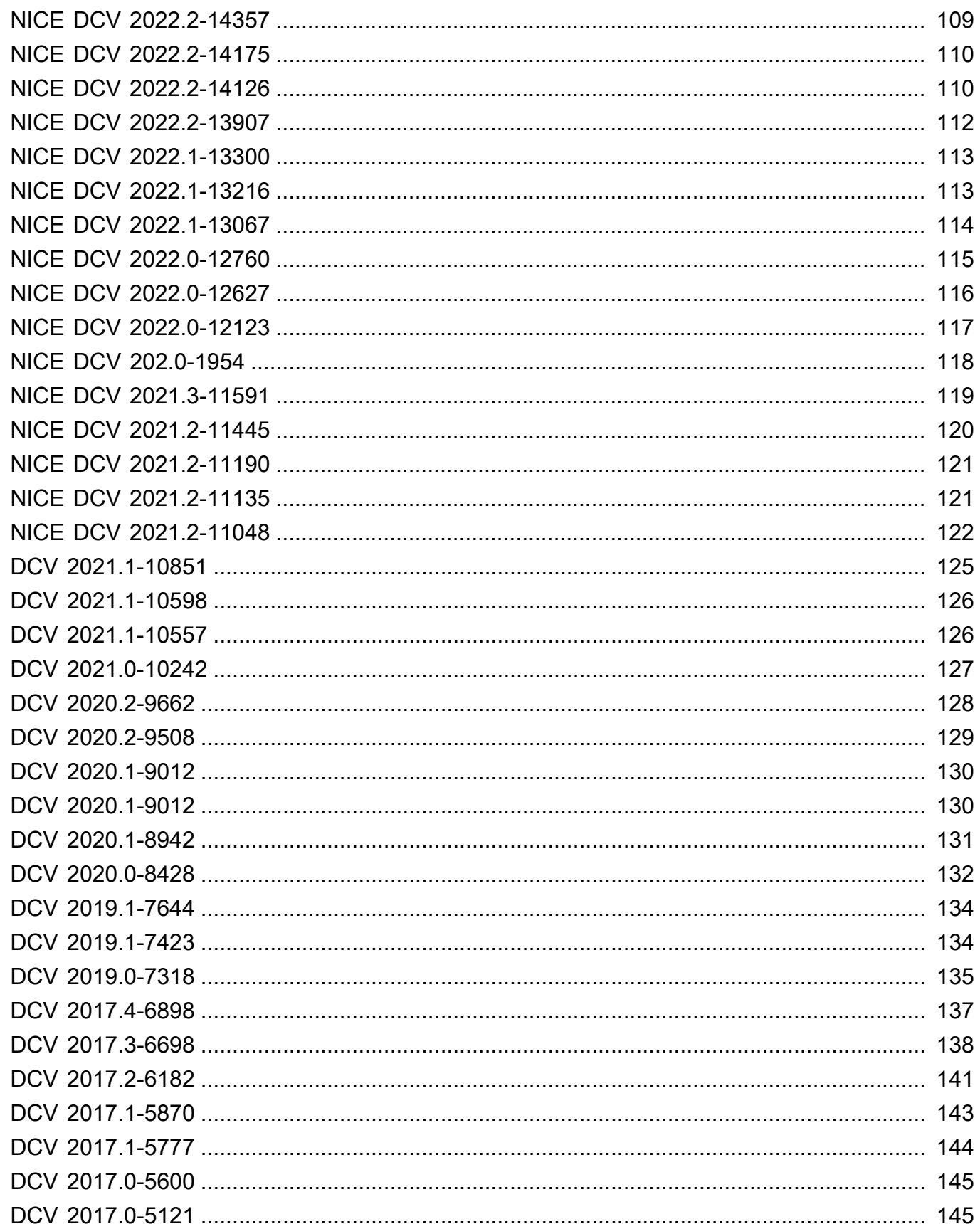

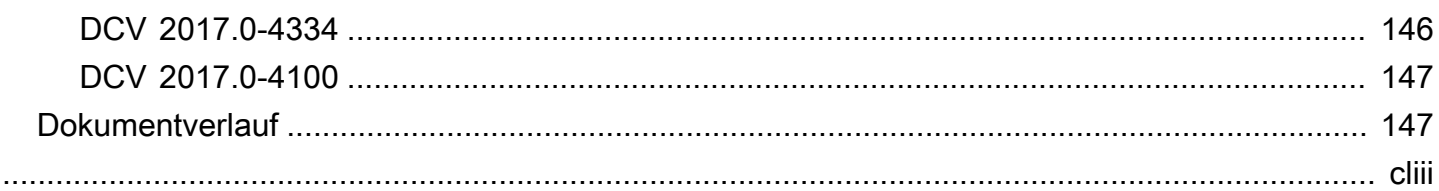

# <span id="page-6-0"></span>Erste Schritte mit NICE DCV

NICE DCV ist ein leistungsstarkes Remote-Display-Protokoll. Mit dieser Lösung können Sie Remote-Desktops und Anwendungs-Streamen aus jeder Cloud oder jedem Rechenzentrum sicher auf jedem Gerät in unterschiedlichen Netzwerkbedingungen bereitstellen. Durch die Verwendung von NICE DCV mit Amazon EC2 können Sie grafikintensive Anwendungen remote auf Amazon EC2 EC2-Instances ausführen. Anschließend können Sie die Ergebnisse zu weniger leistungsfähigen Clientcomputern streamen. So wird die Notwendigkeit teurer dedizierter Workstations beseitigt.

Um NICE DCV zu verwenden, installieren Sie die NICE DCV-Serversoftware auf einem Server. Die NICE DCV-Serversoftware wird verwendet, um eine sichere [Sitzung](https://docs.aws.amazon.com/dcv/latest/adminguide/managing-sessions.html) zu erstellen. Sie installieren Ihre Anwendungen auf dem Server und führen sie auf dem Server aus. Der Server führt die für die installierten Anwendungen erforderliche Hochleistungsverarbeitung auf seiner Hardware aus. Ihre Benutzer greifen auf die Anwendung zu, indem sie sich mithilfe einer NICE-DCV-Client-Anwendung remote mit der Sitzung verbinden. Wenn die Verbindung hergestellt ist, komprimiert die NICE DCV-Serversoftware die visuelle Ausgabe der Anwendung und streamt sie in einem verschlüsselten Pixelstream zurück an die Client-Anwendung. Die Clientanwendung empfängt den komprimierten Pixel-Stream, entschlüsselt ihn und gibt ihn anschließend auf der lokalen Anzeige aus.

#### Inhalt

- [Schritt 1: Informationen zur NICE-DCV-Sitzung](#page-6-1)
- [Schritt 2: Auswählen eines NICE DCV Clients](#page-7-0)

## <span id="page-6-1"></span>Schritt 1: Informationen zur NICE-DCV-Sitzung

Nachdem die NICE-DCV-Sitzung auf dem NICE-DCV-Server ausgeführt wurde, benötigen Sie spezifische Informationen, um eine Verbindung zu diesem Server herzustellen. Wenden Sie sich an Ihren NICE DCV-Administrator, wenn Sie die folgenden Informationen nicht haben:

- Die IP-Adresse oder der Hostname des NICE DCV-Servers
- Der Port, über den der NICE DCV-Server für die Kommunikation konfiguriert ist. Standardmäßig wird Port 8443 vom NICE-DCV-Server verwendet.
- Die Sitzungs-ID
- Anmeldeinformationen für die Verbindung zum NICE DCV DCV-Hostserver

## <span id="page-7-0"></span>Schritt 2: Auswählen eines NICE DCV Clients

Als Nächstes wählen Sie den NICE DCV-Client, der Ihren Anforderungen am besten entspricht. NICE DCV bietet folgende Kunden:

- Ein Windows-Client
- Einen Webbrowser-Client
- Einen Linux-Client
- Einen macOS-Client

Weitere Informationen zu den verfügbaren Clients finden Sie unter [NICE DCV DCV-Kunden.](#page-8-0)

Nachdem Sie einen NICE-DCV-Client ausgewählt haben, können Sie ihn verwenden, um eine Verbindung zur NICE-DCV-Sitzung herzustellen und mit ihr zu interagieren. Weitere Informationen zur Verwendung des NICE-DCV-Clients zur Interaktion mit Sessions finden Sie unter[Verwenden von](#page-19-0) [NICE DCV](#page-19-0).

# <span id="page-8-0"></span>NICE DCV DCV-Kunden

NICE DCV bietet einen Windows-Client, einen Linux-Client, einen Webbrowser-Client und einen MacOS-Client. Die Clients bieten ähnliche Funktionen an, aber es gibt einige Unterschiede. Wählen Sie den NICE DCV-Client, der Ihren spezifischen Anforderungen entspricht.

#### Themen

- [Voraussetzungen](#page-8-1)
- [Unterstützte Features](#page-10-0)
- [Windows-Client](#page-12-0)
- [Webbrowser-Client](#page-14-1)
- [Linux-Client](#page-16-0)
- [macOS-Client](#page-17-0)

## <span id="page-8-1"></span>Voraussetzungen

Um NICE DCV zu verwenden, stellen Sie sicher, dass die Client-Computer die folgenden Mindestanforderungen erfüllen. Denken Sie daran, dass Ihre Erfahrung von der Anzahl der Pixel abhängt, die vom NICE-DCV-Server zum NICE-DCV-Client gestreamt werden.

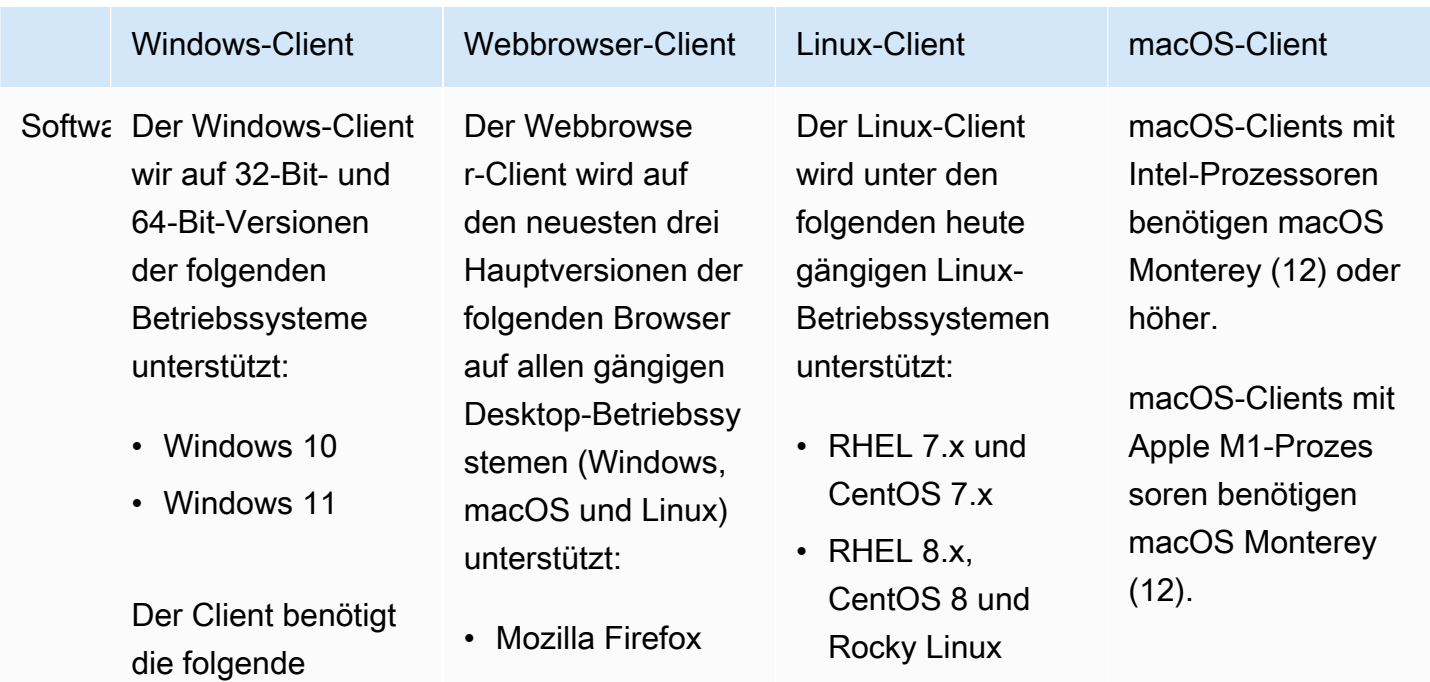

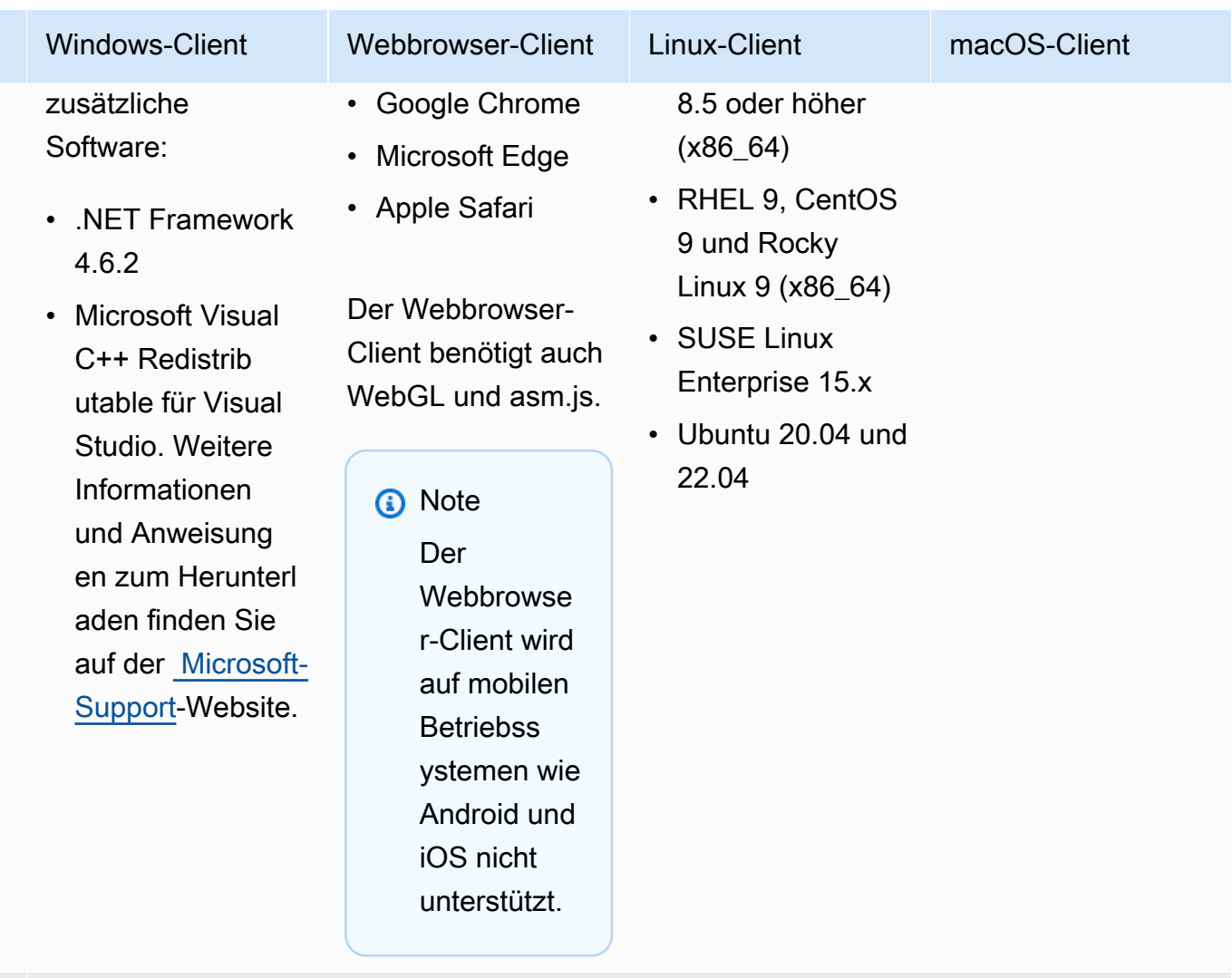

Netzw Der Client muss eine Verbindung zum NICE-DCV-Server herstellen und über den erforderl ichen Port kommunizieren. Standardmäßig ist dies Port 8443.

### **a** Note

NICE DCV unterstützt keine Betriebssysteme, deren Lebensdauer abgelaufen ist. Wenden Sie sich bezüglich Ihres Betriebssystems an Ihren Anbieter.

Weitere Informationen zu den NICE-DCV-Serveranforderungen finden Sie unter [NICE-DCV-](https://docs.aws.amazon.com/dcv/latest/adminguide/servers.html#requirements)[Serveranforderungen](https://docs.aws.amazon.com/dcv/latest/adminguide/servers.html#requirements) im NICE DCV-Administratorhandbuch.

# <span id="page-10-0"></span>Unterstützte Features

In der folgenden Tabelle werden die Funktionen verglichen, die von den NICE DCV-Clients unterstützt werden.

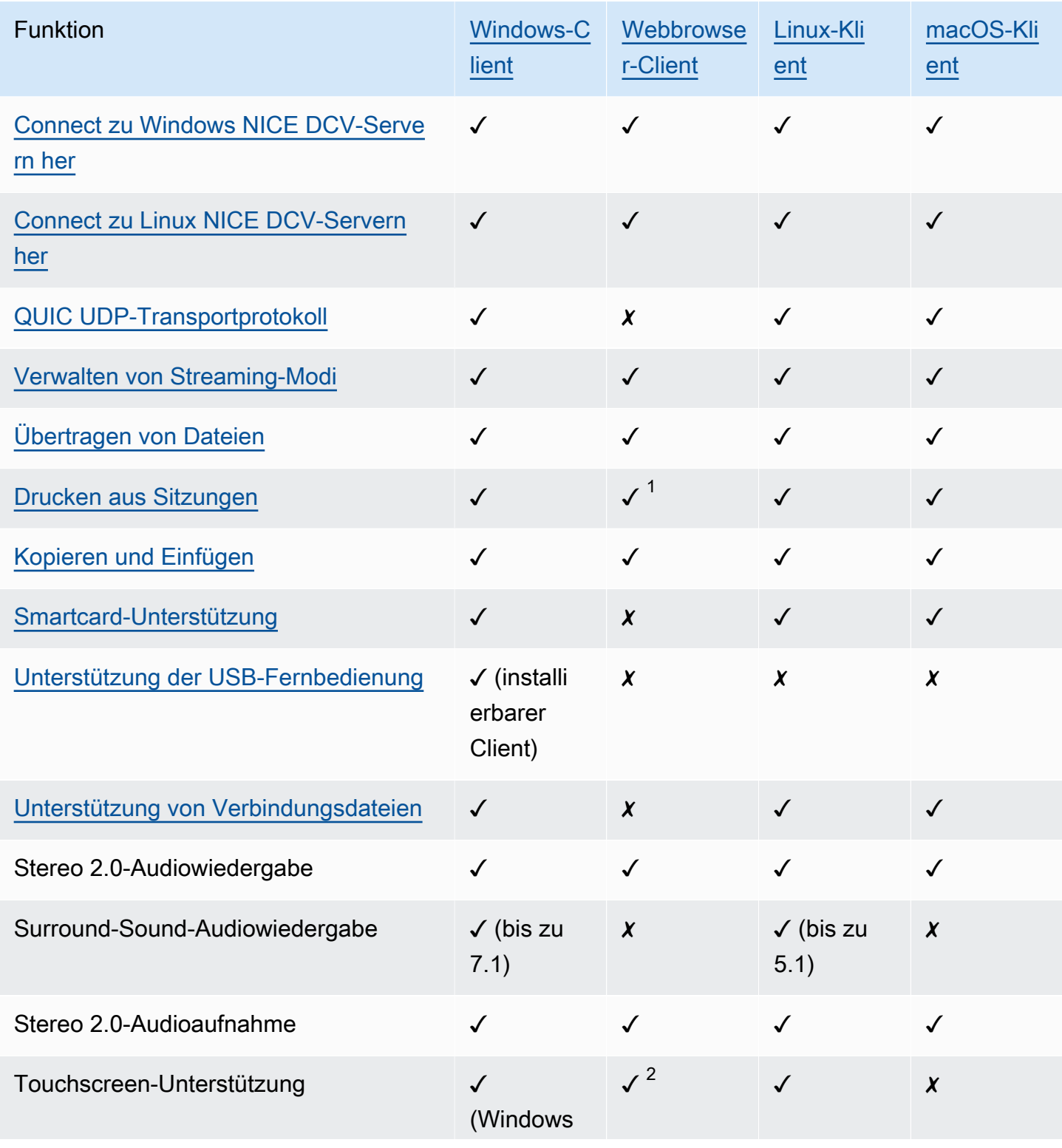

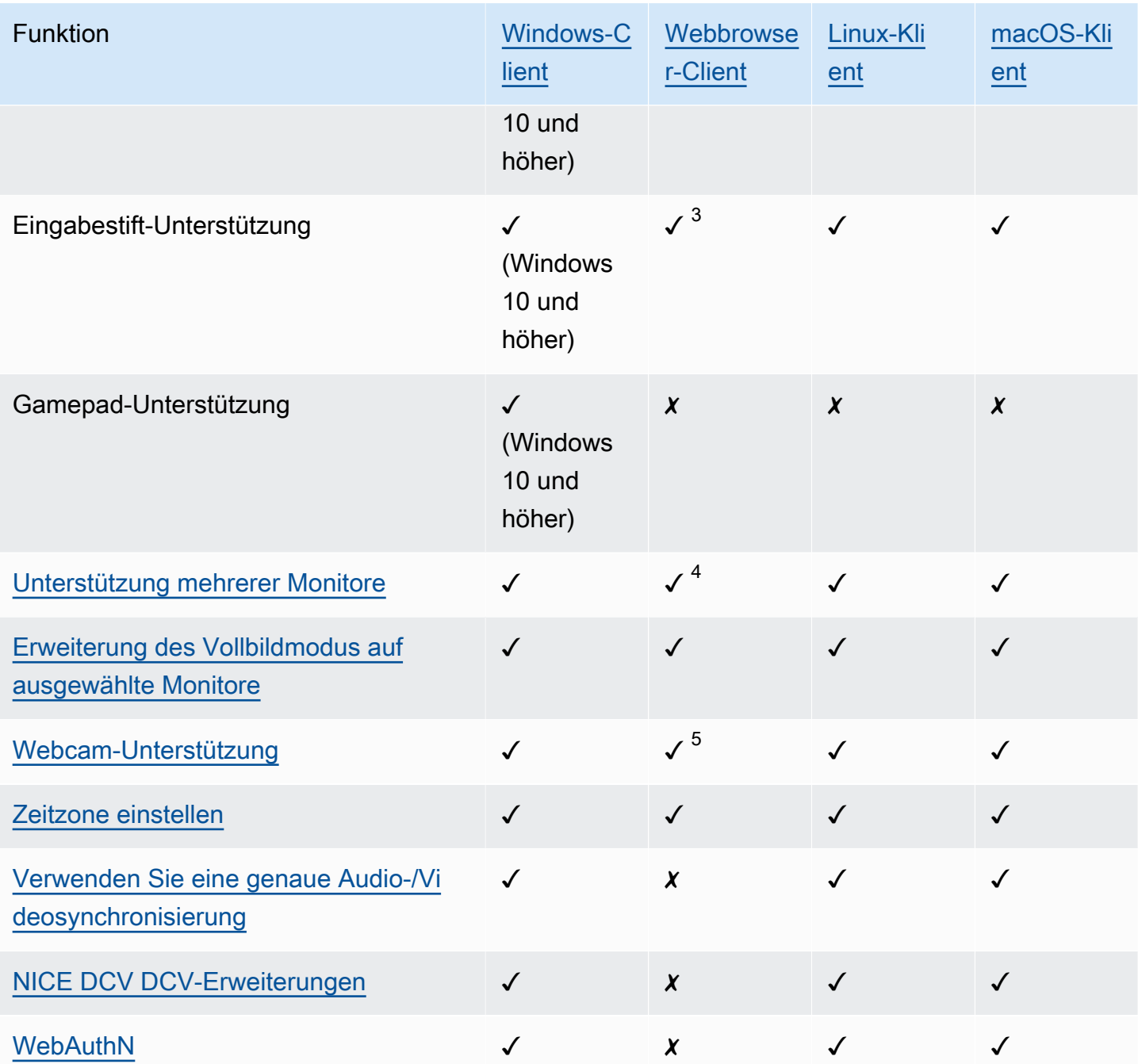

<sup>1</sup> Diese Clients unterstützen nur das Drucken in eine Datei. Sie unterstützen nicht das Drucken auf einem lokalen Drucker.

<sup>2</sup> Wird von Firefox, Edge und Google Chrome unterstützt.

<sup>3 Wird</sup> nur in Chromium-basierten Browsern unterstützt. Dazu gehören Google Chrome und Microsoft Edge Version 79 und höher. Neigungs- und Druckereignisse werden in anderen Browsern nicht unterstützt.

<sup>4</sup> Support für bis zu zwei Monitore.

5 Wird nur in Chromium-basierten Browsern unterstützt. Dazu gehören Google Chrome und Microsoft Edge Version 79 und höher. Dies schließt Firefox und Safari nicht ein.

Weitere Informationen zu den Funktionen des NICE-DCV-Servers finden Sie unter Funktionen des [NICE-DCV-Servers](https://docs.aws.amazon.com/dcv/latest/adminguide/servers.html#features) im NICE DCV-Administratorhandbuch.

### <span id="page-12-0"></span>Windows-Client

Der NICE DCV Windows-Client wird nur auf Windows-Computern unterstützt. Der Windows-Client ist eine eigenständige Anwendung, die auf dem Windows-Betriebssystem ausgeführt wird.

Anweisungen, wie Sie mit dem Windows-Client eine Verbindung zu einer NICE-DCV-Sitzung herstellen, finden Sie unter[Mit dem Windows-Client eine Verbindung zu einer NICE-DCV-Sitzung](#page-20-0)  [herstellen](#page-20-0).

Der Windows-Client ist in zwei Versionen erhältlich: einer installierbaren Version und einer portablen Version. Beide Versionen haben dieselben Mindestsystemanforderungen und verfügen über dieselben Funktionen.

#### Inhalt

- [Installierbarer Windows-Client](#page-12-1)
- [Tragbarer Windows-Client](#page-14-0)

### <span id="page-12-1"></span>Installierbarer Windows-Client

Sie können einen Installationsassistenten verwenden, um den Client zu installieren. Der Assistent führt Sie durch eine Reihe von Schritten, mit denen Sie Ihre Client-Installation anpassen können. Sie können auch die Befehlszeile verwenden, um eine unbeaufsichtigte Installation durchzuführen. Diese zweite Methode verwendet Standardeinstellungen, um den Installationsvorgang zu automatisieren.

Bevor Sie den Client mithilfe des Assistenten oder der Befehlszeile installieren, stellen Sie sicher, dass Ihr Computer über die erforderliche Software verfügt. Eine vollständige Liste der erforderlichen Software finden Sie unter[Voraussetzungen.](#page-8-1)

So installieren Sie den Windows-Client unter Verwendung des Installationsassistenten

1. Laden Sie das [Installationsprogramm für den Windows-Client](https://d1uj6qtbmh3dt5.cloudfront.net/2023.1/Clients/nice-dcv-client-Release-2023.1-8993.msi) herunter.

### **1** Tip

Die Seite [mit den neuesten Paketen](http://download.nice-dcv.com/latest.html) auf der Download-Website enthält Links, die immer auf die neueste verfügbare Version verweisen. Sie können diese Links verwenden, um automatisch die neuesten NICE-DCV-Pakete abzurufen.

- 2. Führen Sie das Installationsprogramm aus.
- 3. Klicken Sie auf der Willkommensseite auf Weiter.
- 4. Lesen Sie auf dem Bildschirm mit der Endbenutzer-Lizenzvereinbarung die Lizenzvereinbarung. Wenn Sie die Bedingungen akzeptieren, aktivieren Sie das Kontrollkästchen Ich akzeptiere die Bedingungen der Lizenzvereinbarung. Wählen Sie Weiter aus.
- 5. Wählen Sie auf dem Bildschirm Destination Folder (Zielordner) Next (Weiter), um den Standardinstallationsordner beizubehalten. Um den Client in einen anderen Ordner zu installieren, ändern Sie den Zielpfad und klicken Sie dann auf Next (Weiter).
- 6. (Optional) Wählen Sie auf dem Bildschirm zur Treiberauswahl die Option USB-Geräte-Remotisierung aus. Wählen Sie dann Wird auf der lokalen Festplatte installiert und dann Weiter aus. Dadurch werden die Treiber installiert, die zur Unterstützung einiger spezialisierter USB-Geräte erforderlich sind. Zu diesen Geräten gehören 3D-Zeigegeräte und Grafiktabletts.

#### **a** Note

Die Verwendung spezialisierter USB-Geräte erfordert eine zusätzliche Konfiguration von Client und Server. Anweisungen finden Sie unter [Verwenden Sie USB-Remotisierung.](#page-68-0)

7. Wählen Sie auf dem Bildschirm Ready to install (Bereit für die Installation) die Option Install (Installieren).

So installieren Sie den Windows-Client unter Verwendung einer unbeaufsichtigten Installation

- 1. Laden Sie das [Installationsprogramm für den Windows-Client](https://d1uj6qtbmh3dt5.cloudfront.net/2023.1/Clients/nice-dcv-client-Release-2023.1-8993.msi) herunter.
- 2. Öffnen Sie ein Eingabeaufforderungsfenster und gehen Sie zu dem Ordner, in den Sie das Installationsprogramm heruntergeladen haben.
- 3. Führen Sie das unbeaufsichtigte Installationsprogramm aus.

```
C:\> msiexec.exe /i nice-dcv-client-Release-2023.1-8993.msi /quiet /norestart /l*v 
 dcv_client_install_msi.log
```
Um alle optionalen Komponenten, einschließlich des USB-Treibers, zu installieren, fügen Sie die ADDLOCAL=ALL Option in den Befehl ein.

```
C:\> msiexec.exe /i nice-dcv-client-Release-2023.1-8993.msi ADDLOCAL=ALL /quiet /
norestart /l*v dcv_client_install_msi.log
```
### <span id="page-14-0"></span>Tragbarer Windows-Client

Der Windows-Client ist auch in einer portablen Version erhältlich. Sie müssen die portable Version nicht auf Ihrem Computer installieren. Sie können sie auf ein USB-Laufwerk kopieren und direkt vom USB-Laufwerk auf jedem Windows-Computer ausführen, der die Mindestanforderungen erfüllt.

So verwenden Sie den portablen Windows-Client

1. Laden Sie die [ZIP-Datei mit dem portablen Windows-Client](https://d1uj6qtbmh3dt5.cloudfront.net/2023.1/Clients/nice-dcv-client-Release-portable-2023.1-8993.zip) herunter.

#### **1** Tip

Die Seite [mit den neuesten Paketen](http://download.nice-dcv.com/latest.html) der Download-Website enthält Links, die immer auf die neueste verfügbare Version verweisen. Sie können diese Links verwenden, um automatisch die neuesten NICE-DCV-Pakete abzurufen.

- 2. Extrahieren Sie den Inhalt der ZIP-Datei.
- 3. Um den Client zu starten, öffnen Sie die extrahierten Ordner, gehen zu /bin/ und doppelklicken auf dcvviewer.exe.

### <span id="page-14-1"></span>Webbrowser-Client

Der NICE DCV DCV-Webbrowser-Client läuft in einem Webbrowser. Sie müssen den Webclient nicht installieren. Der Webbrowser-Client wird in den folgenden Browsern auf allen gängigen Desktop-Betriebssystemen (einschließlich Windows, macOS und Linux) unterstützt:

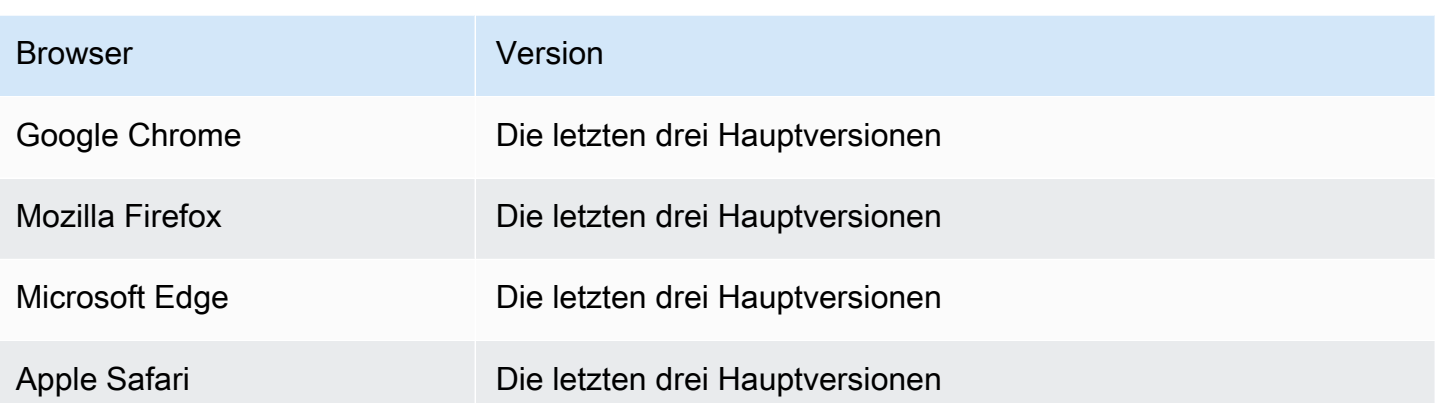

Anweisungen zum Herstellen einer Verbindung zu einer NICE-DCV-Sitzung mithilfe des Webbrowser-Clients finden Sie unter[Mit dem Webbrowser-Client eine Verbindung zu einer NICE-DCV-Sitzung](#page-22-0)  [herstellen](#page-22-0).

#### **WebCodecs**

Der Webbrowser-Client kann Videodecoder verwenden, die bereits im Browser vorhanden sind. WebCodecs Dies kann die Bildrate verbessern, da Pakete von Komponenten des Browsers dekodiert werden können. Der NICE DCV DCV-Webbrowser-Client verwendet ihn automatisch, sofern er vom Browser unterstützt wird.

Die Verwendung von WebCodecs ist in den folgenden Browsern verfügbar:

- Google Chrome Version 94 und höher
- Microsoft Edge Version 94 und höher

Alle wichtigen Betriebssysteme werden unterstützt. Dazu gehören Windows, MacOS und Linux.

Einschränkungen

Die Webbrowser-Client hat die folgenden Einschränkungen:

- Er unterstützt bis zu zwei Bildschirme mit einer maximalen Auflösung von 1920 x 1080. Die maximale Auflösung kann serverseitig überschrieben werden. Weitere Informationen finden Sie unter [Managing the NICE DCV Session Display Layout](https://docs.aws.amazon.com/dcv/latest/adminguide/managing-session-display.html) im NICE DCV Administrator Guide.
- Er verwendet die Proxy-Konfiguration des Webbrowsers.

# <span id="page-16-0"></span>Linux-Client

Der Linux-Client läuft nativ auf dem Betriebssystem. Sie können damit eine Verbindung zu NICE-DCV-Sitzungen herstellen, die auf Windows- und Linux-NICE-DCV-Servern gehostet werden.

Sie installieren den Linux-Client mithilfe eines Softwarepakets auf einem Linux-Client-Computer. Das Softwarepaket installiert alle erforderlichen Pakete und deren Abhängigkeiten und führt die erforderliche Clientkonfiguration durch.

Anweisungen, wie Sie mit dem Linux-Client eine Verbindung zu einer NICE-DCV-Sitzung herstellen, finden Sie unter[Mit dem Linux-Client eine Verbindung zu einer NICE-DCV-Sitzung herstellen.](#page-23-0)

So installieren Sie den Linux-Client

- 1. Die Softwarepakete sind digital mit einer sicheren GPG-Signatur signiert. Importieren Sie den NICE-GPG-Schlüssel, damit der Paketmanager die Paketsignatur überprüfen kann. Öffnen Sie dazu ein Terminalfenster und importieren Sie den NICE-GPG-Schlüssel.
	- RHEL, CentOS, Rocky Linux und SUSE Linux Enterprise 15

\$ sudo rpm --import https://d1uj6qtbmh3dt5.cloudfront.net/NICE-GPG-KEY

• Ubuntu

Laden Sie den GPG-Schlüssel herunter.

\$ wget https://d1uj6qtbmh3dt5.cloudfront.net/NICE-GPG-KEY

Installieren Sie den GPG-Schlüssel.

\$ sudo apt-key add NICE-GPG-KEY

2. Laden Sie das entsprechende Client-Softwarepaket für Ihr Zielbetriebssystem von der [NICE DCV](http://download.nice-dcv.com)  [DCV-Website](http://download.nice-dcv.com) herunter.

**1** Tip

Die Seite [mit den neuesten Paketen](http://download.nice-dcv.com/latest.html) der Download-Website enthält Links, die immer auf die neueste verfügbare Version verweisen. Sie können diese Links verwenden, um automatisch die neuesten NICE-DCV-Pakete abzurufen.

- 3. Installieren Sie den Linux-Client. Geben Sie den Dateinamen der heruntergeladenen Datei ein, um den folgenden Befehl auszuführen.
	- RHEL, CentOS und Rocky Linux

\$ sudo yum install *the downloaded .rpm file*

- Ubuntu
	- sudo dpkg --install *the downloaded .deb file*
- SUSE Linux Enterprise
	- sudo zypper install *the downloaded .rpm file*

### <span id="page-17-0"></span>macOS-Client

Der NICE DCV macOS-Client wird nur auf Apple Mac-Computern unterstützt. Der macOS-Client ist eine eigenständige Anwendung, die auf dem macOS-Betriebssystem läuft.

Der macOS-Client wird mit einem .dmg-Softwarepaket installiert.

Anweisungen, wie Sie mit dem macOS-Client eine Verbindung zu einer NICE-DCV-Sitzung herstellen, finden Sie unter[Mit dem macOS-Client eine Verbindung zu einer NICE-DCV-Sitzung](#page-25-0) [herstellen](#page-25-0).

So installieren Sie den macOS-Client

- 1. Laden Sie je nach Client-Computer das richtige macOS-Client-Installationsprogramm herunter.
	- [macOS-Client für Intel-Prozessoren](https://d1uj6qtbmh3dt5.cloudfront.net/2023.1/Clients/nice-dcv-viewer-2023.1.6203.x86_64.dmg)
	- [macOS-Clients für Apple M1-Prozessoren](https://d1uj6qtbmh3dt5.cloudfront.net/2023.1/Clients/nice-dcv-viewer-2023.1.6203.arm64.dmg)

#### **1** Tip

Die Seite [mit den neuesten Paketen](http://download.nice-dcv.com/latest.html) der Download-Website enthält Links, die immer auf die neueste verfügbare Version verweisen. Sie können diese Links verwenden, um automatisch die neuesten NICE-DCV-Pakete abzurufen.

2. Führen Sie die heruntergeladene .dmg Datei aus.

Wenn Sie eine Fehlermeldung erhalten, die besagt, dass die Anwendung nicht installiert werden kann, weil sie von einem unbekannten Entwickler stammt, finden Sie weitere Informationen auf der Webseite [Sicheres Öffnen von Apps auf Ihrem Mac](https://support.apple.com/en-ie/HT202491).

- 3. Klicken Sie auf die Datei DCV.app und ziehen Sie sie in den Ordner Anwendungen .
- 4. (Optional) Erstellen Sie für einen einfachen Zugriff eine Desktopverknüpfung oder fügen Sie die Anwendung dem Dock hinzu.

# <span id="page-19-0"></span>Verwenden von NICE DCV

Nachdem Sie einen NICE-DCV-Client ausgewählt haben, können Sie ihn verwenden, um eine Verbindung zu einer NICE-DCV-Sitzung herzustellen und mit ihr zu interagieren.

Themen

- [Verbindung zu einer NICE-DCV-Sitzung herstellen](#page-19-1)
- [Ändern der Bildschirmauflösung](#page-27-1)
- [Einstellung der Zeitzone](#page-30-0)
- [Streaming-Modi verwalten](#page-34-0)
- [Übertragen von Dateien](#page-40-0)
- **[Drucken](#page-45-0)**
- [Kopieren und Einfügen](#page-46-0)
- [Verwenden einer Smartcard](#page-47-1)
- [Einen Screenshot speichern](#page-52-0)
- [Zusammenarbeit an einer NICE DCV-Sitzung](#page-53-0)
- [Verwenden mehrerer Monitore](#page-57-0)
- [Verwenden Sie USB-Remotisierung](#page-68-0)
- [Verwenden einer Webcam](#page-70-0)
- [Verwenden Sie eine genaue Audio-/Videosynchronisierung](#page-77-0)
- [Mit hoher Farbgenauigkeit](#page-80-0)
- [Verwenden Sie eine Verbindungsdatei](#page-84-0)
- [Legen Sie die Richtlinie zur Zertifikatsvalidierung](#page-95-1)
- [WebAuthn Umleitung verwenden](#page-96-0)

# <span id="page-19-1"></span>Verbindung zu einer NICE-DCV-Sitzung herstellen

Nachdem die NICE-DCV-Sitzung auf dem NICE-DCV-Server gestartet wurde, können Sie mit Ihrem bevorzugten Client eine Verbindung zu ihr herstellen. Stellen Sie sicher, dass Sie über die erforderlichen Informationen verfügen, wenn Sie eine Verbindung zu Ihrer NICE DCV-Sitzung herstellen. Weitere Informationen finden Sie unter [Schritt 1: Informationen zur NICE-DCV-Sitzung](#page-6-1). Wenn Sie eine Verbindung zu einer Konsolensitzung herstellen, wenden Sie sich an Ihren NICE DCV-Serveradministrator. Stellen Sie mit ihnen sicher, dass die Sitzung gestartet wurde, und bestätigen Sie die Server- und Sitzungsdetails. Wenn Sie eine Verbindung zu einer virtuellen Sitzung auf einem Linux NICE DCV-Server herstellen, müssen Sie möglicherweise Ihre eigene Sitzung starten. Weitere Informationen finden Sie unter [Starten von NICE DCV-Sitzungen](https://docs.aws.amazon.com/dcv/latest/adminguide/managing-sessions-start.html) im NICE DCV-Administratorhandbuch.

#### Themen

- [Mit dem Windows-Client eine Verbindung zu einer NICE-DCV-Sitzung herstellen](#page-20-0)
- [Mit dem Webbrowser-Client eine Verbindung zu einer NICE-DCV-Sitzung herstellen](#page-22-0)
- [Mit dem Linux-Client eine Verbindung zu einer NICE-DCV-Sitzung herstellen](#page-23-0)
- [Mit dem macOS-Client eine Verbindung zu einer NICE-DCV-Sitzung herstellen](#page-25-0)
- [Mit URI eine Verbindung zu einer NICE-DCV-Sitzung herstellen](#page-27-0)

# <span id="page-20-0"></span>Mit dem Windows-Client eine Verbindung zu einer NICE-DCV-Sitzung herstellen

Die Schritte zum Herstellen einer Verbindung zu einer NICE-DCV-Sitzung sind für die installierbare und die portable Version des Windows-Clients identisch.

Herstellen einer Verbindung zu einer Sitzung unter Verwendung des Windows-Clients

- 1. Starten Sie den Windows-Client.
- 2. Wählen Sie Connections Settings (Verbindungseinstellungen), konfigurieren Sie Ihre Proxy-Einstellungen wie nachfolgend beschrieben und klicken Sie dann auf OK.
	- Um eine Verbindung über einen Proxy zu vermeiden, wählen Sie Connect Directly (Direkt verbinden).
	- Um mit Ihren vorkonfigurierten Betriebssystem-Proxyeinstellungen eine Verbindung zum NICE DCV-Server herzustellen, wählen Sie Systemproxy verwenden.
	- Um über einen bestimmten HTTP-Proxyserver eine Verbindung zum NICE-DCV-Server herzustellen, wählen Sie Get through web proxy. Geben Sie die IP-Adresse und den Kommunikationsport oder den Hostnamen des Proxyservers an. Wenn der HTTP-Proxyserver eine Authentifizierung erfordert, aktivieren Sie das Kontrollkästchen Proxyserver erfordert ein Passwort und geben Sie Ihre Anmeldeinformationen ein.
- Um über einen bestimmten SOCKS5-Proxyserver eine Verbindung zum NICE-DCV-Server herzustellen, wählen Sie Get through SocksV5-Proxy. Geben Sie die IP-Adresse und den Kommunikationsport oder den Hostnamen des Proxyservers an. Wenn der SocksV5- Proxyserver eine Authentifizierung erfordert, aktivieren Sie das Kontrollkästchen Proxyserver erfordert ein Passwort und geben Sie Ihre Anmeldeinformationen ein.
- Um das für den Datentransport zu verwendende Transportprotokoll auszuwählen, wählen Sie die Registerkarte Protokoll. Standardmäßig verwendet der Client das QUIC-Protokoll (basierend auf UDP) für den Datentransport, sofern es verfügbar ist. Wenn es nicht verfügbar ist, verwendet der Client das WebSocket Protokoll (basierend auf TCP). Diese Option ist immer verfügbar.

QUIC ist nur verfügbar, wenn die beiden folgenden Bedingungen erfüllt sind. Zunächst wird der NICE DCV-Server so konfiguriert, dass er ihn unterstützt. Zweitens unterstützt Ihre Netzwerkkonfiguration die UDP-Kommunikation zwischen dem NICE-DCV-Client und dem NICE-DCV-Server. Darüber hinaus wird es nur für die direkte Client-Server-Kommunikation unterstützt, bei der es keine zwischengeschalteten Proxys, Gateways oder Load Balancer gibt.

Sie können den Client zwingen, ein Datentransportprotokoll zu verwenden, indem Sie es explizit auswählen. Um zu überprüfen, welches Protokoll verwendet wird, überprüfen Sie das Dialogfeld "Streaming-Modi". Wenn das QUIC-Protokoll verwendet wird, wird außerdem "QUIC" in der Titelleiste angezeigt.

Weitere Informationen und Anweisungen finden Sie unter [Aktivieren des QUIC-UDP-](https://docs.aws.amazon.com/dcv/latest/adminguide/enable-quic.html)[Transportprotokolls](https://docs.aws.amazon.com/dcv/latest/adminguide/enable-quic.html) im NICE DCV Administrator Guide.

3. Geben Sie die Sitzungsdetails im folgenden Format an:

#### *server\_hostname\_or\_IP*:*port*#*session\_id*

Im folgenden Beispiel stellt der Befehl eine Verbindung zu einer Sitzung her, die benannt ist. my-session Diese Sitzung wird auf einem NICE-DCV-Server mit dem Hostnamen my-dcvserver.com gehostet. Es ist über den Port verbunden. 8443

my-dcv-server.com:8443#my-session

- 4. Wählen Sie Connect aus.
- 5. Geben Sie die Anmeldedaten ein und wählen Sie Anmelden.

#### **a** Note

Standardmäßig wird die Verbindung beendet, nachdem drei nicht erfolgreichen Anmeldeversuche durchgeführt wurden. Um es erneut zu versuchen, starten Sie die Verbindung neu.

6. Wenn Sie aufgefordert werden, das Serverzertifikat zu verifizieren, bestätigen Sie den Fingerabdruck des Zertifikats mit Ihrem NICE DCV-Administrator. Wenn der Fingerabdruck gültig ist, wählen Sie Trust & Connect.

## <span id="page-22-0"></span>Mit dem Webbrowser-Client eine Verbindung zu einer NICE-DCV-Sitzung herstellen

Die Schritte zum Herstellen einer Verbindung zu einer NICE DCV-Sitzung sind in allen unterstützten Webbrowsern identisch. Der Client stellt über die Proxyeinstellungen Ihres Webbrowsers eine Verbindung zum NICE DCV-Server her. Informationen zum Herstellen einer Verbindung mit unterschiedlichen Proxyeinstellungen finden Sie in der Dokumentation Ihres jeweiligen Webbrowsers.

**a** Note

Der Webbrowser-Client unterstützt das QUIC-Transportprotokoll (UDP) nicht.

So stellen Sie mit dem Webbrowser-Client eine Verbindung zu Ihrer NICE DCV-Sitzung her

1. Öffnen Sie einen Webbrowser und geben Sie die URL des NICE-DCV-Servers im folgenden Format ein:

https://*server\_hostname\_or\_IP*:*port*/#*session\_id*

Im folgenden Beispiel stellt die URL eine Verbindung zu einer Sitzung her, die benannt mysession ist. Diese Sitzung wird auf einem NICE-DCV-Server mit dem Hostnamen my-dcvserver.com gehostet. Es ist über den Port verbunden. 8443

https://my-dcv-server.com:8443/#my-session

2. Geben Sie Ihre Anmeldedaten ein und wählen Sie Anmelden.

#### **a** Note

Standardmäßig wird die Verbindung beendet, nachdem drei nicht erfolgreichen Anmeldeversuche durchgeführt wurden. Um es erneut zu versuchen, starten Sie die Verbindung neu.

3. Ihr Webbrowser warnt Sie möglicherweise davor, dass das Zertifikat des Servers nicht vertrauenswürdig ist. Wenn Sie sich über die Echtheit des Zertifikats nicht sicher sind, lassen Sie es sich von Ihrem NICE DCV-Administrator bestätigen. Fahren Sie fort, wenn dies sicher ist.

**a** Note

Dieser Schritt variiert je nach verwendetem Webbrowser.

## <span id="page-23-0"></span>Mit dem Linux-Client eine Verbindung zu einer NICE-DCV-Sitzung herstellen

Die Schritte zum Herstellen einer Verbindung zu einer NICE-DCV-Sitzung sind für alle Linux-Clients identisch.

So stellen Sie eine Verbindung zu einer Sitzung vom Linux-Client her

- 1. Starten Sie den Linux-Client.
- 2. Wählen Sie Connections Settings (Verbindungseinstellungen), konfigurieren Sie Ihre Proxy-Einstellungen wie nachfolgend beschrieben und klicken Sie dann auf Apply (Anwenden).
	- Um eine Verbindung über einen Proxy zu vermeiden, wählen Sie Connect directly (Direkt verbinden).
	- Um mit Ihren vorkonfigurierten Betriebssystem-Proxyeinstellungen eine Verbindung zum NICE DCV-Server herzustellen, wählen Sie Systemproxy verwenden.
	- Um über einen bestimmten HTTP-Proxyserver eine Verbindung zum NICE-DCV-Server herzustellen, wählen Sie Get through web proxy (HTTP). Geben Sie die IP-Adresse oder den Hostnamen des Proxyservers sowie den Kommunikationsport an. Wenn für den HTTP-Proxyserver eine Authentifizierung erforderlich ist, aktivieren Sie das Kontrollkästchen für den

Proxyserver, für den ein Kennwort erforderlich ist, und geben Sie Ihre Anmeldeinformationen ein.

- Um über einen bestimmten HTTPS-Proxyserver eine Verbindung zum NICE-DCV-Server herzustellen, wählen Sie Get through web proxy (HTTPS). Geben Sie die IP-Adresse oder den Hostnamen des Proxyservers sowie den Kommunikationsport an. Wenn der Web-Proxy-Server eine Authentifizierung erfordert, aktivieren Sie das Kontrollkästchen Proxy-Server erfordert ein Passwort und geben Sie Ihre Anmeldeinformationen ein.
- Um das für den Datentransport zu verwendende Transportprotokoll auszuwählen, wählen Sie die Registerkarte Protokoll. Standardmäßig verwendet der Client das QUIC-Protokoll (basierend auf UDP) für den Datentransport, sofern es verfügbar ist. Wenn es nicht verfügbar ist, verwendet der Client das WebSocket Protokoll (basierend auf TCP). Diese Option ist immer verfügbar.

QUIC ist nur verfügbar, wenn die folgenden beiden Bedingungen erfüllt sind. Zunächst wird der NICE DCV-Server so konfiguriert, dass er ihn unterstützt. Zweitens unterstützt Ihre Netzwerkkonfiguration die UDP-Kommunikation zwischen dem NICE-DCV-Client und dem NICE-DCV-Server. Darüber hinaus wird es nur für die direkte Client-Server-Kommunikation unterstützt, bei der es keine zwischengeschalteten Proxys, Gateways oder Load Balancer gibt.

Sie können den Client zwingen, ein Datentransportprotokoll zu verwenden, indem Sie es explizit auswählen. Um zu überprüfen, welches Protokoll verwendet wird, überprüfen Sie das Dialogfeld "Streaming-Modi". Wenn das QUIC-Protokoll verwendet wird, wird außerdem "QUIC" in der Titelleiste angezeigt.

Weitere Informationen und Anweisungen finden Sie unter [Aktivieren des QUIC-UDP-](https://docs.aws.amazon.com/dcv/latest/adminguide/enable-quic.html)[Transportprotokolls](https://docs.aws.amazon.com/dcv/latest/adminguide/enable-quic.html) im NICE DCV Administrator Guide.

3. Geben Sie die Sitzungsdetails im folgenden Format an:

*server\_hostname\_or\_IP*:*port*#*session\_id*

Im folgenden Beispiel stellt der Befehl eine Verbindung zu einer Sitzung her, die benannt ist. my-session Diese Sitzung wird auf einem NICE-DCV-Server mit dem Hostnamen my-dcvserver.com gehostet. Es ist über den Port verbunden. 8443

my-dcv-server.com:8443#my-session

4. Wählen Sie Connect aus.

5. Geben Sie Ihre Anmeldedaten ein und wählen Sie Anmelden.

#### **a** Note

Standardmäßig wird die Verbindung beendet, nachdem drei nicht erfolgreichen Anmeldeversuche durchgeführt wurden. Um es erneut zu versuchen, starten Sie die Verbindung neu.

6. Wenn Sie aufgefordert werden, das Zertifikat auf dem Server zu verifizieren, bestätigen Sie den Fingerabdruck des Zertifikats mit Ihrem NICE DCV-Administrator. Wenn der Fingerabdruck gültig ist, wählen Sie Trust & Connect.

# <span id="page-25-0"></span>Mit dem macOS-Client eine Verbindung zu einer NICE-DCV-Sitzung herstellen

So stellen Sie eine Verbindung zu einer Sitzung unter Verwendung des macOS-Clients her:

1. Starten Sie den macOS-Client.

Wenn Sie eine Fehlermeldung erhalten, die besagt, dass die Anwendung nicht geöffnet werden kann, weil sie von einem unbekannten Entwickler stammt, finden Sie weitere Informationen auf der Webseite [Sicheres Öffnen von Apps auf Ihrem Mac](https://support.apple.com/en-ie/HT202491).

- 2. Wählen Sie Connections Settings (Verbindungseinstellungen), konfigurieren Sie Ihre Proxy-Einstellungen wie nachfolgend beschrieben und klicken Sie dann auf Apply (Anwenden).
	- Um eine Verbindung über einen Proxy zu vermeiden, wählen Sie Connect directly (Direkt verbinden).
	- Um mit Ihren vorkonfigurierten Betriebssystem-Proxyeinstellungen eine Verbindung zum NICE DCV-Server herzustellen, wählen Sie Systemproxy verwenden.
	- Um über einen bestimmten HTTP-Proxyserver eine Verbindung zum NICE-DCV-Server herzustellen, wählen Sie Get through web proxy (HTTP). Geben Sie die IP-Adresse oder den Hostnamen des Proxyservers sowie den Kommunikationsport an. Wenn der HTTP-Proxyserver eine Authentifizierung erfordert, aktivieren Sie das Kontrollkästchen Proxyserver erfordert ein Passwort und geben Sie Ihre Anmeldeinformationen ein.
	- Um über einen bestimmten HTTPS-Proxyserver eine Verbindung zum NICE-DCV-Server herzustellen, wählen Sie Get through web proxy (HTTPS). Geben Sie die IP-Adresse oder

den Hostnamen des Proxyservers sowie den Kommunikationsport an. Wenn der Web-Proxy-Server eine Authentifizierung erfordert, aktivieren Sie das Kontrollkästchen Proxy-Server erfordert ein Passwort und geben Sie Ihre Anmeldeinformationen ein.

• Um das für den Datentransport zu verwendende Transportprotokoll auszuwählen, wählen Sie die Registerkarte Protokoll. Standardmäßig verwendet der Client das QUIC-Protokoll (basierend auf UDP) für den Datentransport, sofern es verfügbar ist. Wenn es nicht verfügbar ist, verwendet der Client das WebSocket Protokoll (basierend auf TCP). Diese Option ist immer verfügbar.

QUIC ist nur verfügbar, wenn die folgenden Bedingungen erfüllt sind. Zunächst wird der NICE DCV-Server so konfiguriert, dass er ihn unterstützt. Zweitens unterstützt Ihre Netzwerkkonfiguration die UDP-Kommunikation zwischen dem NICE-DCV-Client und dem NICE-DCV-Server. Darüber hinaus wird es nur für die direkte Client-Server-Kommunikation unterstützt, bei der es keine zwischengeschalteten Proxys, Gateways oder Load Balancer gibt.

Sie können den Client zwingen, ein Datentransportprotokoll zu verwenden, indem Sie es explizit auswählen. Um zu überprüfen, welches Protokoll verwendet wird, überprüfen Sie das Dialogfeld "Streaming-Modi". Wenn das QUIC-Protokoll verwendet wird, wird außerdem "QUIC" in der Titelleiste angezeigt.

Weitere Informationen finden Sie unter [Aktivieren des QUIC-UDP-Transportprotokolls](https://docs.aws.amazon.com/dcv/latest/adminguide/enable-quic.html) im NICE DCV Administrator Guide.

3. Geben Sie die Sitzungsdetails im folgenden Format an:

*server\_hostname\_or\_IP*:*port*#*session\_id*

Im folgenden Beispiel stellt der Befehl eine Verbindung zu einer Sitzung her, die benannt ist. my-session Diese Sitzung wird auf einem NICE-DCV-Server mit dem Hostnamen my-dcvserver.com gehostet. Es ist über den Port 8443 verbunden.

my-dcv-server.com:8443#my-session

- 4. Wählen Sie Connect aus.
- 5. Geben Sie Ihre Anmeldedaten ein und wählen Sie Anmelden.

#### **a** Note

Standardmäßig wird die Verbindung beendet, nachdem drei nicht erfolgreichen Anmeldeversuche durchgeführt wurden. Um es erneut zu versuchen, starten Sie die Verbindung neu.

6. Wenn Sie aufgefordert werden, das Serverzertifikat zu verifizieren, bestätigen Sie den Fingerabdruck des Zertifikats mit Ihrem NICE DCV-Administrator. Wenn der Fingerabdruck gültig ist, wählen Sie Trust & Connect.

### <span id="page-27-0"></span>Mit URI eine Verbindung zu einer NICE-DCV-Sitzung herstellen

Die Verwendung eines URI öffnet automatisch einen lokal installierten NICE-DCV-Client mit Informationen, die von der URI übergeben werden.

Geben Sie im URL-Feld Ihres Internetbrowsers die URI in diesem Format ein: dcv:// hostname[:port]/[?authToken][#sessionId]

Example

Beispiel: dcv://203.0.113.1:8443/? authToken=e3b0c44298fc1c149afbf4c8996fb92427ae41e4649b934ca495991b7852b855#1234567890abcdef0

Ihr lokal installierter Client wird mit den bereits ausgefüllten Informationen geöffnet.

Weitere Informationen finden Sie [GetSessionConnectionDatai](https://docs.aws.amazon.com/dcv/latest/sm-dev/GetSessionConnectionData.html)m [NICE DCV Session Manager](https://docs.aws.amazon.com/dcv/latest/sm-dev)  [Developer Guide](https://docs.aws.amazon.com/dcv/latest/sm-dev)

# <span id="page-27-1"></span>Ändern der Bildschirmauflösung

Standardmäßig passt NICE DCV die Bildschirmauflösung des Remote-Computers automatisch an die aktuelle Größe des Clients an. Wenn die Größe des Clientfensters geändert wird, fordert DCV den Server auf, die Bildschirmauflösung auf eine Größe zu ändern, die in das Clientfenster passt.

NICE DCV kann eine Auflösung entsprechend den Einstellungen und der Serversystemkonfiguration konfigurieren.

• Die Auflösung des Webclients ist standardmäßig auf 1920x1080 begrenzt (ab Servereinstellung mit web-client-max-head -Auflösung).

• Systemeigene Clients sind standardmäßig auf 4096 x 2160 (von) begrenzt. max-head-resolution

Beachten Sie, dass die verfügbaren Auflösungen und die Anzahl der Monitore von der Konfiguration des Servers abhängen. Beachten Sie unbedingt den [Leitfaden mit den Voraussetzungen](https://docs.aws.amazon.com/dcv/latest/adminguide/setting-up-installing.html), um die Systemumgebung und die Treiber für eine optimale Leistung richtig einzurichten.

#### **a** Note

Die maximal unterstützte Auflösung pro Monitor beträgt 4096 x 4096 für bis zu 4 Monitore. Höhere Auflösungen oder mehr als 4 Monitore werden in keiner Konfiguration unterstützt.

Wenn Sie eine feste Auflösung auf dem Server bevorzugen, die sich auch dann nicht ändert, wenn die Größe des Clientfensters geändert wird, wählen Sie das Menü Bildschirmauflösung und geben Sie die gewünschte Auflösung an. Wenn Sie die automatische Größenänderung wieder aktivieren möchten, können Sie Automatisch anpassen auswählen.

Diese Funktionalität ist auf dem Windows-Client, dem Webbrowser-Client, dem Linux-Client und dem macOS-Client verfügbar.

Ändern der Bildschirmauflösung auf Windows-Clients

- 1. Klicken Sie im Menü oben auf das Einstellungssymbol.
- 2. Wählen Sie im Menü die Option Bildschirmauflösung aus.
- 3. Wählen Sie im Drop-down-Menü Ihre bevorzugte Auflösung aus.

Ändern der Bildschirmauflösung auf macOS-Clients

- 1. Klicken Sie im Menü oben auf das DCV Viewer-Symbol.
- 2. Wählen Sie im Drop-down-Menü Einstellungen aus.
- 3. Gehen Sie zur Registerkarte Anzeige.
- 4. Wählen Sie im Menü Bildschirmauflösung Ihre bevorzugte Auflösung aus.

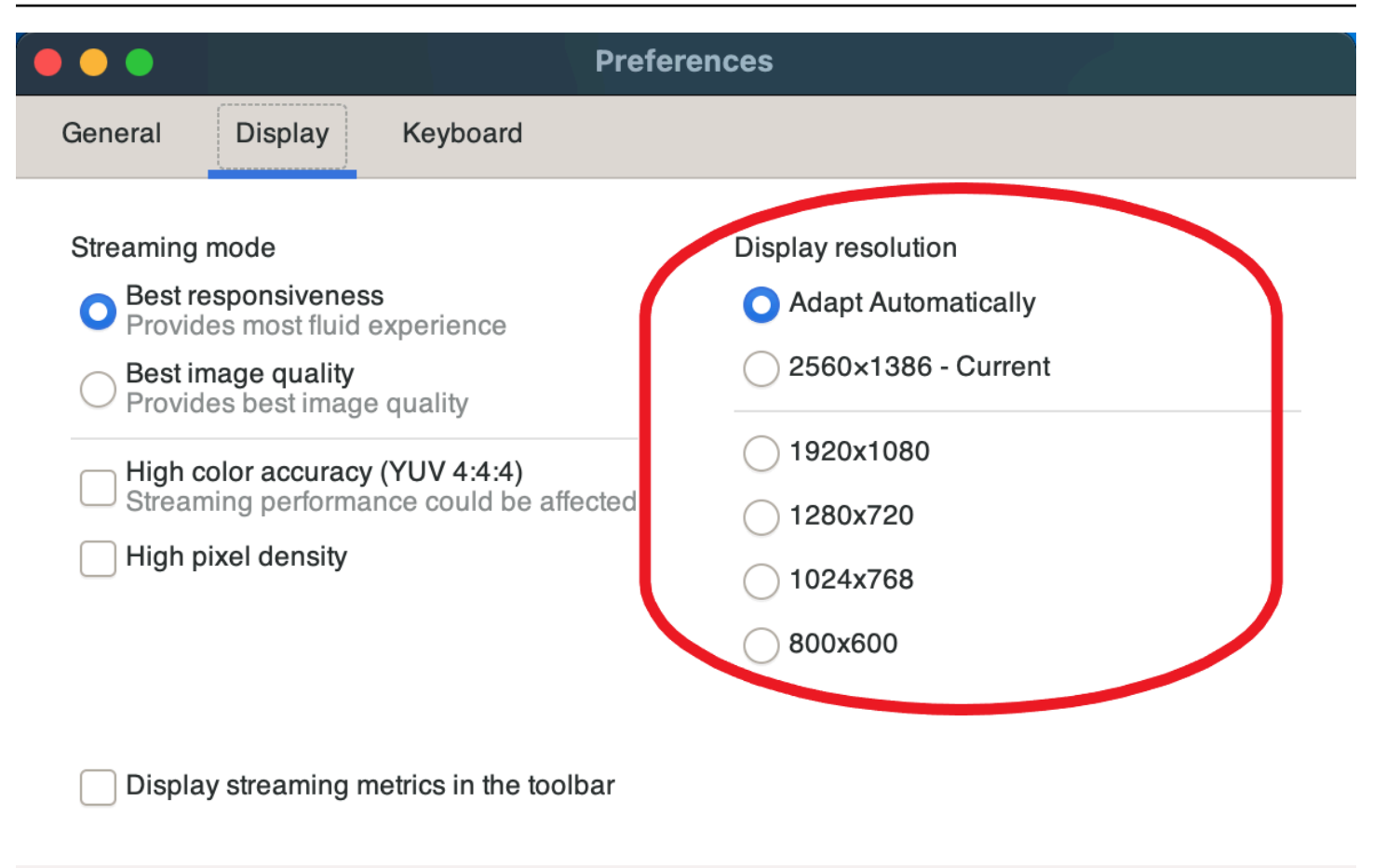

Close

Ändern der Bildschirmauflösung auf Linux-Clients

- 1. Klicken Sie oben im Menü auf das Einstellungssymbol.
- 2. Wählen Sie im Menü Einstellungen aus.
- 3. Gehen Sie zur Registerkarte "Anzeige".
- 4. Wählen Sie im Menü Bildschirmauflösung Ihre bevorzugte Auflösung aus.

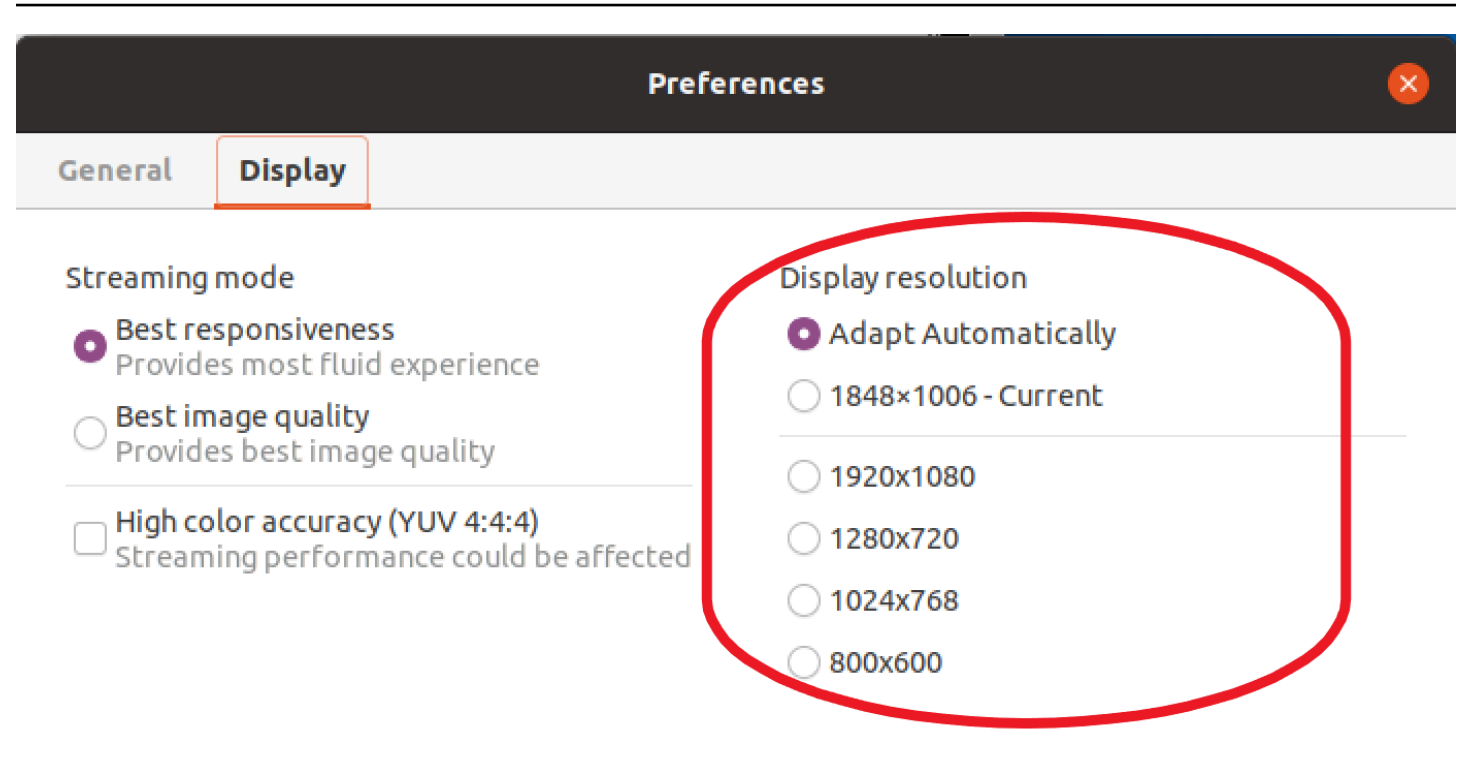

Display streaming metrics in the toolbar

### <span id="page-30-0"></span>Einstellung der Zeitzone

Mit DCV können Sie die Zeitzone für Ihre Sitzung so einstellen, dass entweder die Zeitzone angezeigt wird, in der Sie sich gerade befinden, oder die Zeitzone, in der sich der von Ihnen verwendete Remote-Desktop befindet.

Dies wird als Zeitzonenumleitung bezeichnet.

Sobald diese Funktion aktiviert oder deaktiviert ist, speichert der DCV-Client diese Einstellung für jedes Mal, wenn sich der Benutzer am Client anmeldet.

Bei Zusammenarbeitssitzungen legt der erste Client, der sich mit der Sitzung verbindet, die so genannte primäre Verbindung, die Zeitzone für die Sitzung fest, auch wenn die primäre Verbindung die Sitzung verlässt. Weitere Informationen finden Sie unter [Zusammenarbeit an einer NICE DCV-](#page-53-0)[Sitzung.](#page-53-0)

Um diese Funktion verwenden zu können, muss Ihr Administrator sie aktivieren. Wenn Sie nicht die Möglichkeit haben, Ihre angezeigte Zeitzone zu ändern, dies aber tun möchten, wenden Sie sich an Ihren Administrator. Weitere Informationen finden Sie unter [Ändern von Konfigurationsparametern](https://docs.aws.amazon.com/dcv/latest/adminguide/config-param-ref-modify.html) im NICE DCV Administrator Guide.

Um Ihre Zeitzone einzustellen, führen Sie je nach Client einen der folgenden Schritte aus:

- Für Windows
	- 1. Gehe zum Einstellungen-Symbol.
	- 2. Wählen Sie im Dropdownmenü die Option Zeitzonenumleitung aus.

#### **a** Note

Unter dem Menüpunkt wird angezeigt, ob die Funktion aktiviert oder deaktiviert ist.

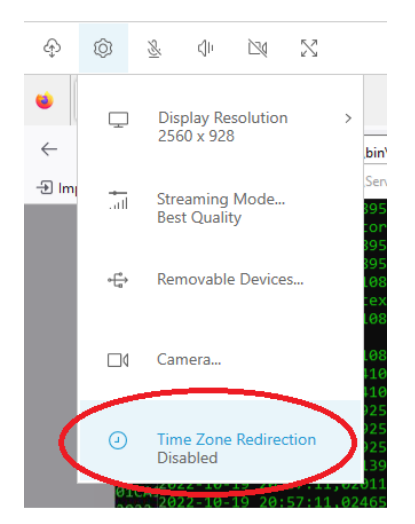

- Für macOS
	- 1. Gehen Sie in der Werkzeugleiste oben zum DCV Viewer-Symbol.
	- 2. Wählen Sie im Drop-down-Menü Einstellungen aus.
	- 3. Wählen Sie die Registerkarte Allgemein aus.
	- 4. Markieren Sie das Kästchen für Zeitzonenumleitung aktivieren.

Close

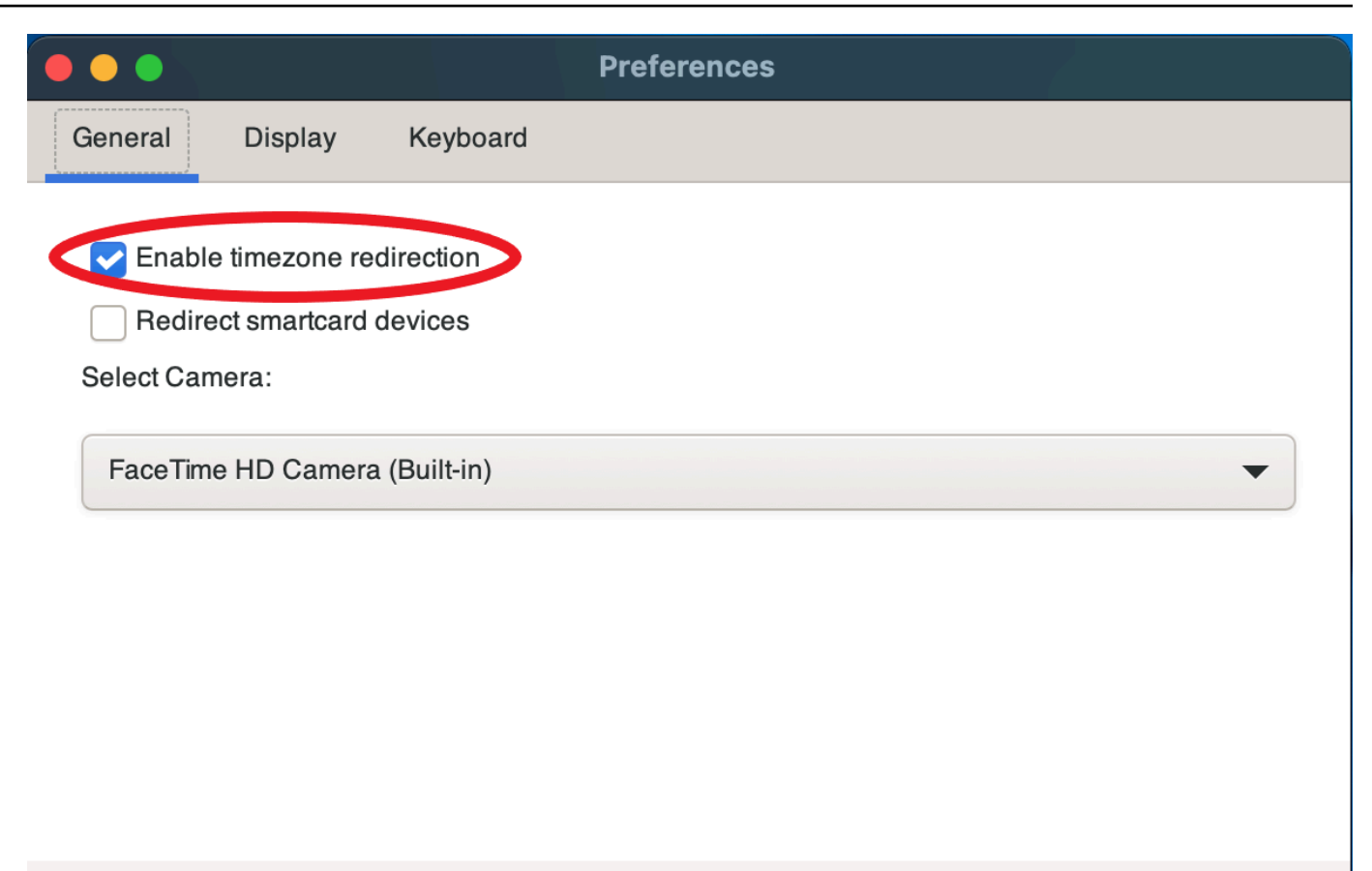

- Für Linux
	- 1. Gehe zum Einstellungen-Symbol.
	- 2. Wählen Sie im Drop-down-Menü Einstellungen aus.
	- 3. Wählen Sie in den Einstellungsfenstern die Registerkarte Allgemein aus.
	- 4. Markieren Sie das Kästchen für die Zeitzonenumleitung.

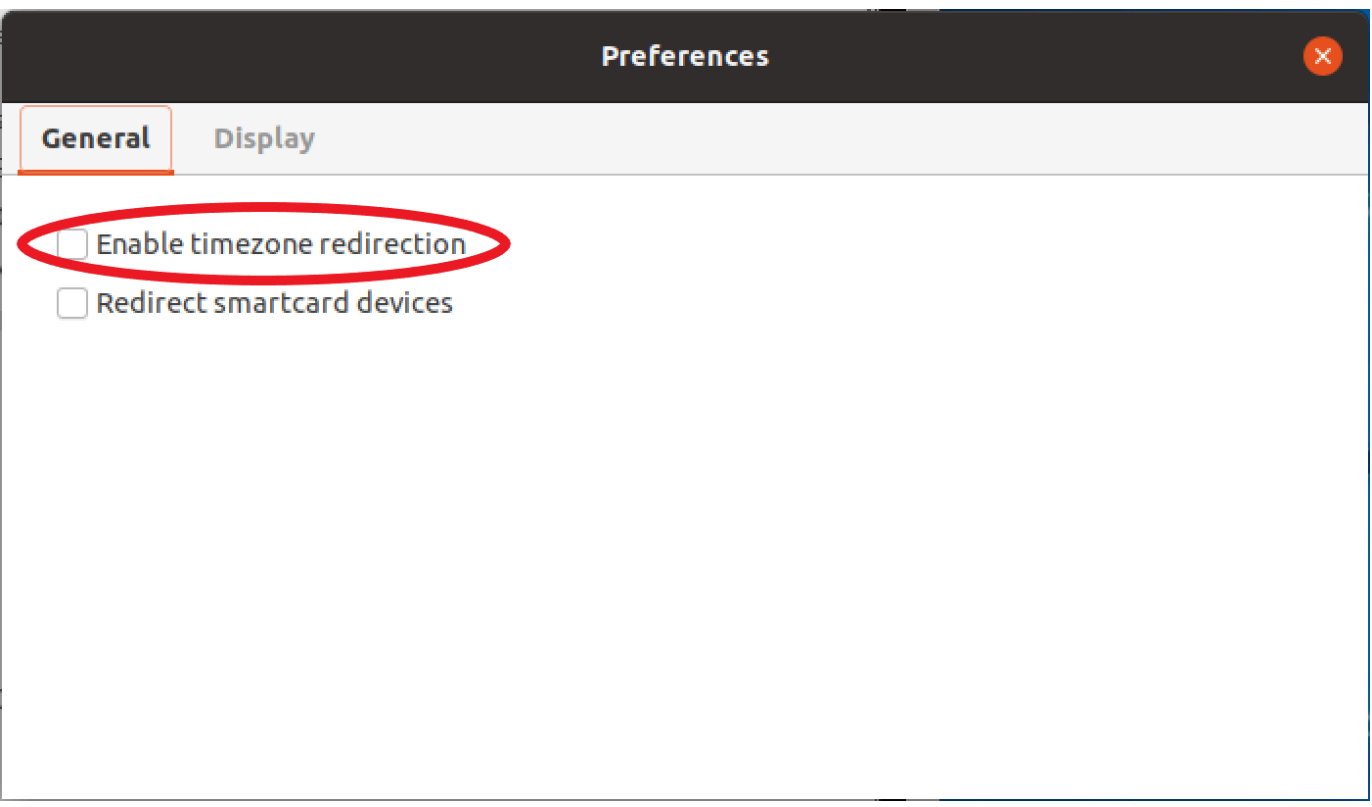

- Für webbasierte Clients
	- 1. Gehe zu Einstellungen.
	- 2. Klicken Sie auf den Schalter für die Zeitzonenumleitung.

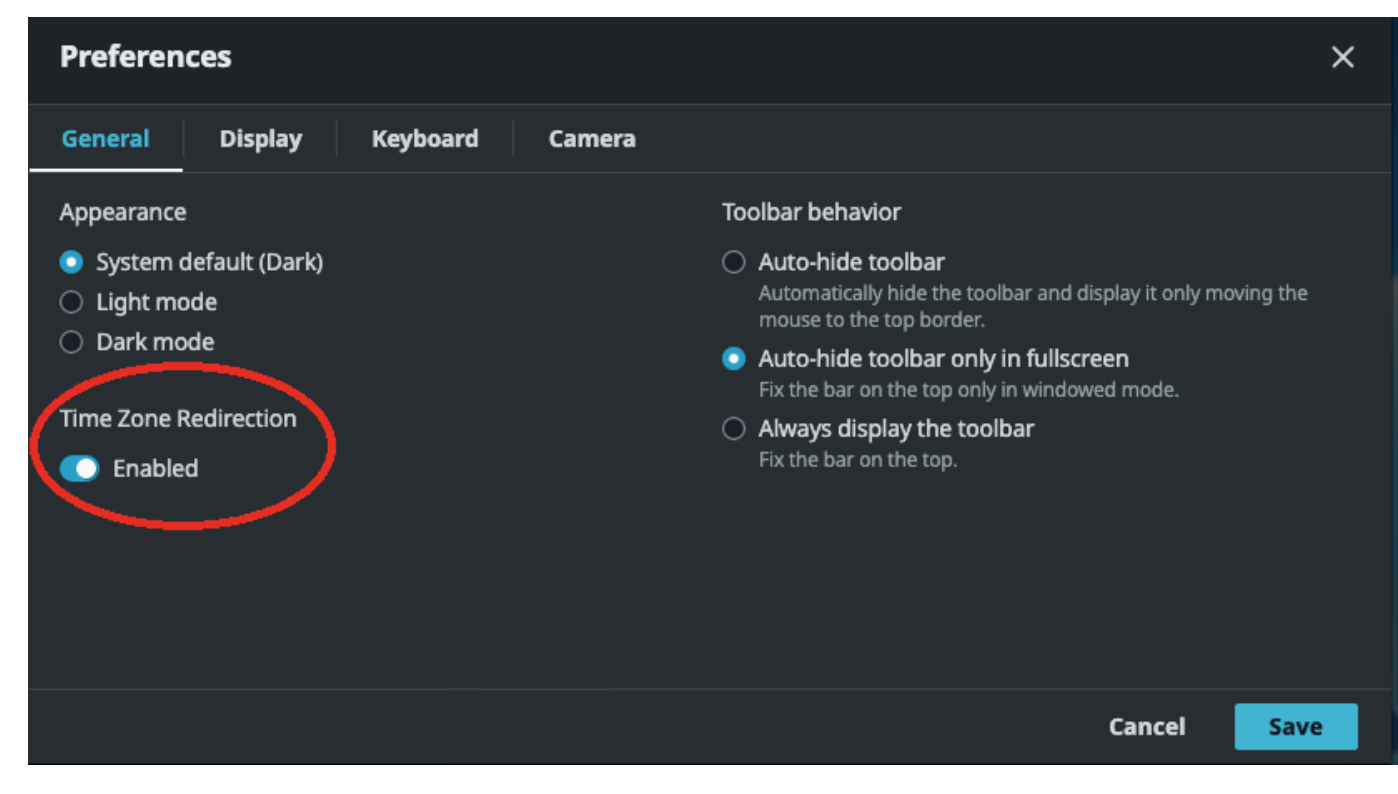

## <span id="page-34-0"></span>Streaming-Modi verwalten

NICE DCV verwendet ein adaptives Protokoll, das den Streaming-Modus je nach Netzwerkfähigkeit automatisch optimiert. Sie können jedoch angeben, ob Sie die Reaktionsfähigkeit oder die Bildqualität bevorzugen.

- Durch die Priorisierung der Reaktionsfähigkeit (beste Reaktionsfähigkeit) wird die Bildqualität reduziert, um die Bildrate zu verbessern. Bei dieser Option werden kürzere Reaktionszeiten priorisiert, obwohl dies zu einer geringeren Bildqualität führen kann.
- Durch die Priorisierung der Bildqualität (beste Qualität) wird die Reaktionsfähigkeit reduziert, um eine bessere Bildqualität zu erzielen. Bei dieser Option wird einer höheren Bildqualität Priorität eingeräumt. Dies kann zu längeren Antwortzeiten führen.

Diese Funktionalität ist auf dem Windows-Client, dem Webbrowser-Client, dem Linux-Client und dem macOS-Client verfügbar. Die Schritte zum Einstellen des Streaming-Modus hängen vom verwendeten Client ab.

#### Themen

- [Streaming-Modi auf Windows-, Linux- und MacOS-Clients](#page-34-1)
- [Streaming-Modi auf dem Webbrowser-Client](#page-38-0)

### <span id="page-34-1"></span>Streaming-Modi auf Windows-, Linux- und MacOS-Clients

### Streaming-Modi auf Windows-Clients

- 1. Wählen Sie das Symbol Settings (Einstellungen).
- 2. Wählen Sie in der Dropdownliste den Streaming-Modus aus.
- 3. Wählen Sie im Fenster Streaming Mode (Streaming-Modus) eine der folgenden Optionen aus:
	- Beste Reaktionsfähigkeit
	- Beste Qualität
- 4. (Optional) Informationen zur Netzwerkleistung erhalten Sie durch Auswahl von Display Streaming Metrics (Streaming-Metriken anzeigen). Weitere Informationen finden Sie unter [Streaming-Metriken.](#page-37-0)

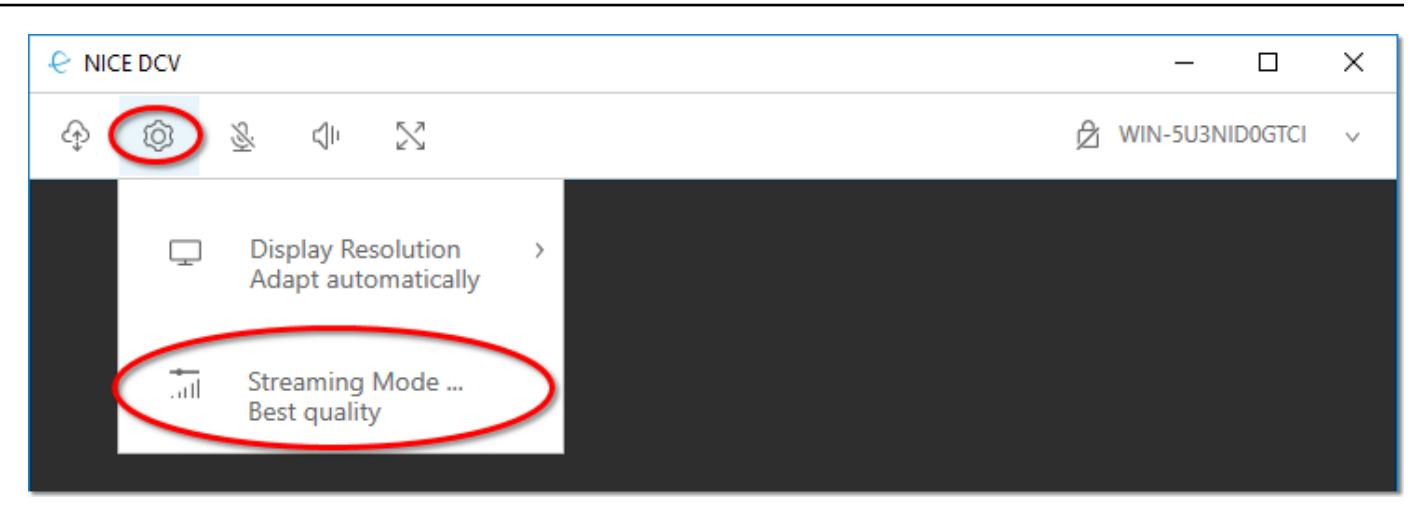

5. Schließen Sie das Fenster Streaming Mode (Streaming-Modus) .

### Streaming-Modi auf macOS-Clients

- 1. Wählen Sie oben im Fenster das DCV Viewer-Symbol aus.
- 2. Wählen Sie im Drop-down-Menü Einstellungen aus.
- 3. Wählen Sie im Fenster "Einstellungen" die Registerkarte "Anzeige".
- 4. Wählen Sie eine der folgenden Optionen:
	- Beste Reaktionsfähigkeit
	- Beste Bildqualität
- 5. (Optional) Informationen zur Netzwerkleistung erhalten Sie durch Auswahl von Display Streaming Metrics (Streaming-Metriken anzeigen). Weitere Informationen finden Sie unter [Streaming-Metriken.](#page-37-0)
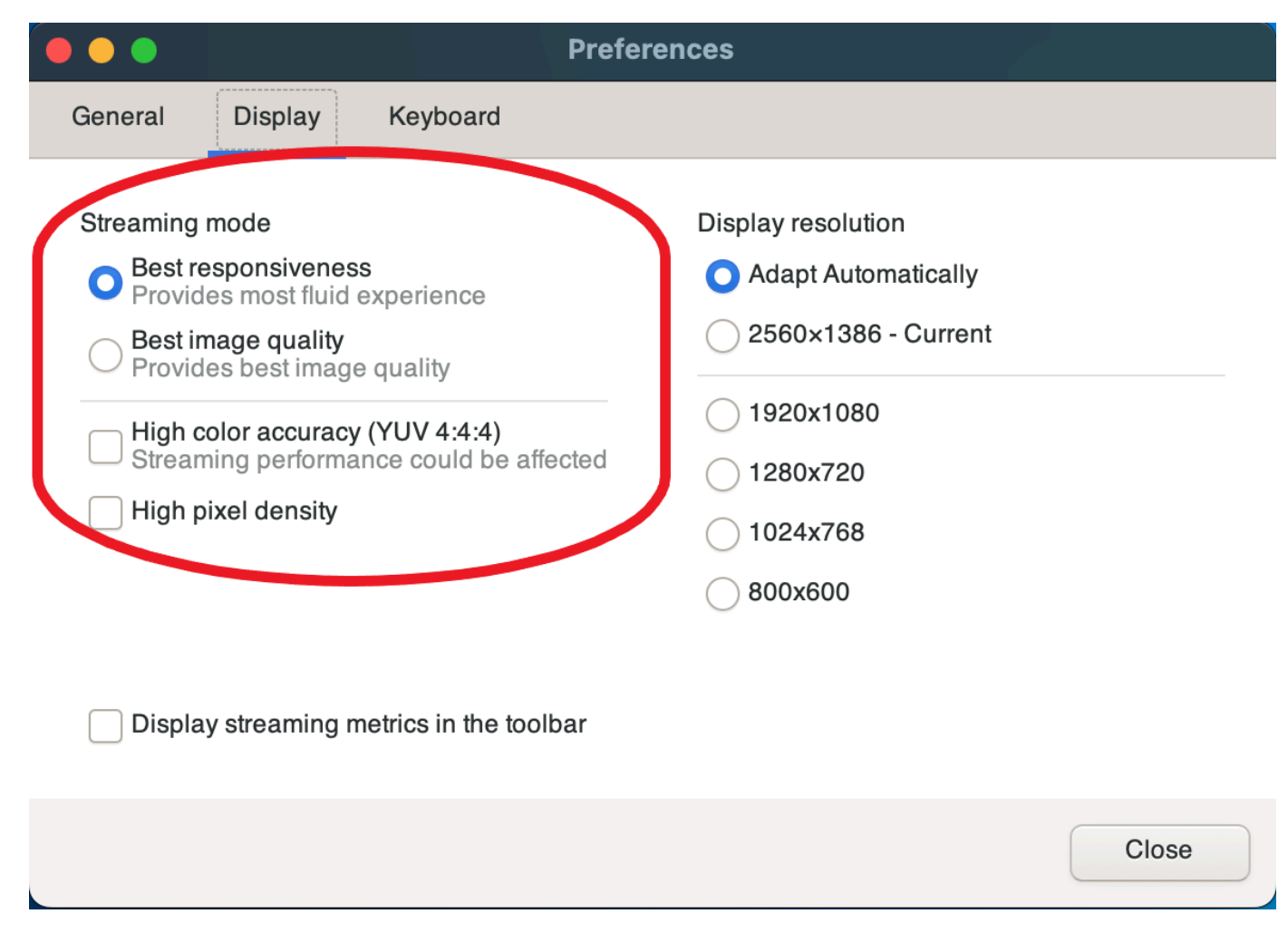

6. Schließen Sie das Einstellungsfenster.

## Streaming-Modi auf Linux-Clients

- 1. Wählen Sie oben im Fenster das Einstellungssymbol. Streaming-Modus.
- 2. Wählen Sie im Fenster "Einstellungen" die Registerkarte "Anzeige".
- 3. Wählen Sie eine der folgenden Optionen:
	- Beste Reaktionsfähigkeit
	- Beste Bildqualität
- 4. (Optional) Informationen zur Netzwerkleistung erhalten Sie durch Auswahl von Display Streaming Metrics (Streaming-Metriken anzeigen). Weitere Informationen finden Sie unter [Streaming-Metriken.](#page-37-0)

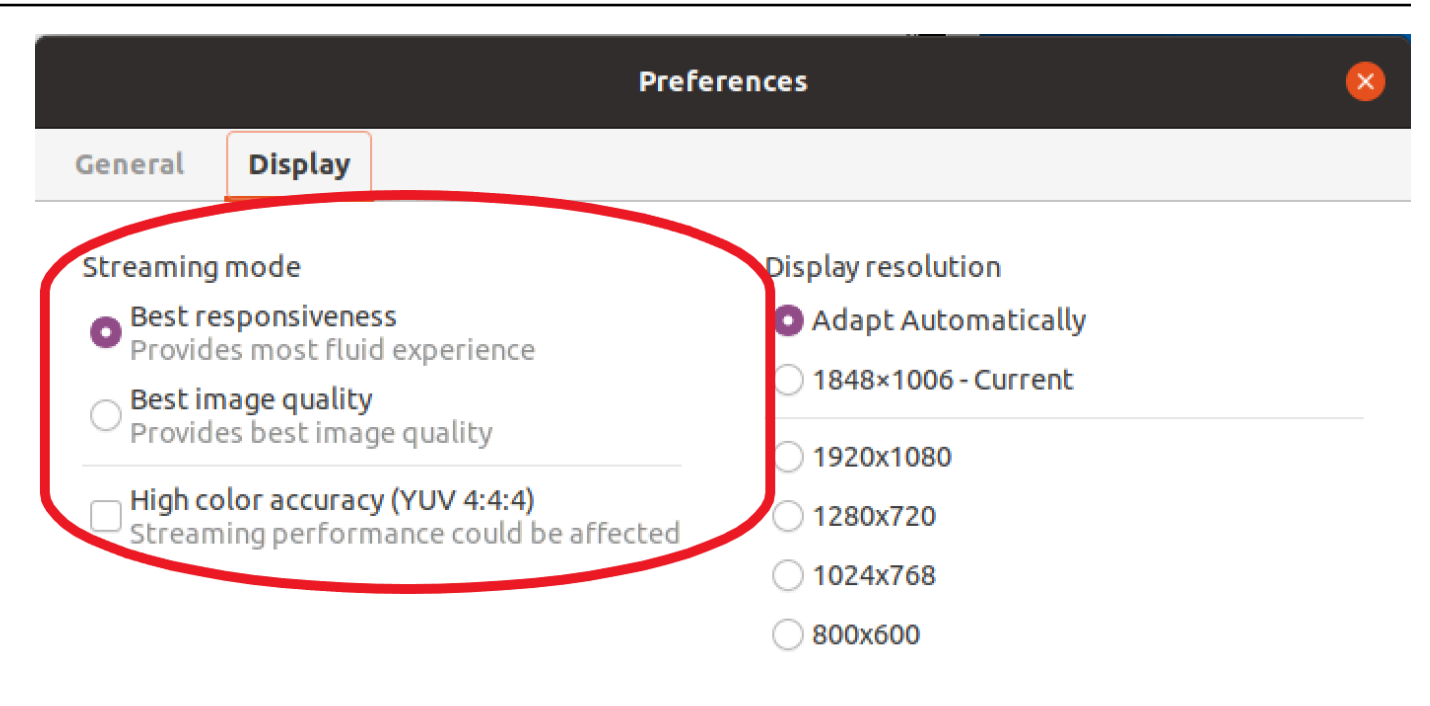

Display streaming metrics in the toolbar

5. Schließen Sie das Einstellungsfenster.

## <span id="page-37-0"></span>Streaming-Metriken

Die Streaming-Metriken können verwendet werden, um Ihre Netzwerkleistung zu bewerten und festzustellen, welcher Streaming-Modus für Ihre Netzwerkbedingungen geeignet ist. Um die Streaming-Metriken anzuzeigen, wählen Sie Settings (Einstellungen), Streaming Mode (Streaming-Modus), Display Streaming Metrics (Streaming-Metriken anzeigen).

Die Streaming-Metriken zeigen die folgenden Echtzeit-Informationen an:

**a** Note

Metriken werden für die aktuelle NICE-DCV-Sitzungsverbindung angezeigt.

- Framerate —Gibt die Anzahl der Frames an, die jede Sekunde vom NICE-DCV-Server empfangen werden.
- Netzwerklatenz Gibt an, wie lange (in Millisekunden) ein Datenpaket benötigt, um an den NICE-DCV-Server und zurück an den Client gesendet zu werden.

• Bandbreitennutzung — Gibt die Datenmenge an, die über die Netzwerkverbindung gesendet und empfangen wird. Die rote Linie zeigt den höchsten Netzwerkdurchsatz an. Die gelbe Linie zeigt den durchschnittlichen Durchsatz. Die blaue Linie zeigt den aktuellen Durchsatz (in Echtzeit).

Die folgende Abbildung zeigt ein Beispiel für Streaming-Metrikdaten.

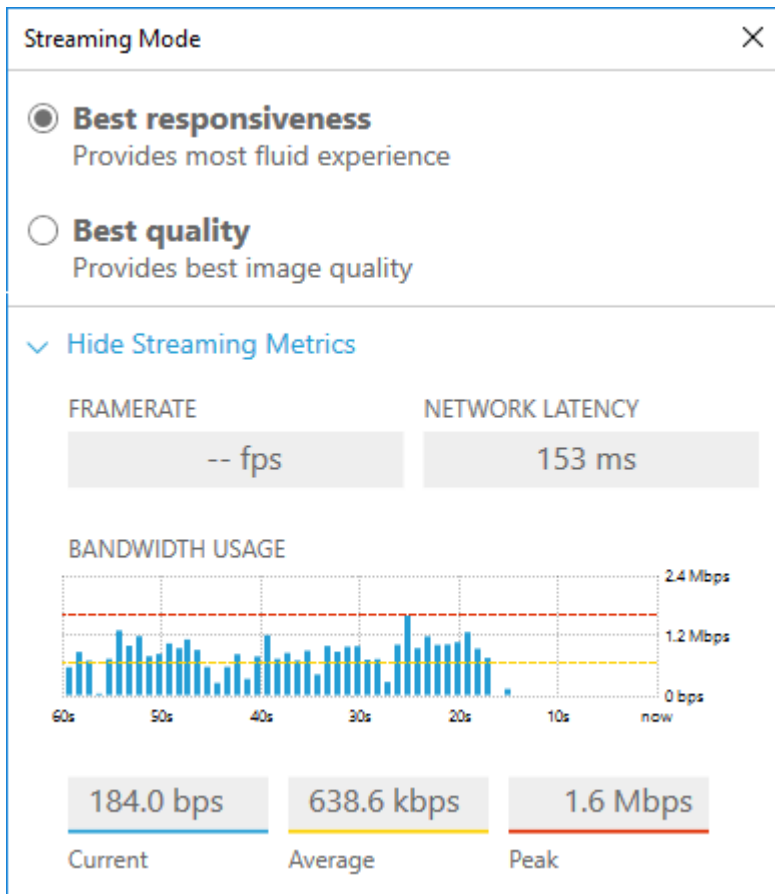

# Streaming-Modi auf dem Webbrowser-Client

Die Schritte zur Verwaltung der Streaming-Modi sind in allen unterstützten Webbrowsern identisch.

1. Wählen Sie im Client "Sitzung", "Einstellungen".

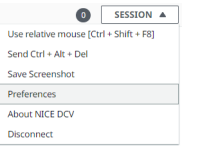

- 2. Wählen Sie auf der Registerkarte "Anzeige" im Bereich "Streaming-Optionen" eine der folgenden Optionen aus:
	- Beste Reaktionsfähigkeit

• Beste Qualität

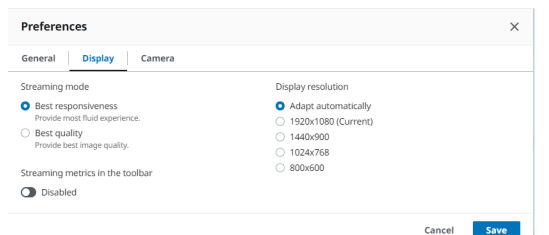

- 3. (Optional) Informationen zur Netzwerkleistung erhalten Sie durch Auswahl von Display Streaming Metrics (Streaming-Metriken anzeigen). Weitere Informationen finden Sie unter [Streaming-Metriken.](#page-39-0)
- 4. Speichern und schließen Sie das Einstellungen-Modal.

### <span id="page-39-0"></span>Streaming-Metriken

Die Streaming-Metriken können verwendet werden, um Ihre Netzwerkleistung zu bewerten und festzustellen, welcher Streaming-Modus für Ihre Netzwerkbedingungen geeignet ist.

Die Streaming-Metriken zeigen die folgenden Echtzeit-Informationen an:

### **a** Note

Metriken werden für die aktuelle NICE-DCV-Sitzungsverbindung angezeigt.

- Framerate —Gibt die Anzahl der Frames an, die jede Sekunde vom NICE-DCV-Server empfangen werden.
- Netzwerklatenz Gibt an, wie lange (in Millisekunden) ein Datenpaket benötigt, um an den NICE-DCV-Server und zurück an den Client gesendet zu werden.
- Bandbreitennutzung Gibt die Datenmenge an, die über die Netzwerkverbindung gesendet und empfangen wird. Die rote Linie zeigt den höchsten Netzwerkdurchsatz an. Die gelbe Linie zeigt den durchschnittlichen Durchsatz. Die blaue Linie zeigt den aktuellen Durchsatz (in Echtzeit).

Um die Streaming-Metriken einzusehen:

1. Wählen Sie im Client "Sitzung", "Einstellungen".

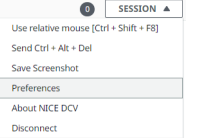

- 2. Aktivieren Sie auf der Registerkarte "Anzeige" den Schalter, um Streaming-Metriken in der Werkzeugleiste anzuzeigen.
- 3. Schließen Sie das Dialogfenster Einstellungen.
- 4. Die Streaming-Metriken werden dann in der Mitte der Client-Symbolleiste angezeigt.

28 fps **48 ms** 

5. Klicken Sie auf die Streaming-Metriken, um detailliertere Streaming-Daten wie im folgenden Beispiel zu sehen.

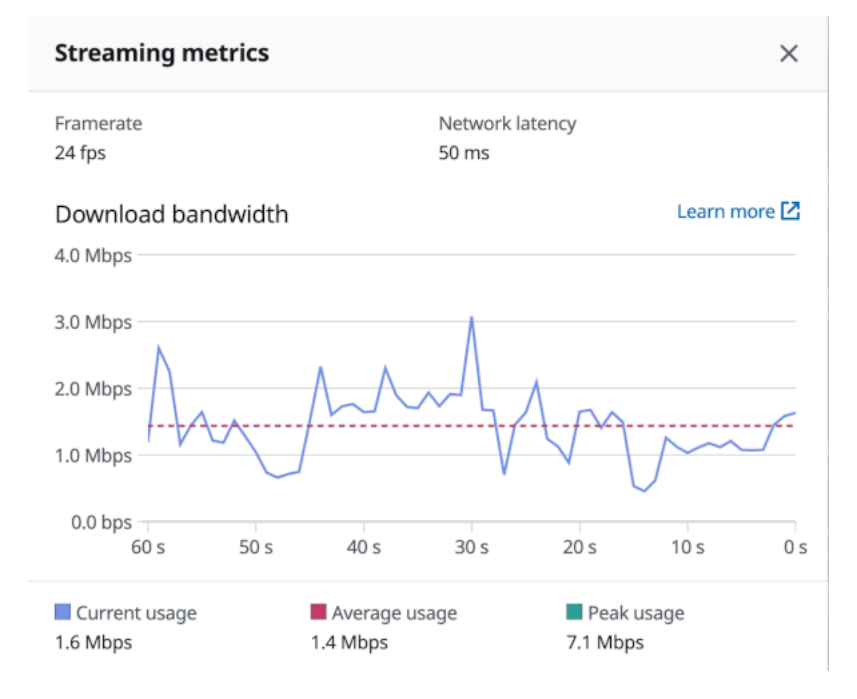

6. (Optional) Schließen Sie das Modal Metrics.

# Übertragen von Dateien

Sie können NICE DCV verwenden, um Dateien in den NICE DCV-Sitzungsspeicher hochzuladen und aus diesem herunterzuladen. Anweisungen zur Aktivierung und Konfiguration des Sitzungsspeichers finden Sie unter [Enabling Session Storage](https://docs.aws.amazon.com/dcv/latest/adminguide/manage-storage.html) im NICE DCV Administrator Guide.

Sie müssen für die Verwendung dieser Funktion autorisiert sein. Wenn Sie nicht autorisiert sind, ist die Funktionalität nicht auf dem Client verfügbar. Weitere Informationen finden Sie unter [Configuring](https://docs.aws.amazon.com/dcv/latest/adminguide/security-authorization.html)  [NICE DCV Authorization](https://docs.aws.amazon.com/dcv/latest/adminguide/security-authorization.html) im NICE DCV Administrator Guide.

Diese Funktionalität ist auf den Windows-, Webbrowser-, Linux- und MacOS-Clients verfügbar.

### Themen

- [Übertragung von Dateien mit Windows-, Linux- und MacOS-Clients](#page-41-0)
- [Dateien mit einem Webbrowser übertragen](#page-43-0)

# <span id="page-41-0"></span>Übertragung von Dateien mit Windows-, Linux- und MacOS-Clients

Die Schritte zum Hochladen, Herunterladen und Umbenennen von Dateien sind auf Windows-, Linuxund macOS-Clients ähnlich.

## Herunterladen einer Datei

Wenn Sie den Windows-Client verwenden, wird die Datei auf Ihren Desktop heruntergeladen. Wenn Sie den Linux- oder macOS-Client verwenden, wird die Datei in Ihren Standard-Download-Ordner heruntergeladen.

Eine Datei aus dem Sitzungsspeicher auf Ihren Computer herunterladen

1. Wählen Sie im Client Storage (Speicher).

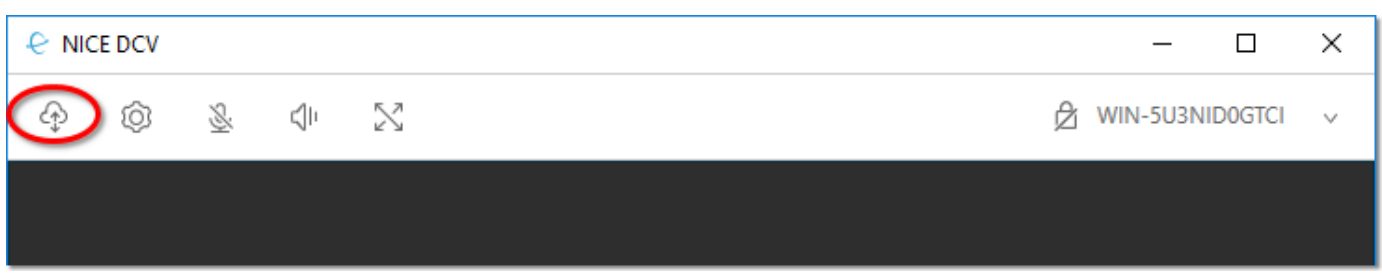

2. Wählen Sie im Fenster File Storage (Dateispeicher) entweder die Datei, die heruntergeladen werden soll, oder wählen Sie den Pfeil nach unten neben der Datei, und klicken Sie dann auf Download (Herunterladen).

## Eine Datei wird hochgeladen

Dateien, die Sie in eine Sitzung hochladen, werden in einem Pfad gespeichert, der vom NICE DCV-Serveradministrator angegeben wurde.

Um eine Datei von Ihrem Computer in den NICE DCV-Sitzungsspeicher hochzuladen

- 1. Wählen Sie im Client Speicher.
- 2. Führen Sie eine der folgenden Aktionen aus:
	- Um die Datei in einen vorhandenen Ordner hochzuladen:

Navigieren Sie im Dateispeicherfenster zu dem Ordner.

- Um die Datei in einen neuen Ordner hochzuladen
	- 1. Wählen Sie Create folder (Ordner erstellen).
	- 2. Geben Sie den Ordnernamen ein.
	- 3. Öffnen Sie den neuen Ordner.
- 3. Wählen Sie im Fenster "Dateispeicher" die Option "Datei hochladen".
- 4. Wählen Sie die hochzuladende Datei aus.
- 5. Klicken Sie auf Open.

Um eine Datei per Drag & Drop von Ihrem Computer in den NICE DCV-Sitzungsspeicher zu ziehen

- 1. Navigieren Sie zu File Storage, dem Ordner oder dem Unterordner, in den Sie die Datei hochladen möchten, und öffnen Sie sie.
- 2. Wählen Sie auf Ihrem lokalen Computer eine oder mehrere Dateien oder Ordner aus, die Sie hochladen möchten.
- 3. Ziehen Sie die ausgewählten Dateien oder Ordner in das NICE DCV-Sitzungsfenster.

**a** Note

Wenn das Dateispeicherfenster geschlossen ist, wird es automatisch geöffnet.

4. Legen Sie Ihre Dateien im Dropbereich des gewünschten Speicherorts im Fenster Dateispeicher, ausgewählter Ordner oder ausgewählter Unterordner ab.

## Eine Datei umbenennen

Sie können den Namen der Datei in der Sitzung ändern.

Den Namen einer Datei im Sitzungsspeicher ändern

- 1. Wählen Sie im Client Storage (Speicher).
- 2. Klicken Sie auf den Abwärtspfeil neben der Datei, die Sie umbenennen möchten, und wählen Sie Umbenennen.
- 3. Geben Sie den neuen Dateinamen ein, und betätigen Sie die Eingabetaste.

## <span id="page-43-0"></span>Dateien mit einem Webbrowser übertragen

Die Schritte zum Hochladen, Herunterladen und Umbenennen von Dateien sind in allen unterstützten Webbrowsern identisch.

## Herunterladen einer Datei

Im Webbrowser-Client wird die Datei in Ihren Standard-Download-Ordner heruntergeladen.

Eine Datei aus dem Sitzungsspeicher auf Ihren Computer herunterladen

1. Wählen Sie im Client Storage (Speicher).

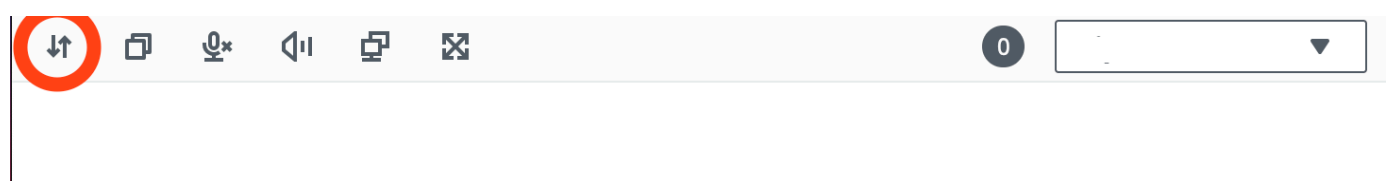

2. Wählen Sie im Fenster Dateispeicher entweder die Datei aus, die Sie herunterladen möchten, oder wählen Sie eine Tabellenzeile aus, die der herunterzuladenden Datei entspricht, und klicken Sie dort auf die Schaltfläche Aktionen und dann auf die Option Herunterladen. Sie können auch einfach auf den Namen der Datei klicken, um sie herunterzuladen.

## Eine Datei hochladen

Dateien, die Sie in eine Sitzung hochladen, werden in einem Pfad gespeichert, der vom NICE DCV-Serveradministrator angegeben wurde.

Um eine Datei von Ihrem Computer in die DCV-Sitzung hochzuladen

- 1. Wählen Sie im Client Speicher.
- 2. Führen Sie eine der folgenden Aktionen aus:

• Laden Sie die Datei in einen vorhandenen Ordner hoch:

Navigieren Sie im Dateispeicherfenster zu dem Ordner.

- Laden Sie die Datei in einen neuen Ordner hoch
	- 1. Wählen Sie Create folder (Ordner erstellen).
	- 2. Geben Sie den Ordnernamen ein.
	- 3. Öffnen Sie den neuen Ordner.
- 3. Wählen Sie im Fenster "Dateispeicher" die Option "Datei hochladen".
- 4. Wählen Sie die hochzuladende Datei aus.
- 5. Klicken Sie auf Open.

Um eine Datei per Drag & Drop von Ihrem Computer in den NICE DCV-Sitzungsspeicher zu ziehen

- 1. Navigieren Sie zu File Storage, dem Ordner oder dem Unterordner, in den Sie die Datei hochladen möchten, und öffnen Sie sie.
- 2. Wählen Sie auf Ihrem lokalen Computer eine oder mehrere Dateien oder Ordner aus, die Sie hochladen möchten.
- 3. Ziehen Sie die ausgewählten Dateien oder Ordner in das NICE DCV-Sitzungsfenster.

### **a** Note

Wenn das Dateispeicherfenster geschlossen ist, wird es automatisch geöffnet.

4. Legen Sie Ihre Dateien im Dropbereich des gewünschten Speicherorts im Fenster Dateispeicher, ausgewählter Ordner oder ausgewählter Unterordner ab.

## Eine Datei umbenennen

Sie können den Namen der Datei in der Sitzung ändern.

Den Namen einer Datei im Sitzungsspeicher ändern

- 1. Wählen Sie im Client Storage (Speicher).
- 2. Wählen Sie eine Tabellenzeile aus, die dem umzubenennenden Element entspricht, und klicken Sie dort auf die Schaltfläche Aktionen und dann auf die Option Umbenennen.

3. Geben Sie den neuen Dateinamen ein, und betätigen Sie die Eingabetaste.

# Drucken

Sie können NICE DCV verwenden, um Inhalte aus einer NICE DCV-Sitzung zu drucken. Die verfügbaren Druckgeräte hängen von dem Client ab, den Sie verwenden.

- Windows-Client, Linux-Client und macOS-Client Sie können auf dem physischen Drucker drucken, der an Ihren Client-Computer angeschlossen ist. Oder Sie können in ein PDF Dokument drucken, das den virtuellen NICE DCV DCV-Drucker verwendet.
- Webbrowser-Client Sie können mit dem virtuellen NICE DCV DCV-Drucker in ein . PDF Dokument drucken.

Wenn Sie auf dem virtuellen NICE DCV DCV-Drucker drucken, wird der Inhalt in eine druckbare Datei exportiert. Sie können es mit dem Client auf Ihren lokalen Computer herunterladen und dann mit Ihrem lokalen Drucker drucken.

Sie müssen für die Verwendung dieser Funktion autorisiert sein. Wenn Sie nicht autorisiert sind, ist die Funktionalität nicht auf dem Client verfügbar. Weitere Informationen finden Sie unter [Configuring](https://docs.aws.amazon.com/dcv/latest/adminguide/security-authorization.html)  [NICE DCV Authorization](https://docs.aws.amazon.com/dcv/latest/adminguide/security-authorization.html) im NICE DCV Administrator Guide.

Inhalt aus der &session; drucken

- 1. Öffnen Sie im Client das Fenster Print (Drucken).
- 2. Wählen Sie im Fenster Drucken eines der folgenden Druckgeräte und wählen Sie dann Drucken.
	- (Alle Clients, die mit allen Windows- und Linux-Servern verbunden sind) DCV-Drucker Druckt auf dem virtuellen NICE-DCV-Drucker
	- (Windows-Client, der mit Windows- und Linux-Servern verbunden ist) *< local-printername >* -Umgeleitet — Druckt auf dem lokalen Drucker
- 3. Wenn Sie auf dem virtuellen NICE DCV DCV-Drucker drucken, wird eine Benachrichtigung angezeigt, wenn die Datei zum Herunterladen bereit ist. Wählen Sie in der oberen rechten Ecke Notifications (Benachrichtigungen), suchen Sie in der Liste nach der Druckbenachrichtigung, und wählen Sie dann Download (Herunterladen).
	- Wenn Sie den Webbrowser-Client verwenden, wählen Sie nach Abschluss des Downloads die Option Im Ordner anzeigen.
- Wenn Sie den Windows-Client verwenden, wird das Druckerdialogfeld automatisch geöffnet, wenn die Datei heruntergeladen wird.
- Wenn Sie die Linux- oder macOS-Clients verwenden, wird die heruntergeladene Datei automatisch mit der zugehörigen Standardanwendung geöffnet.

## **a** Note

Die Datei wird vom NICE DCV-Server gelöscht, nachdem Sie sie heruntergeladen haben, und sie steht nicht mehr zum Herunterladen zur Verfügung.

# Kopieren und Einfügen

Sie können NICE DCV verwenden, um Text zwischen Ihrem lokalen Computer und der NICE DCV-Sitzung zu kopieren und einzufügen. Sie müssen für die Verwendung dieser Funktion autorisiert sein. Wenn Sie nicht autorisiert sind, ist die Funktionalität nicht auf dem Client verfügbar. Weitere Informationen finden Sie unter [Configuring NICE DCV Authorization](https://docs.aws.amazon.com/dcv/latest/adminguide/security-authorization.html) im NICE DCV Administrator Guide.

Die Inhaltstypen, die kopiert und eingefügt werden können, sowie die Methoden zum Kopieren und Einfügen unterscheiden sich zwischen dem Windows-, dem Webbrowser-, dem Linux- und dem macOS-Client.

## Themen

- [Windows-, Linux- und MacOS-Clients](#page-46-0)
- [Webbrowser-Client](#page-47-0)

# <span id="page-46-0"></span>Windows-, Linux- und MacOS-Clients

Sie können die Windows-, Linux- und macOS-Clients verwenden, um Text und Bilder zwischen Ihrem lokalen Computer und der NICE DCV-Sitzung zu kopieren und einzufügen. Sie können dies mithilfe der Tastenkombinationen und der Tastenkombinationen im Kontextmenü (Rechtsklick) tun. Wenn Sie nicht kopieren und einfügen können, wenden Sie sich an Ihren NICE DCV-Serveradministrator, um sicherzustellen, dass die Berechtigungen ordnungsgemäß konfiguriert sind.

# <span id="page-47-0"></span>Webbrowser-Client

Sie können den Webbrowser-Client verwenden, um Text und Bilder zwischen Ihrem lokalen Computer und der NICE DCV-Sitzung zu kopieren und einzufügen. Verwenden Sie Tastenkombinationen und das Kontextmenü (Rechtsklick), um Text und Bilder in Google Chrome und Microsoft Edge zu kopieren und einzufügen. Mozilla Firefox und Apple Safari unterstützen das Kopieren und Einfügen von Bildern nicht und erfordern ein anderes Verfahren zum Kopieren und Einfügen von Text.

Um Text aus der Sitzung in Mozilla Firefox oder Apple Safari zu kopieren und auf Ihrem lokalen Computer einzufügen

1. Im Webbrowser-Client markieren Sie den zu kopierenden Text und wählen Clipboard (Zwischenablage), Copy to Local Device (Auf lokales Gerät kopieren).

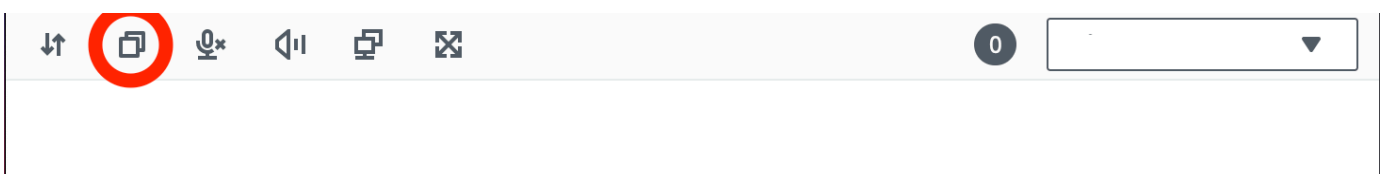

Der Text befindet sich jetzt in der Zwischenablage Ihres Computers.

2. Fügen Sie den Text mithilfe der Tastenkombination Einfügen oder des Kontextmenüs ein.

Um Text von Ihrem lokalen Computer zu kopieren und in die Sitzung in Mozilla Firefox oder Apple Safari einzufügen

- 1. Kopieren Sie auf Ihrem lokalen Computer den Text mithilfe der Tastenkombination für das Kopieren oder über das Kontextmenü.
- 2. Wählen Sie im Webbrowser-Client Clipboard (Zwischenablage), Paste to Remote Session (In externe Sitzung einfügen).
- 3. Fügen Sie den Text mithilfe der Tastenkombinationen des Host-Betriebssystems zum Einfügen ein.

# Verwenden einer Smartcard

Sie können NICE DCV verwenden, um eine oder mehrere Smartcards zu verwenden, die an Ihren Client-Computer angeschlossen sind. Sie können dies mit der Standardschnittstelle für Personal Computer/Smartcard (PC/SC) in einer NICE-DCV-Sitzung tun. In jeder Sitzung kann jeweils nur ein verbundener Client eine Smartcard verbinden. Dies ist besonders wichtig in Umgebungen, in denen mehrere Clients eine Verbindung zu derselben Sitzung herstellen.

Der Smartcard-Zugriff wird nur mit den Windows-, Linux- und macOS-Clients unterstützt. Er wird vom Webbrowser-Client nicht unterstützt.

Es kann jeweils nur ein Client eine Smartcard verbinden. Solange Ihre Smartcard verbunden ist, können keine anderen Clients, die mit der Sitzung verbunden sind, eine Smartcard verbinden.

Nachdem Sie die Smartcard in der NICE DCV-Sitzung nicht mehr verwendet haben, lassen Sie sie los. Nach der Freigabe können andere Clients, die mit der Sitzung verbunden sind, eine Smartcard verbinden. Die Smartcard wird automatisch freigegeben, wenn Sie die Sitzung trennen.

Sie müssen für die Verwendung dieser Funktion autorisiert sein. Wenn Sie nicht autorisiert sind, ist die Funktionalität nicht auf dem Client verfügbar. Weitere Informationen finden Sie unter [Configuring](https://docs.aws.amazon.com/dcv/latest/adminguide/security-authorization.html)  [NICE DCV Authorization](https://docs.aws.amazon.com/dcv/latest/adminguide/security-authorization.html) im NICE DCV Administrator Guide.

# Eine Smartcard anschließen

Verbindung zu einem Windows-Client herstellen

- 1. Starten Sie den Client und stellen Sie eine Verbindung zur NICE DCV-Sitzung her.
- 2. Wählen Sie das Symbol Settings (Einstellungen).
- 3. Wählen Sie in der Dropdownliste die Option Removable Devices aus.
- 4. Aktivieren Sie den Smartcard-Schalter.

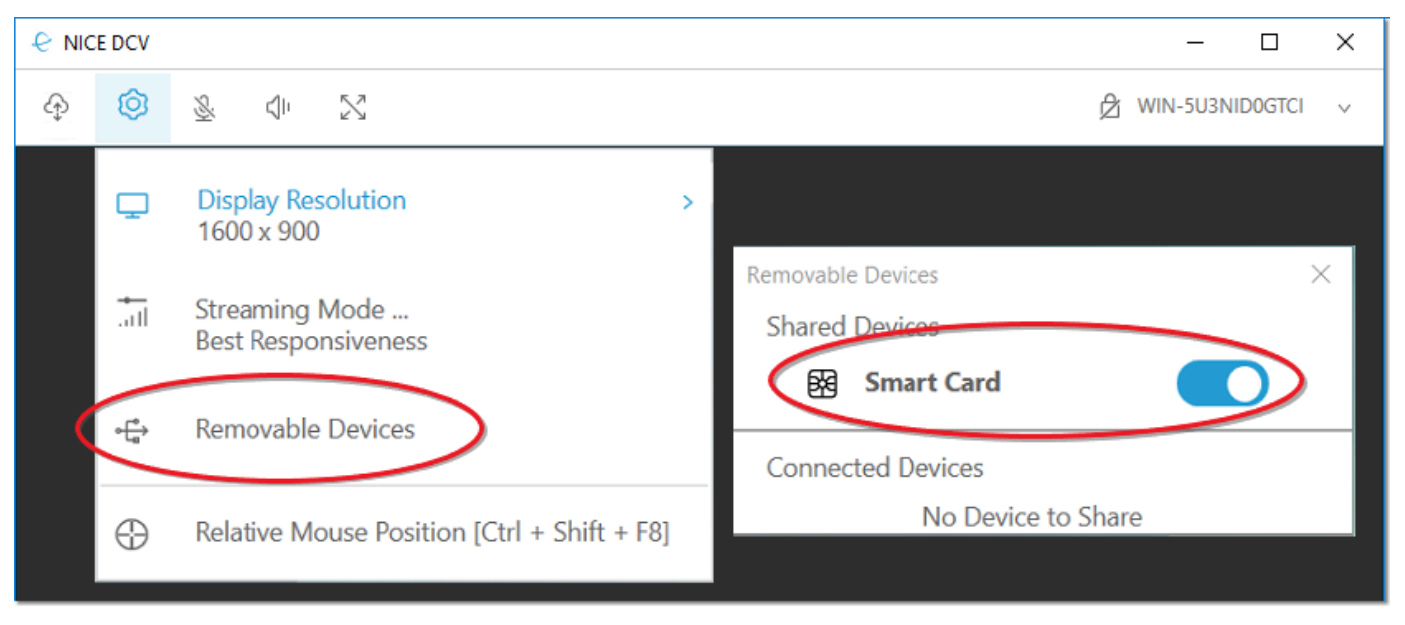

Verbindung zu einem macOS-Client herstellen

- 1. Starten Sie den Client und stellen Sie eine Verbindung zur NICE DCV-Sitzung her.
- 2. Wählen Sie das DCV Viewer-Symbol.
- 3. Wählen Sie im Fenster "Einstellungen" die Registerkarte "Allgemein".
- 4. Aktivieren Sie das Kontrollkästchen Smartcard-Geräte umleiten.

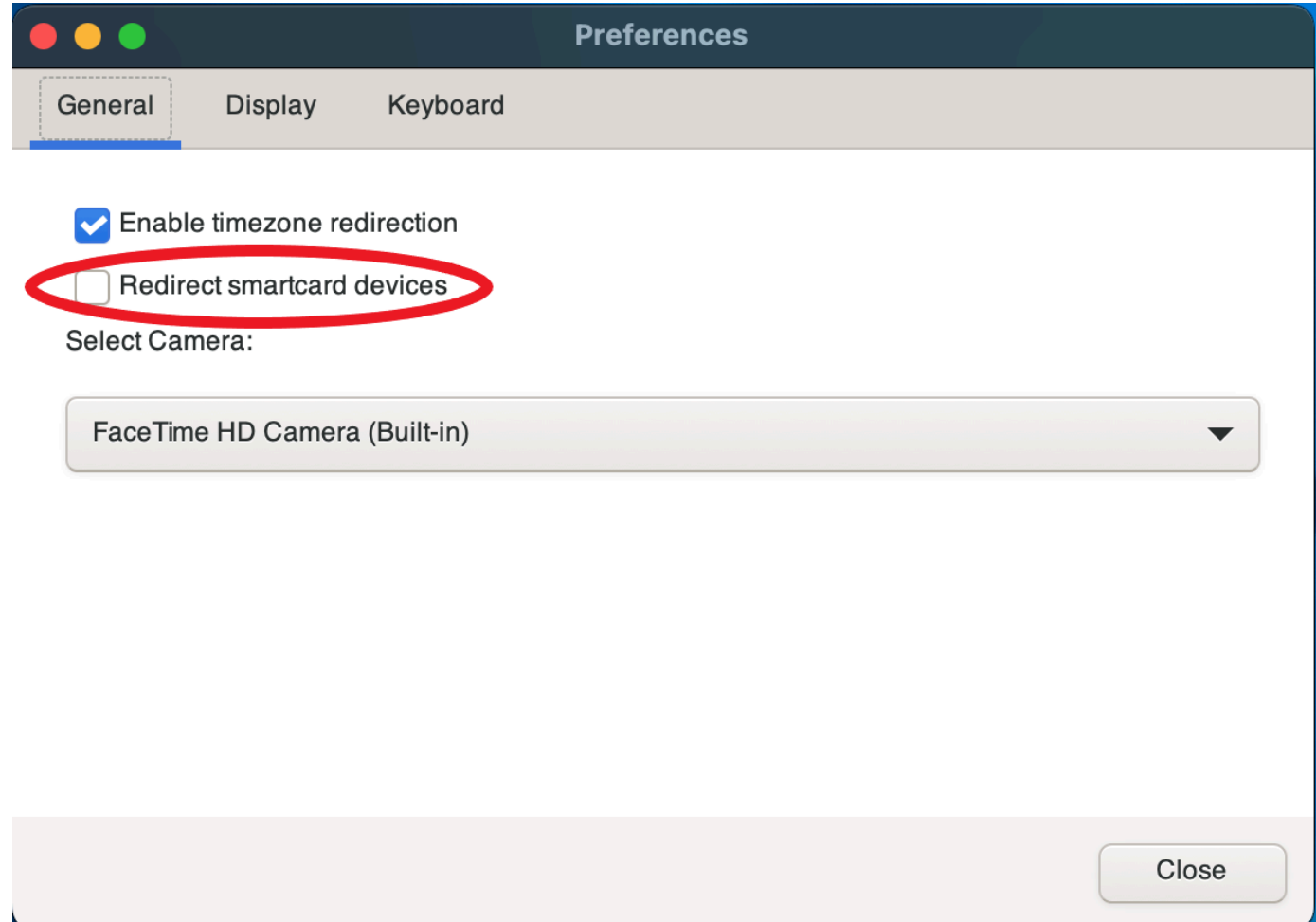

Verbindung zu einem Linux-Client herstellen

- 1. Starten Sie den Client und stellen Sie eine Verbindung zur NICE DCV-Sitzung her.
- 2. Wählen Sie das Symbol Settings (Einstellungen).
- 3. Wählen Sie im Fenster "Einstellungen" die Registerkarte "Allgemein".
- 4. Aktivieren Sie das Kontrollkästchen Smartcard-Geräte umleiten.

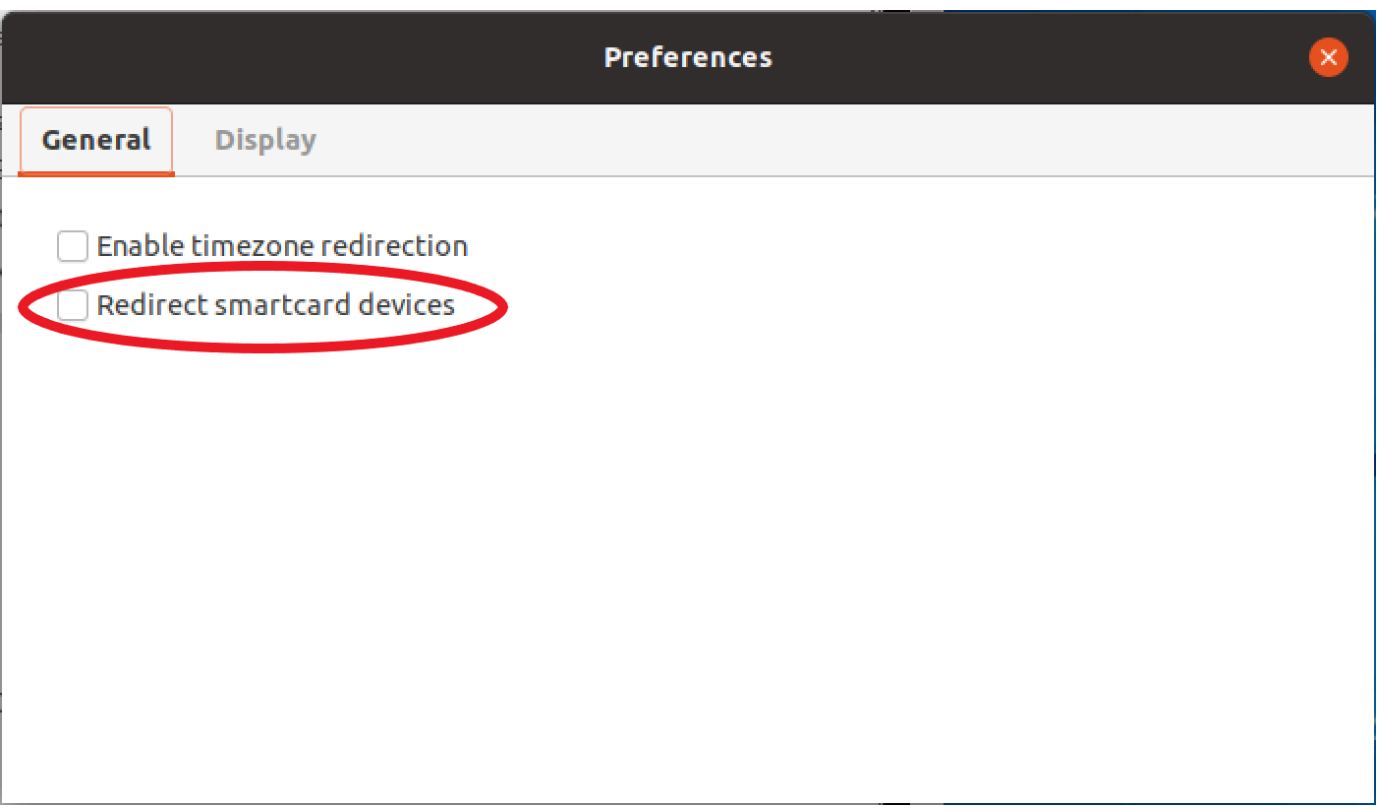

# Verwendung einer Smartcard auf Linux-Servern

• Öffnen Sie ein Terminal und starten Sie die Anwendung mit dem dcvscrun Befehl, gefolgt von dem Namen und den Argumenten der Anwendung.

#### Example

firefox mit Smartcard-Unterstützung starten Sie beispielsweise mit dem folgenden Befehl:

\$ dcvscrun firefox

#### **A** Important

Wenn Sie das Smartcard-Caching aktiviert haben, führen Sie den folgenden Befehl in demselben Terminal aus, in dem Sie die DCV\_PCSC\_ENABLE\_CACHE Umgebungsvariable festgelegt und exportiert haben.

## Eine Smartcard freigeben

Eine Freigabe über einen Windows-Client

- 1. Wählen Sie das Symbol Settings (Einstellungen).
- 2. Wählen Sie in der Dropdownliste die Option Wechselgeräte aus.
- 3. Deaktivieren Sie den Smartcard-Schalter.

Veröffentlichung von einem MacOS- und Linux-Client

- 1. Wählen Sie das Symbol Settings (Einstellungen).
- 2. Wählen Sie im Fenster "Einstellungen" die Registerkarte "Allgemein".
- 3. Deaktivieren Sie das Kontrollkästchen Smartcard-Geräte umleiten.

# Zwischenspeichern von Smartcard-Daten (optional)

Damit der NICE DCV-Server Smartcard-Daten zwischenspeichert, müssen Sie die Smartcard-Caching-Funktion aktivieren. Standardmäßig ist das Smartcard-Caching deaktiviert. Wenn diese Funktion aktiviert ist, speichert der Server die Ergebnisse der letzten Aufrufe von der Smartcard eines Clients in seinem Cache. Dies trägt dazu bei, die Menge des Datenverkehrs zwischen dem Client und dem Server zu reduzieren und die Leistung zu verbessern.

Sie können das Smartcard-Caching nicht aktivieren, wenn es auf dem Server deaktiviert ist. Weitere Informationen finden Sie unter [Configuring Smart Card Caching](https://docs.aws.amazon.com/dcv/latest/adminguide/manage-smart-card.html) im NICE DCV Administrator Guide

Smartcard-Caching auf Windows-Servern aktivieren

- 1. Starten Sie den Client und stellen Sie eine Verbindung zur NICE DCV-Sitzung her.
- 2. Öffnen Sie ein Terminal-Fenster.
- 3. Führen Sie einen der folgenden Befehle aus:
	- Gehen Sie wie folgt vor, um das Smartcard-Caching für das aktuelle Terminalfenster zu aktivieren:

C:\> set DCV\_PCSC\_ENABLE\_CACHE=1

• Um das Smartcard-Caching dauerhaft für alle Anwendungen auf dem Server zu aktivieren, gehen Sie wie folgt vor:

```
C:\> setx DCV_PCSC_ENABLE_CACHE 1
```
Smartcard-Caching auf Linux-Servern aktivieren

1. Starten Sie den Client und stellen Sie eine Verbindung zur NICE DCV-Sitzung her.

**a** Note

Stellen Sie sicher, dass Sie den folgenden Befehl in demselben Terminal ausführen, in dem Sie die Anwendung starten möchten.

- 2. Öffnen Sie ein Terminalfenster, in dem Sie die Anwendung ausgeführt haben. dcvscrun
- 3. Exportieren Sie das DCV\_PCSC\_ENABLE\_CACHE mit dem Wert1.

Example

Sie könnten beispielsweise den folgenden Befehl ausführen:

\$ DCV\_PCSC\_ENABLE\_CACHE=1 dcvscrun APPLICATION

or

```
$ DCV_PCSC_ENABLE_CACHE=1
```
\$ dcvscrun APPLICATION

# Einen Screenshot speichern

Sie können NICE DCV verwenden, um einen Screenshot der NICE DCV-Sitzung zu speichern. Diese Funktionalität ist auf den Windows-, Webbrowser-, Linux- und MacOS-Clients verfügbar. Die Schritte zum Speichern eines Screenshots sind auf allen Clients ähnlich.

Sie müssen für die Verwendung dieser Funktion autorisiert sein. Wenn Sie nicht autorisiert sind, ist die Funktionalität im Client nicht verfügbar. Weitere Informationen finden Sie unter [Configuring NICE](https://docs.aws.amazon.com/dcv/latest/adminguide/security-authorization.html)  [DCV Authorization](https://docs.aws.amazon.com/dcv/latest/adminguide/security-authorization.html) im NICE DCV Administrator Guide. Wenn Sie nicht berechtigt sind, Screenshots

zu speichern, vermeidet der Client auch die externen Tools, die auf Ihrem Client-Computer laufen, um einen Screenshot des NICE DCV-Clients aufzunehmen. Bilder, die mit diesen Tools aufgenommen wurden, zeigen entweder ein schwarzes Rechteck anstelle des NICE DCV-Clientfensters oder zeigen nur den Desktop im Hintergrund. Diese Funktion ist nur auf Windows- und MacOS-Clients verfügbar.

Um einen Screenshot zu speichern

- 1. Starten Sie den Client und stellen Sie eine Verbindung zur NICE DCV-Sitzung her.
- 2. Wählen Sie im Client Session, Save a Screenshot.

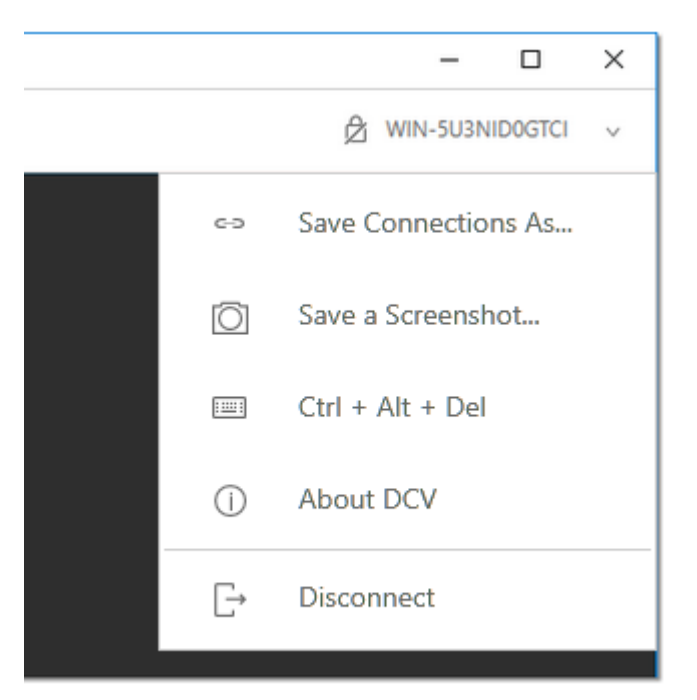

3. Wählen Sie einen Speicherort und einen Namen für die Screenshot-Datei.

# Zusammenarbeit an einer NICE DCV-Sitzung

NICE DCV DCV-Benutzer können an derselben Sitzung zusammenarbeiten und so die gemeinsame Nutzung von Bildschirm und Maus ermöglichen. Benutzer können an autorisierten Sitzungen teilnehmen, während Sitzungsbesitzer Benutzer von jeder Sitzungszusammenarbeit trennen können. Um diese Funktion nutzen zu können, müssen Benutzer derselben Sitzung beitreten, die durch dieselbe Sitzungs-ID identifiziert wird.

## Voraussetzungen

Standardmäßig ist der einzige Benutzer, der eine Verbindung zu einer NICE-DCV-Sitzung herstellen kann, der Besitzer dieser Sitzung.

Damit Benutzer an derselben Sitzung zusammenarbeiten können, müssen die aktiven Berechtigungen, die auf die Sitzung angewendet wurden, aktualisiert werden, sodass sie den display Parameter enthalten. Weitere Informationen zur Bearbeitung der Berechtigungsdatei finden Sie unter [Konfiguration der NICE-DCV-Autorisierung.](https://docs.aws.amazon.com/dcv/latest/adminguide/security-authorization.html)

**a** Note

Zum Bearbeiten der Berechtigungsdatei sind Administratorrechte erforderlich.

Um an NICE-DCV-Sitzungen für Windows- oder Linux-basierte Server zusammenzuarbeiten:

1. Wählen Sie das Collaborators-Symbol auf dem NICE DCV-Client in der DCV-Symbolleiste.

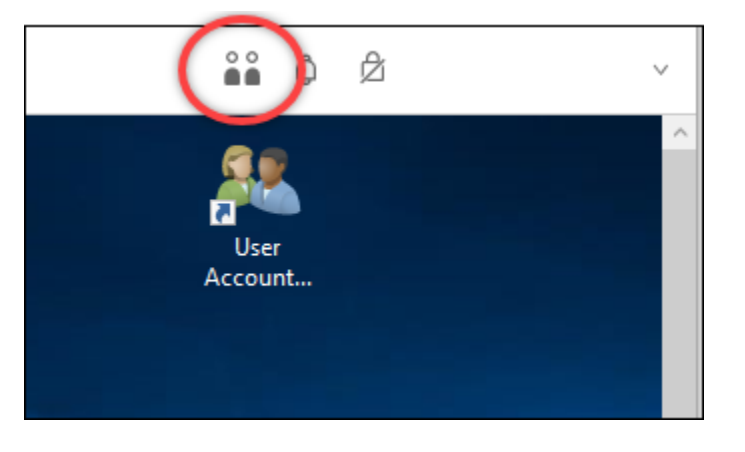

Ein Fenster für Mitarbeiter wird geöffnet, in dem alle verfügbaren verbundenen NICE DCV-Sitzungen angezeigt werden.

- 2. Wählen Sie eine Sitzung aus, der Sie beitreten möchten.
- 3. Wählen Sie Disconnect, um eine oder alle Client-Verbindungen, mit Ausnahme Ihrer, aus der DCV-Sitzung zu entfernen.

Diese Option ist nur für Sitzungsbesitzer verfügbar.

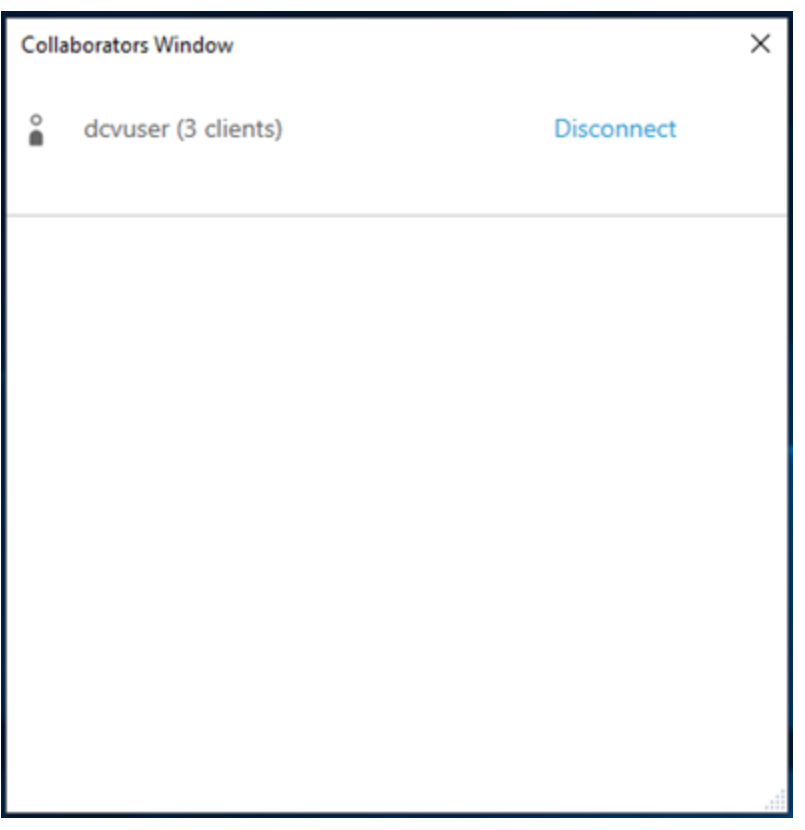

4. Wählen Sie Verbindung trennen, um einen Benutzer aus einer aktiven Sitzung zu entfernen.

Um an NICE DCV-Sitzungen für macOS zusammenzuarbeiten:

1. Gehen Sie in der oberen Werkzeugleiste zu Ansicht.

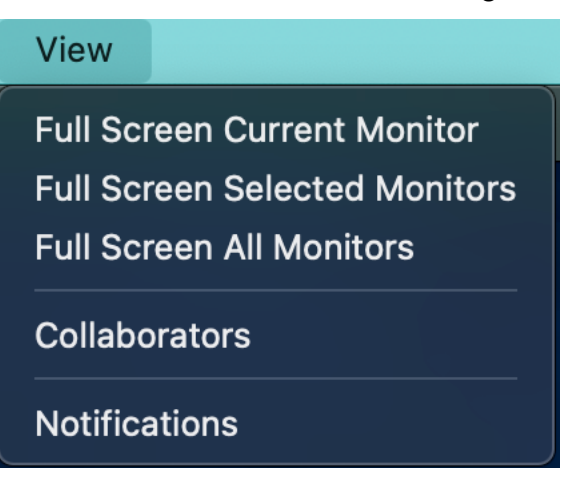

2. Wählen Sie im Drop-down-Menü die Option Mitarbeiter aus.

Ein Fenster für Mitarbeiter wird geöffnet, in dem alle verfügbaren verbundenen NICE DCV-Sitzungen angezeigt werden.

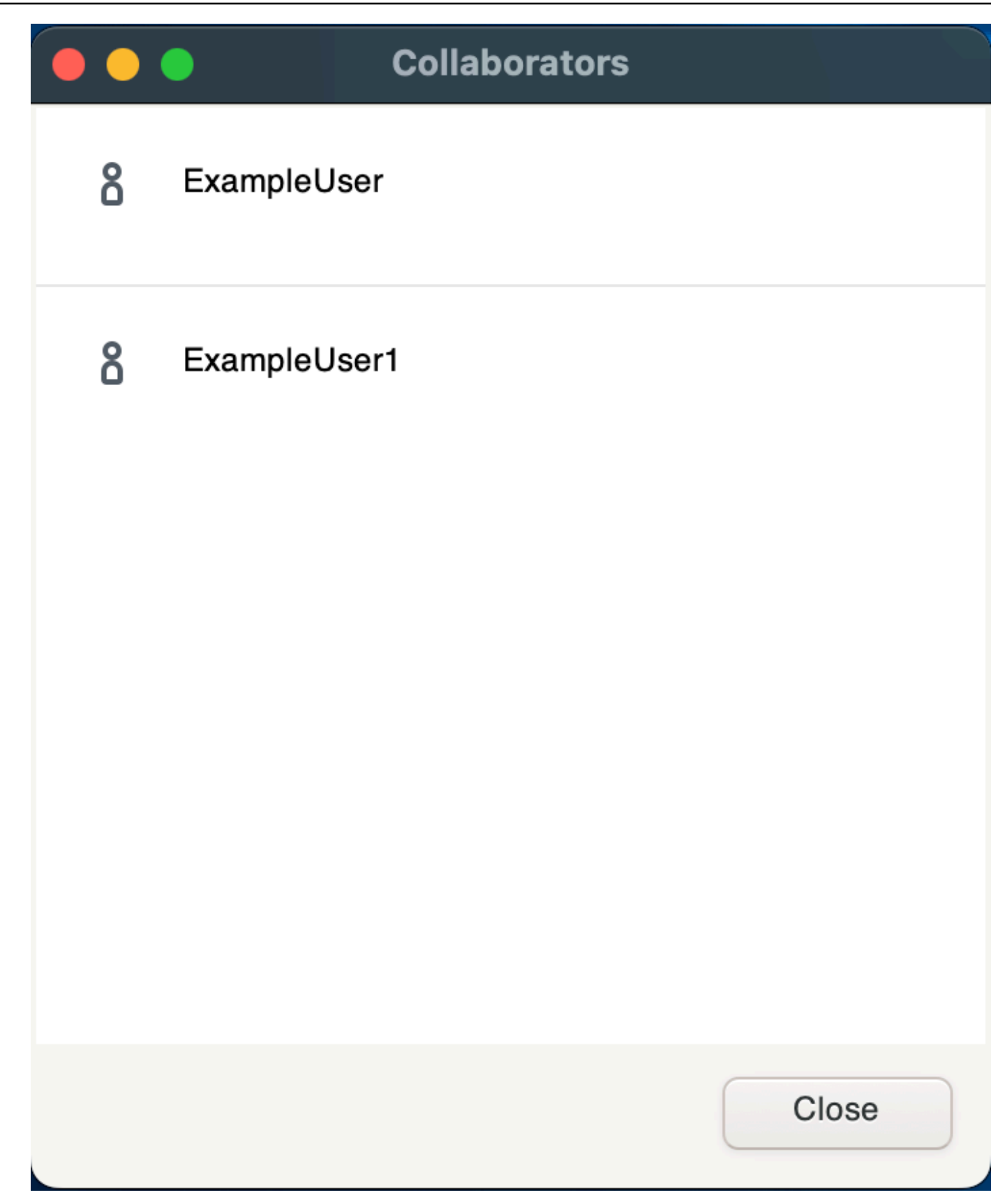

3. Wählen Sie die Sitzung aus, der Sie beitreten möchten.

4. Wählen Sie Disconnect, um eine oder alle Client-Verbindungen, mit Ausnahme Ihrer, aus der DCV-Sitzung zu entfernen.

Diese Option ist nur für Sitzungsbesitzer verfügbar.

# Verwenden mehrerer Monitore

DCV ist in der Lage, die volle Bildschirmauflösung auf einen einzelnen Monitor, eine Reihe ausgewählter Monitore oder alle verfügbaren Monitore zu übertragen.

Sie können benutzerdefinierte Display-Layouts auch manuell angeben. Weitere Informationen finden Sie unter [Managing the NICE DCV Session Display Layout](https://docs.aws.amazon.com/dcv/latest/adminguide/managing-session-display.html) im NICE DCV Administrator Guide.

#### **a** Note

Wenn das angeforderte Layout vom Server nicht unterstützt wird, wird das Layout möglicherweise an die Anzeigebeschränkungen Ihres Servers angepasst. Wenn das Layout nicht angepasst werden kann, schlägt die Anforderung fehl und die Änderungen werden nicht übernommen.

NICE DCV kann eine Auflösung entsprechend den Einstellungen und der Serversystemkonfiguration konfigurieren.

- Die Auflösung des Webclients ist standardmäßig auf 1920x1080 begrenzt (ab Servereinstellung mit web-client-max-head -Auflösung).
- Systemeigene Clients sind standardmäßig auf 4096 x 2160 (von) begrenzt. max-head-resolution

Beachten Sie, dass die verfügbaren Auflösungen und die Anzahl der Monitore von der Konfiguration des Servers abhängen. Beachten Sie unbedingt den [Leitfaden mit den Voraussetzungen](https://docs.aws.amazon.com/dcv/latest/adminguide/setting-up-installing.html), um die Systemumgebung und die Treiber für eine optimale Leistung richtig einzurichten.

#### **a** Note

Die maximal unterstützte Auflösung pro Monitor beträgt 4096 x 4096 für bis zu 4 Monitore. Höhere Auflösungen oder mehr als 4 Monitore werden in keiner Konfiguration unterstützt.

#### Themen

- [Der Vollbildmodus wird auf alle Monitore ausgedehnt](#page-58-0)
- [Erweiterung des Vollbildmodus auf ausgewählte Monitore](#page-60-0)
- [Beenden des Vollbildmodus auf mehreren Monitoren](#page-67-0)

# <span id="page-58-0"></span>Der Vollbildmodus wird auf alle Monitore ausgedehnt

Sie können die NICE DCV-Clients verwenden, um die Anzeige für eine Sitzung auf alle bei voller Bildschirmauflösung zu erweitern.

Mit dem Windows-, Linux- und macOS-Client passt das erweiterte Display zu Ihrem physischen Bildschirmlayout und Ihren Bildschirmauflösungen.

Mit dem Webbrowser-Client kann die Sitzungsanzeige auf bis zu zwei Bildschirme mit einer Auflösung von 1920 x 1080 erweitert werden. Wenn die Anzeige erweitert wird, wird der zusätzliche Bildschirm in einem neuen Browserfenster geöffnet. Die zweite Bildschirm erweitert die Anzeige rechts vom Originalbildschirm. Stellen Sie sicher, dass Sie die Bildschirme entsprechend positionieren.

#### Example

Beispielsweise sind drei Monitore an Ihren lokalen Computer angeschlossen. Der Server erweitert die Anzeige für eine Sitzung auf alle drei Monitore und passt sich den spezifischen Bildschirmauflösungen Ihres Displays an.

Um diese Funktion zu aktivieren, führen Sie je nach Client einen der folgenden Schritte aus.

- Windows-Client
	- 1. Gehen Sie zur Werkzeugleiste oben im Fenster.
	- 2. Wählen Sie das Symbol "Vollbild".
	- 3. Wählen Sie im Drop-down-Menü die Option Auf allen Monitoren aus.

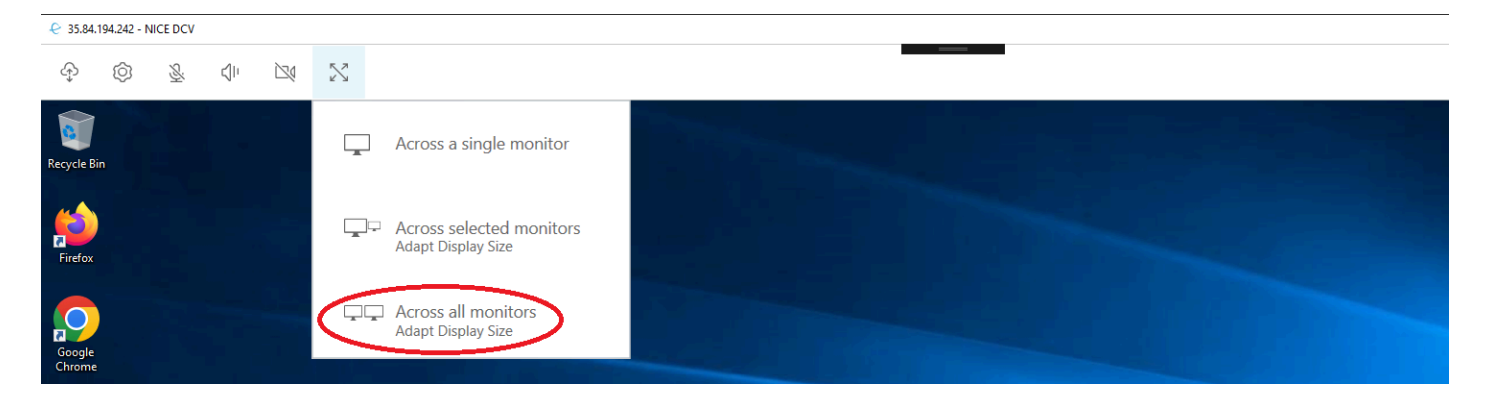

- macOS-Klient
	- 1. Gehen Sie zur Werkzeugleiste oben im Fenster.
	- 2. Wählen Sie in der Werkzeugleiste oben im Fenster die Option Ansicht.
	- 3. Wählen Sie im Drop-down-Menü die Option Alle Monitore im Vollbildmodus aus.

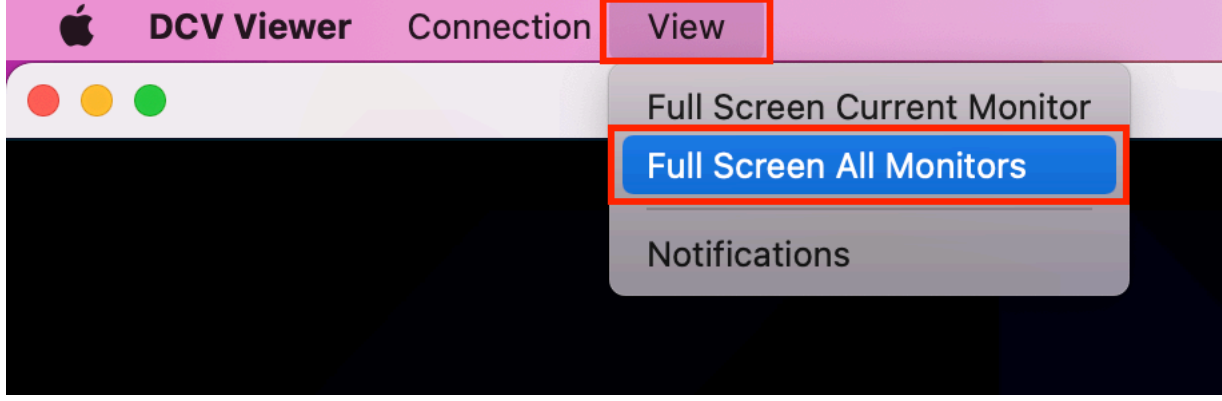

- Linux-Client
	- 1. Gehen Sie zur Werkzeugleiste oben im Fenster.
	- 2. Wählen Sie das Symbol "Vollbild".

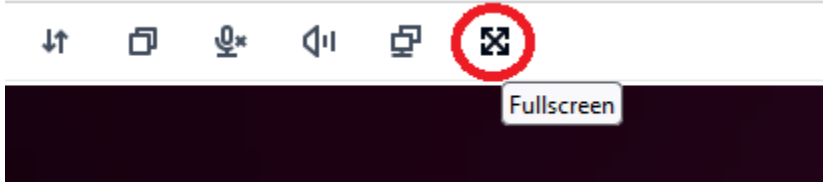

- Webbrowser-Client
	- 1. Gehen Sie zur Werkzeugleiste oben im Fenster.
	- 2. Wählen Sie das Multiscreen-Symbol.

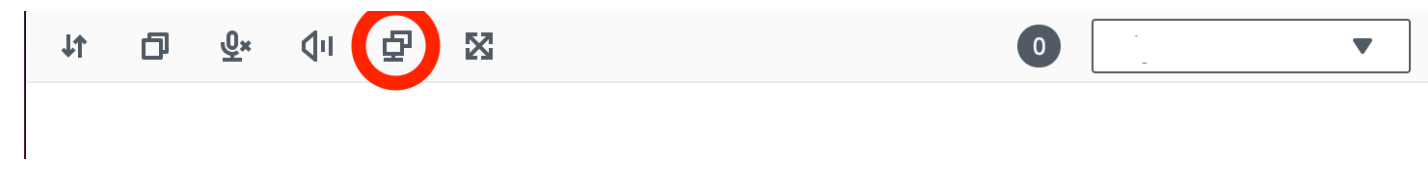

# <span id="page-60-0"></span>Erweiterung des Vollbildmodus auf ausgewählte Monitore

Wenn drei oder mehr Monitore angeschlossen sind, kann DCV den Vollbildmodus auch auf eine Auswahl dieser verfügbaren Monitore ausdehnen. Wenn die ausgewählten Monitore nicht in den Vollbildmodus wechseln können, wird eine Fehlermeldung angezeigt und Sie müssen den Vorgang erneut ausführen.

Die ausgewählten Monitore müssen in Ihrer Anzeigeeinstellung nebeneinander stehen oder sich eine Seite teilen.

Beispiele für die Platzierung benachbarter Monitore.

## **a** Note

Die blauen Felder sind DCV-fähige Monitore. Die grauen Felder sind andere Monitore.

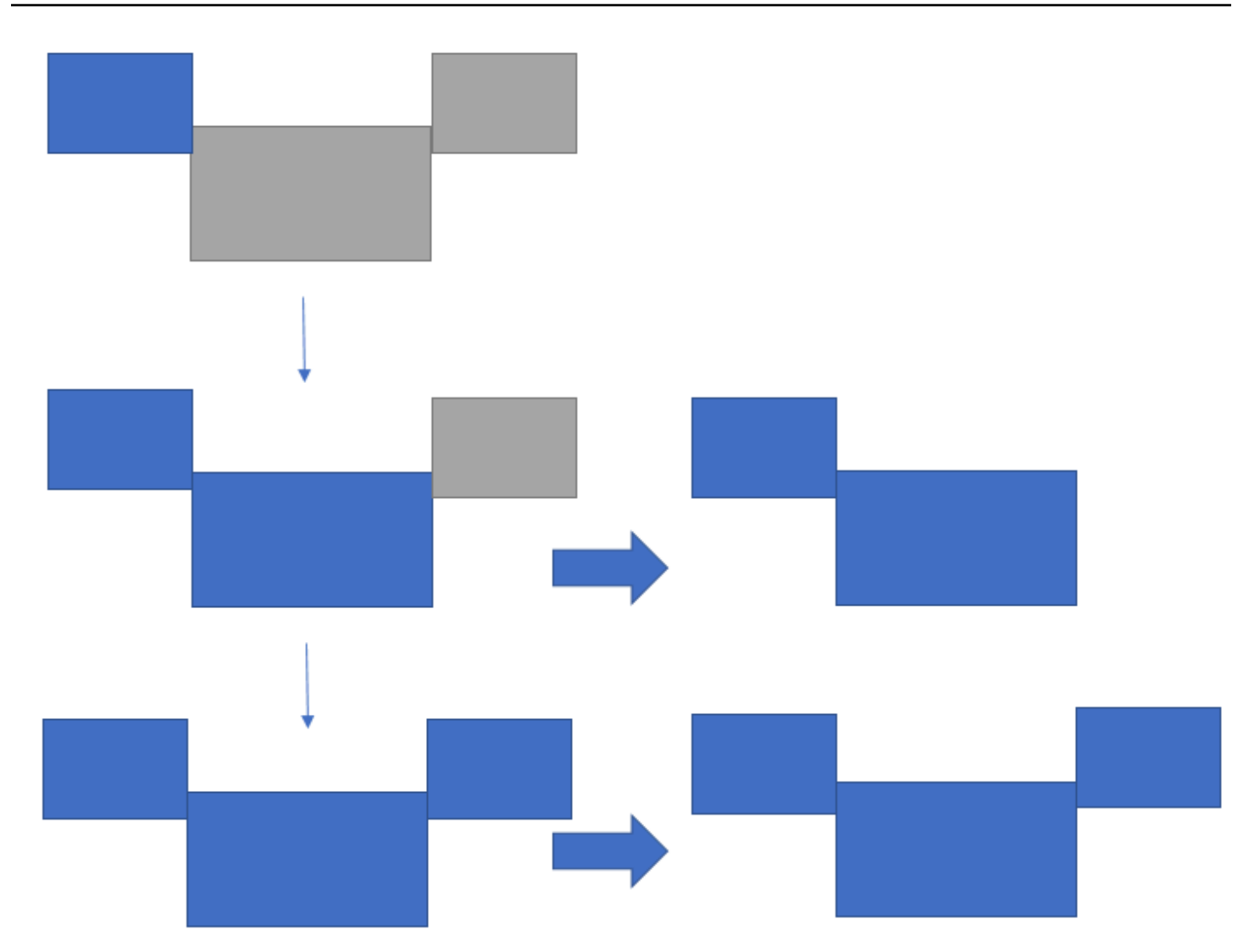

Beispiele für die Platzierung von Monitoren, die nicht nebeneinander liegen.

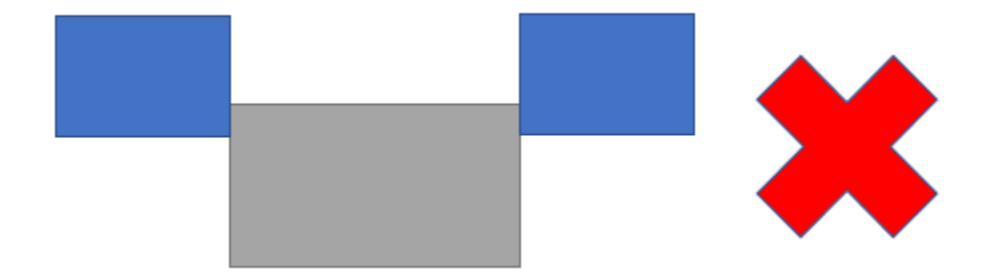

Wenn Ihre Monitore in Ihrer Windows-Bildschirmkonfiguration nicht nebeneinander angeordnet sind, müssen Sie DCV beenden und Ihre Anzeigeeinstellungen auf Ihrem lokalen Computer ändern.

• Windows-Client

- 1. Gehen Sie zum Hauptmenü.
- 2. Wählen Sie das Symbol für den Vollbildmodus.

## **a** Note

Das Dropdownmenü "Vollbild" wird angezeigt.

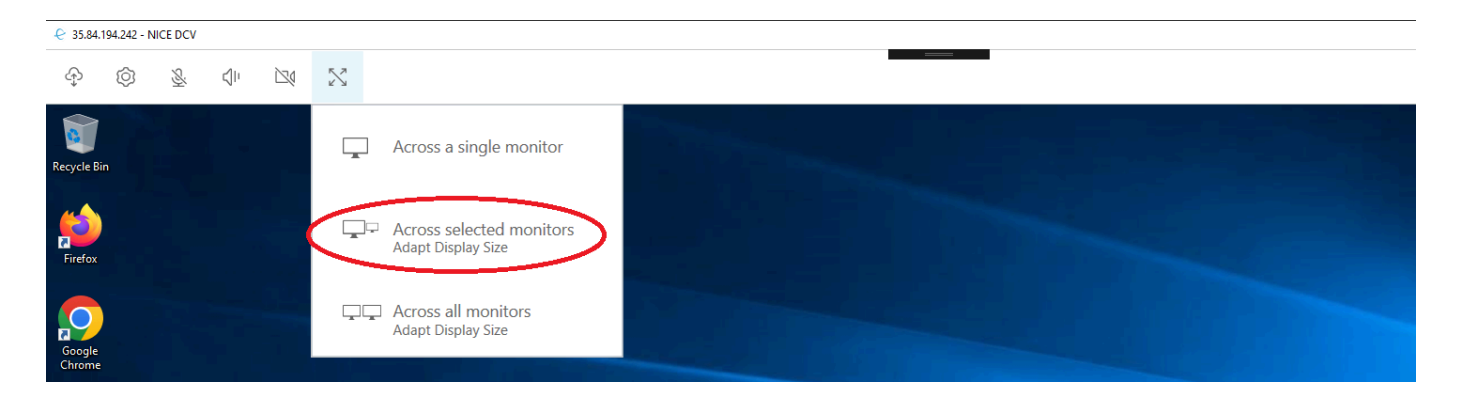

3. Wählen Sie im Drop-down-Menü die Option Across selected monitors aus.

### **G** Note

Das Fenster Across selected monitors wird geöffnet und zeigt Ihr aktuelles Monitor-Layout an.

### **Full Screen Across Selected Monitors**

 $\times$ 

## Select the monitors you wish to make full screen.

Please note, selected monitors must be configured adjacent to each other. For example, an unused monitor cannot be configured between two selected monitors.

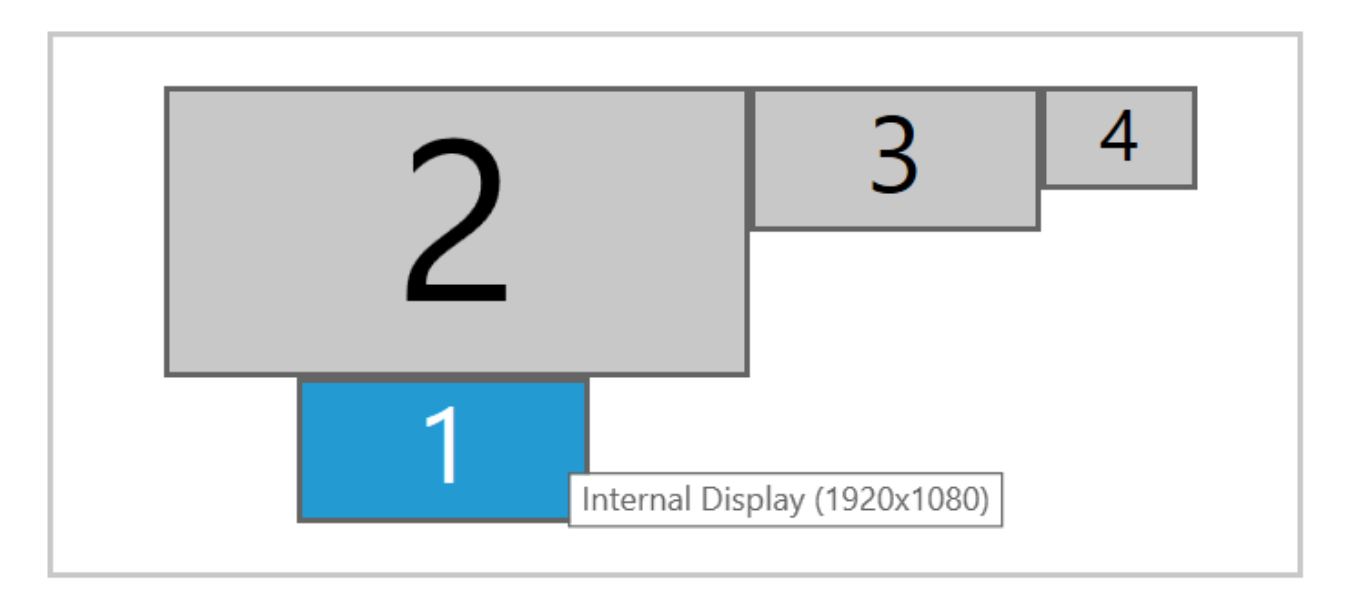

Apply

- 4. Wählen Sie aus, auf welchen Monitoren DCV im Vollbildmodus angezeigt werden soll.
- 5. Klicken Sie auf Apply (Anwenden).
- macOS-Klient
	- 1. Gehe zum Hauptmenü.
	- 2. Wählen Sie Ansicht aus.

### **a** Note

Das Drop-down-Menü "Ansicht" wird angezeigt.

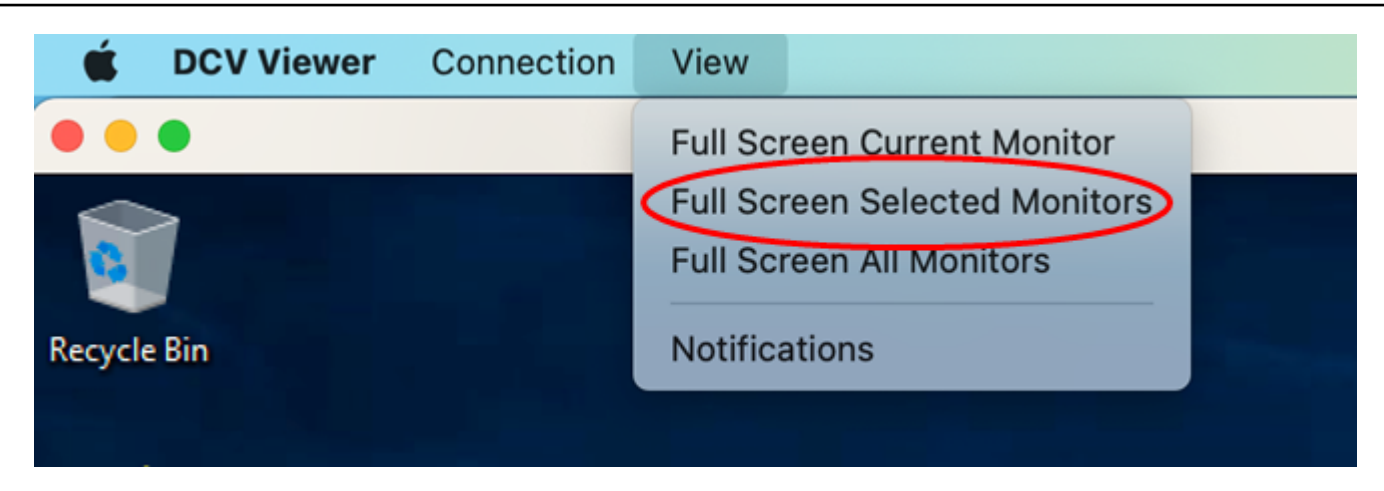

3. Wählen Sie im Drop-down-Menü die Option Ausgewählte Monitore im Vollbildmodus aus.

## **G** Note

Das Fenster Ausgewählte Monitore im Vollbildmodus wird angezeigt und zeigt Ihr aktuelles Monitorlayout an.

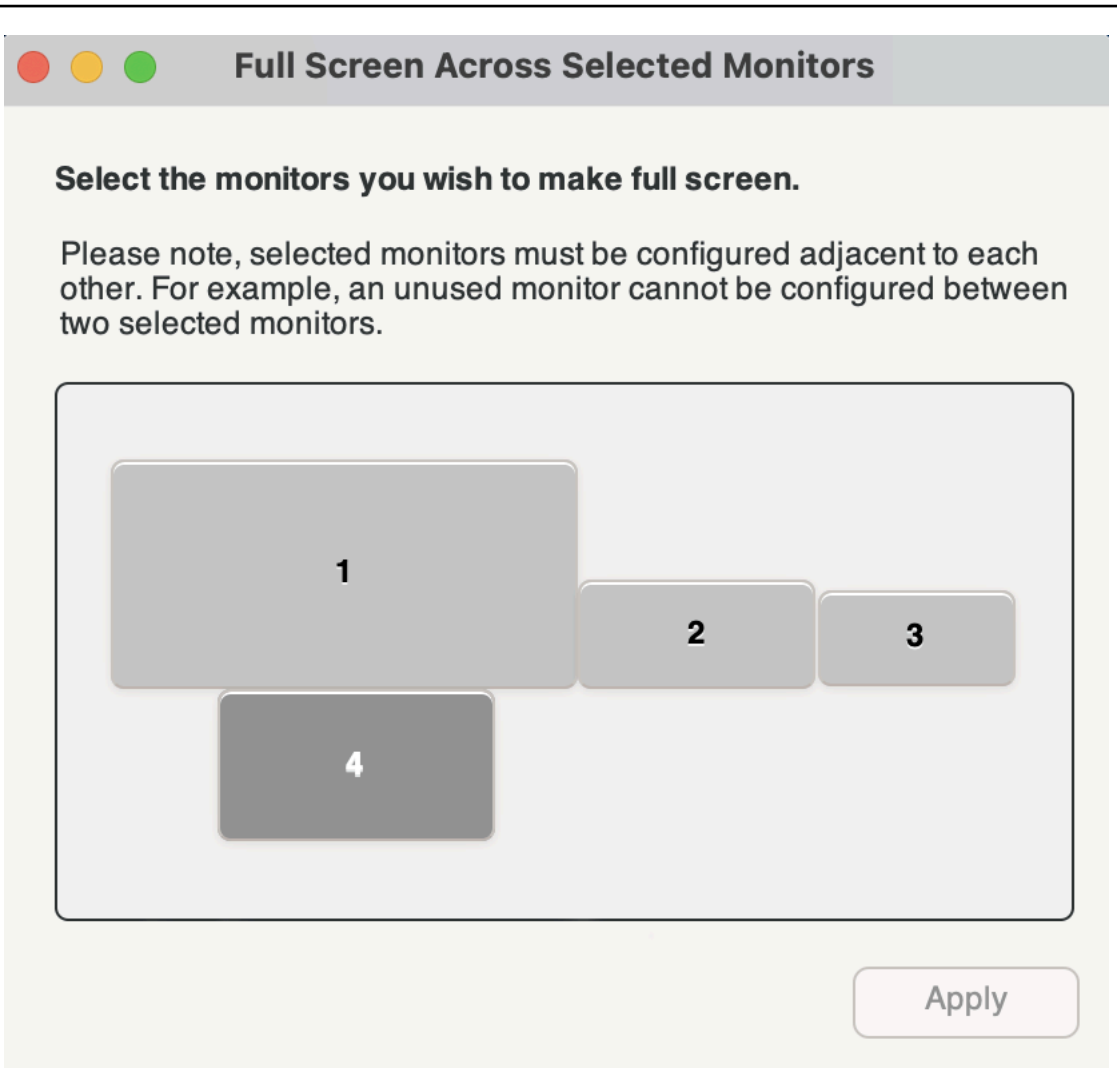

- 4. Wählen Sie aus, auf welchen Monitoren DCV im Vollbildmodus angezeigt werden soll.
- 5. Klicken Sie auf Apply (Anwenden).
- Linux-Client
	- 1. Gehe zum Hauptmenü.
	- 2. Wählen Sie das Symbol "Vollbild".

## **a** Note

Das Dropdownmenü "Vollbild" wird angezeigt.

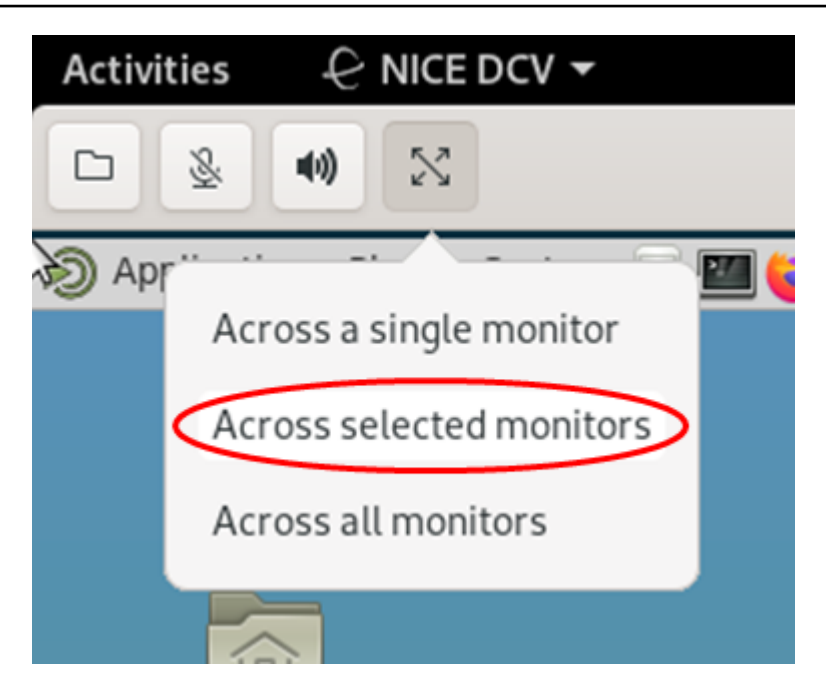

3. Wählen Sie im Drop-down-Menü die Option Across selected monitors aus.

### **a** Note

Das Fenster Across selected monitors wird geöffnet und zeigt Ihr aktuelles Monitor-Layout an.

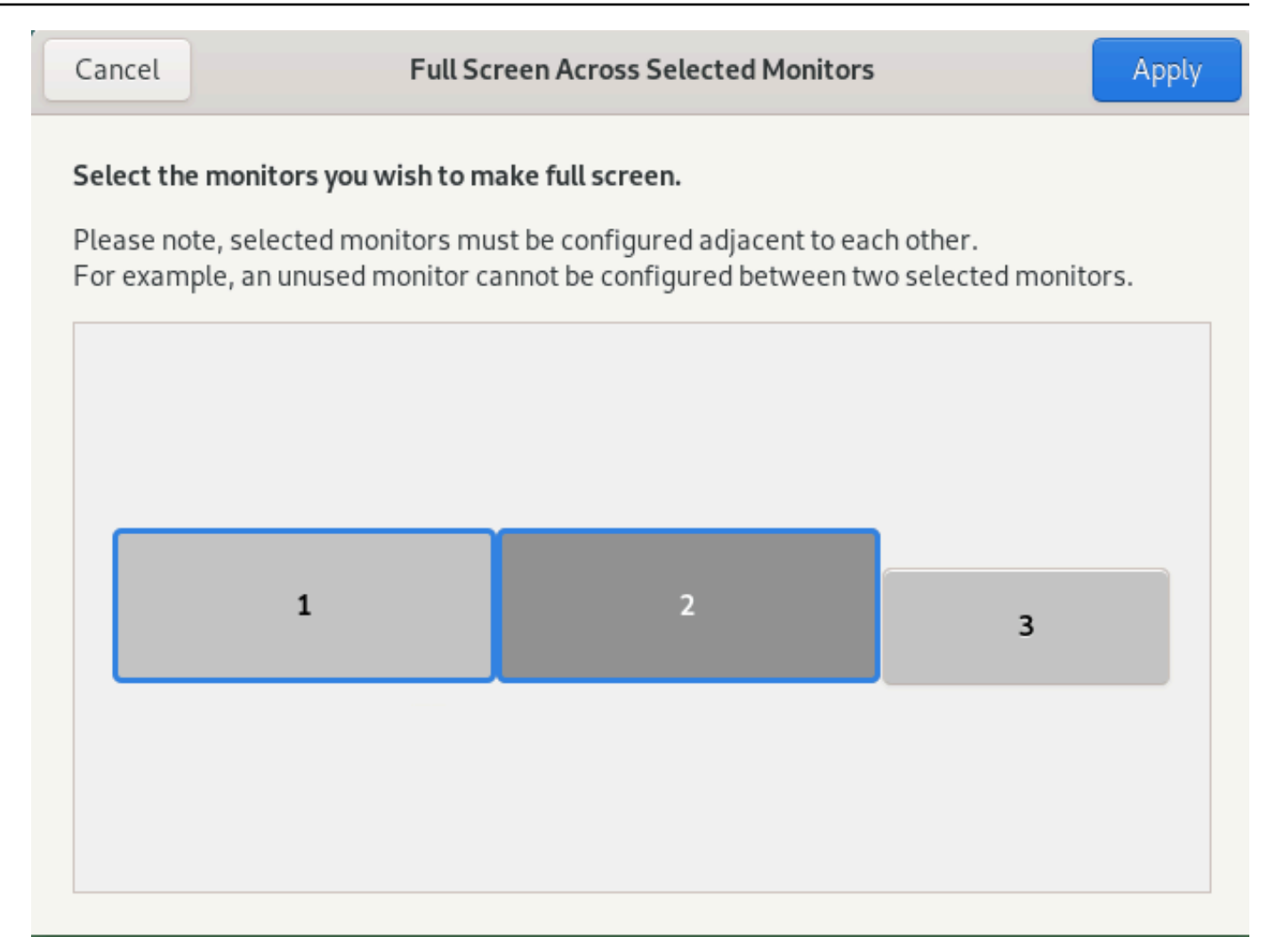

- 4. Wählen Sie aus, auf welchen Monitoren DCV im Vollbildmodus angezeigt werden soll.
- 5. Klicken Sie auf Apply (Anwenden).

# <span id="page-67-0"></span>Beenden des Vollbildmodus auf mehreren Monitoren

Nachdem Sie die Anzeige erweitert oder in den Vollbildmodus gewechselt haben, wird oben in der Mitte des Bildschirms eine Registerkarte angezeigt. Um den Vollbildmodus zu verlassen, wählen Sie die Registerkarte und dann Vollbild beenden.

## **a** Note

Standardmäßig speichert DCV Ihre Anzeigeeinstellungen. Wenn DCV eine andere Monitorkonfiguration erkennt, werden die Anzeigeeinstellungen zurückgesetzt.

# Verwenden Sie USB-Remotisierung

## **a** Note

Diese Funktion ist nur für installierbare Windows-Clients verfügbar.

Mit NICE DCV können Sie spezielle USB-Geräte wie 3D-Zeigegeräte und USB-Dongles mit Zwei-Faktor-Authentifizierung verwenden. Diese Geräte müssen mit Ihrem Computer verbunden sein, damit sie mit Anwendungen interagieren können, die auf einem NICE-DCV-Server ausgeführt werden.

## **a** Note

Grafiktabletts, Gamepads und Smartcard-Lesegeräte werden automatisch von NICE DCV unterstützt und erfordern keine USB-Remotisierung, um verwendet zu werden.

Sie müssen für die Verwendung dieser Funktion autorisiert sein. Wenn Sie nicht autorisiert sind, ist die Funktionalität nicht auf dem Client verfügbar. Weitere Informationen finden Sie unter [Configuring](https://docs.aws.amazon.com/dcv/latest/adminguide/security-authorization.html)  [NICE DCV Authorization](https://docs.aws.amazon.com/dcv/latest/adminguide/security-authorization.html) im NICE DCV Administrator Guide.

Nach der Aktivierung dieser Funktion werden die am häufigsten verwendeten USB-Geräte unterstützt. Sie können sie an Ihren Computer anschließen und sie auf dem Server verwenden, ohne dass eine zusätzliche Konfiguration erforderlich ist.

Einige spezielle USB-Geräte werden in der Standardkonfiguration jedoch nicht unterstützt. Geräte, die nicht unterstützt werden, werden nicht im Einstellungsmenü angezeigt, nachdem sie angeschlossen wurden. Diese Geräte müssen der USB-Geräteliste auf dem NICE DCV-Server hinzugefügt werden, bevor sie verwendet werden können. Nachdem sie zu dieser Liste hinzugefügt wurden, werden sie im Einstellungsmenü auf dem Client angezeigt.

Informationen zu dieser oder anderen Konfigurationen, die möglicherweise auf dem NICE DCV-Server erforderlich sind, finden Sie unter [Enabling USB Remotization](https://docs.aws.amazon.com/dcv/latest/adminguide/manage-usb-remote.html) und im NICE DCV Administrator Guide.

# Verwenden eines USB-Geräts auf einem NICE-DCV-Server

1. Connect das USB-Gerät an einen beliebigen offenen USB-Steckplatz Ihres Computers an.

- 2. Gehen Sie zu Ihrer DCV-Client-Sitzung.
- 3. Wählen Sie das Einstellungssymbol oben links im Fenster.

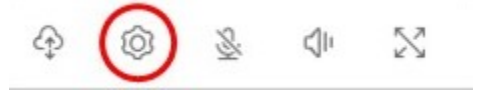

4. Wählen Sie Wechselgeräte... aus dem Drop-down-Menü.

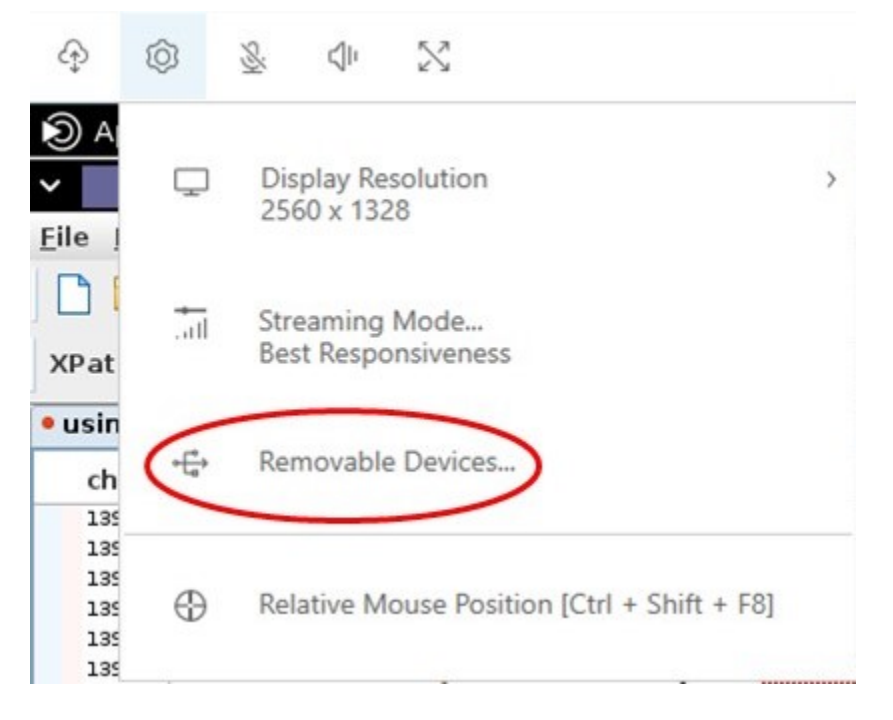

5. Bewegen Sie den Schieberegler neben das USB-Gerät in der Liste.

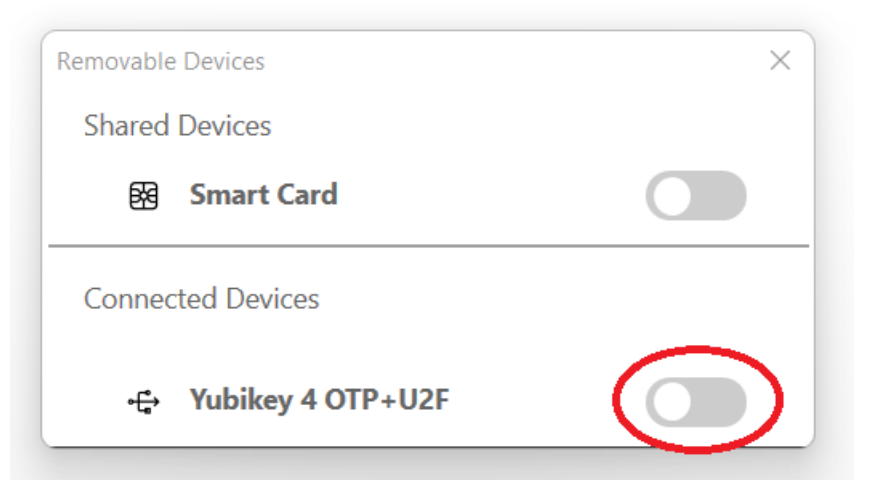

Ihr USB-Gerät ist jetzt einsatzbereit.

# Verwenden einer Webcam

Mit NICE DCV können Sie eine mit Ihrem lokalen Client-Computer verbundene Webcam in einer Remoteanwendung verwenden, die in einer NICE-DCV-Sitzung ausgeführt wird. Für jede Sitzung kann jeweils nur ein verbundener Client eine Webcam verwenden. Dies ist besonders wichtig in Umgebungen, in denen mehrere Clients eine Verbindung zu derselben Sitzung herstellen.

Die Webcam-Funktionalität wird von allen NICE DCV-Clients unterstützt. Mit dem Webbrowser-Client wird die Webcam-Funktionalität jedoch nur mit Chromium-basierten Browsern wie Google Chrome oder Microsoft Edge unterstützt. Sie wird in Mozilla Firefox oder Apple Safari nicht unterstützt.

Die Webcam-Funktionalität wird nur auf Windows NICE-DCV-Servern unterstützt. Es wird auf Linux NICE DCV-Servern nicht unterstützt.

Sie müssen für die Verwendung dieser Funktion autorisiert sein. Wenn Sie nicht autorisiert sind, ist die Funktionalität nicht auf dem Client verfügbar. Weitere Informationen finden Sie unter [Configuring](https://docs.aws.amazon.com/dcv/latest/adminguide/security-authorization.html)  [NICE DCV Authorization](https://docs.aws.amazon.com/dcv/latest/adminguide/security-authorization.html) im NICE DCV Administrator Guide.

Wenn Sie mehrere Webcams an Ihren lokalen Client-Computer angeschlossen haben, können Sie die Webcam auswählen, die Sie verwenden möchten. Die ausgewählte Kamera wird automatisch verwendet, wenn die Webcam über das Webcam-Symbolleistensymbol aktiviert wird.

Themen

- [Verwenden einer Webcam auf Windows-, Linux- und MacOS-Clients](#page-70-0)
- [Verwenden einer Webcam auf dem Webbrowser-Client](#page-74-0)

# <span id="page-70-0"></span>Verwenden einer Webcam auf Windows-, Linux- und MacOS-Clients

Die Schritte zur Auswahl der zu verwendenden Kamera sind auf den Windows-, Linux- und macOS-Clients ähnlich.

So wählen Sie die zu verwendende Webcam aus

- 1. Starten Sie den Client und stellen Sie eine Verbindung zur NICE DCV-Sitzung her.
- 2. Führen Sie je nach Client einen der folgenden Schritte aus.
	- Windows- und Linux-Clients
		- 1. Wählen Sie das Symbol Settings (Einstellungen).
- 2. Wählen Sie Kamera aus.
- 3. Wählen Sie die Kamera aus der Dropdownliste aus

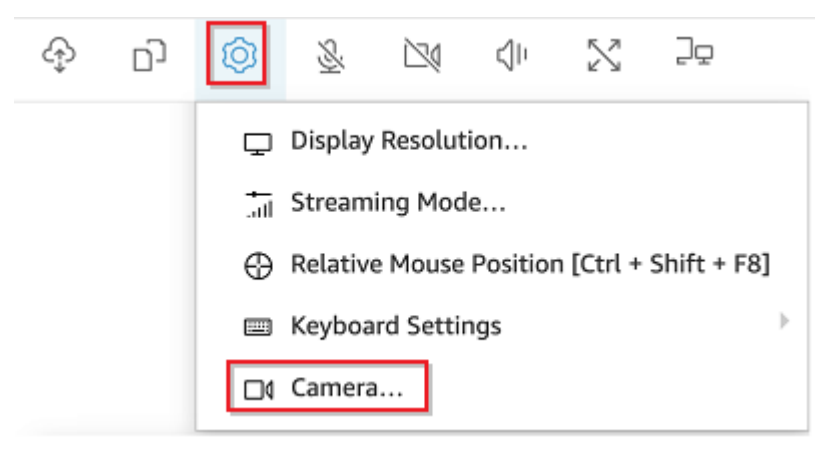

- macOS-Client
	- 1. Wählen Sie das DCV Viewer-Symbol.
	- 2. Wählen Sie die Registerkarte Allgemein aus.
	- 3. Wählen Sie im Feld Kamera auswählen: den Pfeil nach unten, um eine Dropdownliste mit Kameras zu öffnen.
	- 4. Wählen Sie die Kamera aus der Dropdownliste aus
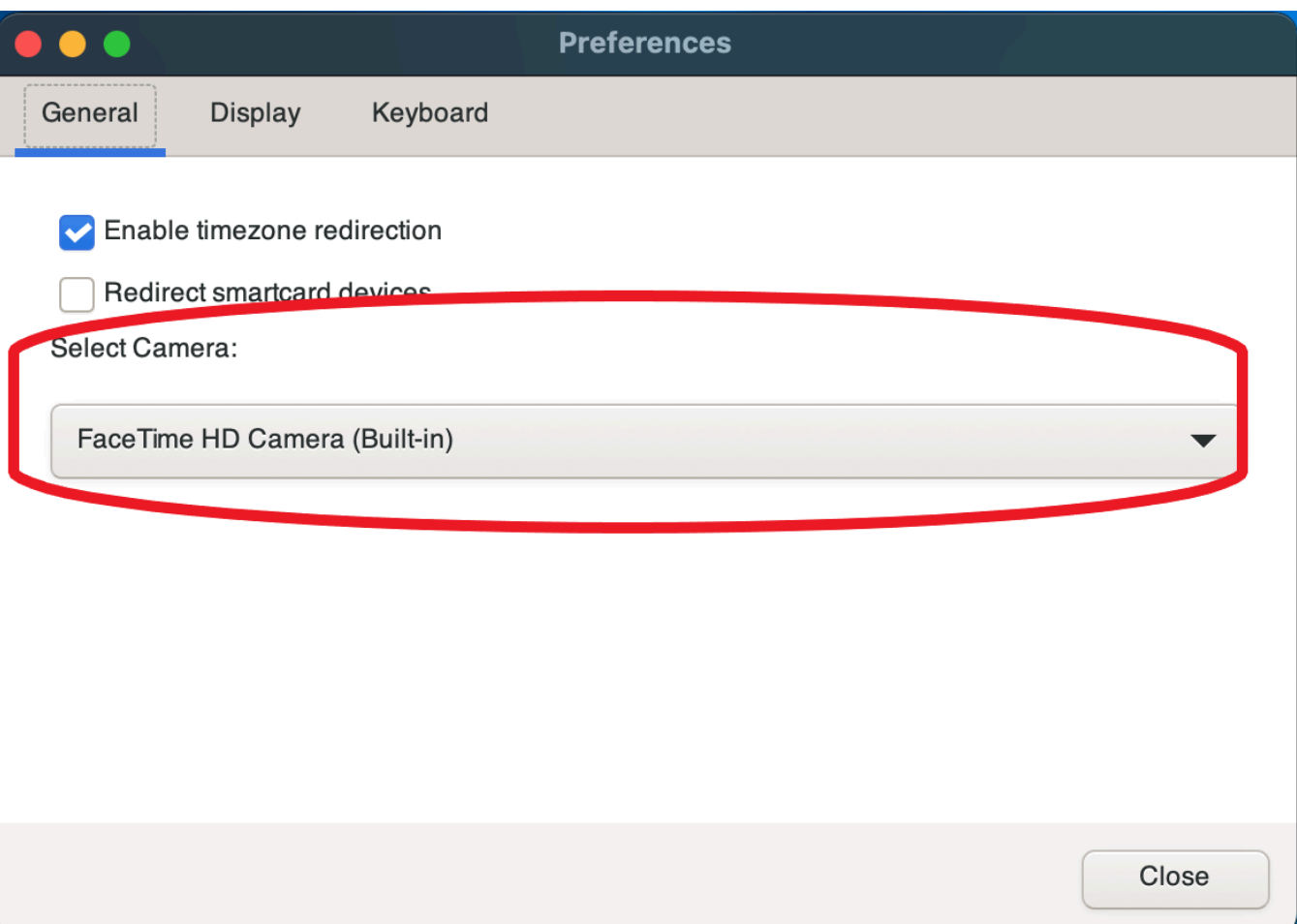

#### **a** Note

- Die Menüelemente der Kamera werden nur angezeigt, wenn Sie berechtigt sind, in der Sitzung eine Webcam zu verwenden. Wenn Sie die Menüelemente der Kamera nicht sehen, sind Sie möglicherweise nicht berechtigt, eine Webcam zu verwenden.
- Sie können die Webcam-Auswahl nicht ändern, während die Webcam verwendet wird oder während ein anderer Client eine Webcam in der Sitzung aktiviert hat.

Um zu beginnen, Ihre Webcam in einer Sitzung zu verwenden

Sie müssen es zuerst aktivieren. Verwenden Sie das Webcam-Symbol in der Werkzeugleiste, um Ihre Webcam für die Verwendung in der Sitzung zu aktivieren oder zu deaktivieren. Sie können auch das Symbol verwenden, um den aktuellen Status zu ermitteln. Das Webcam-Symbol wird nur in der Werkzeugleiste angezeigt, wenn Folgendes zutrifft:

- Sie sind berechtigt, eine Webcam zu verwenden.
- Sie haben mindestens eine Webcam an Ihren lokalen Computer angeschlossen.
- Kein anderer Benutzer hat eine Webcam für die Verwendung in der Sitzung aktiviert.

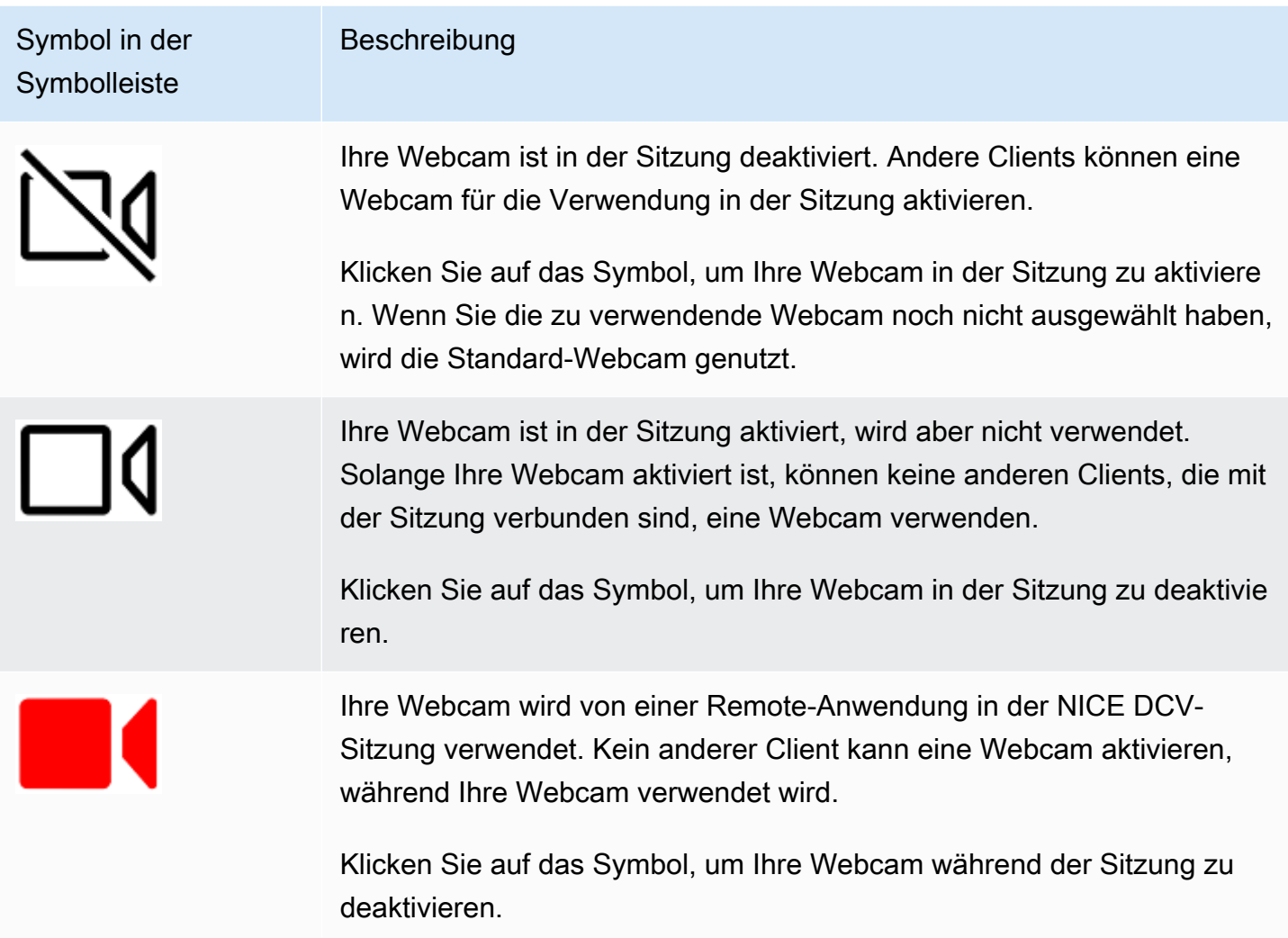

### Fehlerbehebung

#### Themen

- [Die Webcam funktioniert unter Windows 10 nicht](#page-74-0)
- [Die Client-Anwendung meldet, dass die Webcam verwendet wird](#page-74-1)

#### <span id="page-74-0"></span>Die Webcam funktioniert unter Windows 10 nicht

Windows 10 bietet integrierte Datenschutzeinstellungen, mit denen der Zugriff auf die Gerätekamera verwaltet wird. Wenn Sie Windows 10 auf Ihrem Client-Computer ausführen, verhindern diese Datenschutzeinstellungen möglicherweise die Verwendung der Webcam.

#### **a** Note

Wenn Sie eine Verbindung zu einem Windows 2019 NICE DCV-Server herstellen, müssen Sie diese Schritte möglicherweise auch auf dem NICE-DCV-Server ausführen.

Gehen Sie wie folgt vor, um die Datenschutzeinstellungen auf Ihrem Computer zu ändern:

- 1. Wählen Sie das Suchsymbol in der Werkzeugleiste.
- 2. Geben Sie die Eingabetaste ein Settings und drücken Sie die Eingabetaste.
- 3. Wählen Sie im linken Bereich Kamera.
- 4. Stellen Sie für Apps den Zugriff auf Ihre Kamera zulassen den Schalter auf "Ein".
- 5. Möglicherweise müssen Sie Ihren Computer neu starten, damit die Änderungen wirksam werden.

<span id="page-74-1"></span>Die Client-Anwendung meldet, dass die Webcam verwendet wird

Die Webcam kann jeweils nur von einer Anwendung verwendet werden. Wenn Sie die Webcam in mehreren Anwendungen verwenden, schließen Sie zunächst die Anwendungen, in denen sie nicht mehr benötigt wird.

## Verwenden einer Webcam auf dem Webbrowser-Client

Die Webcam-Funktionalität wird nur von Chromium-basierten Browsern wie Google Chrome oder Microsoft Edge unterstützt. Sie wird in Mozilla Firefox oder Apple Safari nicht unterstützt.

Die Schritte zur Auswahl der zu verwendenden Kamera sind in allen unterstützten Webbrowsern identisch.

So wählen Sie die zu verwendende Webcam aus

- 1. Starten Sie den Client und stellen Sie eine Verbindung zur NICE DCV-Sitzung her.
- 2. Wählen Sie im Client Session, Preferences.

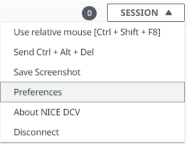

3. Wählen Sie auf der Registerkarte Kamera die Kamera aus, die Sie verwenden möchten.

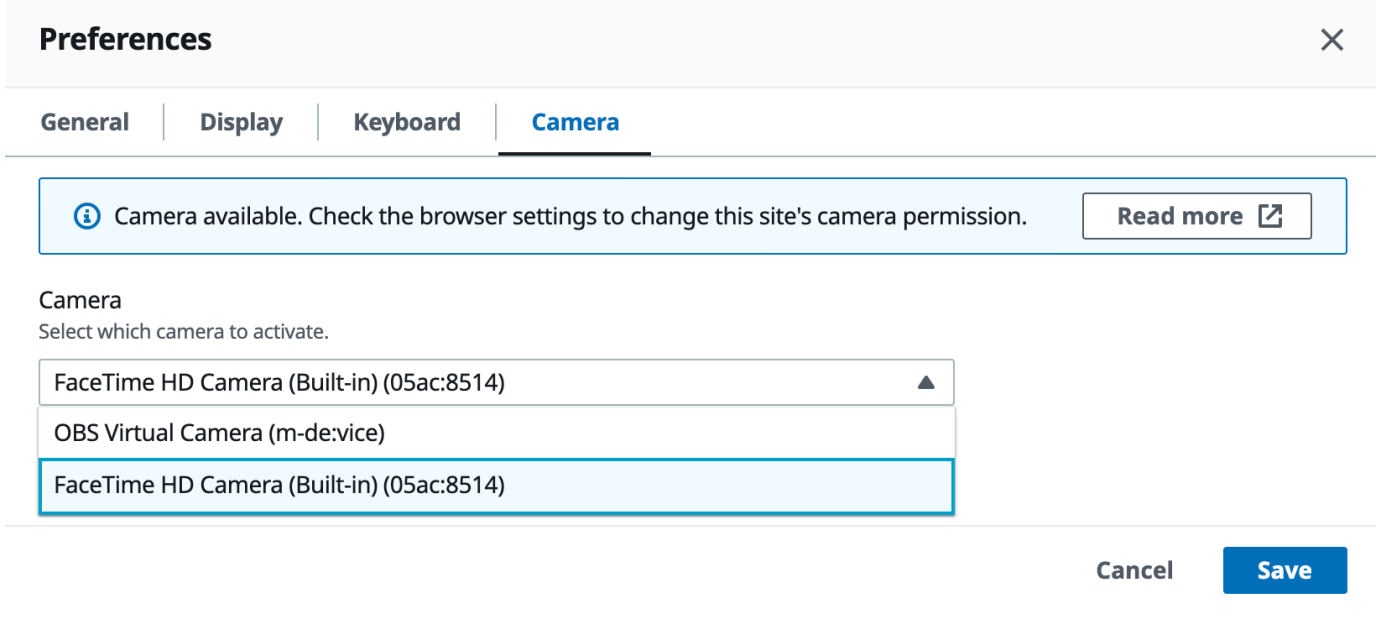

4. Schließen Sie das Dialogfenster Einstellungen.

### **a** Note

- Die Menüelemente der Kamera werden nur angezeigt, wenn Sie berechtigt sind, in der Sitzung eine Webcam zu verwenden. Wenn Sie die Menüelemente der Kamera nicht sehen, sind Sie möglicherweise nicht berechtigt, eine Webcam zu verwenden.
- Sie können die Webcam-Auswahl nicht ändern, während die Webcam verwendet wird oder während ein anderer Client eine Webcam in der Sitzung aktiviert hat.
- Wenn die Kameraberechtigungseinstellungen nicht ausdrücklich vom Benutzer erteilt oder verweigert wurden, werden Sie aufgefordert, die Kameraerkennung zuzulassen, bevor Sie die zu verwendende Kamera auswählen können.
- Falls die Kameraberechtigungseinstellungen vom Benutzer ausdrücklich erteilt oder verweigert wurden, können Sie diese Einstellung wie folgt ändern:
	- 1. Klicken Sie links oben in Ihrem Browserfenster auf den Bereich in der Adressleiste links neben der URL.

2. Wählen Sie in dem sich öffnenden Popup-Fenster die gewünschte Einstellung für die Kameraberechtigung aus, die angewendet werden soll.

Um zu beginnen, Ihre Webcam in einer Sitzung zu verwenden

Sie müssen es zuerst aktivieren. Verwenden Sie das Webcam-Symbol in der Werkzeugleiste, um Ihre Webcam für die Verwendung in der Sitzung zu aktivieren oder zu deaktivieren. Sie können auch das Symbol verwenden, um den aktuellen Status zu ermitteln. Das Webcam-Symbol wird nur in der Werkzeugleiste angezeigt, wenn Folgendes zutrifft:

- Sie sind berechtigt, eine Webcam zu verwenden.
- Sie haben mindestens eine Webcam an Ihren lokalen Computer angeschlossen.
- Kein anderer Benutzer hat eine Webcam für die Verwendung in der Sitzung aktiviert.

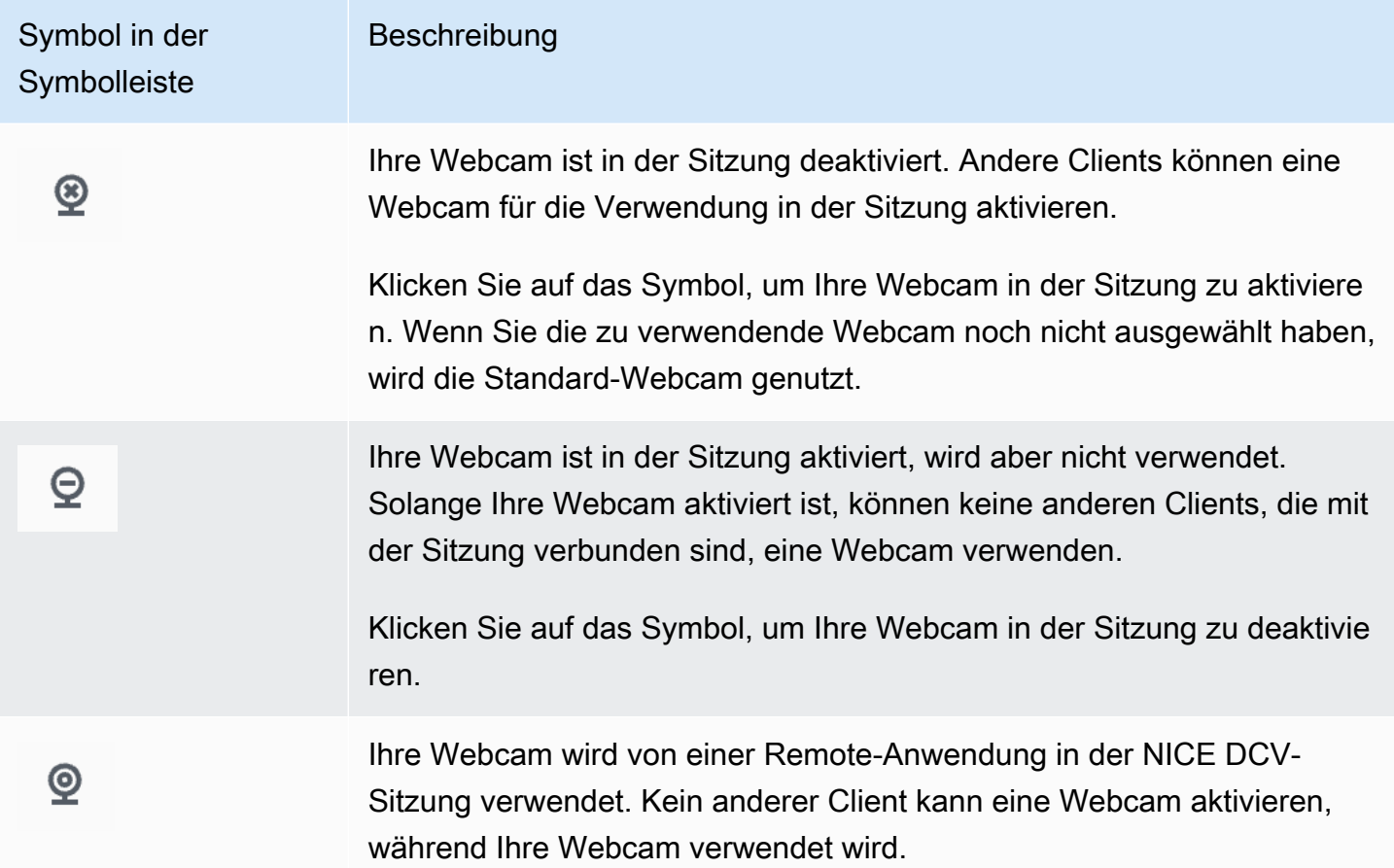

Symbol in der **Symbolleiste** 

**Beschreibung** 

Klicken Sie auf das Symbol, um Ihre Webcam während der Sitzung zu deaktivieren.

### Fehlerbehebung

Die Client-Anwendung meldet, dass die Webcam verwendet wird

Die Webcam kann jeweils nur von einer Anwendung verwendet werden. Wenn Sie die Webcam in mehreren Anwendungen verwenden, schließen Sie zunächst die Anwendungen, in denen sie nicht mehr benötigt wird.

# Verwenden Sie eine genaue Audio-/Videosynchronisierung

Die Einstellung Präzise Audio/Video-Synchronisierung ermöglicht einen Modus, der den Zeitunterschied bei der Audio- und Videowiedergabe minimiert. Dieser Modus ist nützlich bei Workloads, bei denen Video und Audio genau synchronisiert werden müssen, z. B. bei der Lippensynchronisation.

#### **a** Note

Diese Funktion kann zu einer Verzögerung bei der wahrgenommenen Reaktionsfähigkeit des Remote-Systems führen.

Die präzise Audio-/Videosynchronisierung wird auf Windows- und Linux-Servern mit Hardware-GPU-Beschleunigung und nur für Konsolensitzungen unterstützt. Sie wird auf allen nativen Clients unterstützt.

#### **a** Note

Eine genaue Audio-/Videosynchronisierung wird auf webbasierten Clients nicht unterstützt.

Um die Audio-/Videosynchronisierung zu aktivieren oder zu deaktivieren

1. Starten Sie den Client und stellen Sie eine Verbindung zur NICE DCV-Sitzung her.

- 2. Führen Sie je nach Client einen der folgenden Schritte aus.
	- Windows-Clients
		- 1. Wählen Sie das Symbol Settings (Einstellungen).
		- 2. Wählen Sie im Drop-down-Menü die Option Präzise Audio-/Videosynchronisierung aus.

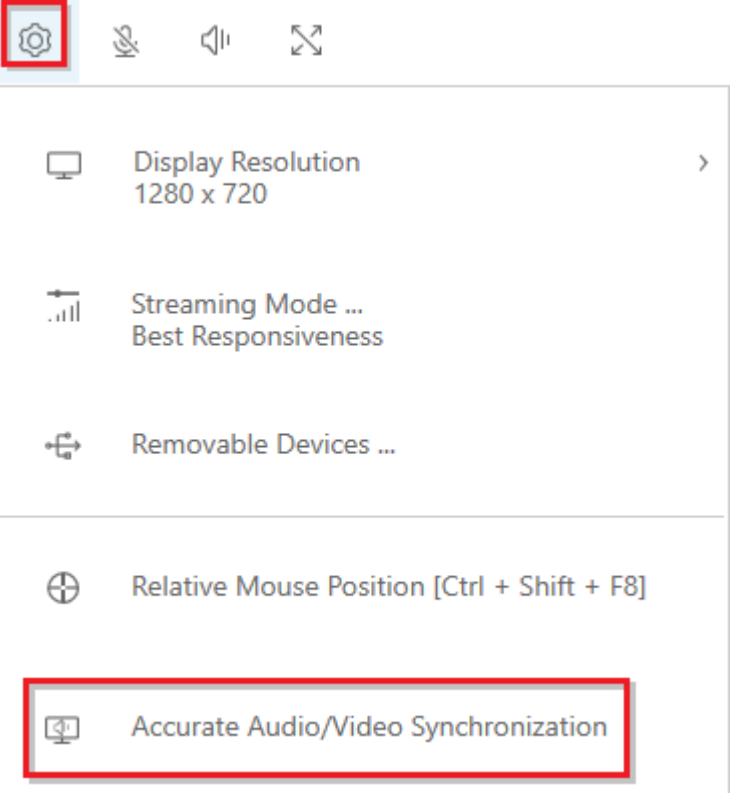

- macOS-Clients
	- 1. Wählen Sie das DCV Viewer-Symbol.
	- 2. Wählen Sie im Drop-down-Menü Einstellungen aus.
	- 3. Markieren Sie das Kästchen für Genaue Audio-/Videosynchronisierung.

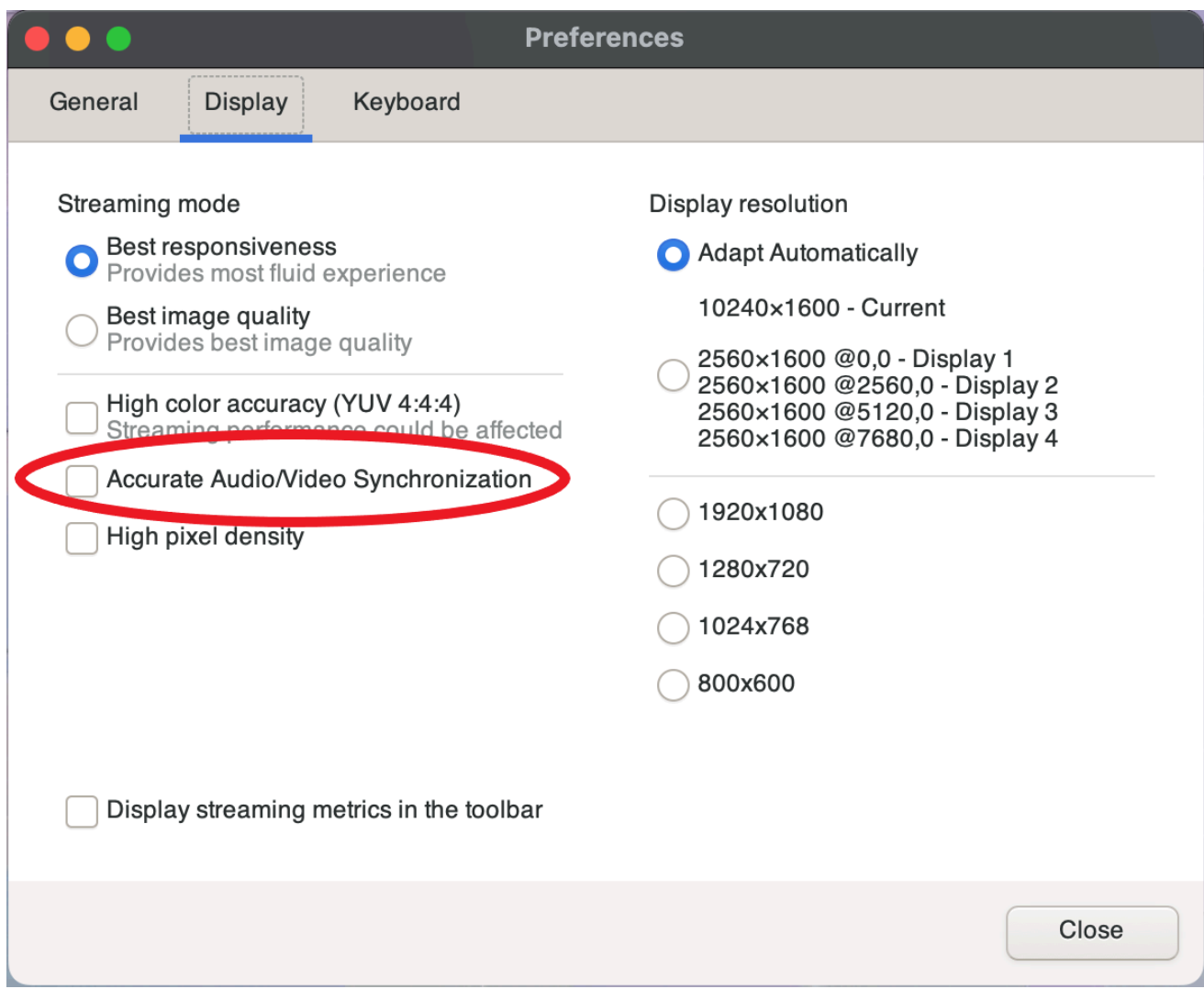

- Linux-Clients
	- 1. Wählen Sie das Symbol Settings (Einstellungen).
	- 2. Wählen Sie im Drop-down-Menü die Option Einstellungen aus.
	- 3. Markieren Sie das Kästchen für Genaue Audio-/Videosynchronisierung.

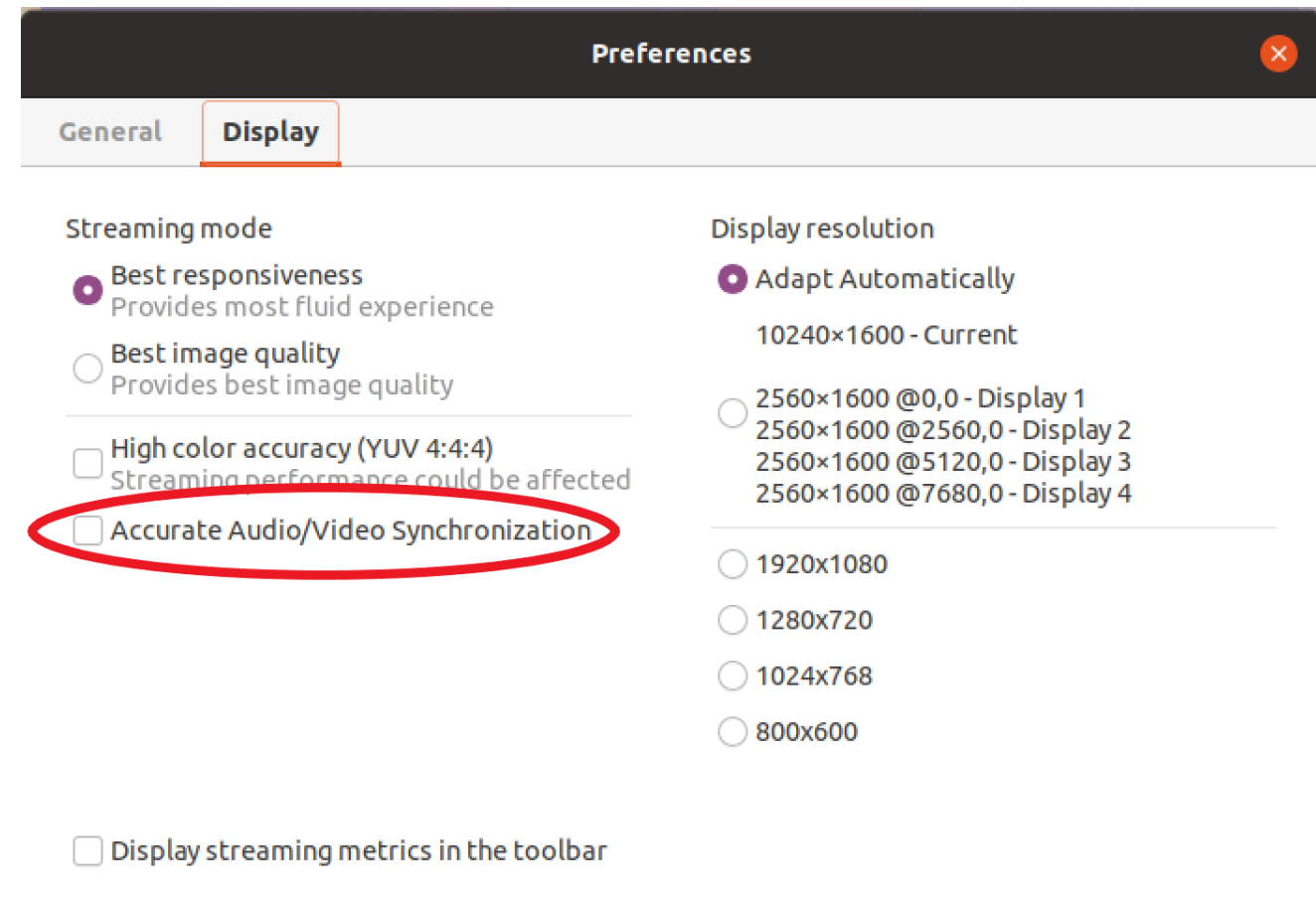

# <span id="page-80-0"></span>Mit hoher Farbgenauigkeit

Standardmäßig verwendet NICE DCV bei der Komprimierung der Bildschirmausgabe YUV 4:2:0 -Chroma-Subsampling und aktualisiert dann die Teile des Bildschirms, die sich im Laufe der Zeit nicht ändern, auf eine vollständig verlustfreie RGB-Implementierung. Dieses Standardverhalten zielt darauf ab, ein Gleichgewicht zwischen Leistung und Bildtreue herzustellen, kann jedoch zu Chroma-Artefakten führen. Wenn Sie die Einstellung Hohe Farbgenauigkeit aktivieren, wird das YUV-Chroma-Subsampling auf 4:4:4 eingestellt, wodurch die Farbtreue erhöht wird. Dies erhöht jedoch die Netzwerkbandbreite und kann die Leistung der Clients beeinträchtigen, insbesondere bei hoher Auflösung, da die meisten Client-Computer die HW-beschleunigte Dekodierung bei Verwendung von YUV 4:4:4 nicht unterstützen.

Die Schritte zum Einstellen der hohen Farbgenauigkeit hängen vom verwendeten Client ab.

#### Themen

• [Hohe Farbgenauigkeit auf nativen Clients](#page-81-0)

• [Hohe Farbgenauigkeit auf dem Webbrowser-Client](#page-83-0)

## <span id="page-81-0"></span>Hohe Farbgenauigkeit auf nativen Clients

Solange Sie einen NICE DCV Server und einen NICE DCV Client verwenden, beide mit Version 2022.0 oder höher, gehen Sie bitte wie folgt vor, um eine hohe Farbgenauigkeit zu gewährleisten:

Aktivierung einer hohen Farbgenauigkeit auf Windows-Clients

- 1. Wählen Sie das Symbol Settings (Einstellungen).
- 2. Wählen Sie im Dropdownmenü den Streaming-Modus aus.

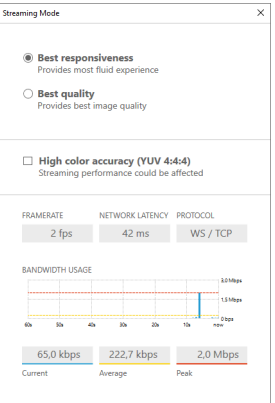

- 3. Markieren Sie im Streaming-Modus-Fenster das Kontrollkästchen Hohe Farbgenauigkeit (YUV 4:4:4).
- 4. Schließen Sie das Fenster Streaming Mode (Streaming-Modus) .

Aktivierung einer hohen Farbgenauigkeit auf macOS-Clients

- 1. Wählen Sie das DCV Viewer-Symbol.
- 2. Wählen Sie im Drop-down-Menü Einstellungen aus.
- 3. Wählen Sie im Fenster "Einstellungen" die Registerkarte "Anzeige".
- 4. Markieren Sie eines oder beide der folgenden Kontrollkästchen:
	- Hohe Farbgenauigkeit (YUV 4:4:4)
	- Hohe Pixeldichte

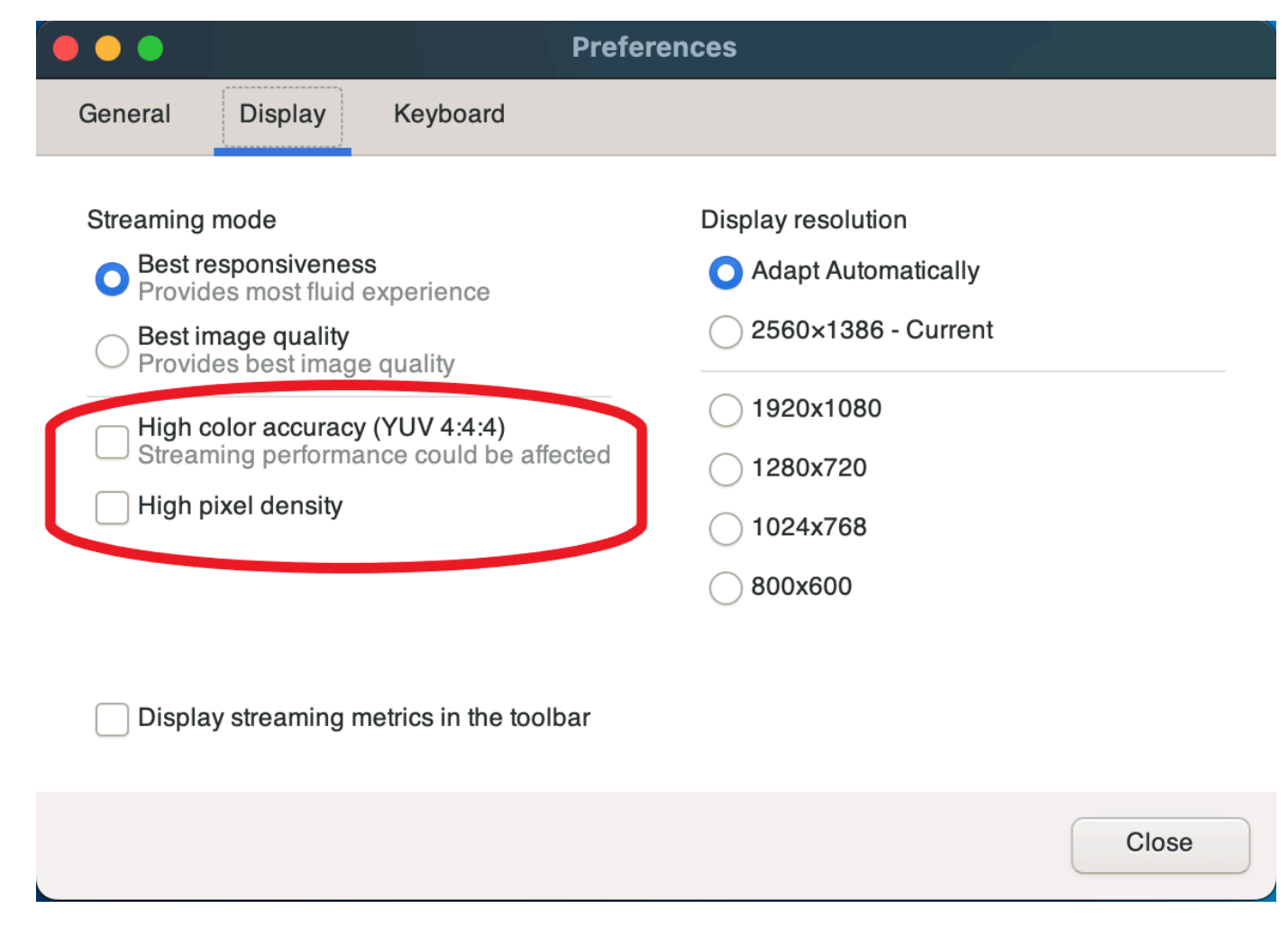

5. Schließen Sie das Fenster "Einstellungen".

Aktivierung einer hohen Farbgenauigkeit auf Linux-Clients

- 1. Wählen Sie das Symbol Settings (Einstellungen).
- 2. Wählen Sie im Dropdownmenü Einstellungen aus.
- 3. Wählen Sie im Fenster "Einstellungen" die Registerkarte "Anzeige".
- 4. Aktivieren Sie das Kontrollkästchen für Hohe Farbgenauigkeit (YUV 4:4:4).

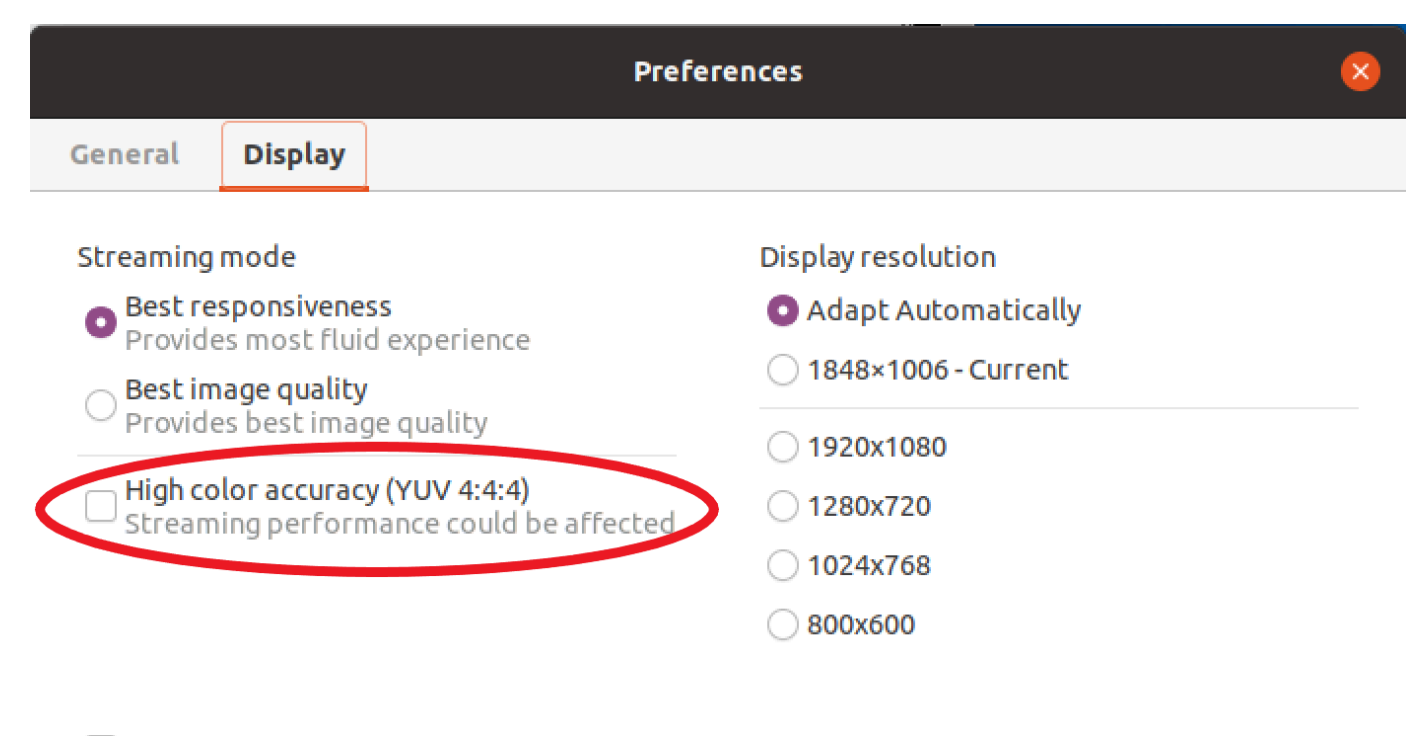

Display streaming metrics in the toolbar

5. Schließen Sie das Fenster "Einstellungen".

## <span id="page-83-0"></span>Hohe Farbgenauigkeit auf dem Webbrowser-Client

Um eine hohe Farbgenauigkeit auf dem Webbrowser-Client zu verwenden, benötigen Sie einen NICE DCV Server mit Version 2022.0 oder höher sowie einen Browser, der die [VideoDecoder](https://developer.mozilla.org/en-US/docs/Web/API/VideoDecoder)Schnittstelle der Web Codecs API unterstützt.

Die Schritte zur Aktivierung der hohen Farbgenauigkeit sind in allen unterstützten Webbrowsern dieselben.

1. Wählen Sie im Client "Sitzung", "Einstellungen".

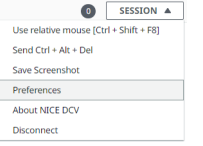

2. Wenn die Funktion für hohe Farbgenauigkeit verfügbar ist, wird auf der Registerkarte "Anzeige" der entsprechende Schalter angezeigt, mit dem Sie angeben können, ob das auf 4:4:4 eingestellte YUV-Chroma-Subsampling aktiviert oder deaktiviert werden soll:

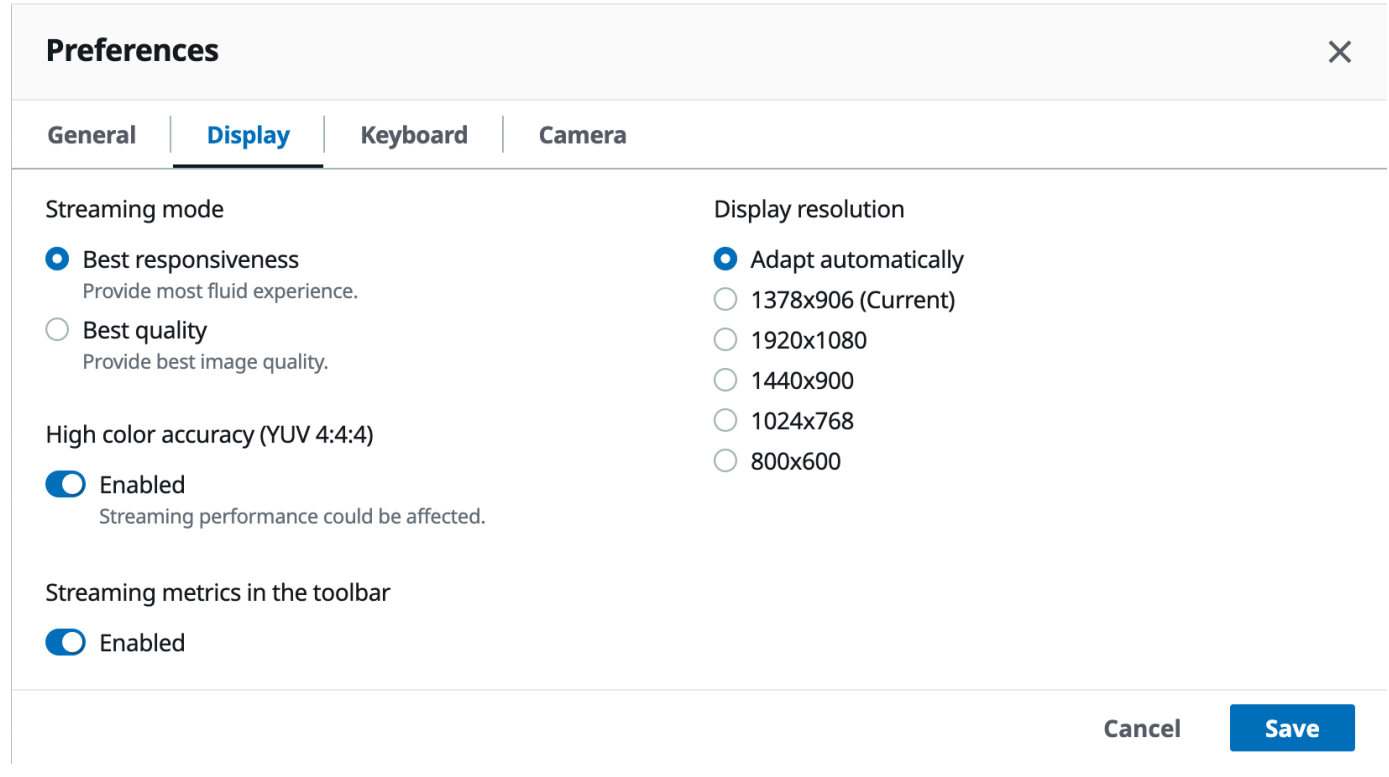

3. Speichern und schließen Sie das Einstellungen-Modal.

## <span id="page-84-1"></span>Verwenden Sie eine Verbindungsdatei

Mit dem nativen Windows-, Linux- oder macOS-Client können Sie eine Verbindungsdatei erstellen, mit der Sie sofort eine Verbindung zu einer NICE-DCV-Sitzung herstellen können.

#### Inhalt

- [Die Verbindungsdatei erstellen](#page-84-0)
- [Unterstützte Parameter](#page-87-0)
- [Die Verbindungsdatei wird ausgeführt](#page-95-0)

### <span id="page-84-0"></span>Die Verbindungsdatei erstellen

Die Verbindungsdatei ist eine textbasierte Datei mit einer .dcv-Dateierweiterung. Das Format der .dcv Datei ähnelt dem einer .ini Datei. Die Datei enthält, [groups] gefolgt von den Parametern und ihren Werten. Die Gruppen und Parameter haben das folgende Format:

#### [*group\_name*] *parameter\_name*=*parameter\_value*

Beispielsweise:

[*options*] *fullscreen*=*true*

Sie können direkt vom Client aus eine Verbindungsdatei für eine bestimmte NICE DCV-Sitzung erstellen. Alternativ können Sie mit einem Texteditor eine Verbindungsdatei von Grund auf neu erstellen.

#### **a** Note

Das Verfahren zum Erstellen einer Verbindungsdatei von Grund auf mit einem Texteditor ist für Windows-, Linux- und macOS-Clients identisch.

Um eine Verbindungsdatei vom Client aus zu erstellen

- 1. Öffnen Sie den -Client.
- 2. Connect zu dem Server und der Sitzung her, in der Sie die Datei erstellen.
- 3. Wählen Sie oben rechts den Hostnamen für den NICE DCV-Server aus und wählen Sie Verbindung speichern unter.
- 4. Geben Sie im Fenster Save As (Speichern unter) einen Dateinamen und einen Zielordner ein und wählen Sie Save (Speichern) aus.

Wenn Sie eine Verbindungsdatei erstellen, enthält die Datei standardmäßig die Parameterformat,, host portuser, und. proxytype Diese Parameter sind erforderlich, um eine Verbindung zu der Sitzung herzustellen, in der die Datei erstellt wurde. Sie können Parameter jederzeit manuell anpassen oder hinzufügen, indem Sie die Datei mit einem Texteditor bearbeiten.

So erstellen Sie eine Verbindungsdatei von Grund auf mit einem Texteditor:

1. Erstellen Sie eine .dcv-Datei mit dem folgenden Dateinamenformat: *file\_name*.dcv

- 2. Öffnen Sie die .dcv-Datei in einem Texteditor Ihrer Wahl.
- 3. Fügen Sie die [version] Gruppe und den format Parameter im folgenden Format am Anfang der Datei hinzu:

```
[version]
format=1.0
```
### **A** Important

Wenn die .dcv Datei die [version] Gruppe und den format Parameter nicht enthält, schlägt das Parsen fehl.

4. Fügen Sie die erforderlichen Parametergruppen im folgenden Format hinzu:

[*group\_name*]

Weitere Informationen zu Parametergruppen finden Sie unter [Unterstützte Parameter.](#page-87-0)

5. Fügen Sie die Parameter und Parameterwerte nach den Gruppen im folgenden Format hinzu:

*parameter\_name*=*parameter\_value*

**a** Note

- Bei Parameternamen muss die Groß- und Kleinschreibung beachtet werden.
- Schließen Sie die Werte von Zeichenkettenparametern nicht in Anführungszeichen ein.

Weitere Informationen zu den Parametern und Parameterwerten finden Sie unter [Unterstützte](#page-87-0) [Parameter.](#page-87-0)

6. Speichern Sie Ihre Änderungen und schließen Sie die Datei .dcv.

Sie können dieses Verfahren auch verwenden, um einer vorhandenen Verbindungsdatei jederzeit zusätzliche Parameter hinzuzufügen.

## <span id="page-87-0"></span>Unterstützte Parameter

Derzeit unterstützt die .dcv Datei Parameter in drei Parametergruppen: [version][connect], und[options]. In den folgenden Tabellen werden die Gruppen und ihre verfügbaren Parameter aufgelistet.

Gruppen

- [\[version\] parameters](#page-87-1)
- [\[connect\] parameters](#page-88-0)
- [\[options\] parameters](#page-93-0)

## <span id="page-87-1"></span>**[version]** parameters

### **A** Important

Diese Gruppe ist erforderlich. Wenn Ihre .dcv Datei diese Gruppe nicht enthält, schlägt das Parsen fehl.

In der folgenden Tabelle sind die Parameter aufgeführt, die in der [version]-Gruppe angegeben werden können.

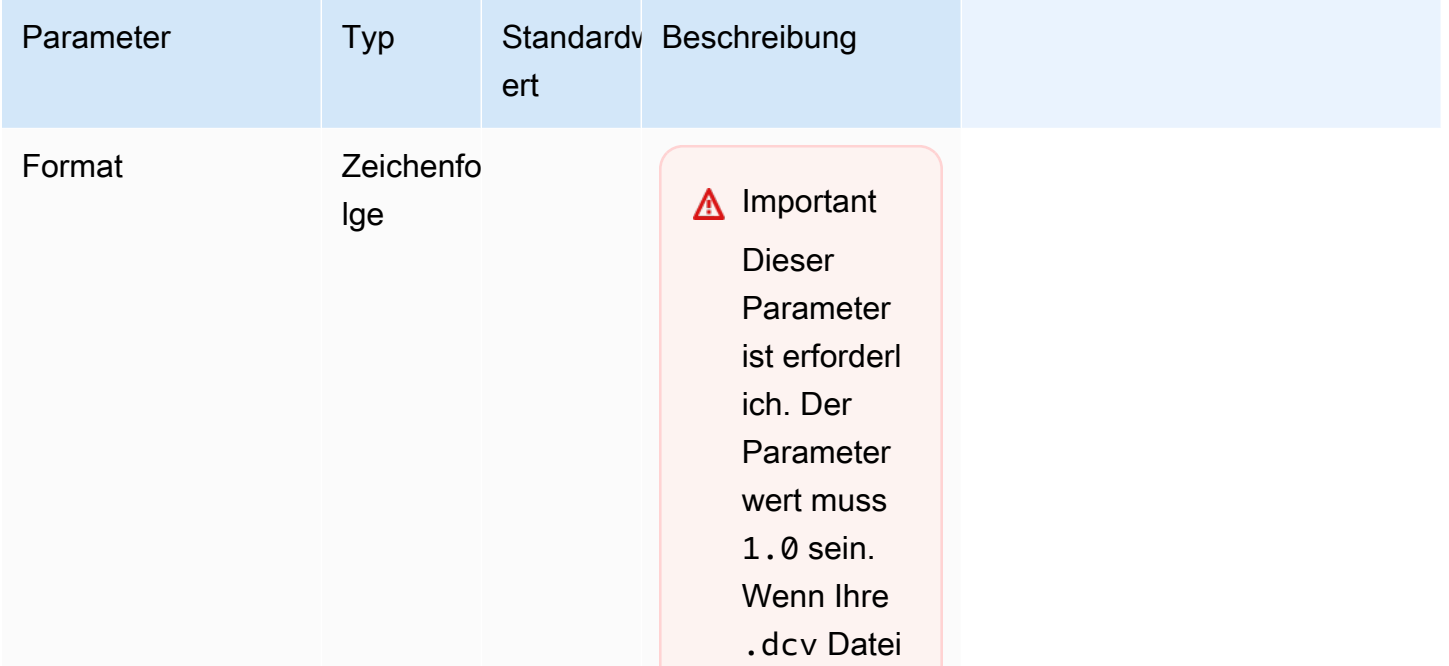

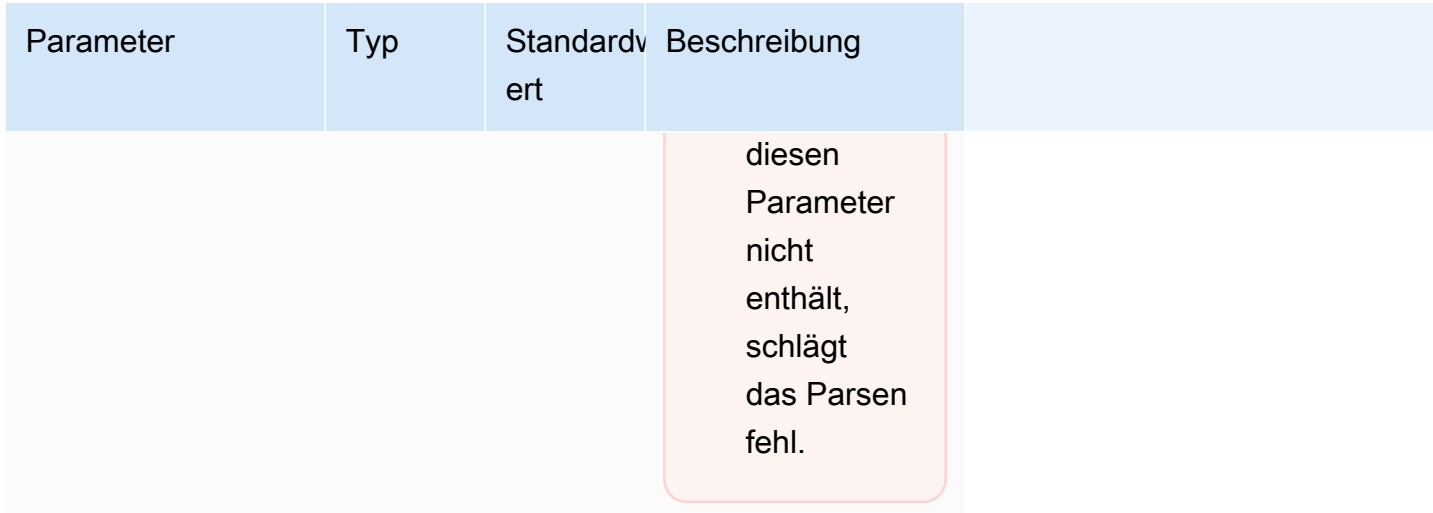

## <span id="page-88-0"></span>**[connect]** parameters

In der folgenden Tabelle sind die Parameter aufgeführt, die in der [connect]-Gruppe angegeben werden können.

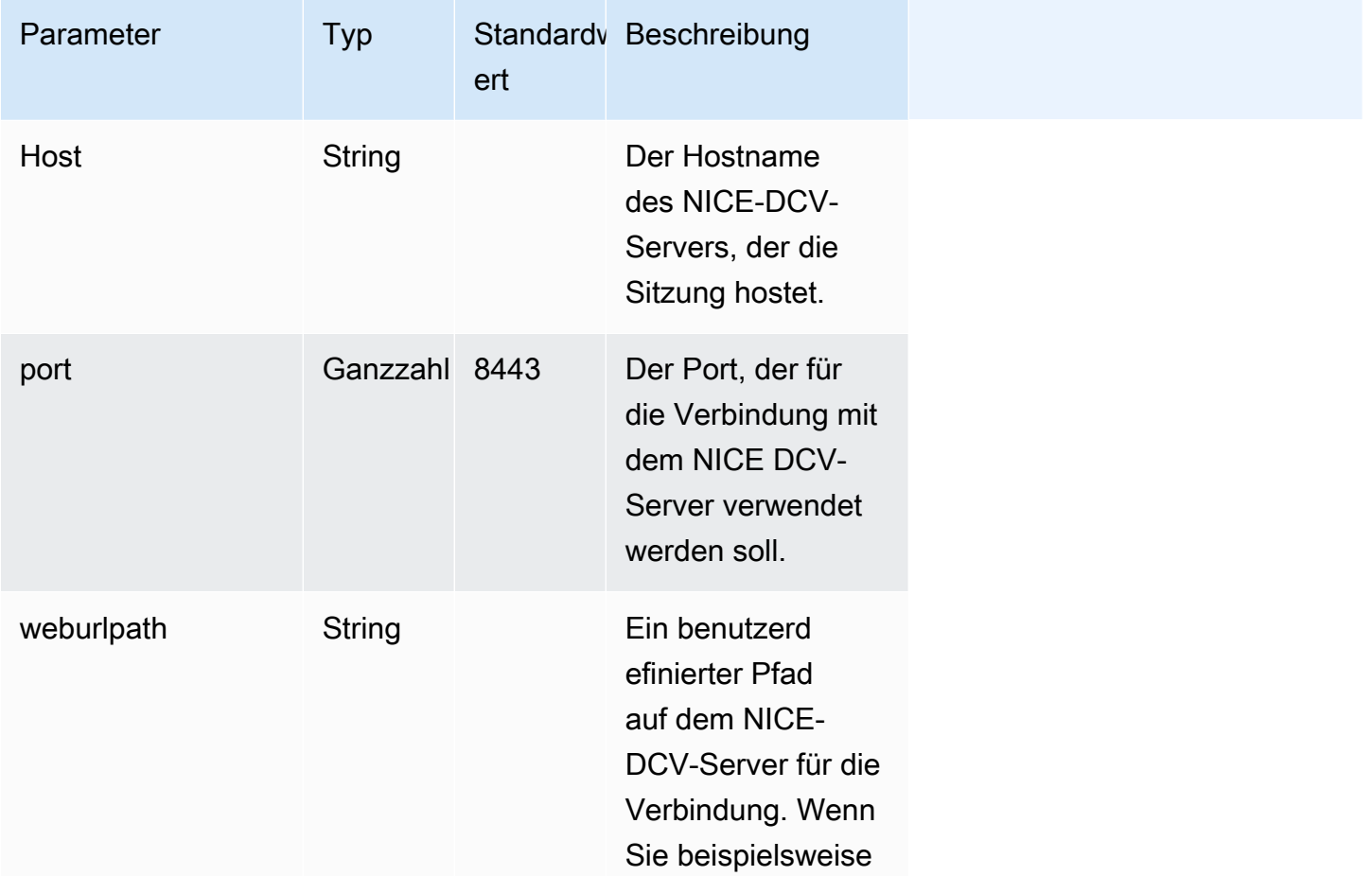

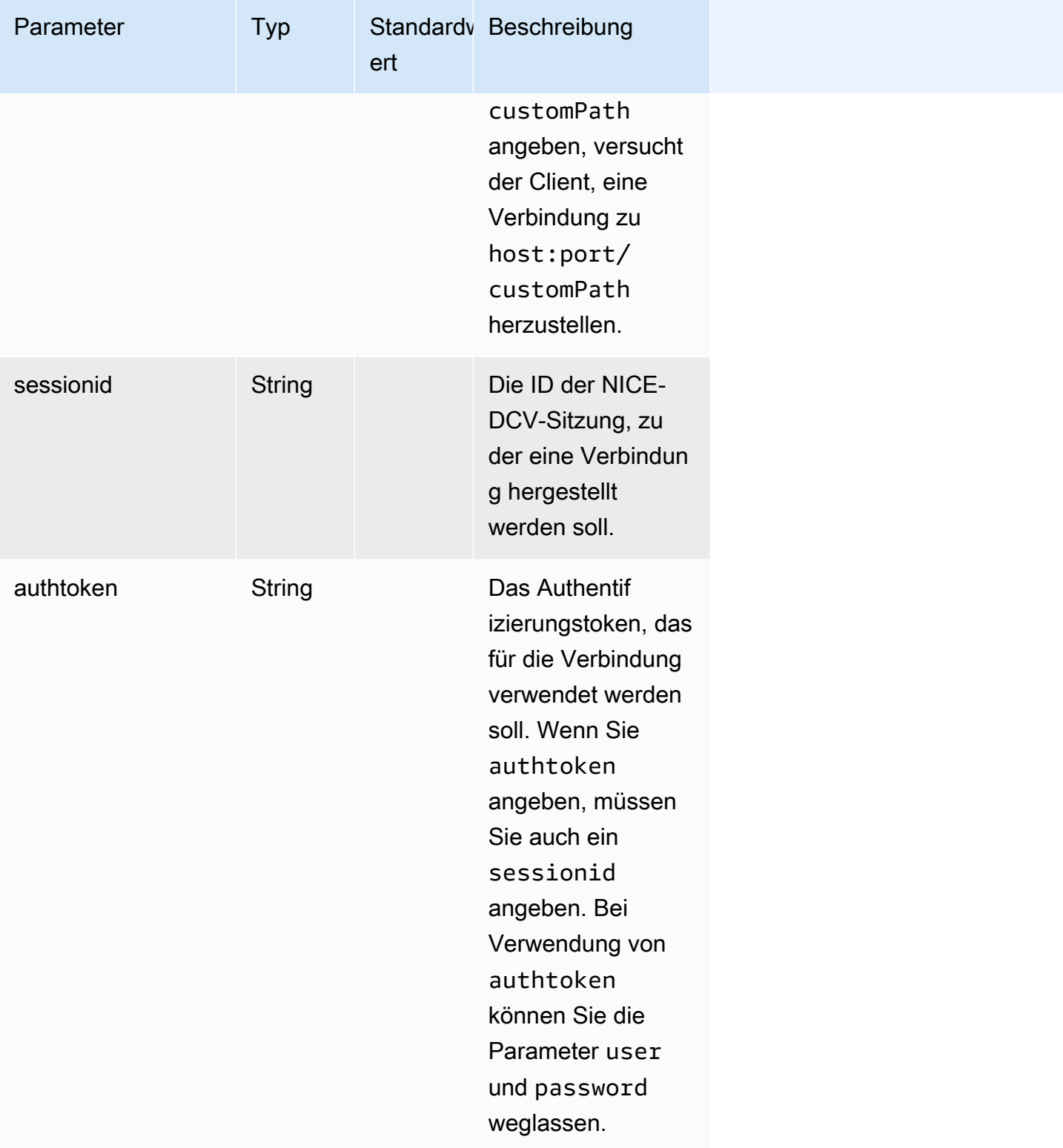

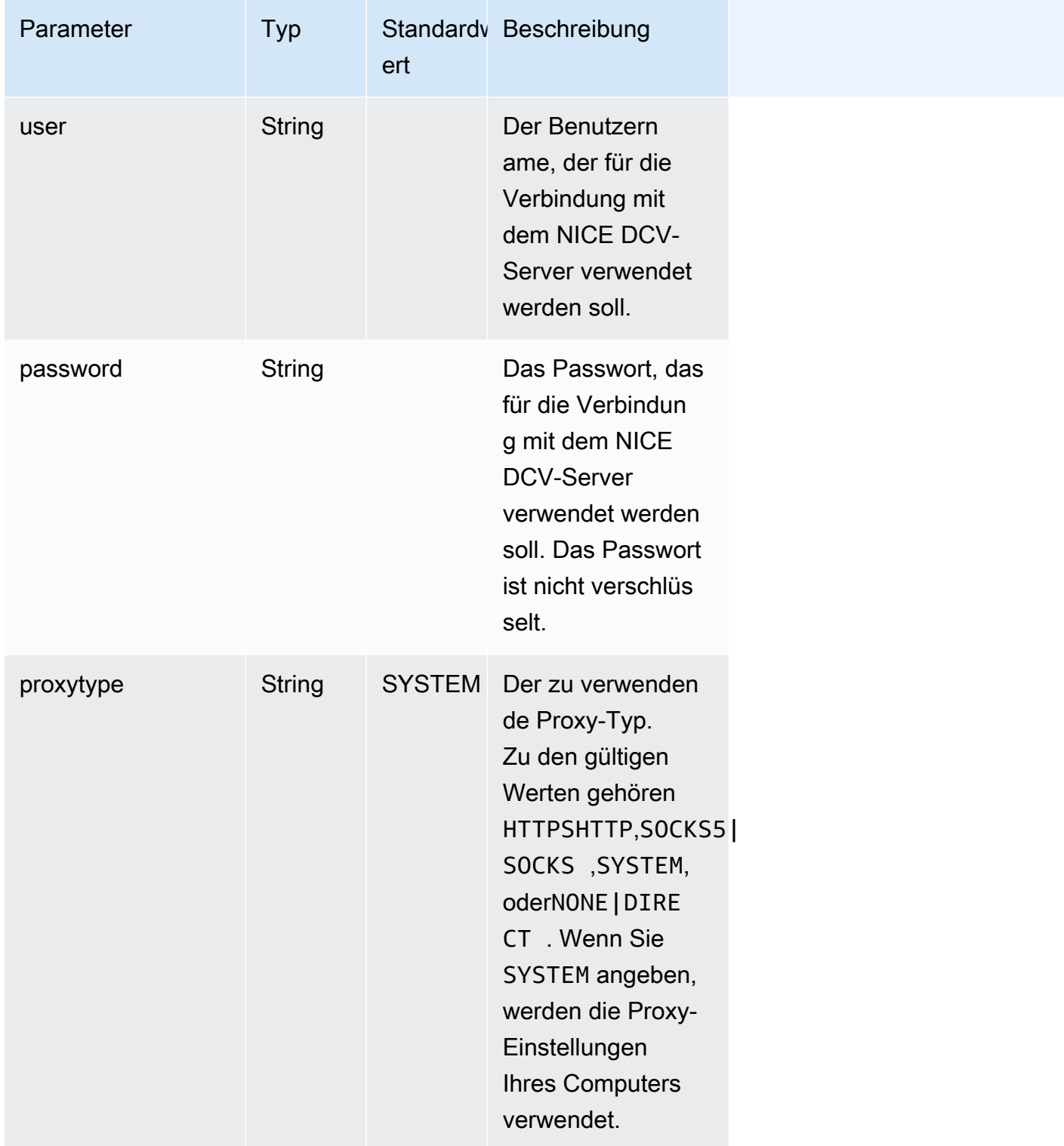

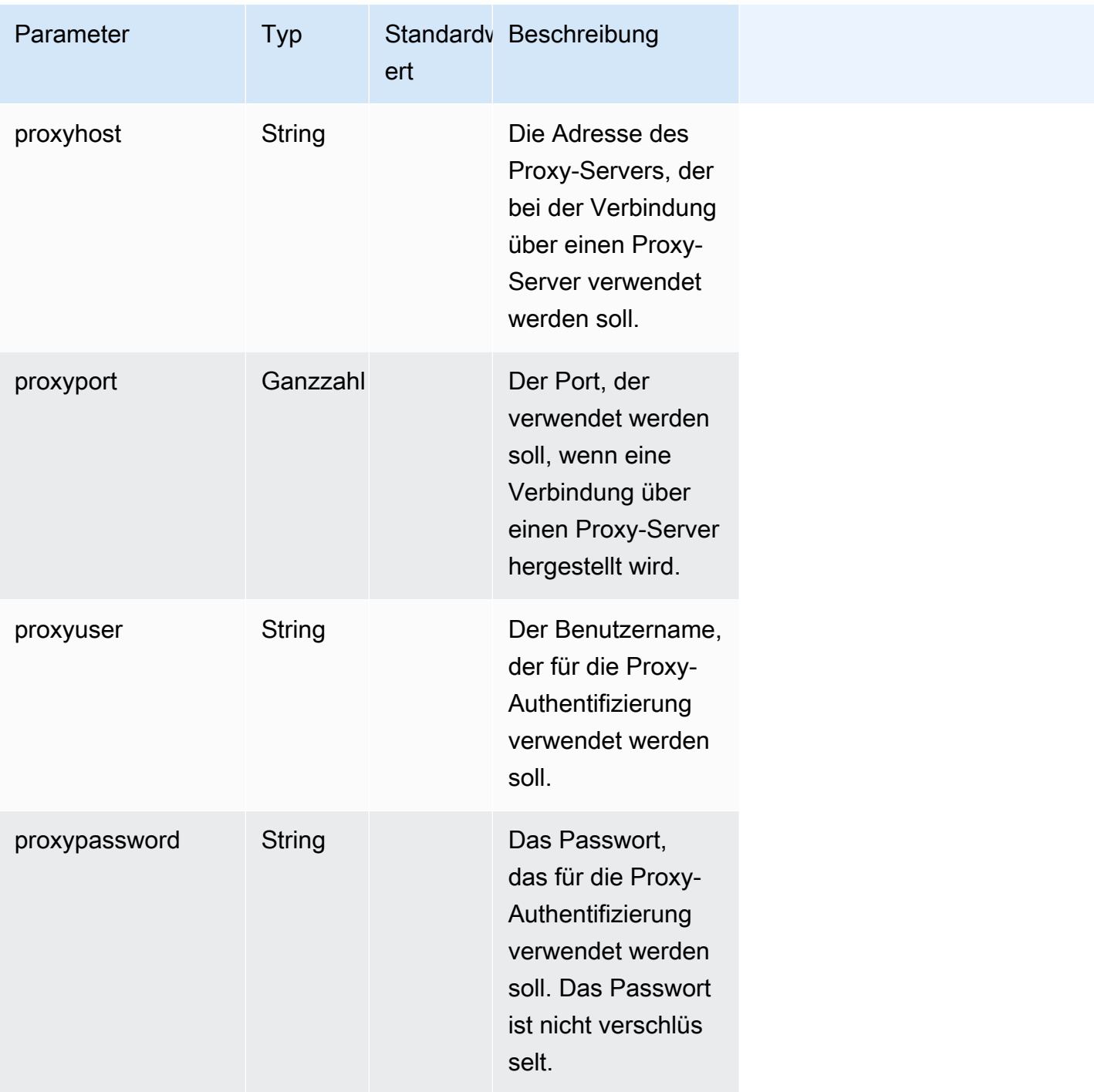

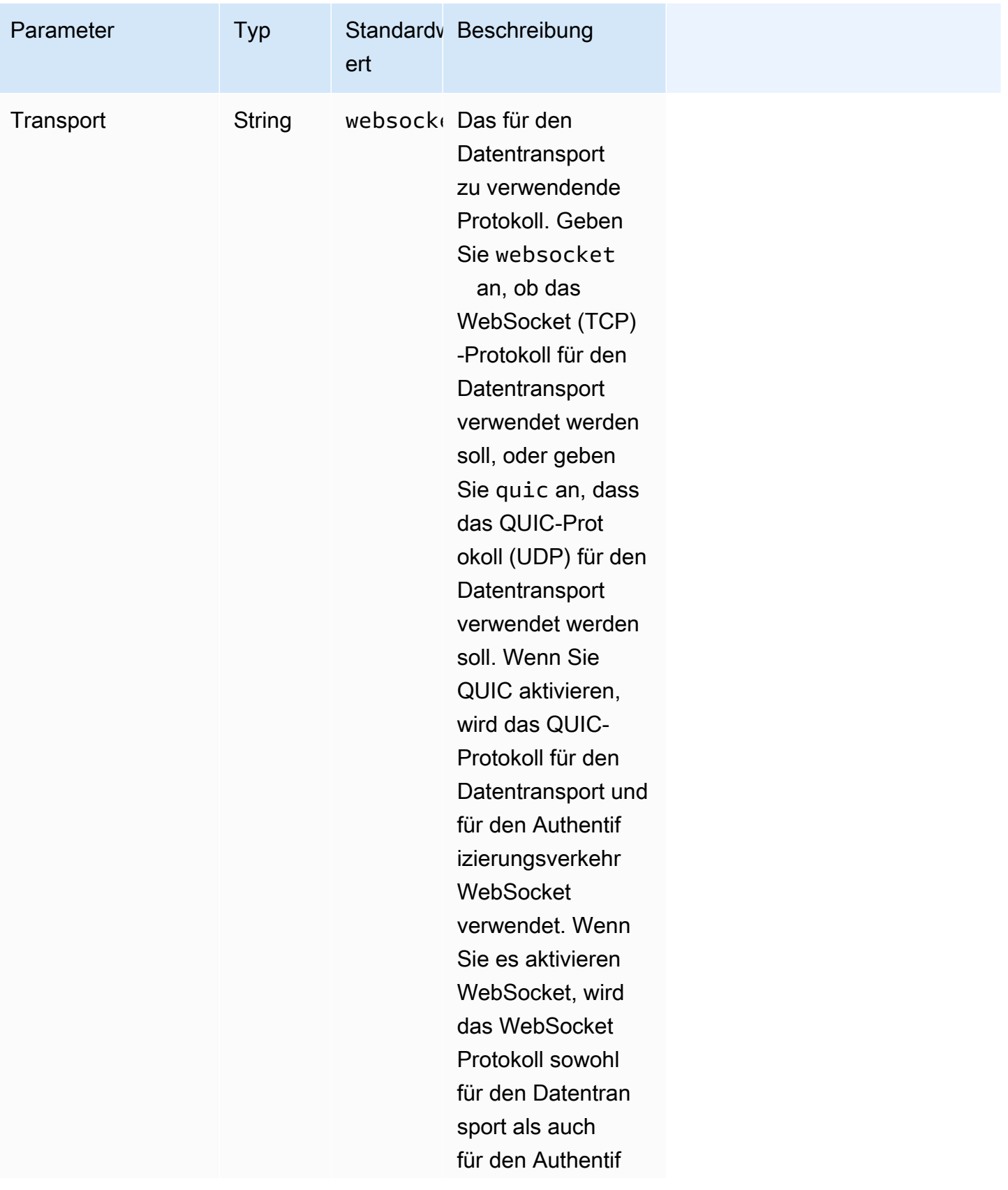

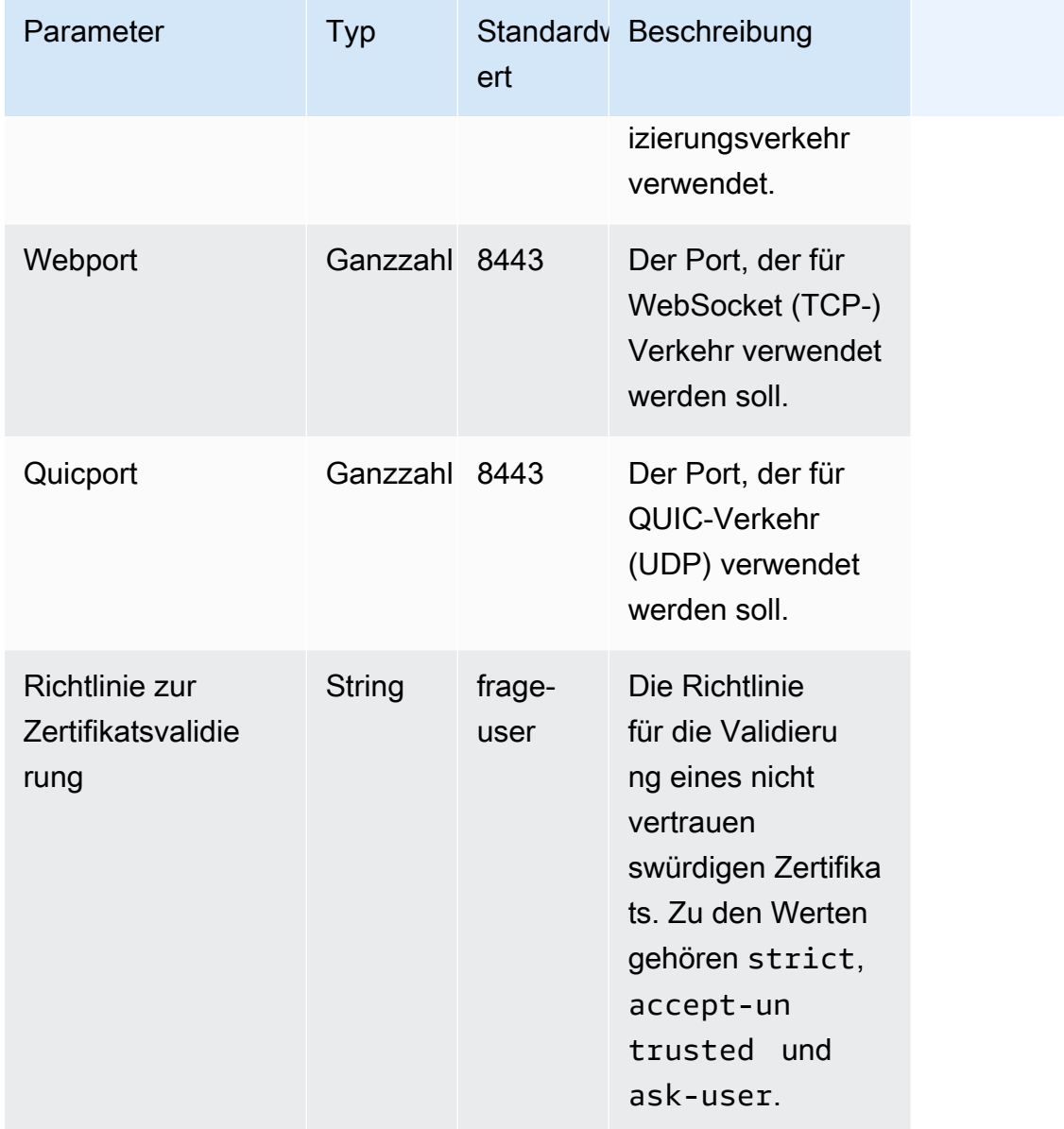

## <span id="page-93-0"></span>**[options]** parameters

In der folgenden Tabelle sind die Parameter aufgeführt, die in der [options]-Gruppe angegeben werden können.

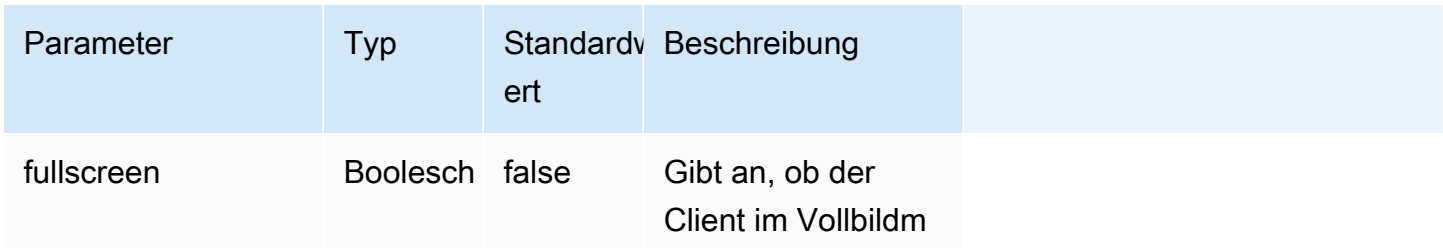

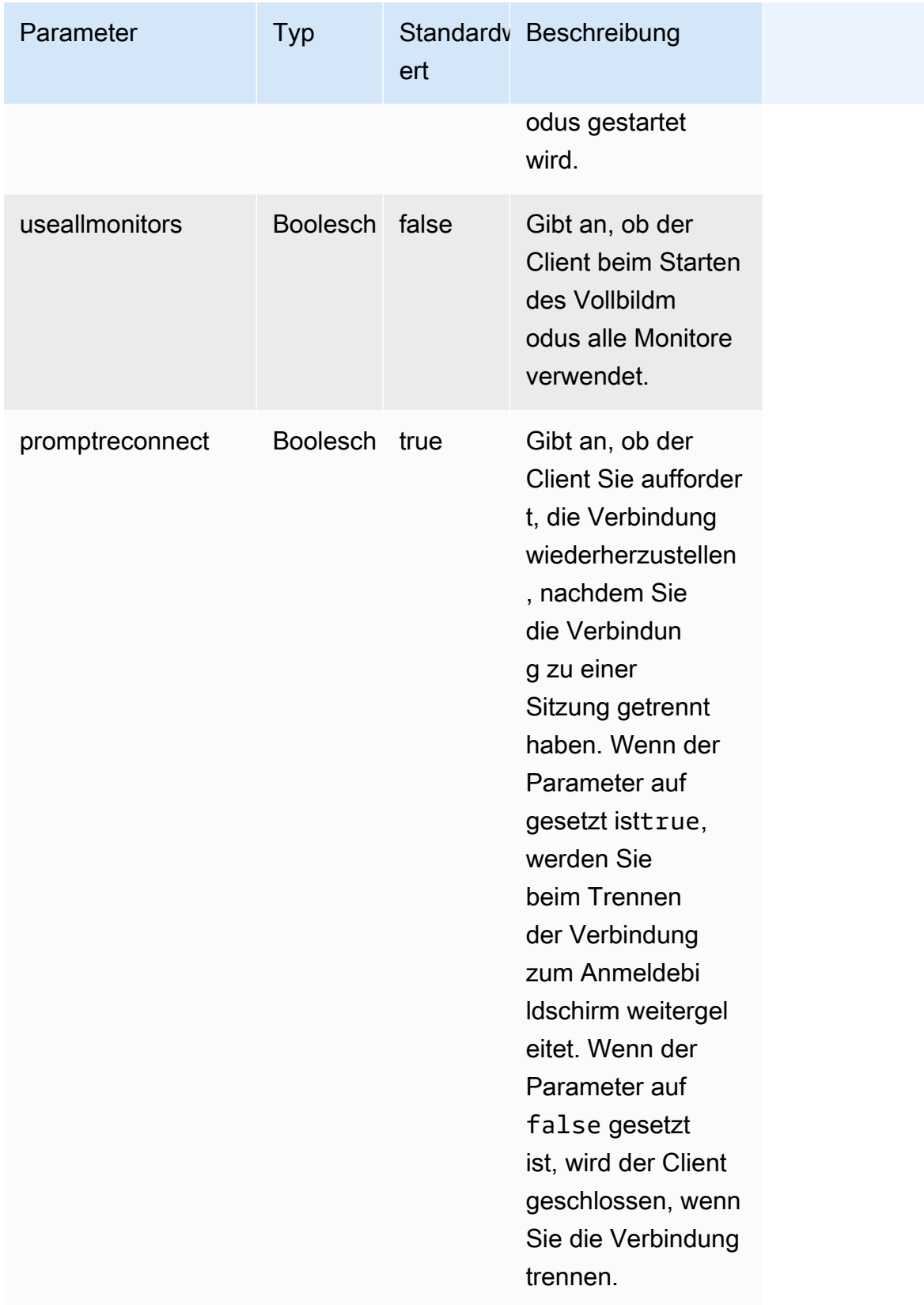

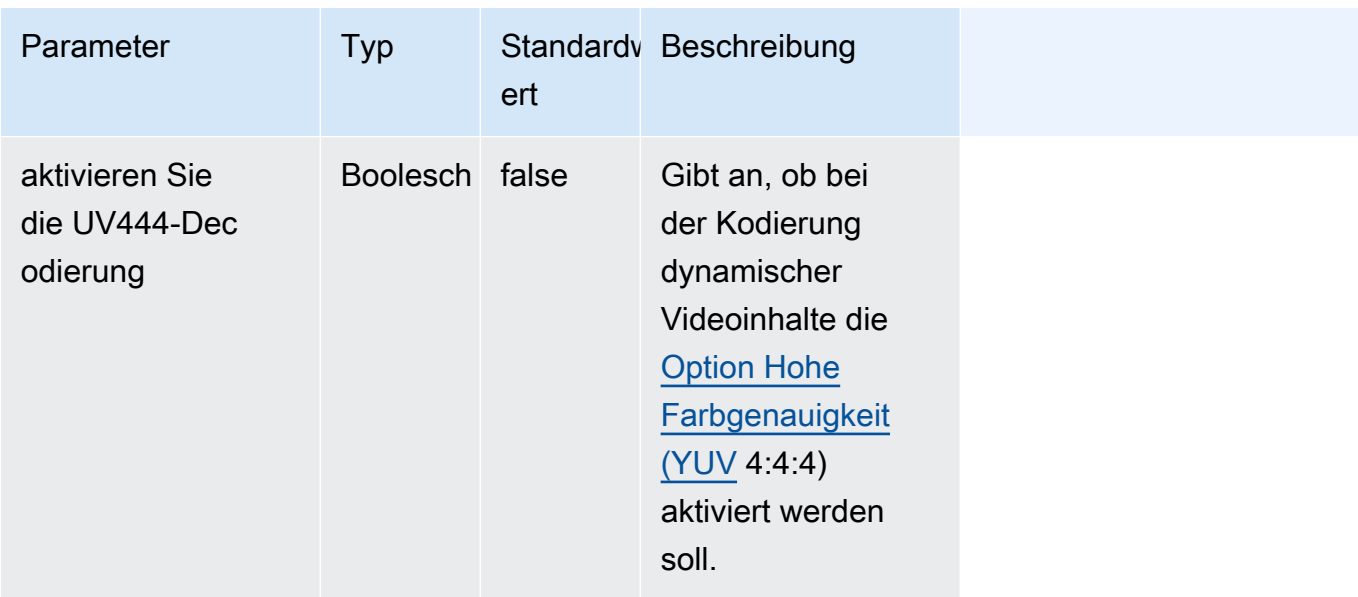

## <span id="page-95-0"></span>Die Verbindungsdatei wird ausgeführt

Um die .dcv Verbindungsdatei auszuführen, navigieren Sie zu der Datei und doppelklicken Sie darauf.

Oder geben Sie den Dateipfad als Argument für den dcvviewer-Befehl an.

• Windows-Client

C:\> dcvviewer.exe *path*\*connection\_file\_name*.dcv

• Linux- und macOS-Client

\$ dcvviewer *path*/*connection\_file\_name*.dcv

# Legen Sie die Richtlinie zur Zertifikatsvalidierung

NICE DCV verwendet eine sichere TLS-Verbindung für die Kommunikation zwischen Server und Client. Die Zertifikatsvalidierungsrichtlinie bestimmt, wie der NICE DCV-Client reagiert, wenn ein Zertifikat nicht als vertrauenswürdig verifiziert werden kann. Stellen Sie in der Verbindungsdatei eine der folgenden Optionen ein:

• Strict: Verbietet die Verbindung, wenn bei der Validierung des TLS-Zertifikats ein Problem auftritt.

- Ask user: Fordert den Benutzer auf, festzustellen, ob dem Zertifikat vertraut werden soll, wenn ein Zertifikat nicht verifiziert werden kann.
- Accept untrusted: Stellt eine Verbindung zum Server her, auch wenn das TLS-Zertifikat selbst signiert ist und vom Client nicht validiert werden kann.

Hinweise zum Bearbeiten der Verbindungsdatei finden Sie unter[???.](#page-84-1)

# WebAuthn Umleitung verwenden

NICE DCV bietet die WebAuthn Umleitungsfunktion, die speziell für die Verwendung mit den Browsern Google Chrome und Microsoft Edge entwickelt wurde. Diese Funktion ermöglicht die Authentifizierung während der Sitzung für Webanwendungen. Diese Funktion wird über eine spezielle Browsererweiterung ausgeführt, die nach der Installation die WebAuthn Anfragen von der Webanwendung an den DCV-Client weiterleitet.

Für die Nutzung dieser Funktion ist eine Autorisierung erforderlich. Andernfalls ist es im Client nicht verfügbar. Weitere Informationen finden Sie unter Configuring NICE DCV Authorization im NICE DCV Administrator Guide.

**a** Note

WebAuthn Die Umleitung wird nur auf Windows-, Linux- und macOS-Clients unterstützt. Sie wird auf dem Webbrowser-Client nicht unterstützt.

## Benutzeroberfläche für die Webauthn-Umleitung

Die Erweiterung öffnet eine Benutzeroberfläche, die zur Überwachung und Steuerung der Webauthn-Umleitungsfunktion verwendet wird.

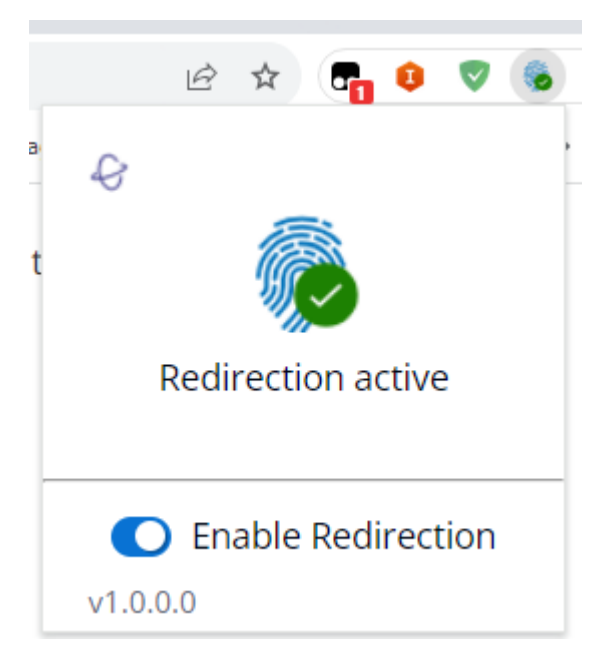

• Erweiterungssymbol: Dieses Symbol befindet sich im Hauptteil der Benutzeroberfläche und zeigt den aktuellen Status der Funktion an.

Das Symbol wird eines der folgenden sein:

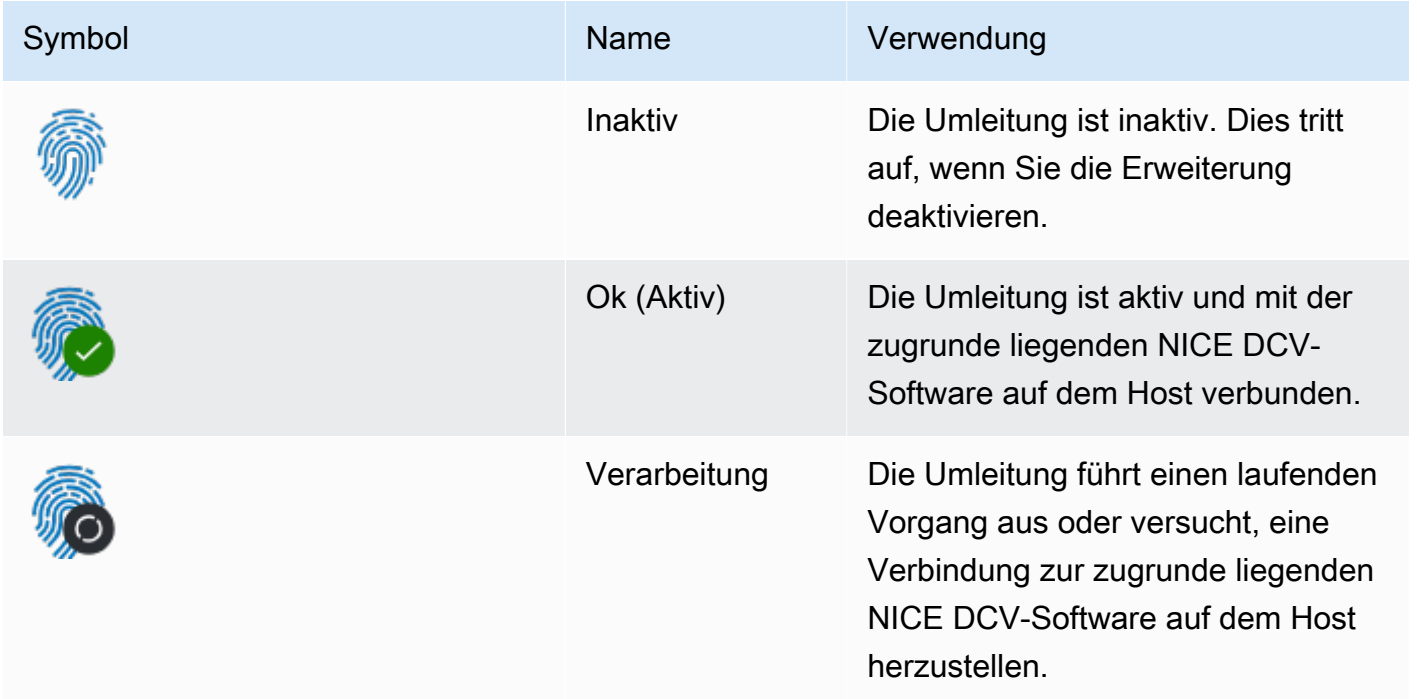

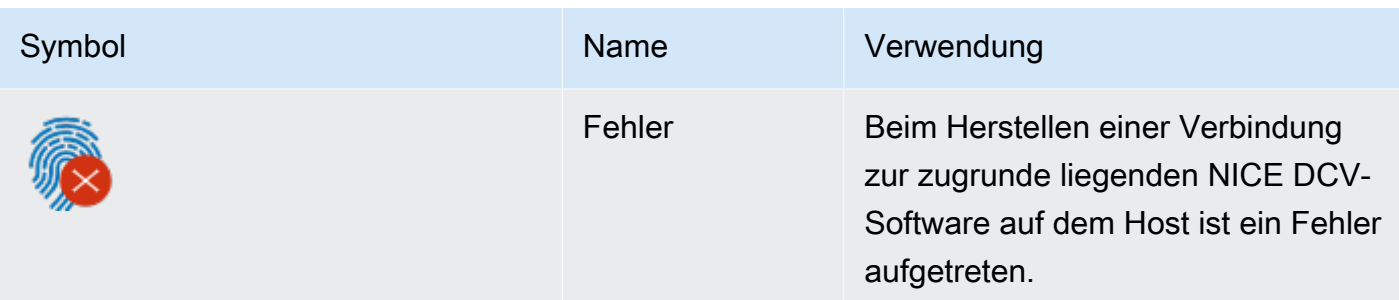

- Statusmeldung: Die Meldung befindet sich im Hauptteil der Benutzeroberfläche und erklärt den aktuellen Betriebsstatus.
- Umleitung umschalten: Dieser Schalter befindet sich am unteren Rand der Benutzeroberfläche und aktiviert oder deaktiviert die Funktion.
	- Durch die Aktivierung der Umleitung können WebAuthn Anfragen von der Erweiterung abgefangen und an den Client weitergeleitet werden.
	- Durch die Deaktivierung der Umleitung können WebAuthn Anfragen lokal vom Browser verarbeitet werden.

# Problembehebung bei NICE DCV

In diesem Kapitel wird beschrieben, wie Sie Probleme mit dem NICE DCV-Client identifizieren und beheben können.

### Themen

• [Verwendung der Protokolldateien](#page-99-0)

Verwenden Sie eine der folgenden Ressourcen, um zusätzlichen Support zu erhalten.

- Wenn Sie ein Kunde von NICE DCV vor Ort sind und zusätzliche Hilfe benötigen, wenden Sie sich an Ihren NICE DCV DCV-Händler.
- [Wenn Sie NICE DCV auf Amazon EC2 verwenden, können Sie ein Support-Ticket beim AWS](https://docs.aws.amazon.com/awssupport/latest/user/case-management.html)  [Support anmelden.](https://docs.aws.amazon.com/awssupport/latest/user/case-management.html)
- Wenn du keinen AWS Supportplan hast, kannst du die NICE DCV DCV-Community um Hilfe bitten, indem du deine Frage auf der [AWSre:Post](https://forums.aws.amazon.com/forum.jspa?forumID=366) postest.

# <span id="page-99-0"></span>Verwendung der Protokolldateien

Verwenden Sie die Protokolldateien des NICE-DCV-Clients, um Probleme mit Ihrem NICE-DCV-Client zu identifizieren und zu beheben. Protokolle sind auf Windows-Clients standardmäßig nicht aktiviert. Nachdem die Protokolle aktiviert wurden, werden die Protokolldateien am folgenden Ort auf Ihrem NICE DCV-Client gespeichert:

• Windows-Client

C:\ProgramData\client.log

### **a** Note

Standardmäßig ist der ProgramData Ordner möglicherweise versteckt. Wenn Sie den ProgramData Ordner nicht sehen, stellen Sie Ihren Dateibrowser so ein, dass versteckte Elemente angezeigt werden. Alternativ können Sie in die Adressleiste "%programdata%" eingeben und die Eingabetaste drücken.

• Linux- oder MacOS-Client

~/.local/share/NICE/dcvviewer/log/viewer.log

Um NICE DCV zum Speichern von Protokolldateien auf einem Windows-Client zu aktivieren

- 1. Navigieren Sie zu dem Ordner, in dem sich die dcvviewer.exe Datei befindet. (In der Standardeinstellung ist diesC:\Program Files (x86)\NICE\DCV\Client\bin\.) Öffnen Sie dann ein Befehlszeilenfenster.
- 2. Starten Sie den NICE DCV-Client über die Befehlszeilenschnittstelle.

```
dcvviewer --log-level info --log-file-name C:/ProgramData/client.log
```
Oder fügen Sie der [Verbindungsdatei](#page-84-1) die folgende Konfiguration hinzu:

[debug] logfilename=C:/ProgramData/client.log loglevel=info

# Versionshinweise und Dokumentenverlauf für NICE DCV

Diese Seite enthält die Versionshinweise und den Dokumentverlauf für NICE DCV.

### Themen

- [Versionshinweise zu NICE DCV](#page-101-0)
- [Dokumentverlauf](#page-152-0)

# <span id="page-101-0"></span>Versionshinweise zu NICE DCV

Dieser Abschnitt bietet einen Überblick über die wichtigsten Updates, Feature-Releases und Bugfixes für NICE DCV. Alle Updates sind nach Release-Daten geordnet. Wir aktualisieren die Dokumentation regelmäßig, um das Feedback zu berücksichtigen, das Sie uns senden.

### Themen

- [DCV 2023.1-16388 5. März 2024](#page-103-0)
- [DCV 2023.1-16388 19. Dezember 2023](#page-104-0)
- [DCV 2023.1-16220 9. November 2023](#page-106-0)
- [DCV 2023.0-15487 29. Juni 2023](#page-108-0)
- [DCV 2023.0-15065 3. Mai 2023](#page-109-0)
- [DCV 2023.0-15022 21. April 2023](#page-111-0)
- [DCV 2023.0-14852 28. März 2023](#page-112-0)
- [DCV 2022.2-14521 17. Februar 2023](#page-113-0)
- [DCV 2022.2-14357 18. Januar 2023](#page-114-0)
- [DCV 2022.2-14175 21. Dezember 2022](#page-115-0)
- [DCV 2022.2-14126 9. Dezember 2022](#page-115-1)
- [DCV 2022.2-13907 11. November 2022](#page-117-0)
- [DCV 2022.1-13300 4. August 2022](#page-118-0)
- [DCV 2022.1-13216 21. Juli 2022](#page-118-1)
- [DCV 2022.1-13067 29. Juni 2022](#page-119-0)
- [DCV 2022.0-12760 23. Mai 2022](#page-120-0)
- [DCV 2022.0-12627 19. Mai 2022](#page-121-0)
- [DCV 2022.0-12123 23. März 2022](#page-122-0)
- [DCV 2022.0-11954 23. Februar 2022](#page-123-0)
- [DCV 2021.3-11591 20. Dezember 2021](#page-124-0)
- [DCV 2021.2-11445 18. November 2021](#page-125-0)
- [DCV 2021.2-11190 11. Oktober 2021](#page-126-0)
- [DCV 2021.2-11135 24. September 2021](#page-126-1)
- [DCV 2021.2-11048 01. September 2021](#page-127-0)
- [DCV 2021.1-10851 30. Juli 2021](#page-130-0)
- [DCV 2021.1-10598 10. Juni 2021](#page-131-0)
- [DCV 2021.1-10557 31. Mai 2021](#page-131-1)
- [DCV 2021.0-10242 12. April 2021](#page-132-0)
- [DCV 2020.2-9662 04. Dezember 2020](#page-133-0)
- [DCV 2020.2-9508 11. November 2020](#page-134-0)
- [DCV 2020.1-9012 30. September 2020](#page-135-0)
- [DCV 2020.1-9012 24. August 2020](#page-135-1)
- [DCV 2020.1-8942 03. August 2020](#page-136-0)
- [DCV 2020.0-8428 16. April 2020](#page-137-0)
- [DCV 2019.1-7644 24. Oktober 2019](#page-139-0)
- [DCV 2019.1-7423 10. September 2019](#page-139-1)
- [DCV 2019.0-7318 5. August 2019](#page-140-0)
- [DCV 2017.4-6898 16. April 2019](#page-142-0)
- [DCV 2017.3-6698 24. Februar 2019](#page-143-0)
- [DCV 2017.2-6182 8. Oktober 2018](#page-146-0)
- [DCV 2017.1-5870 6. August 2018](#page-148-0)
- [DCV 2017.1-5777 29. Juni 2018](#page-149-0)
- [DCV 2017.0-5600 4. Juni 2018](#page-150-0)
- [DCV 2017.0-5121 18. März 2018](#page-150-1)
- [DCV 2017.0-4334 24. Januar 2018](#page-151-0)
- [DCV 2017.0-4100 18. Dezember 2017](#page-152-1)

# <span id="page-103-0"></span>DCV 2023.1-16388 — 5. März 2024

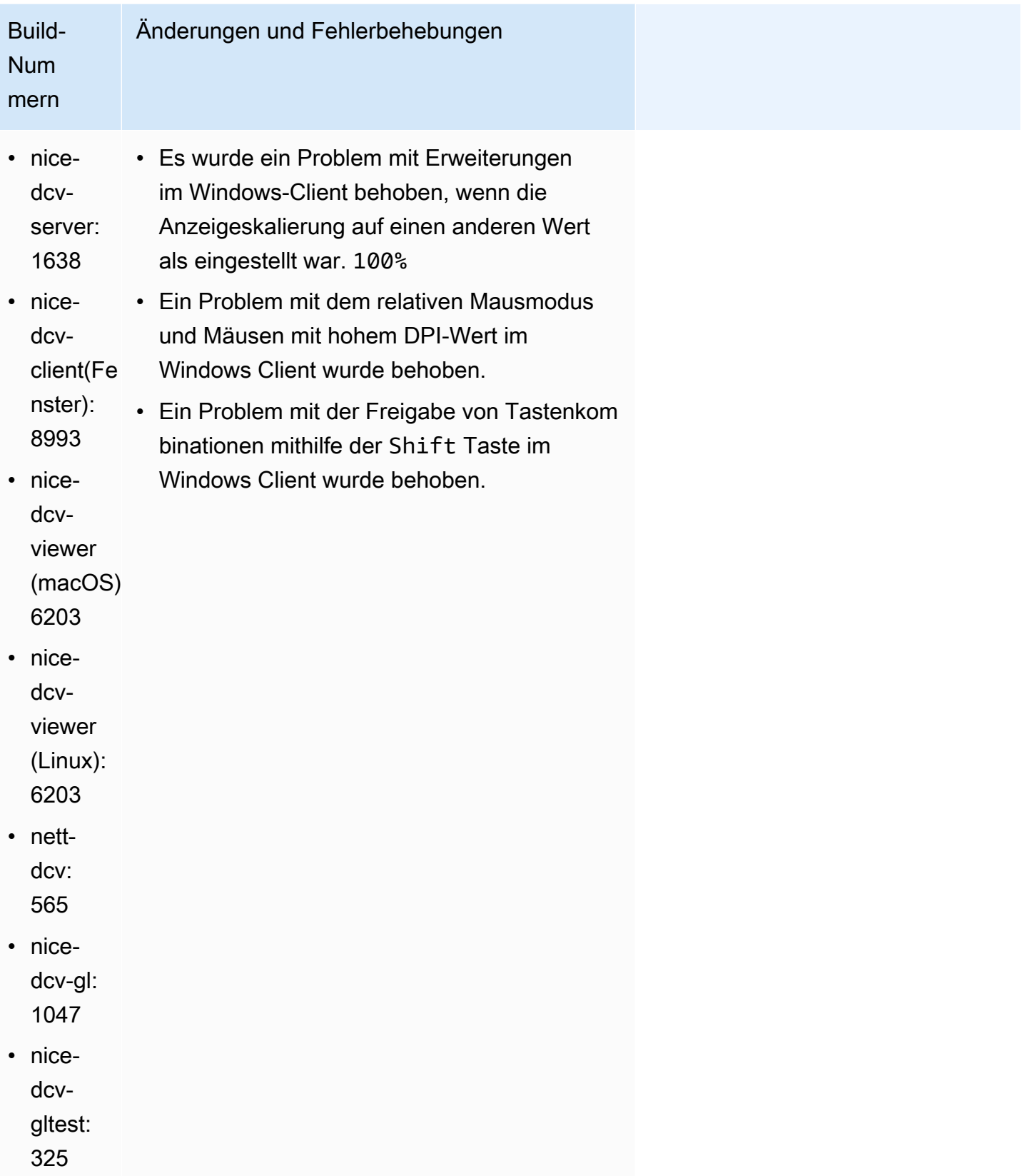

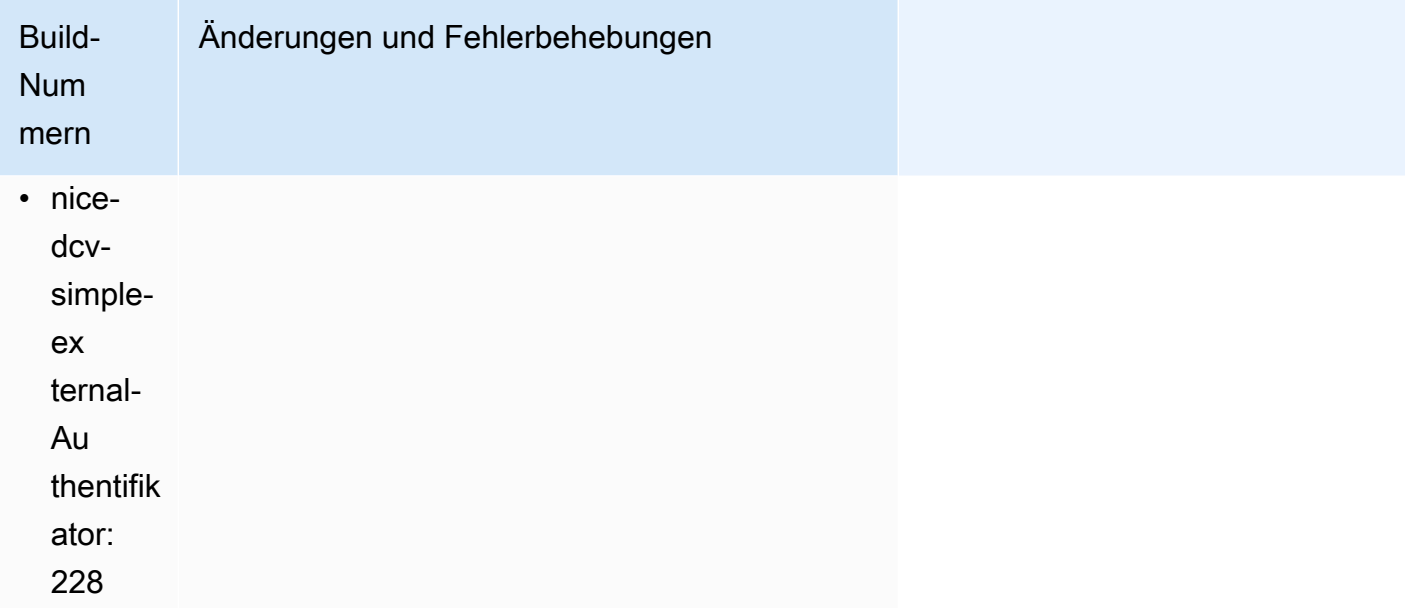

# <span id="page-104-0"></span>DCV 2023.1-16388 — 19. Dezember 2023

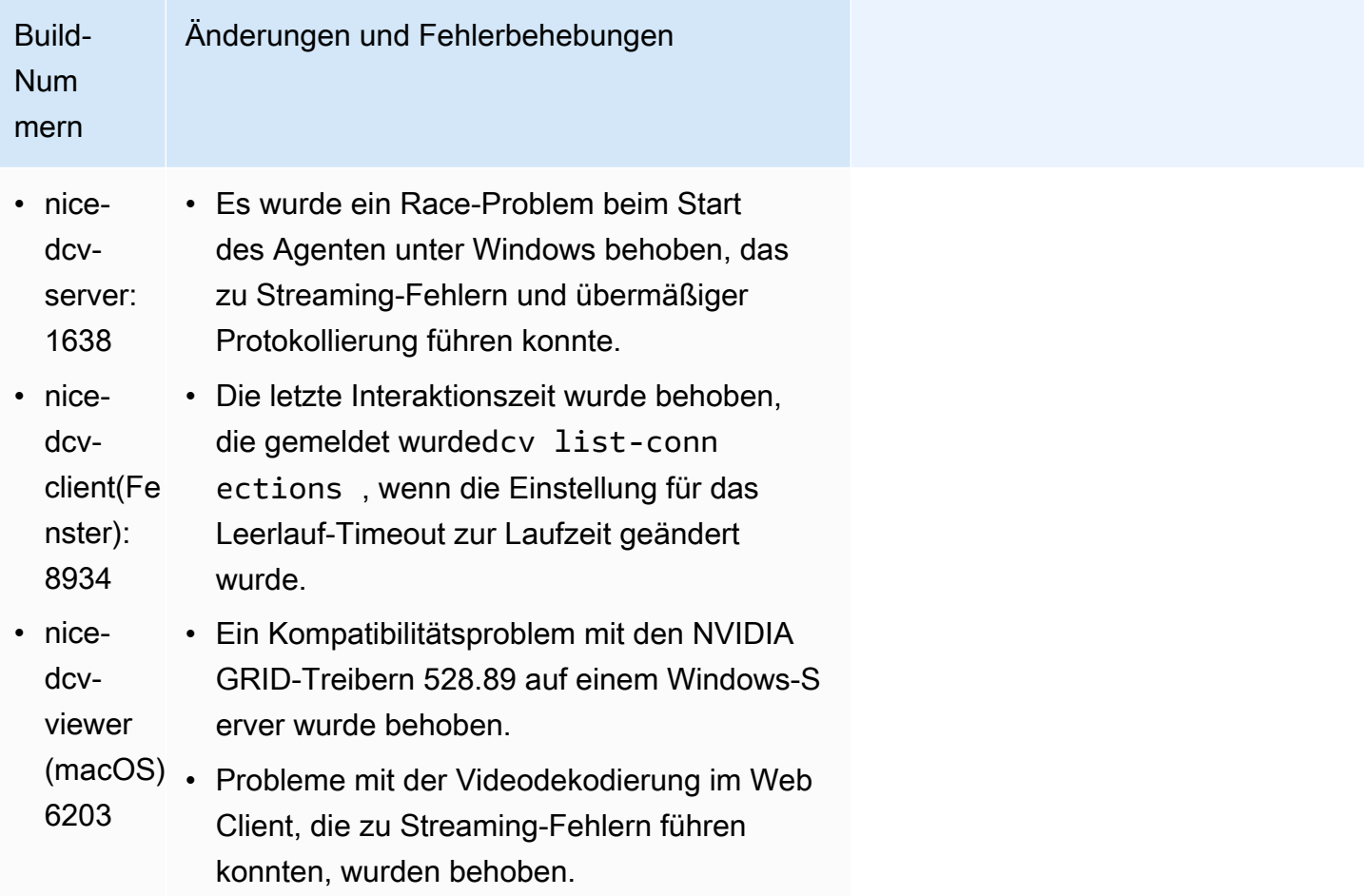

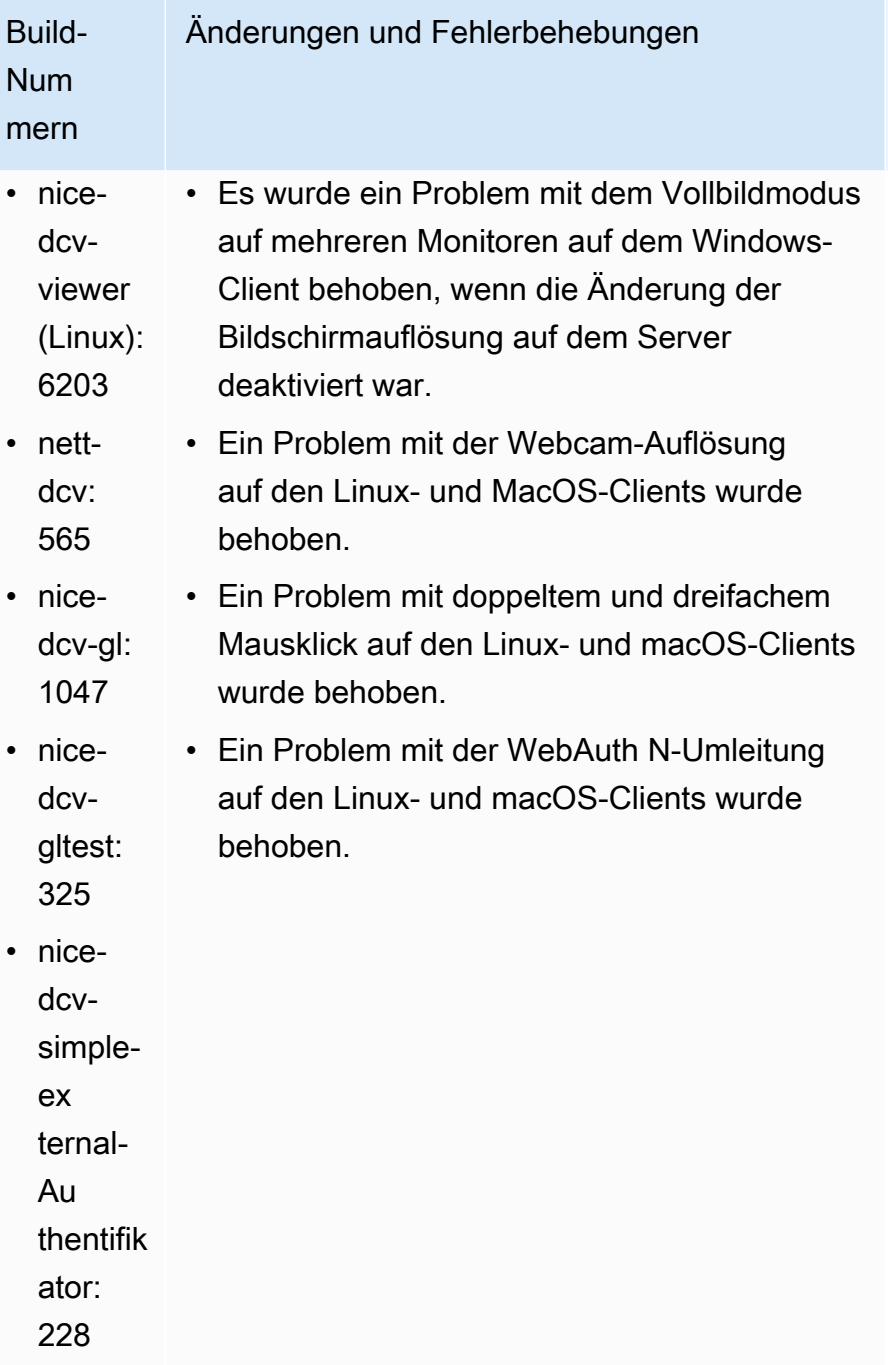

# <span id="page-106-0"></span>DCV 2023.1-16220 — 9. November 2023

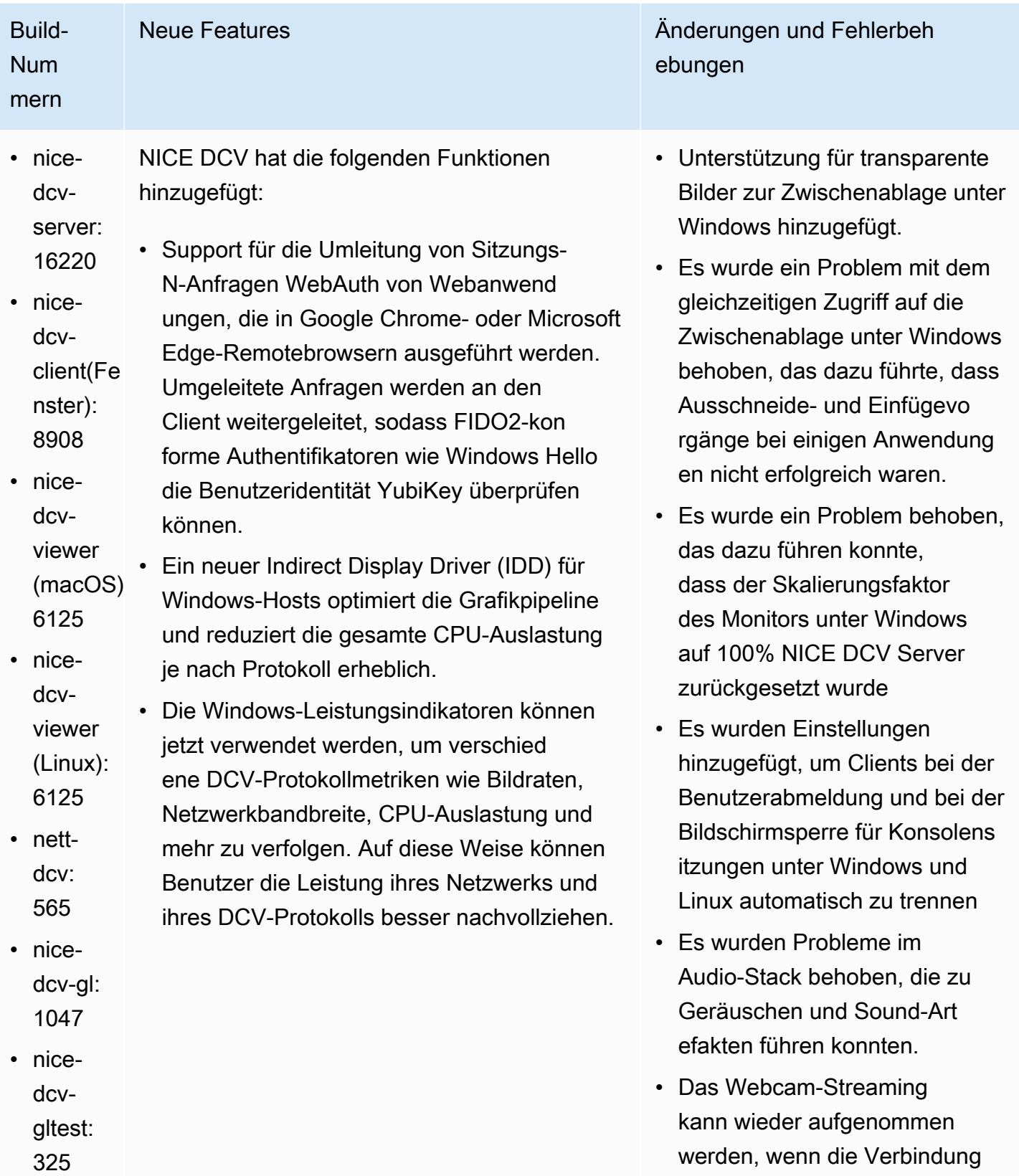

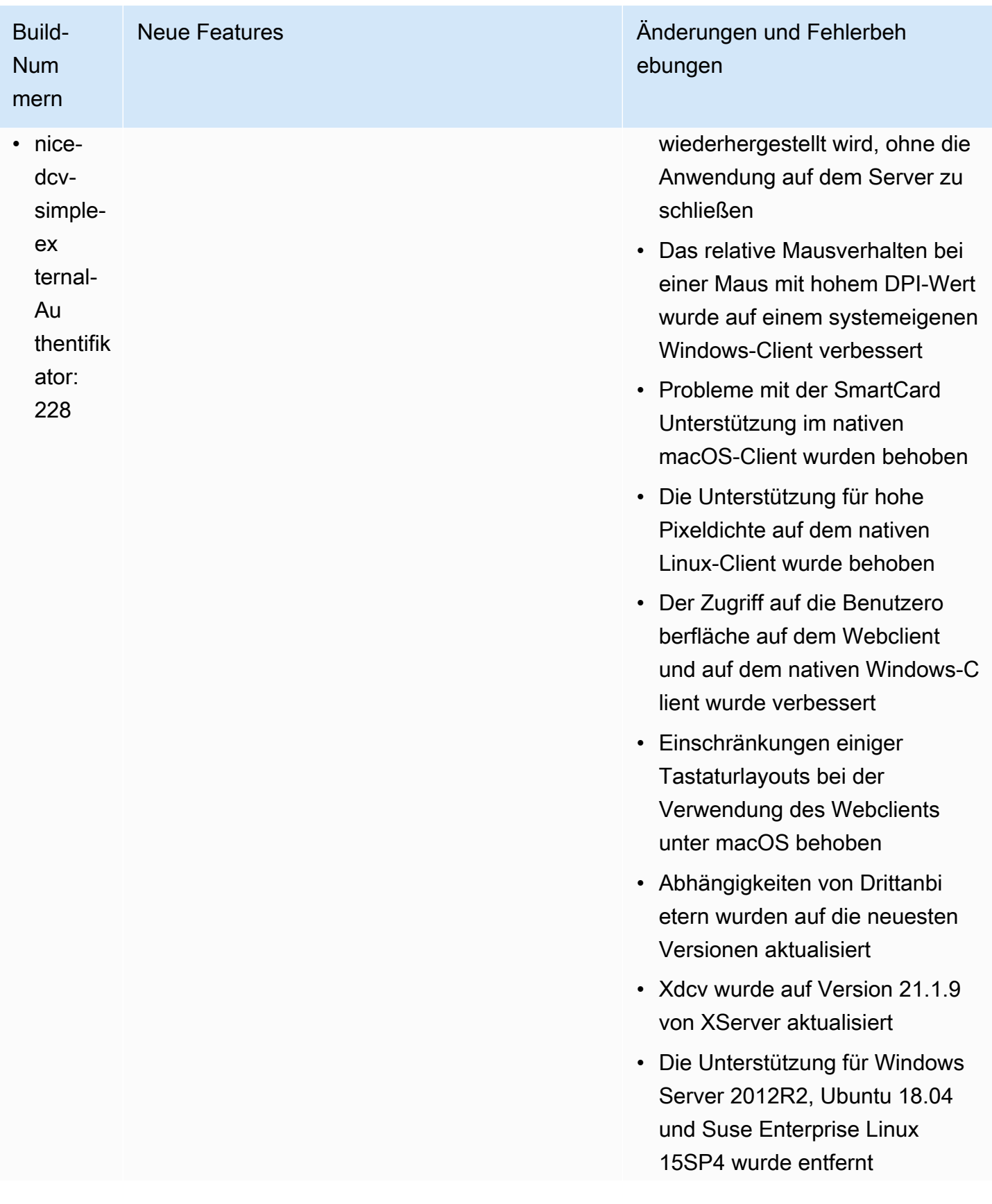
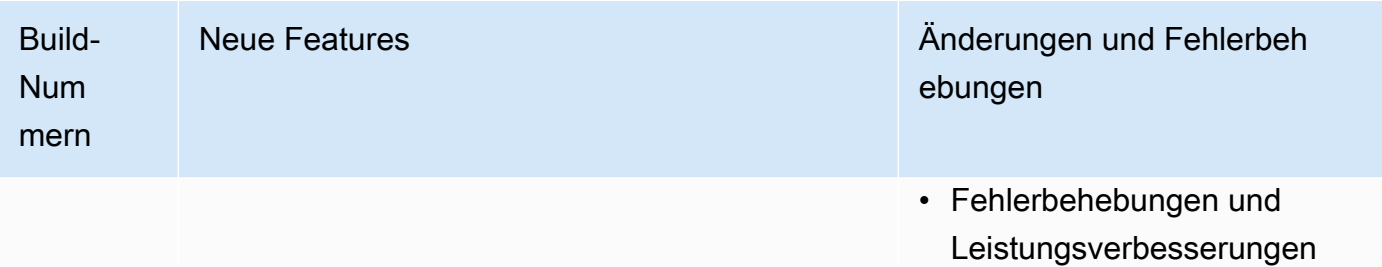

# DCV 2023.0-15487 — 29. Juni 2023

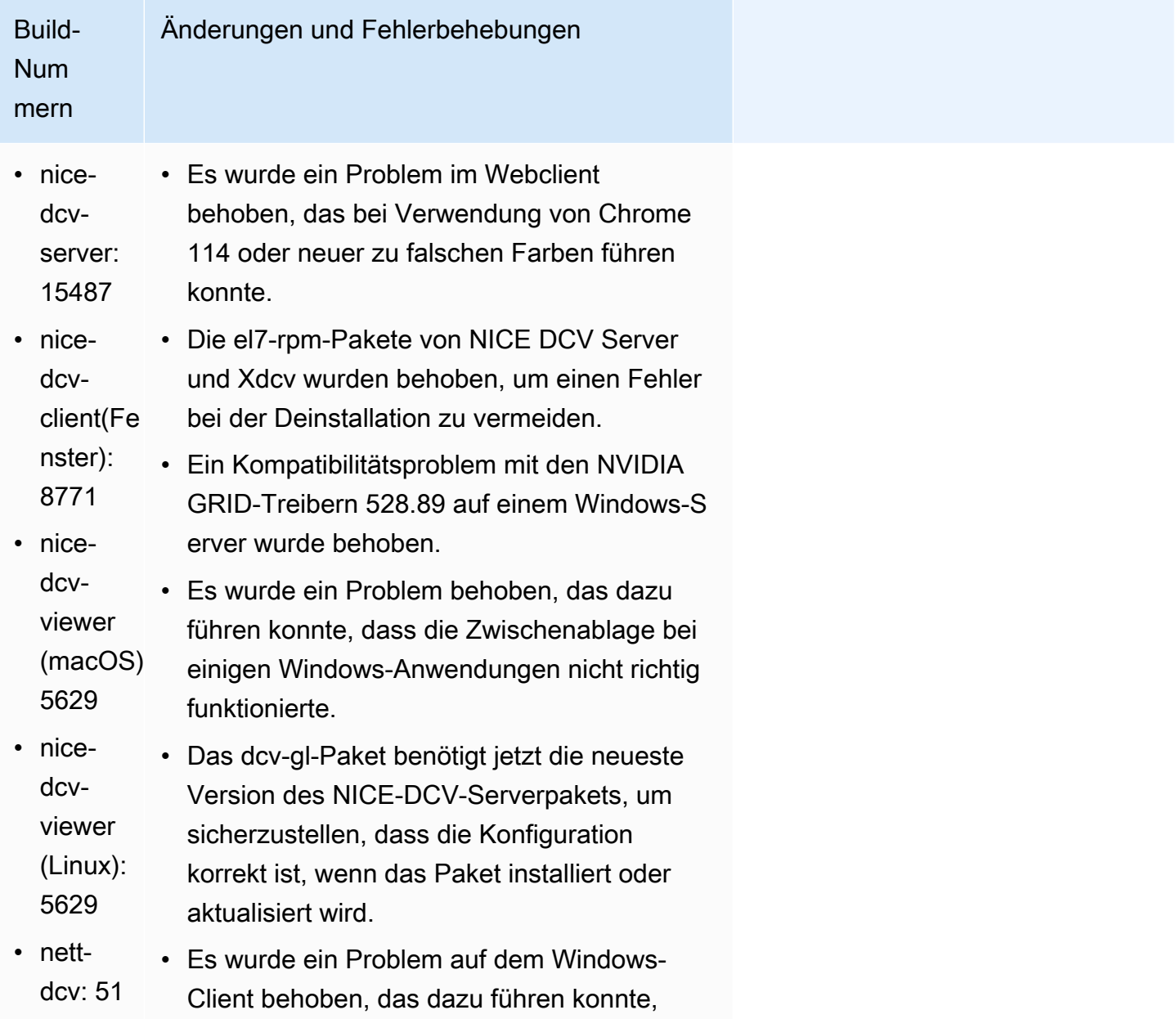

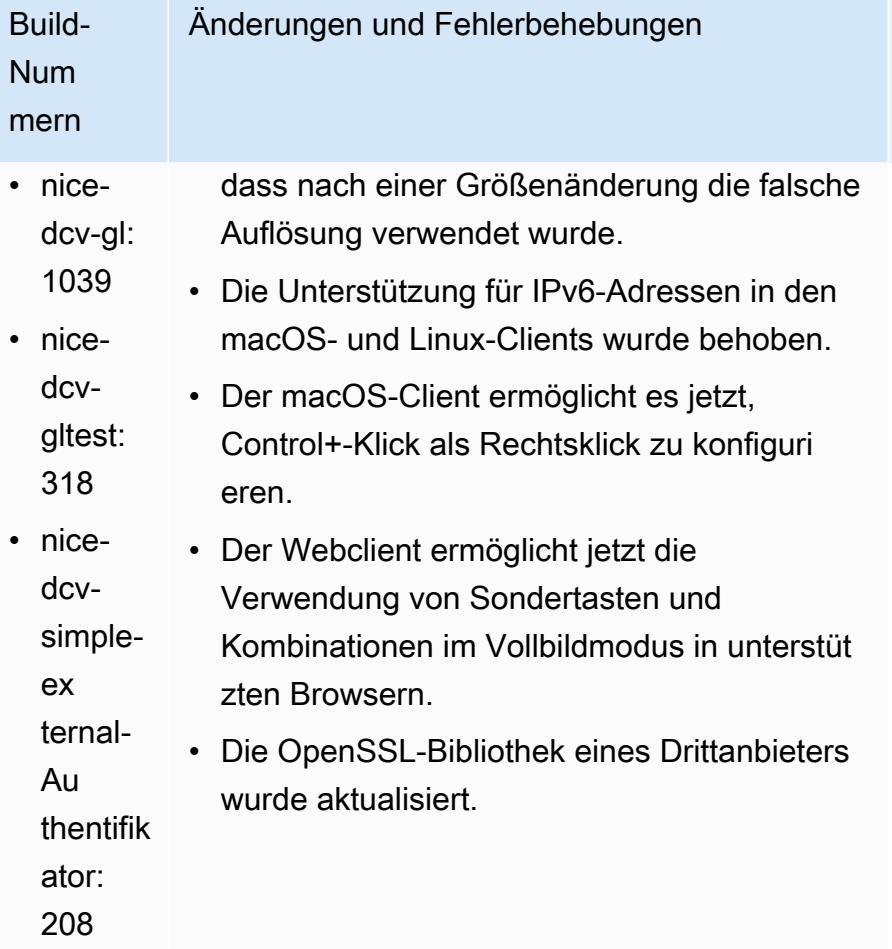

# DCV 2023.0-15065 — 3. Mai 2023

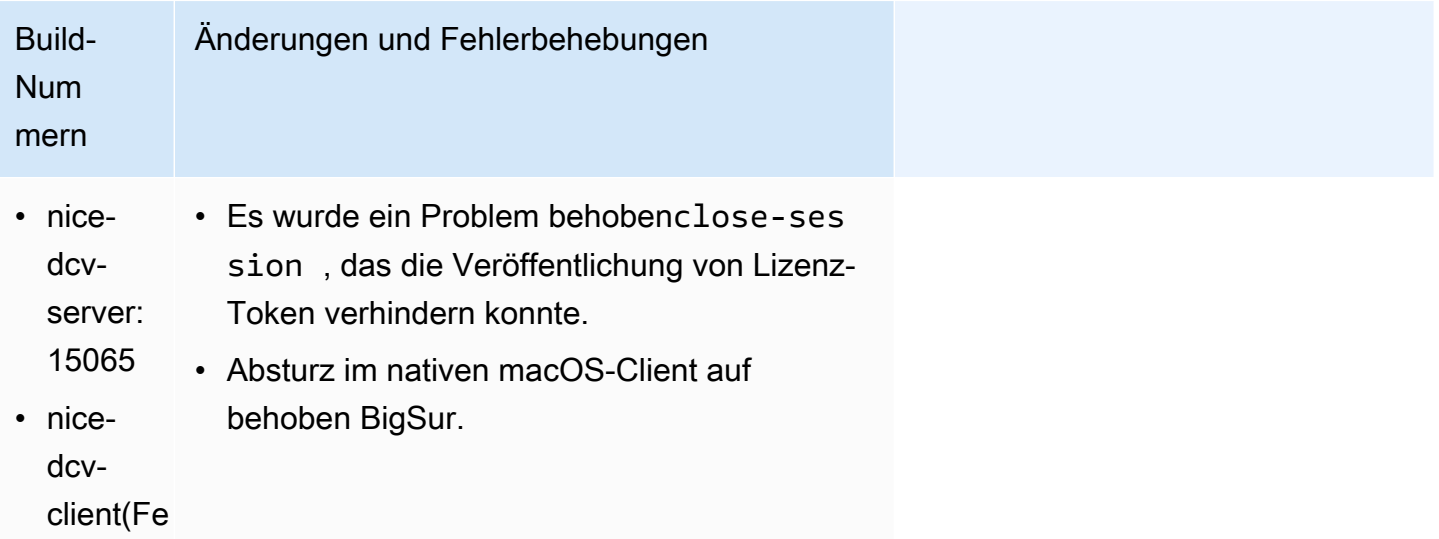

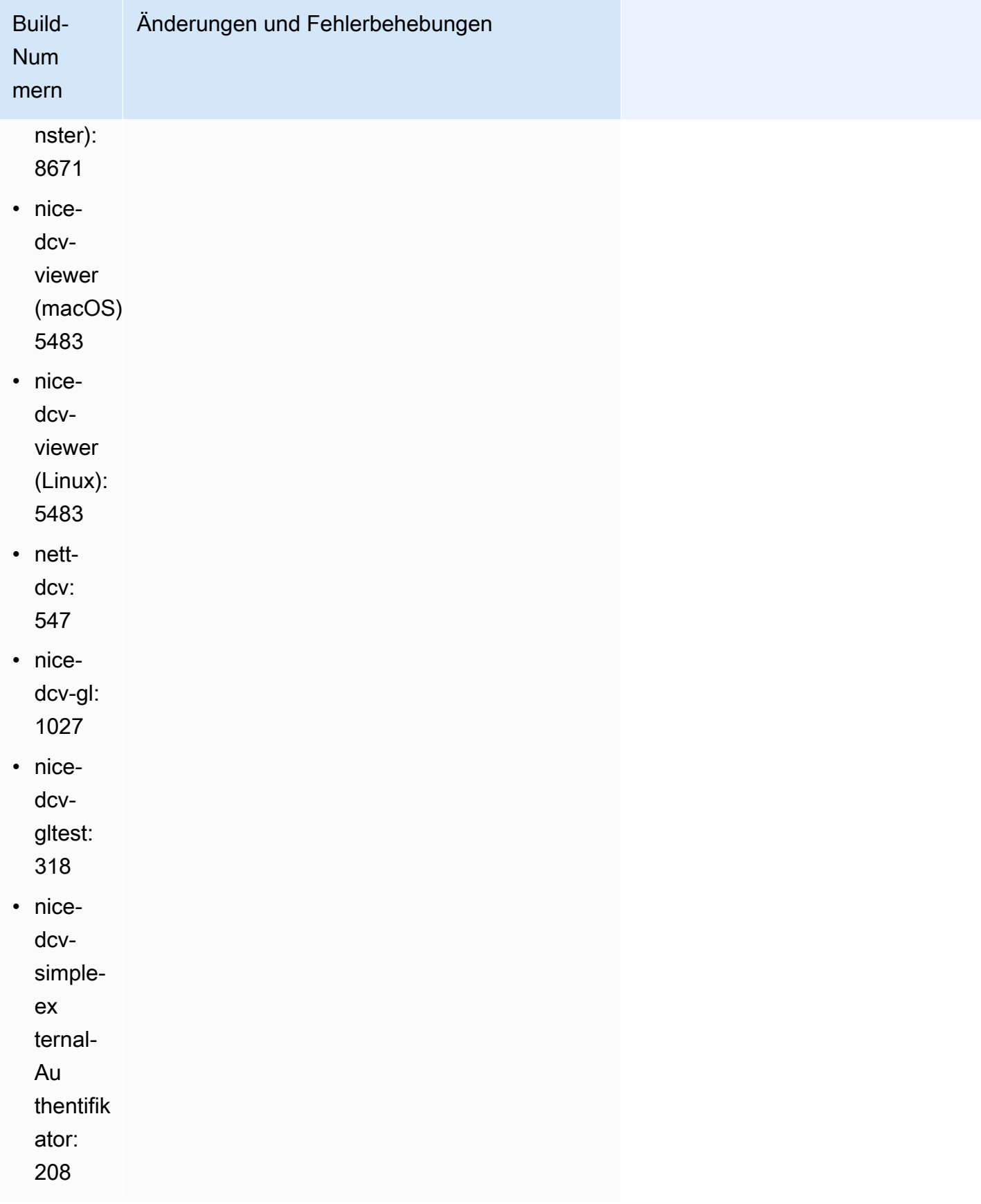

# DCV 2023.0-15022 — 21. April 2023

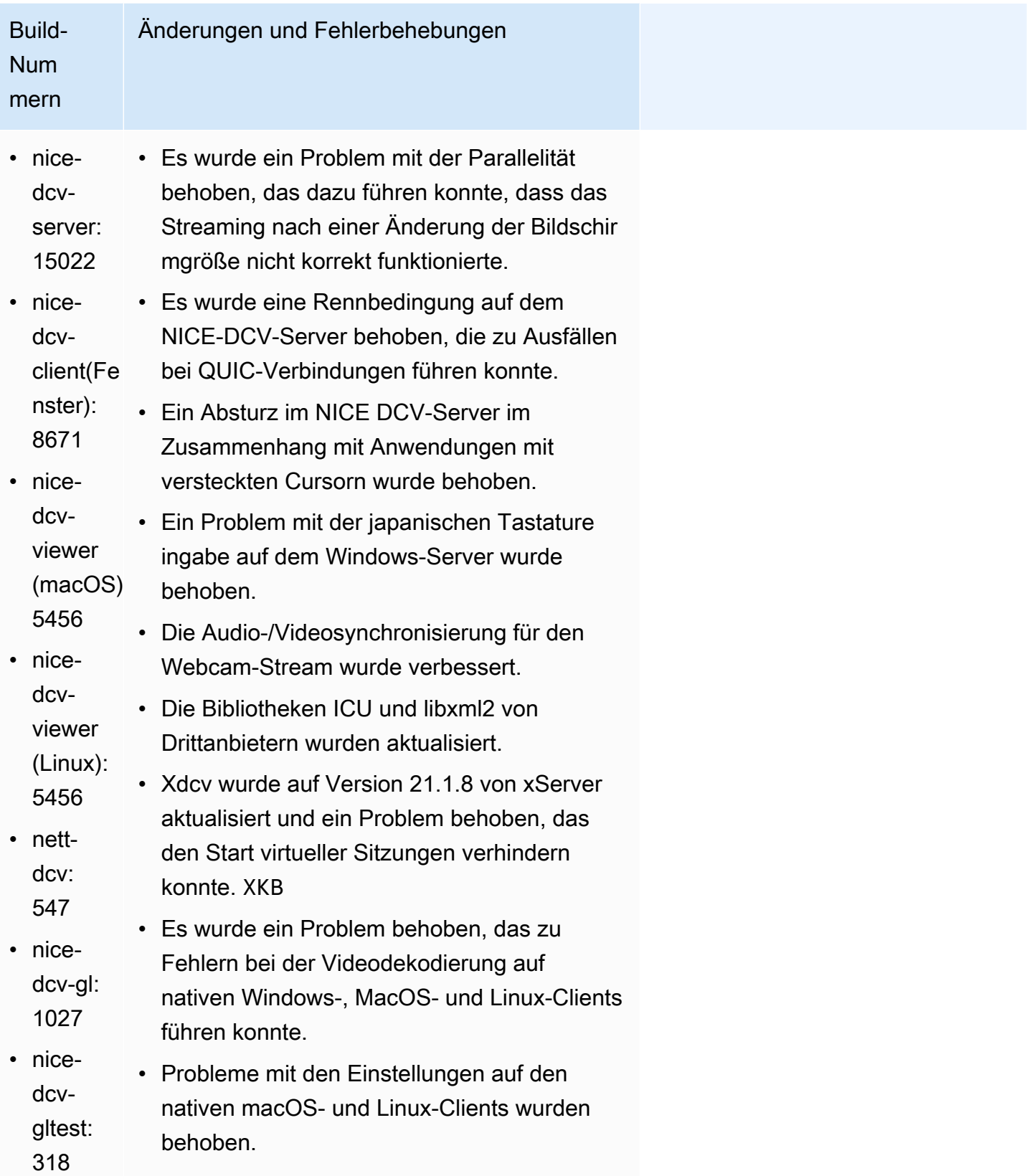

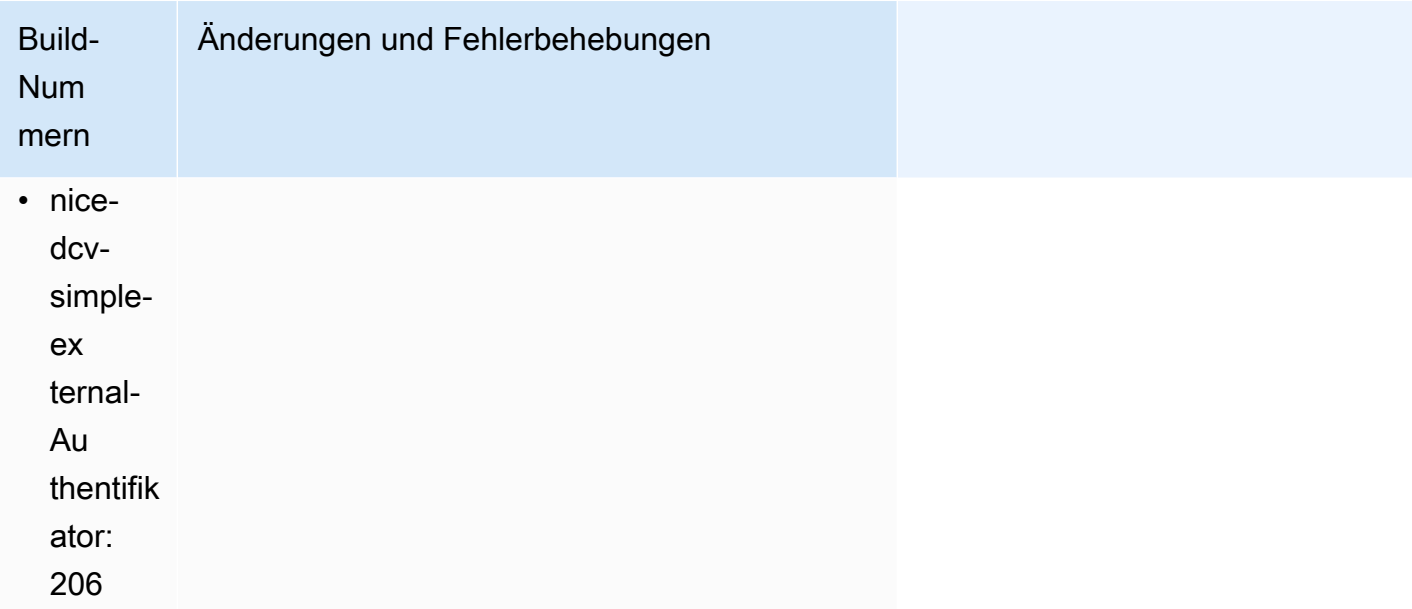

# DCV 2023.0-14852 — 28. März 2023

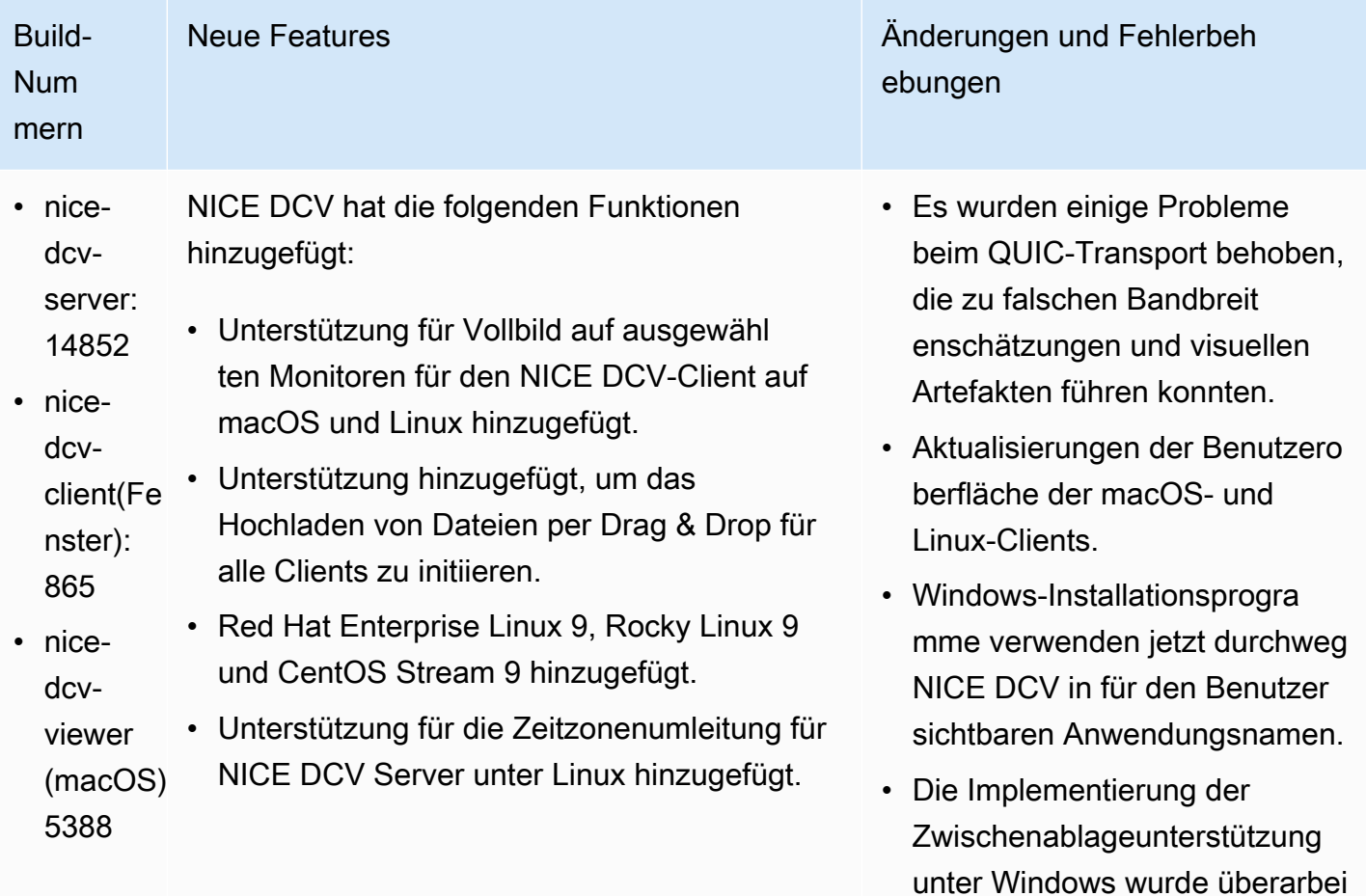

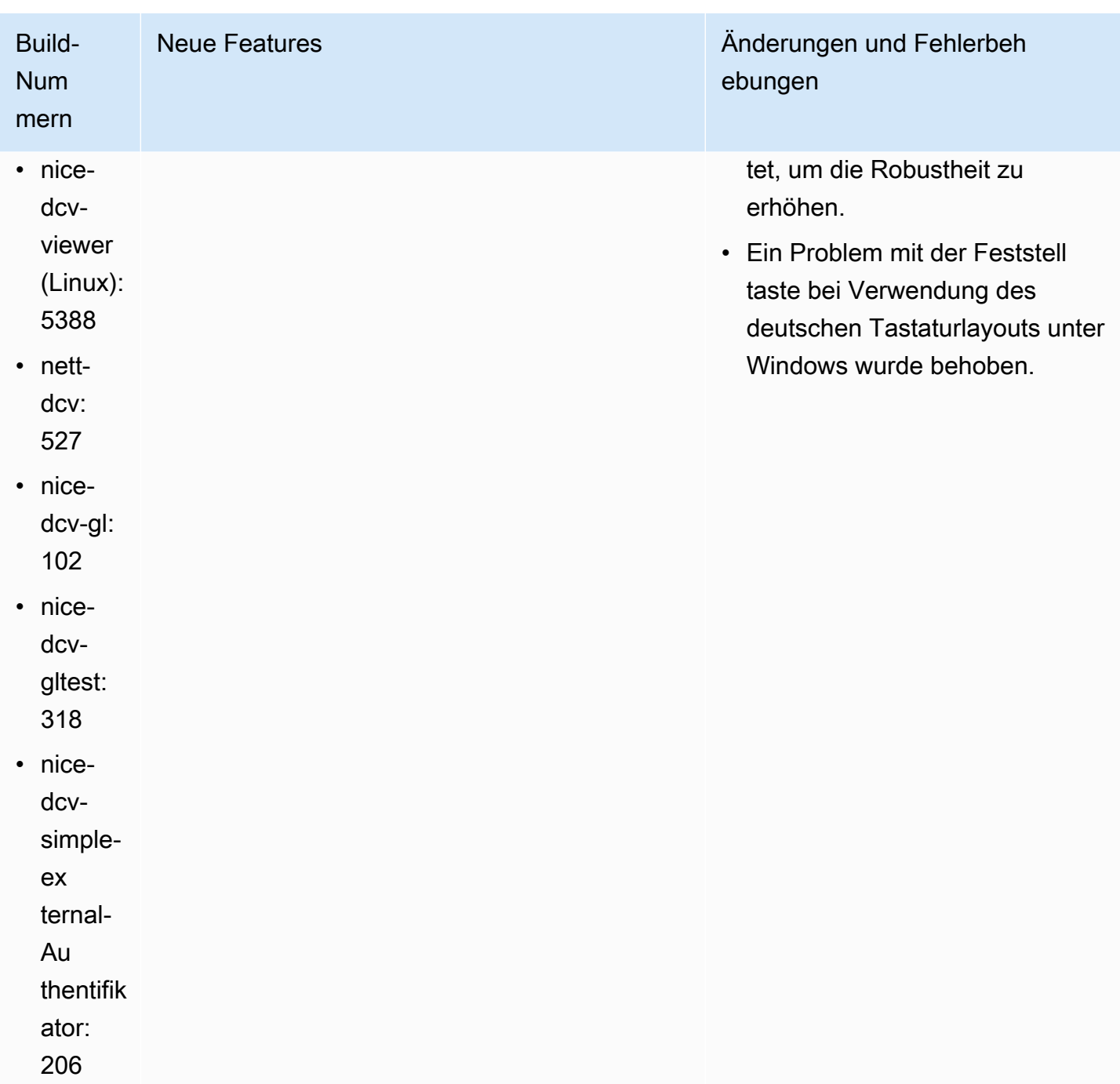

# DCV 2022.2-14521 — 17. Februar 2023

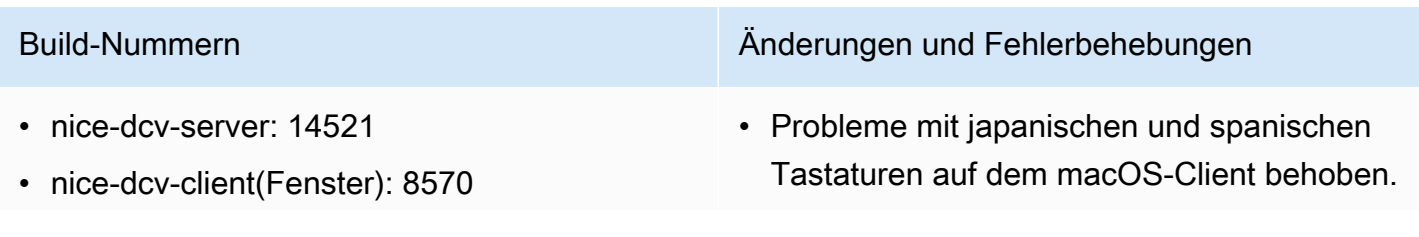

- nice-dcv-viewer (macOS): 5125
- nice-dcv-viewer (Linux): 4804
- nett-xdcv: 519
- nice-dcv-gl: 1012
- nice-dcv-gltest: 307
- nice-dcv-simple-external-Authentifikator: 198

Build-Nummern Änderungen und Fehlerbehebungen

- Ein Problem mit Ziffernblocktasten auf dem Windows NICE DCV Server wurde behoben.
- Ein Speicherleck bei QUIC-Verbindungen wurde behoben.
- Verbesserte Stabilität des Windows NICE DCV Client bei Verwendung alter Grafiktre iber.
- Die Drittanbieterbibliotheken OpenSSL und libsoup wurden aktualisiert.
- Xdcv wurde auf Version 21.1.7 von XServer aktualisiert.

### DCV 2022.2-14357 — 18. Januar 2023

- nice-dcv-server: 14357
- nice-dcv-client(Fenster): 8522
- nice-dcv-viewer (macOS): 4804
- nice-dcv-viewer (Linux): 4804
- nett-dcv: 487
- nice-dcv-gl: 1012
- nice-dcv-gltest: 307
- nice-dcv-simple-external-Authentifikator: 198

### Build-Nummern Änderungen und Fehlerbehebungen

- Es wurde ein Absturz bei virtuellen Sitzungen auf Suse Linux 12 behoben, der mit den neuesten Updates der Suse-Pakete auftrat.
- Ein Speicherleck in DCV-GL im Zusammenh ang mit der Handhabung von X Pixmaps wurde behoben.
- Integrieren Sie DCV-GL in das xrestop Tool, sodass X Pixmaps dem entsprech enden Prozess zugeordnet sind.
- Verbessern Sie die Webcam- und Audioumle itung auf dem Windows-Server, sodass sie dem systemeigenen Verhalten von Windows besser entspricht: Der Stream wird bei Betriebssystemereignissen nicht unterbroc hen.

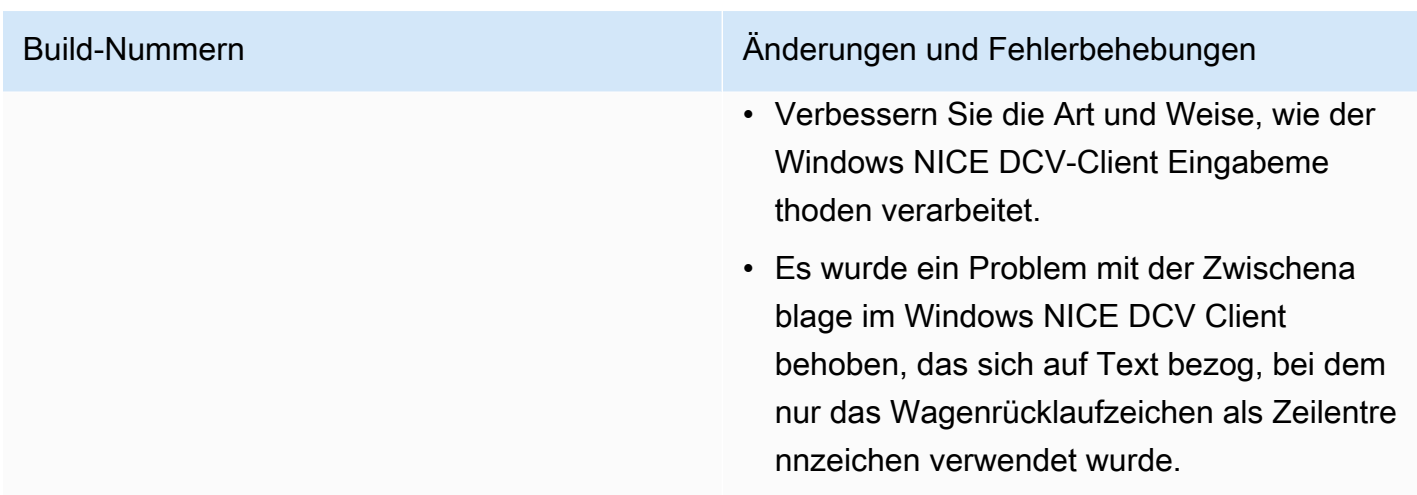

## DCV 2022.2-14175 — 21. Dezember 2022

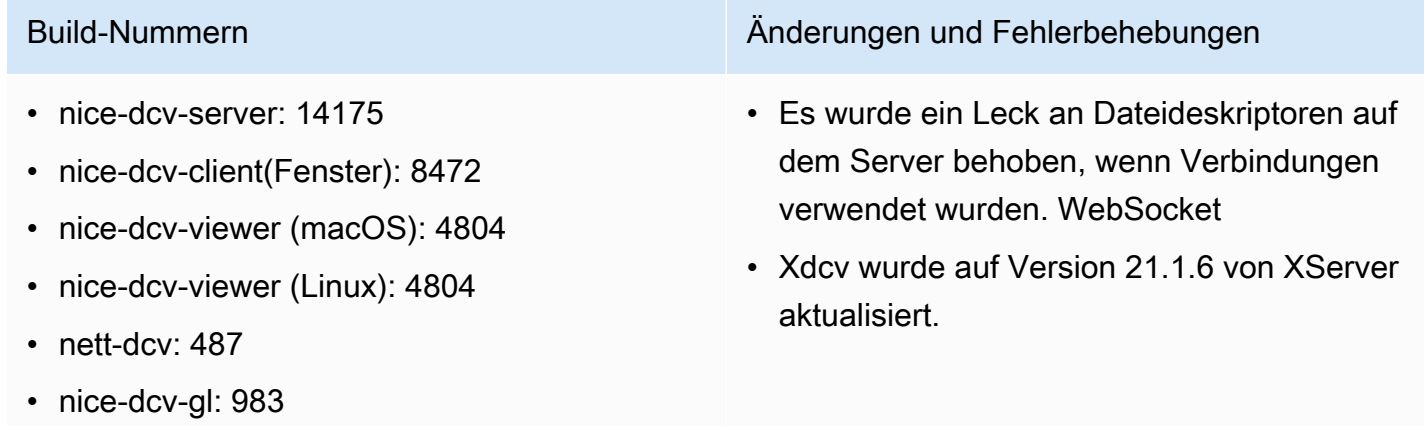

- nice-dcv-gltest: 307
- nice-dcv-simple-external-Authentifikator: 198

## DCV 2022.2-14126 — 9. Dezember 2022

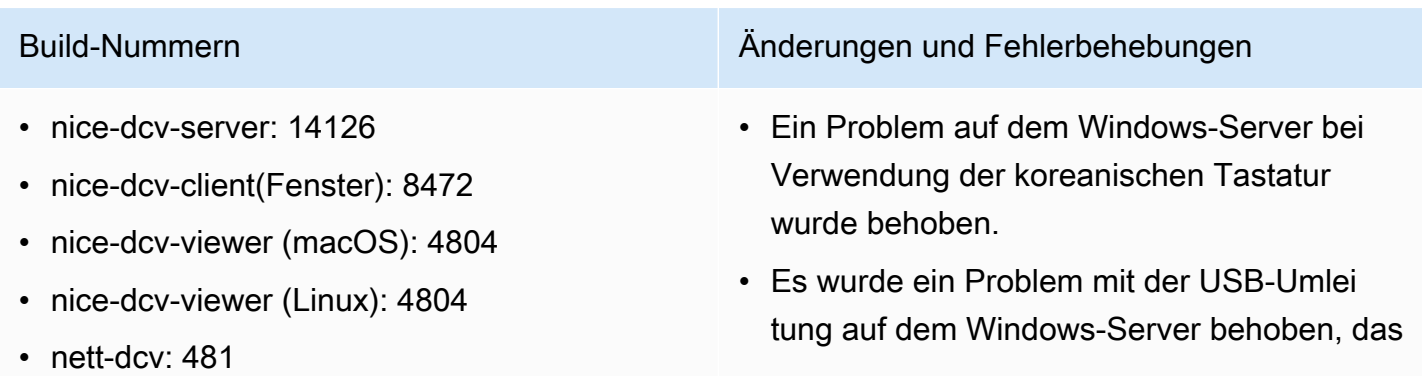

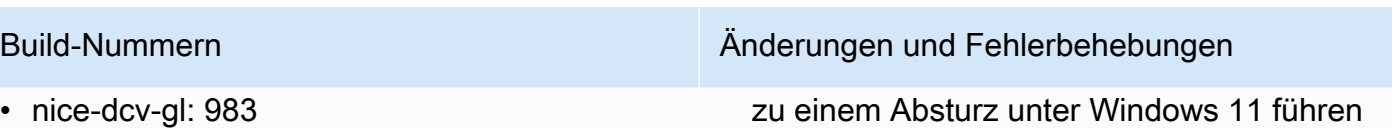

- nice-dcv-gltest: 301
- nice-dcv-simple-external-Authentifikator: 198

zu einem Absturz unter Windows 11 führen konnte.

- Es wurde ein Problem mit der Protokoll rotation auf dem Server behoben, wenn der Parameter 'Rotate' auf 0 gesetzt war.
- Es wurde ein Problem in den macOS- und Linux-Clients behoben, das dazu führen konnte, dass der Stream unter bestimmten Netzwerkbedingungen einfrierte.
- Es wurde ein Problem behoben, bei dem die Größe des nativen Windows-Clients im Vollbildmodus nicht richtig geändert wurde.
- Es wurde ein Problem in den macOS- und Linux-Clients behoben, das beim Hochladen von Dateien zu einem Absturz führen konnte.
- Es wurde ein Problem im macOS-Client behoben, das dazu führen konnte, dass das Audio nicht mehr funktionierte.
- Es wurde ein Problem im Linux-Client behoben, das bei Verwendung einer NVIDIA-GPU zu einem Absturz führen konnte.
- Es wurde ein Problem im Webclient behoben, das dazu führen konnte, dass die Benutzeroberfläche für die Zeitzonen umleitung nicht mehr mit dem Server synchronisiert war.
- Es wurde ein Problem im Webclient behoben, das das Laden der Seite nach der Sitzung verhindern konnte.
- Die Open-Source-Abhängigkeiten von LibTIFF und MIT-Kerberos wurden aktualisi ert.

# DCV 2022.2-13907 — 11. November 2022

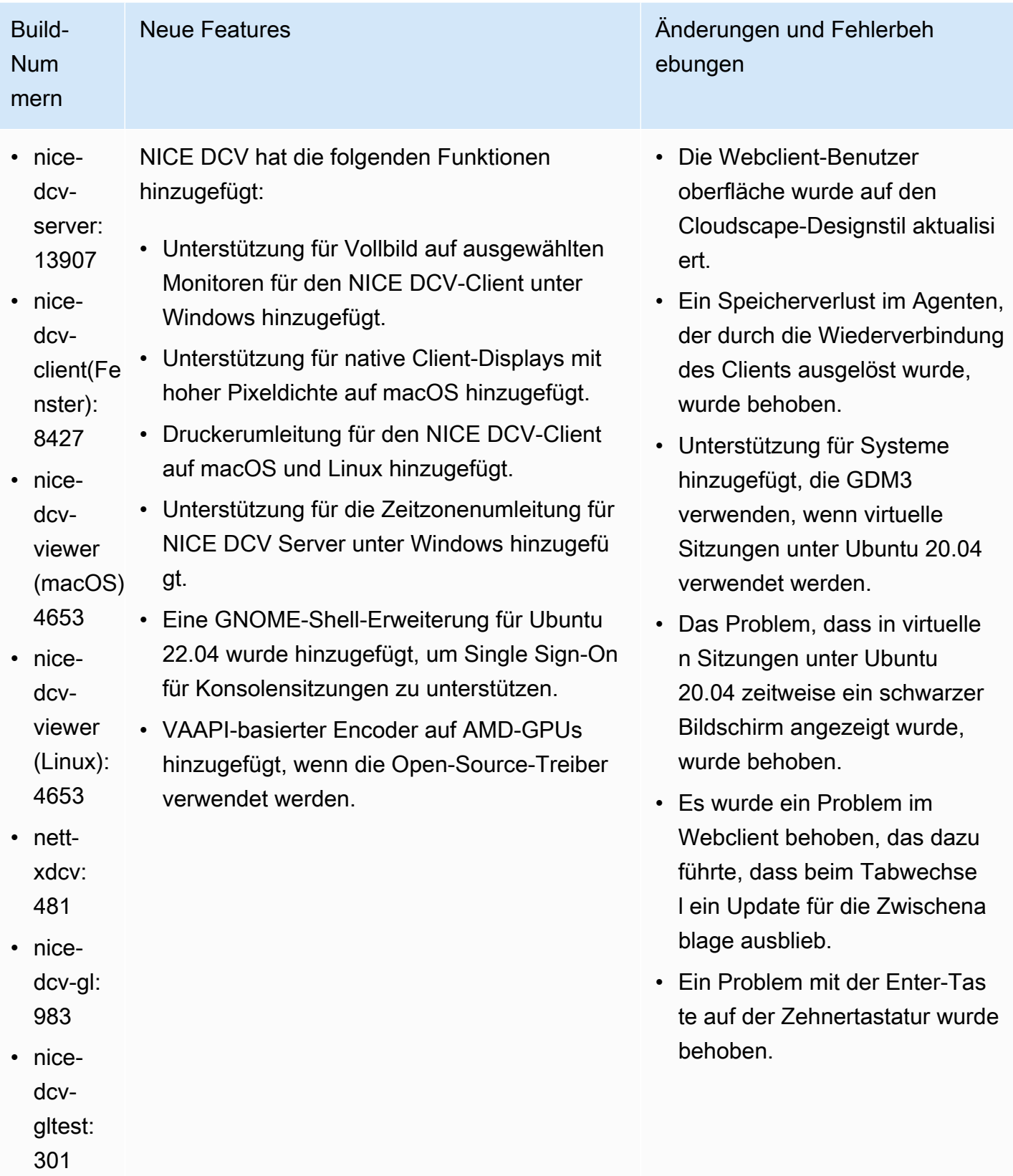

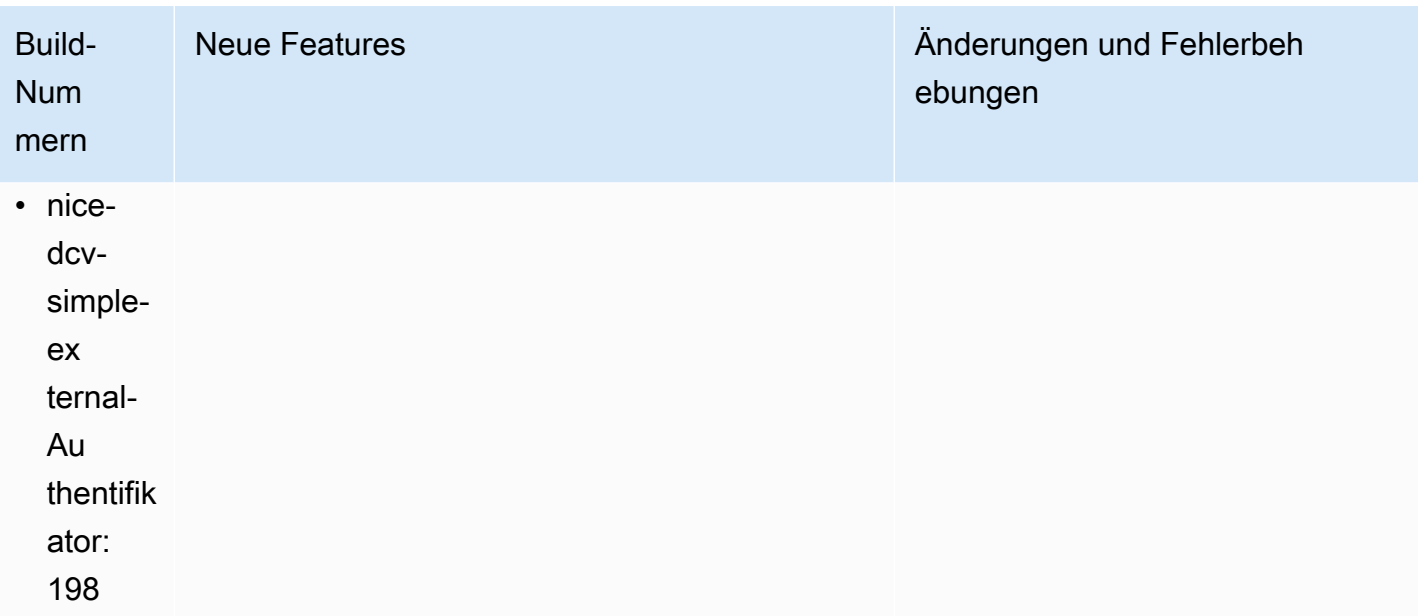

# DCV 2022.1-13300 — 4. August 2022

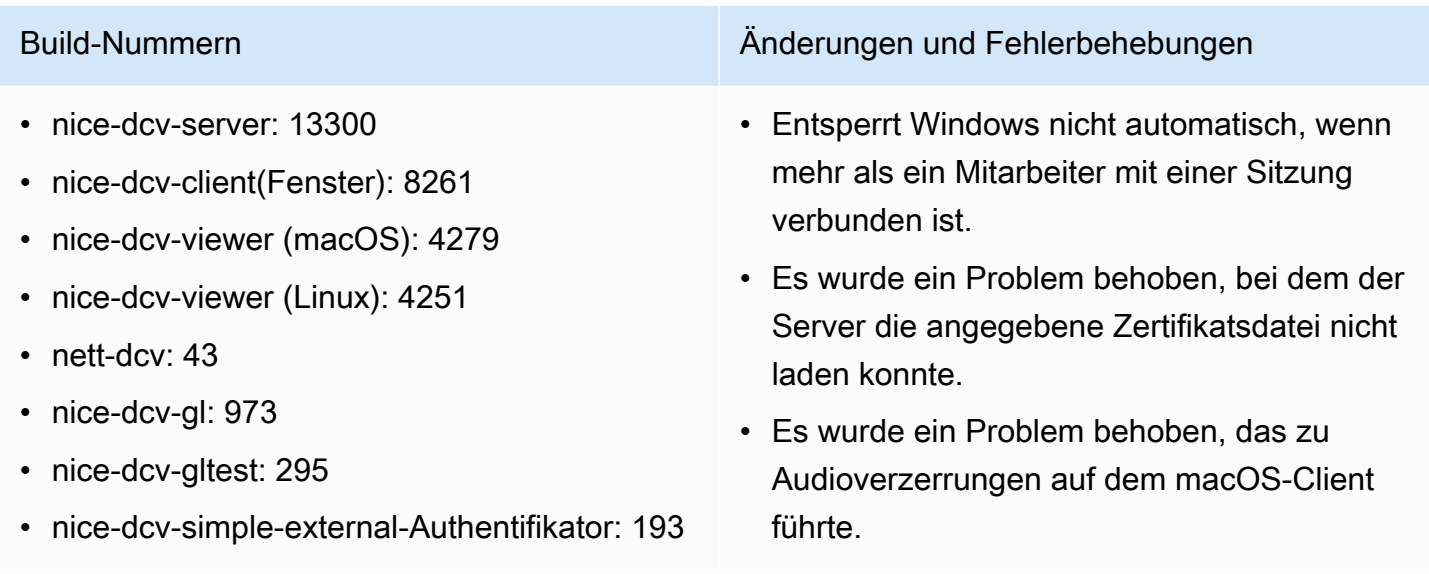

# DCV 2022.1-13216 — 21. Juli 2022

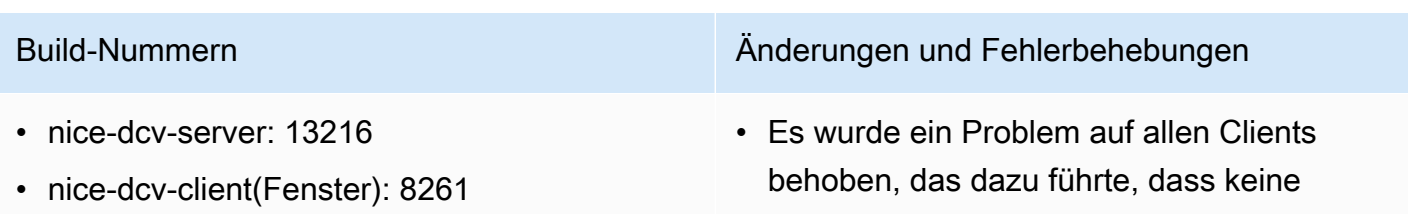

- nice-dcv-viewer (macOS): 4251
- nice-dcv-viewer (Linux): 4251
- nett-dcv: 43
- nice-dcv-gl: 96
- nice-dcv-gltest: 295
- nice-dcv-simple-external-Authentifikator: 193

Build-Nummern Änderungen und Fehlerbehebungen

Verbindung zum NICE DCV-Server 2019.1 und älter hergestellt werden konnte.

- Ein Problem mit der SmartCard Umleitung auf dem Windows-Server wurde behoben.
- Es wurde ein Problem behoben, das dazu führen konnte, dass das Streaming fehlschlu g, wenn eine Verbindung zu einem NICE-DCV-Server auf einem Host mit einer GPU hergestellt wurde.

### Build-Num mern Neue Features Änderungen und Fehlerbeh ebungen • nicedcvserver: 13067 • nicedcvclient(Fe nster): 8248 • nicedcvviewer (macOS) 4241 • nicedcvviewer NICE DCV hat die folgenden Funktionen hinzugefügt: • Unterstützung für Ubuntu 22.04 und Rocky Linux 8.5 und höher für den Server hinzugefü gt. • Unterstützung für Ubuntu 22.04 für den nativen Client hinzugefügt. • Verbessertes Zusammenarbeitserlebnis für die nativen Windows-, macOS- und Linux-Cli ents. • Verbesserte Leistung, Reduzieru ng des gesamten CPU-Verbr auchs auf Servern ohne GPU um bis zu 30% • Die Protokollrotation kann jetzt in den Einstellungen konfiguriert werden, indem ein Zeitintervall oder eine Größenbeschränkung angegeben wird. • Es wurden Probleme beim QUIC-Transport behoben, die dazu führen konnten, dass der erste Handshake fehlschlug. • Es wurde ein Problem behoben, das dazu führen konnte, dass relative Mausbewegungen auf einem Linux-Server für einige

### DCV 2022.1-13067 — 29. Juni 2022

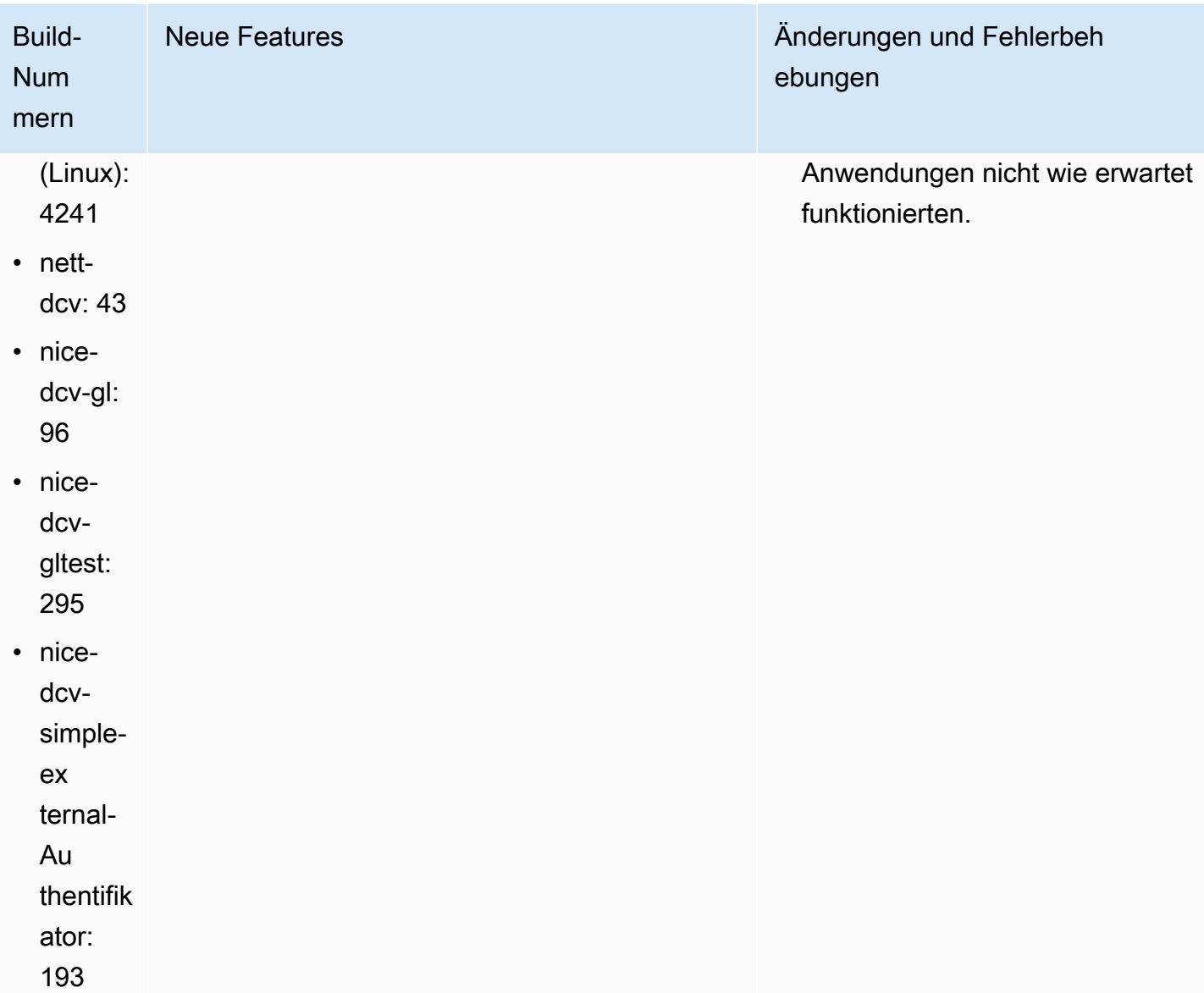

# DCV 2022.0-12760 — 23. Mai 2022

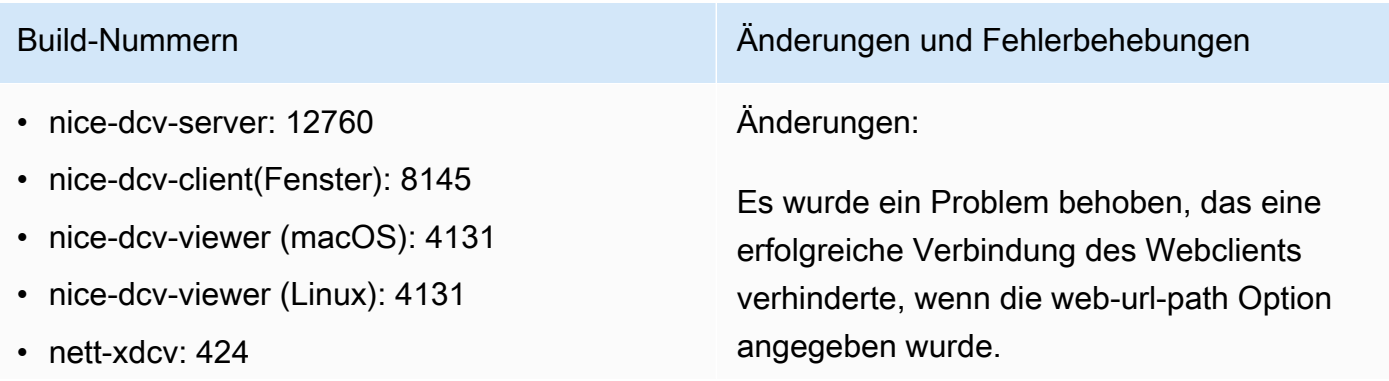

### Build-Nummern Änderungen und Fehlerbehebungen

- nice-dcv-gl: 961
- nice-dcv-gltest: 291
- nice-dcv-simple-external-Authentifikator: 188

## DCV 2022.0-12627 — 19. Mai 2022

- nice-dcv-server: 12627
- nice-dcv-client(Fenster): 8145
- nice-dcv-viewer (macOS): 4131
- nice-dcv-viewer (Linux): 4131
- nett-xdcv: 424
- nice-dcv-gl: 961
- nice-dcv-gltest: 291
- nice-dcv-simple-external-Authentifikator: 188

### Build-Nummern Änderungen und Fehlerbehebungen

### Änderungen:

- Es wurden einige Probleme beim QUIC-Tran sport behoben, die zu falschen Bandbreit enschätzungen und visuellen Artefakten führen konnten.
- Es wurde ein Problem mit dem Audiodien st im Installationsprogramm des Windows-Servers behoben, das dazu führen konnte, dass der Aktualisierungsvorgang fehlschlug.
- Es wurde ein Problem mit der USB-Handh abung im Installationsprogramm des Windows-Clients behoben, das dazu führen konnte, dass der Deinstallationsvorgang fehlschlug.
- Ein Problem beim Speichern eines Screenshots in den macOS- und Linux-Cli ents wurde behoben.
- Die Drittanbieterbibliotheken OpenSSL, zlib und gdk-pixbuf wurden aktualisiert.

# DCV 2022.0-12123 — 23. März 2022

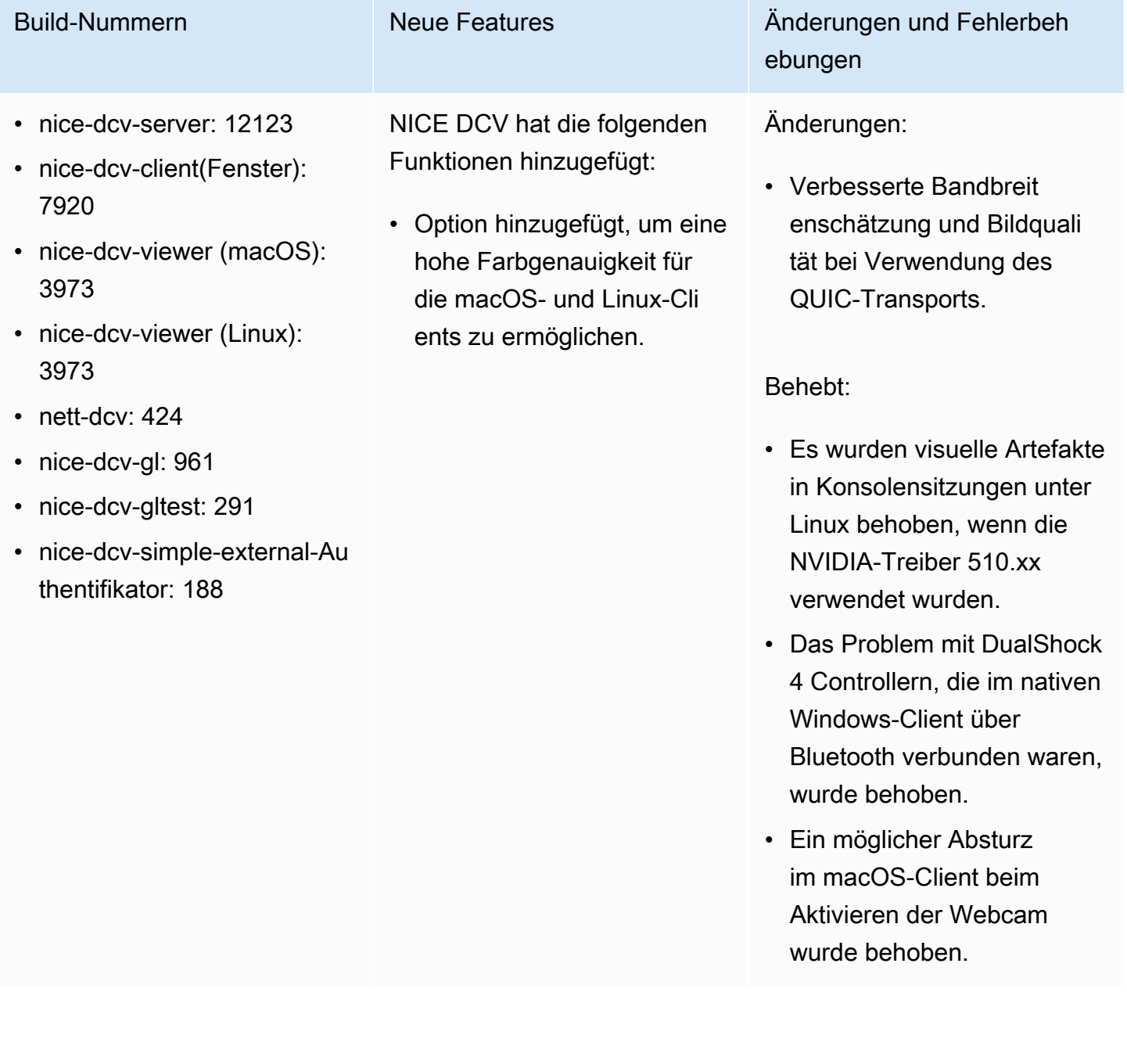

# DCV 2022.0-11954 — 23. Februar 2022

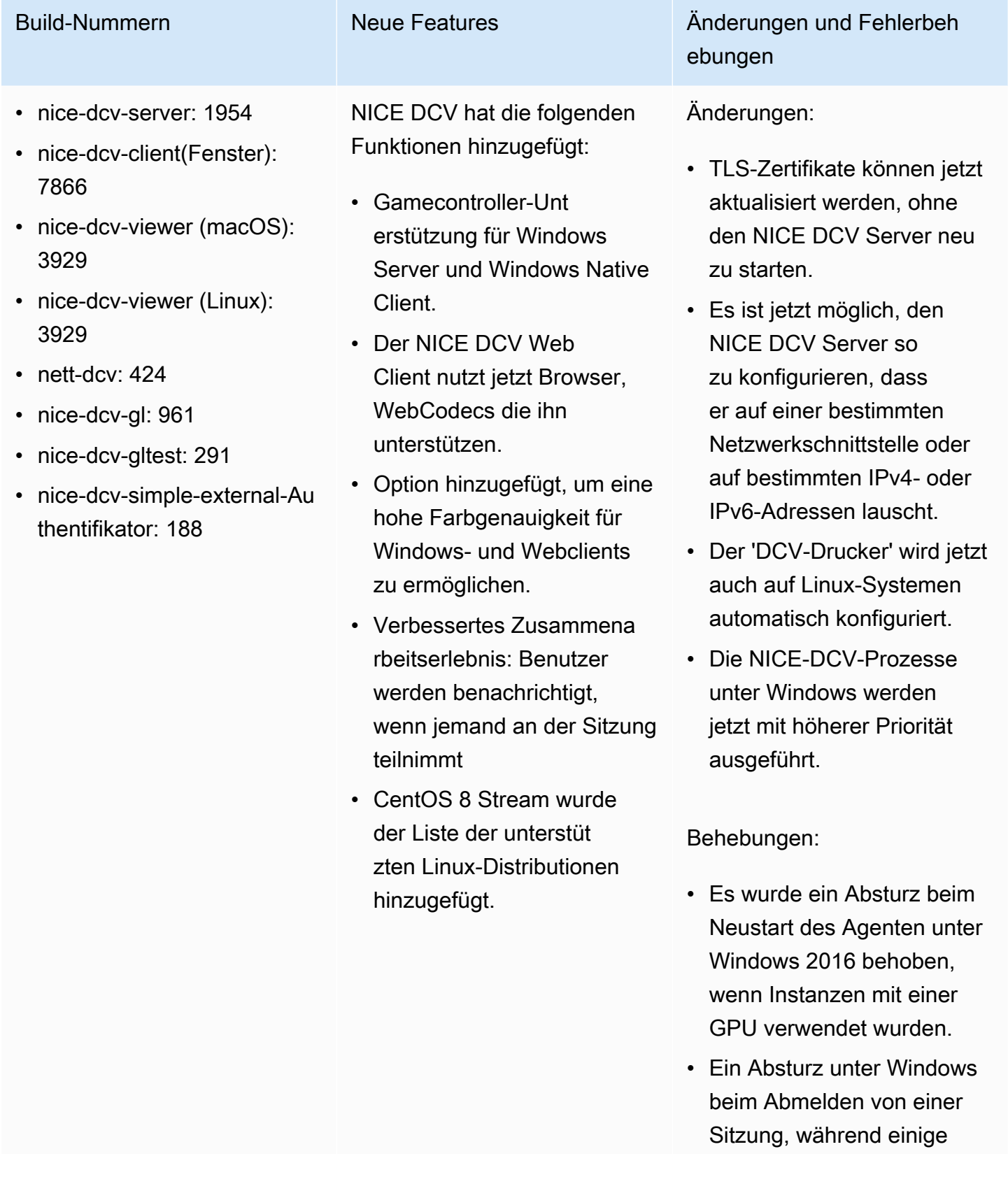

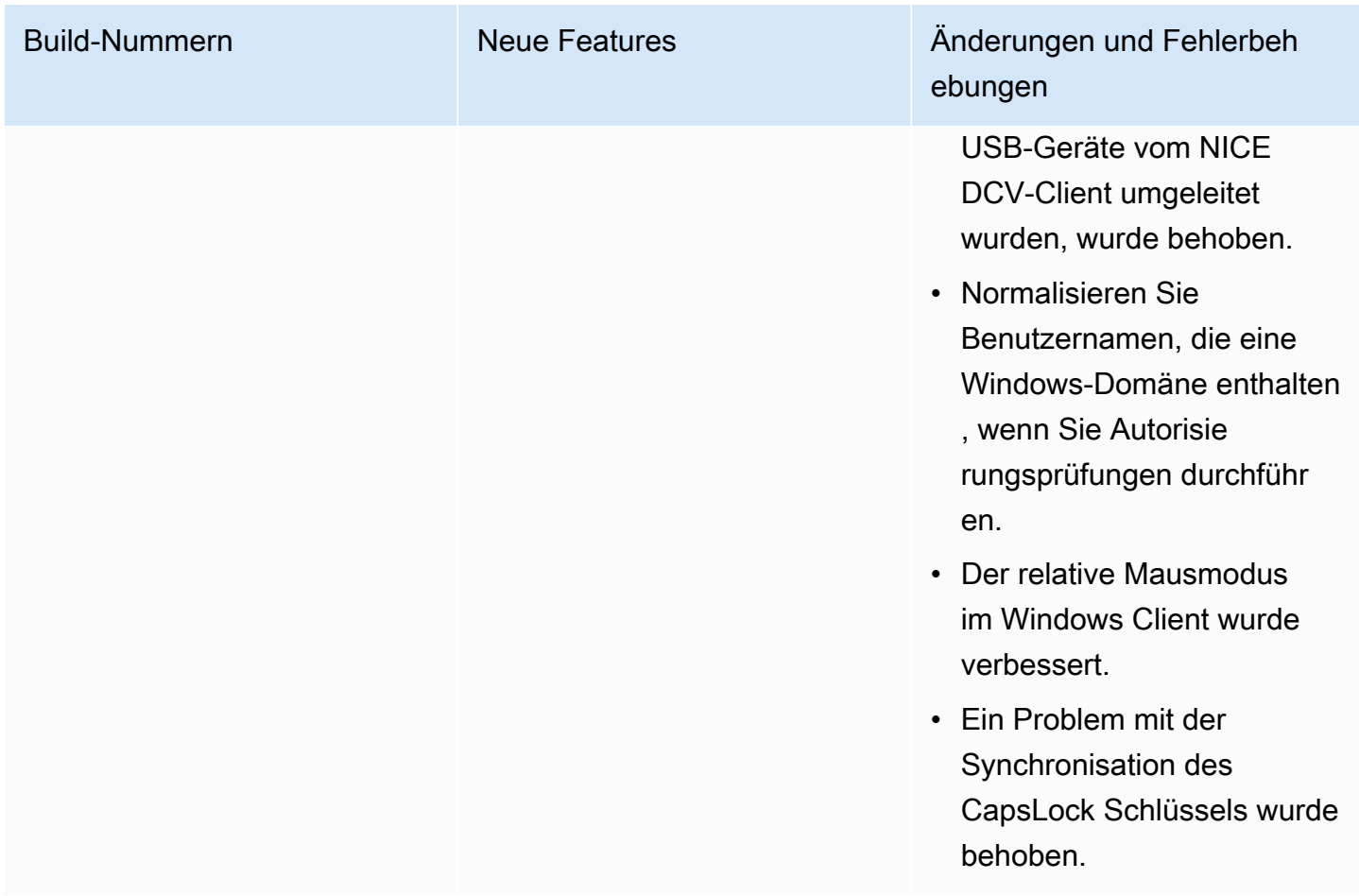

# DCV 2021.3-11591 — 20. Dezember 2021

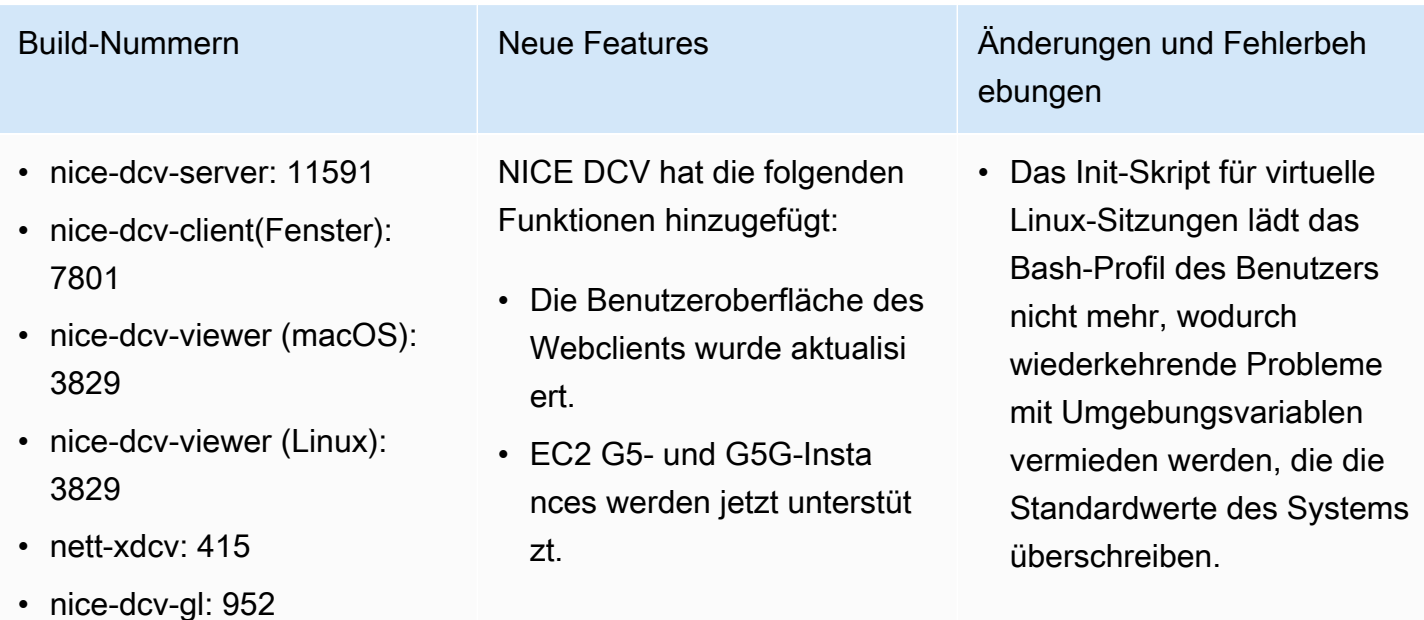

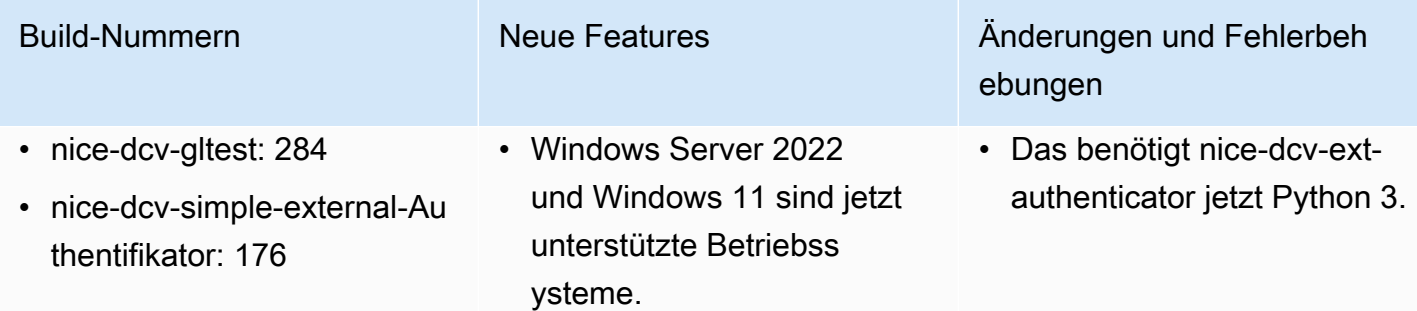

### DCV 2021.2-11445 — 18. November 2021

- nice-dcv-server: 11445
- nice-dcv-client(Fenster): 7792
- nice-dcv-viewer (macOS): 3797
- nice-dcv-viewer (Linux): 3797
- nett-dcv: 41
- nice-dcv-gl: 946
- nice-dcv-gltest: 279
- nice-dcv-simple-external-Authentifikator: 160

### Build-Nummern Änderungen und Fehlerbehebungen

### Korrekturen:

- Es wurde ein Problem behoben, das dazu führte, dass der Client unter macOS Monterey nicht ordnungsgemäß funktionierte.
- Die Sicherheit auf dem Server unter Windows wurde verbessert.
- Es wurde ein Fehler behoben, der dazu führen konnte, dass Layouts für mehrere Monitore nicht korrekt angewendet wurden, insbesondere bei Verwendung des Webclient s.
- Es wurde ein Problem behoben, das dazu führen konnte, dass der Delete Schlüssel bei einigen Windows-Anwendungen nicht richtig funktionierte.
- Das Webclient-Paket unter Linux wurde so gekennzeichnet, dass es sich gegenseit ig mit alten Versionen des Serverpakets ausschließt, zu denen auch der Webclient selbst gehörte.

## DCV 2021.2-11190 — 11. Oktober 2021

- nice-dcv-server: 11190
- nice-dcv-client(Fenster): 7788
- nice-dcv-viewer (macOS): 3776
- nice-dcv-viewer (Linux): 3776
- nett-dcv: 41
- nice-dcv-gl: 946
- nice-dcv-gltest: 279
- nice-dcv-simple-external-Authentifikator: 160

### Build-Nummern Änderungen und Fehlerbehebungen

Korrekturen:

- Es wurde ein Problem im Windows-Client behoben, das den Benutzer daran hinderte, den Dialog zur Zertifikatsvalidierung zu schließen, wenn er eine Verbindung zu einem Server mit einem abgelaufenen Zertifikat herstellte.
- Es wurde ein Problem behoben, bei dem die mittlere Maustaste auf Stylus-Stiften auf nativen Clients nicht wie erwartet funktioni erte.
- Es wurde eine Regression in Xdcv behoben, die das Laden älterer X11-Schriften verhinder te.
- Es wurde ein Problem in den macOS- und Linux-Clients behoben, bei dem Tastaturk ombinationen nicht richtig funktionierten, wenn ein Tastaturlayout verwendet wurde, das tote Tasten verwendet.

## DCV 2021.2-11135 — 24. September 2021

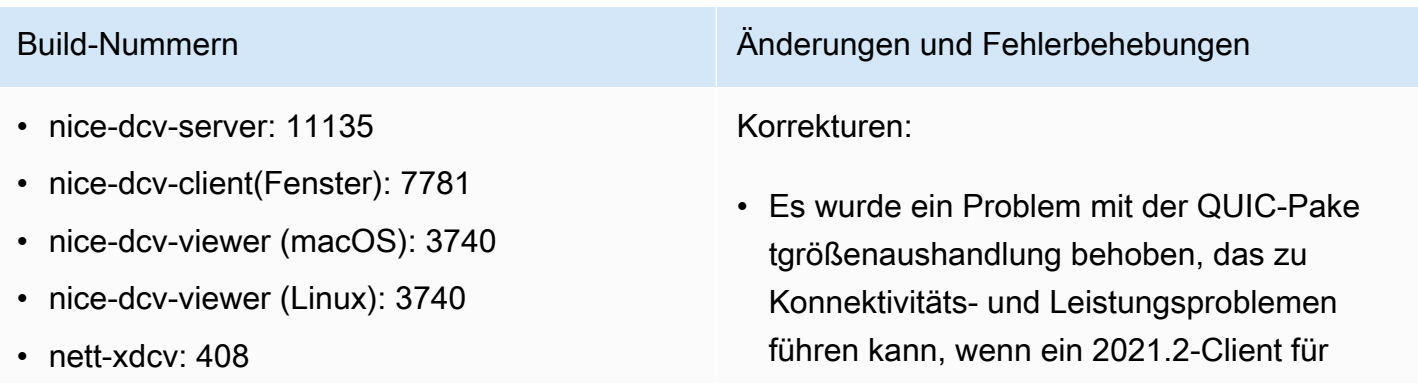

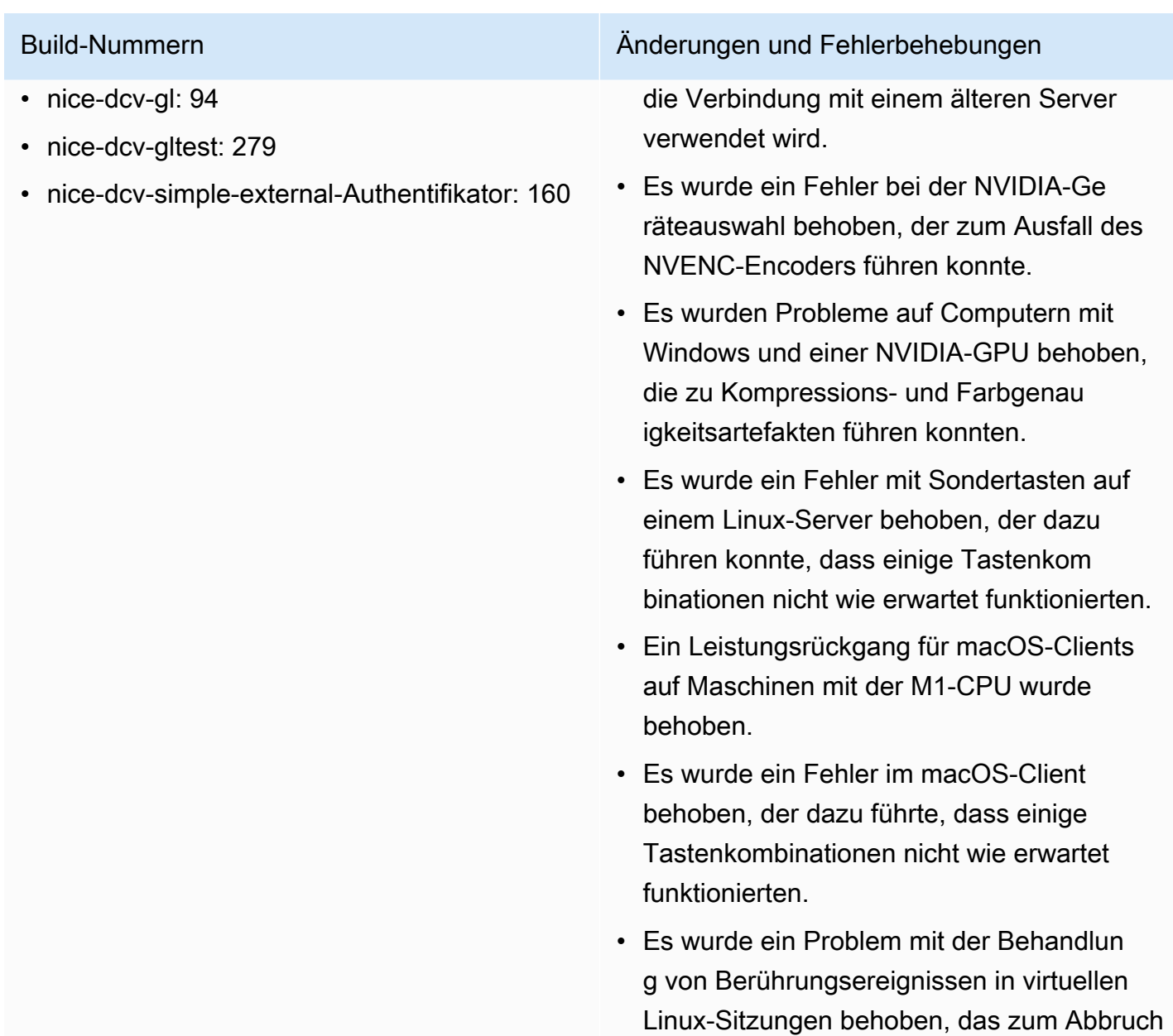

# DCV 2021.2-11048 — 01. September 2021

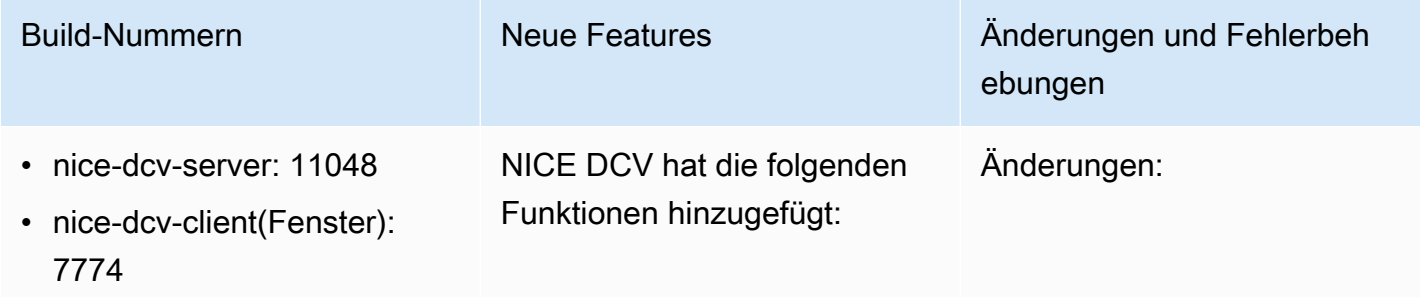

der Sitzung führen konnte.

- nice-dcv-viewer (macOS): 3690
- nice-dcv-viewer (Linux): 3690
- nett-xdcv: 406
- nice-dcv-al: 94
- nice-dcv-gltest: 279
- nice-dcv-simple-external-Au thentifikator: 160
- Verbesserungen der Zwischenablage des Webclients. Mit diesen Verbesserungen können Sie jetzt Bilder im PNG-Format mit dem NICE DCV DCV-Webclient auf Google Chrome und Microsoft Edge kopieren und einfügen.
- Eine Funktion zum Blockiere n von Screenshots für Windows- und MacOS-Clients. Diese Funktion bietet eine zusätzliche Sicherheitsebene, indem sie verhindert, dass Benutzer Screenshots von NICE-DCV-Sitzungsinhalten machen. Wenn diese Option aktiviert ist, führen alle Screenshots, die ein Benutzer aufnimmt, zu einem leeren Bildschirm.
- Verbesserungen der Streaming-Qualität. Die Streaming-Qualität wurde insbesondere durch eine bessere "build-to-lossless " Leistung bei Verwendun g des QUIC-Protokolls verbessert.
- Eine certificatevalidation-policy

### Build-Nummern Neue Features Änderungen und Fehlerbeh ebungen

- Der NICE DCV DCV-Webcl ient ist jetzt ein separates Paket unter Linux und eine optionale Komponente im Windows-Installationsprogra mm. Mit dieser Änderung können Kunden entscheid en, ob sie den Webclient einsetzen möchten.
- Das H.264 High Profile wird jetzt unterstützt, wenn der NVENC-Encoder verwendet wird. Wenn Sie den NVENC-Encoder mit NVIDIA-GPUs verwenden , können Sie die Bandbreit ennutzung reduzieren und gleichzeitig die Bildqualität beibehalten.
- Der NICE DCV-Serve r verwendet jetzt alle verfügbaren GPUs für die Komprimierung auf Maschinen mit mehr als einer GPU.
- Alle mit NICE DCV geliefert en Windows-Treiber sind jetzt WHQL-zertifiziert.
- OpenSSL wurde auf Version 1.1.1 aktualisiert.
- Xdcv wurde auf Version 1.20.13 von xServer aktualisiert.

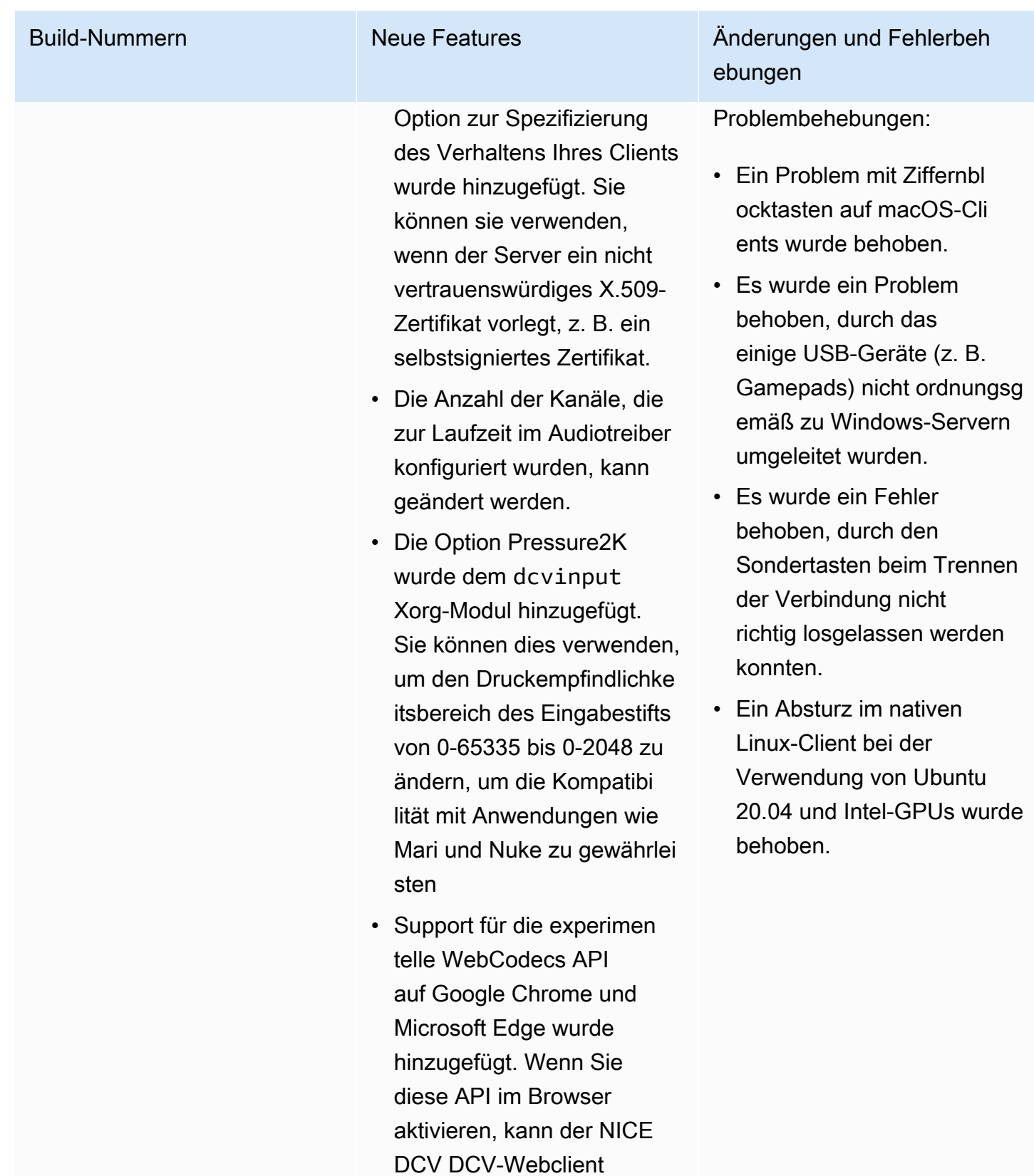

sie verwenden, um die Videodekodierung zu

NICE DCV Benutzerhandbuch and the set of the set of the set of the set of the set of the set of the set of the set of the set of the set of the set of the set of the set of the set of the set of the set of the set of the s

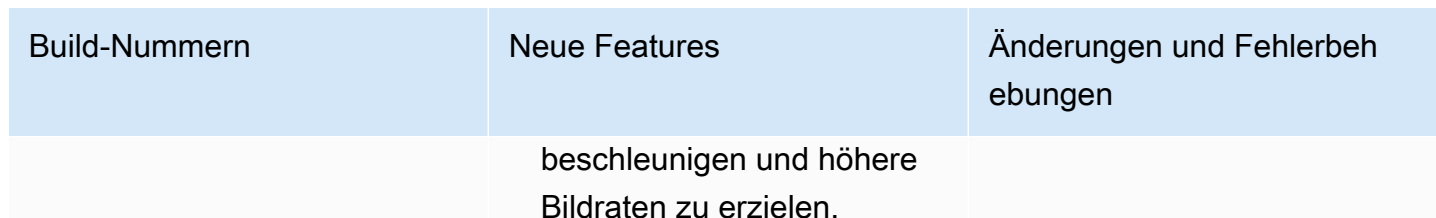

## DCV 2021.1-10851 — 30. Juli 2021

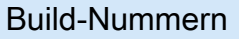

- nice-dcv-server: 10851
- nice-dcv-client(Fenster): 7744
- nice-dcv-viewer(macOS): 3590
- nice-dcv-viewer(Linux): 3560
- nett-xdcv: 392
- nice-dcv-gl: 937
- nice-dcv-gltest: 275
- nice-dcv-simple-external-Authentifikator: 154

Änderungen und Fehlerbehebungen

Änderungen:

• Wir haben die Stabilität auf den Windows-, Linux- und MacOS-Clients verbessert.

Behebungen:

- Es wurde ein Fehler behoben, der bei AMDund NVIDIA-Grafikadaptern auf Windows-S ervern zu Bildschirmflackern führte.
- Es wurde ein sporadisches Problem behoben, das beim Herstellen einer Verbindung zu einem Linux-Server auftrat, auf dem mehrere Sitzungen ausgeführt wurden.
- Es wurden Fehler behoben, die mit der Handhabung nichtwestlicher Tastaturlayouts auf einem Linux-Server zusammenhingen.
- Das visuelle Artefakt im Verbindungsfenster im Windows-Client wurde behoben.
- Es wurden mehrere Fehler behoben und die Gerätekompatibilität im USB-Umleitungstrei ber unter Windows verbessert.

## DCV 2021.1-10598 — 10. Juni 2021

- nice-dcv-server: 10598
- nice-dcv-client(Fenster): 7713
- nice-dcv-viewer(macOS): 3473
- nice-dcv-viewer(Linux): 3473
- nett-dcv: 392
- nice-dcv-gl: 937
- nice-dcv-gltest: 275
- nice-dcv-simple-external-Authentifikator: 154

### Build-Nummern Änderungen und Fehlerbehebungen

- Es wurde ein Problem im Windows-Installati onsprogramm des Servers behoben, bei dem das session owner Feld mit dem aktuellen Benutzer automatisch ausgefüllt wurde.
- Die allgemeine Stabilität der macOS- und Linux-Clients wurde verbessert.

## DCV 2021.1-10557 — 31. Mai 2021

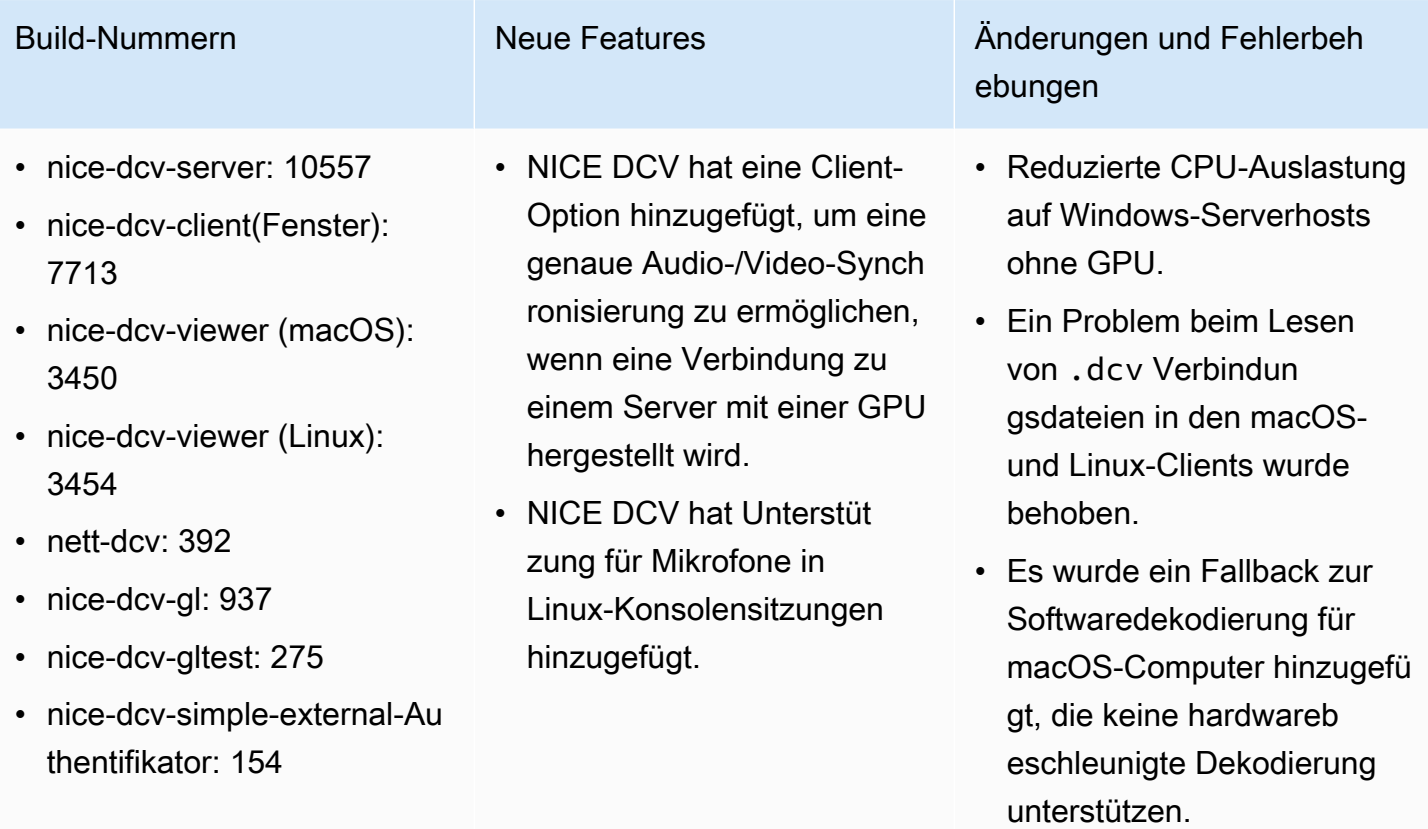

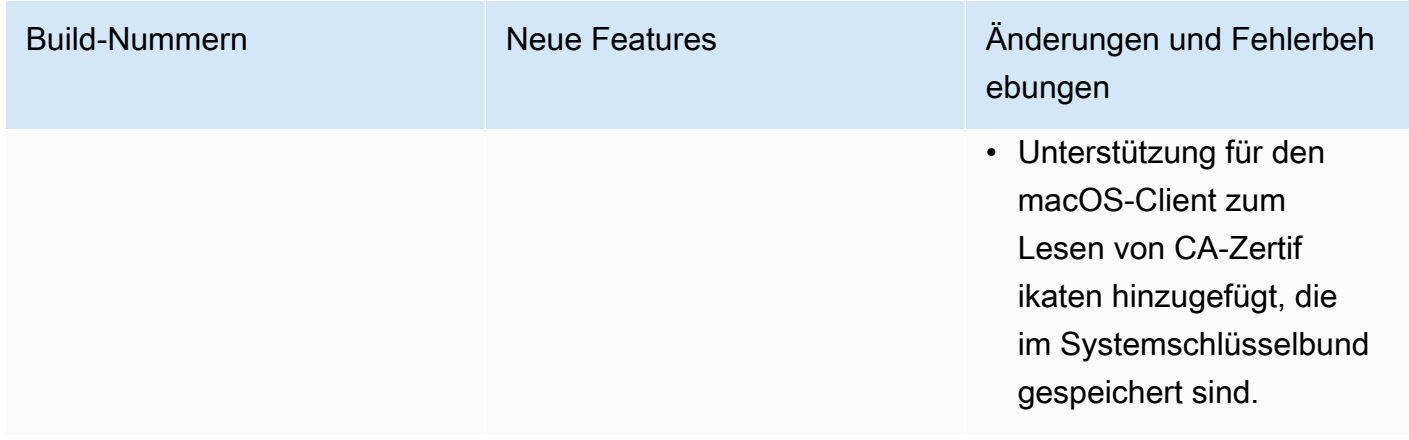

# DCV 2021.0-10242 — 12. April 2021

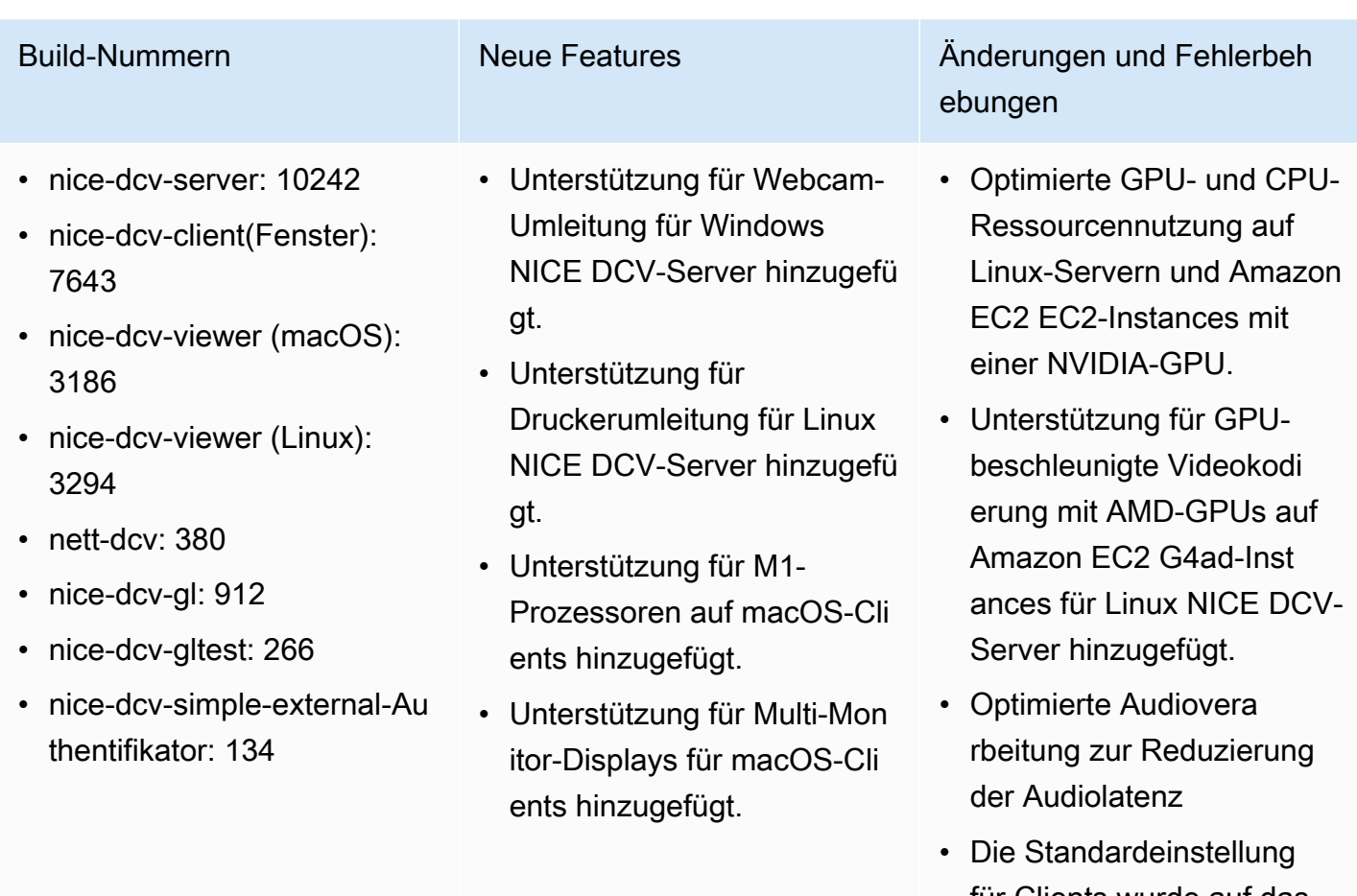

für Clients wurde auf das QUIC-Protokoll geändert, wenn das Protokoll auf dem Server aktiviert ist.

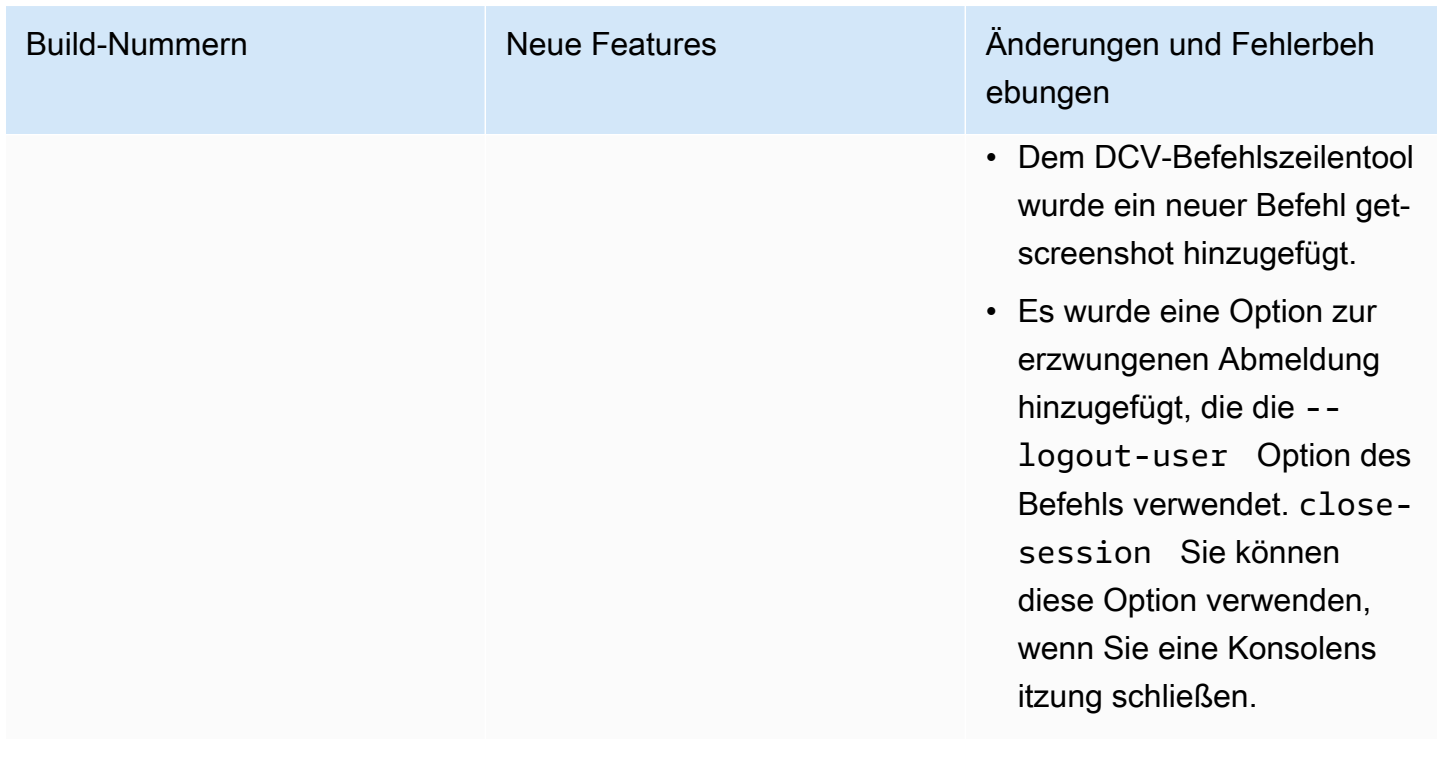

### DCV 2020.2-9662 — 04. Dezember 2020

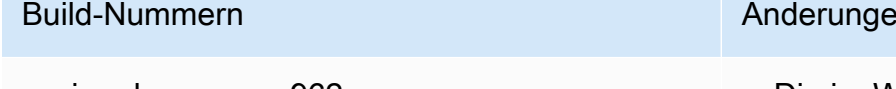

- nice-dcv-server: 962
- nice-dcv-client(Fenster): 7490
- nice-dcv-viewer (macOS): 2117
- nice-dcv-viewer (Linux): 3007
- nett-dcv: 359
- nice-dcv-gl: 81
- nice-dcv-gltest: 259
- nice-dcv-simple-external-Authentifikator: 125

In und Fehlerbehebungen

- Die im Webbrowser-Client verwendeten Sicherheitsprotokolle wurden verbessert.
- Höhere Leistung und Robustheit der Amazon EC2 G4ad-Instances, die mit dem Windows-Client verwendet werden.
- Ein Problem mit der Portauswahl im Dialogfel d mit den Verbindungseinstellungen des Windows-Clients wurde behoben.

# DCV 2020.2-9508 — 11. November 2020

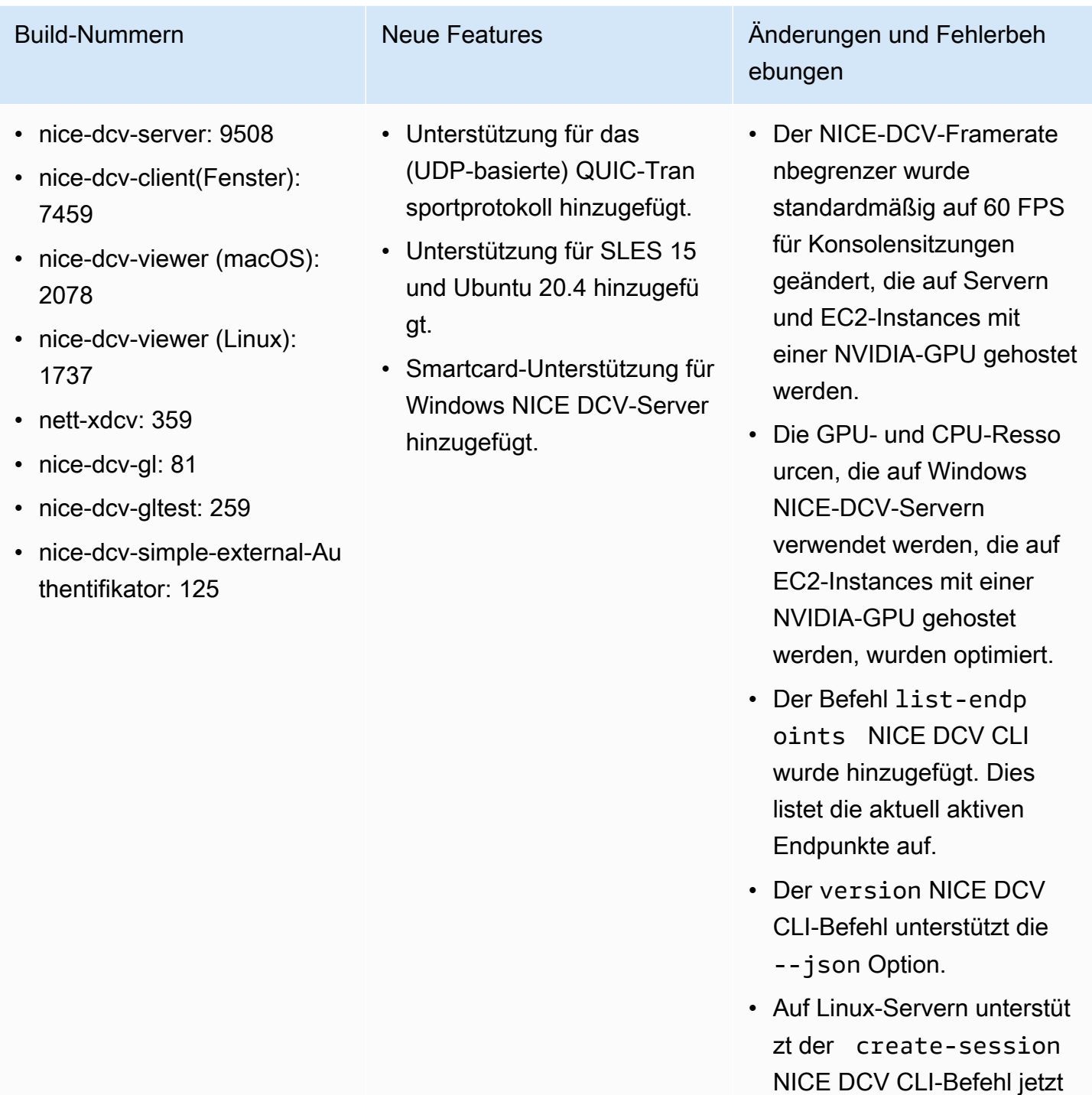

• Verbesserte Kompatibilität mit verschiedenen Display-

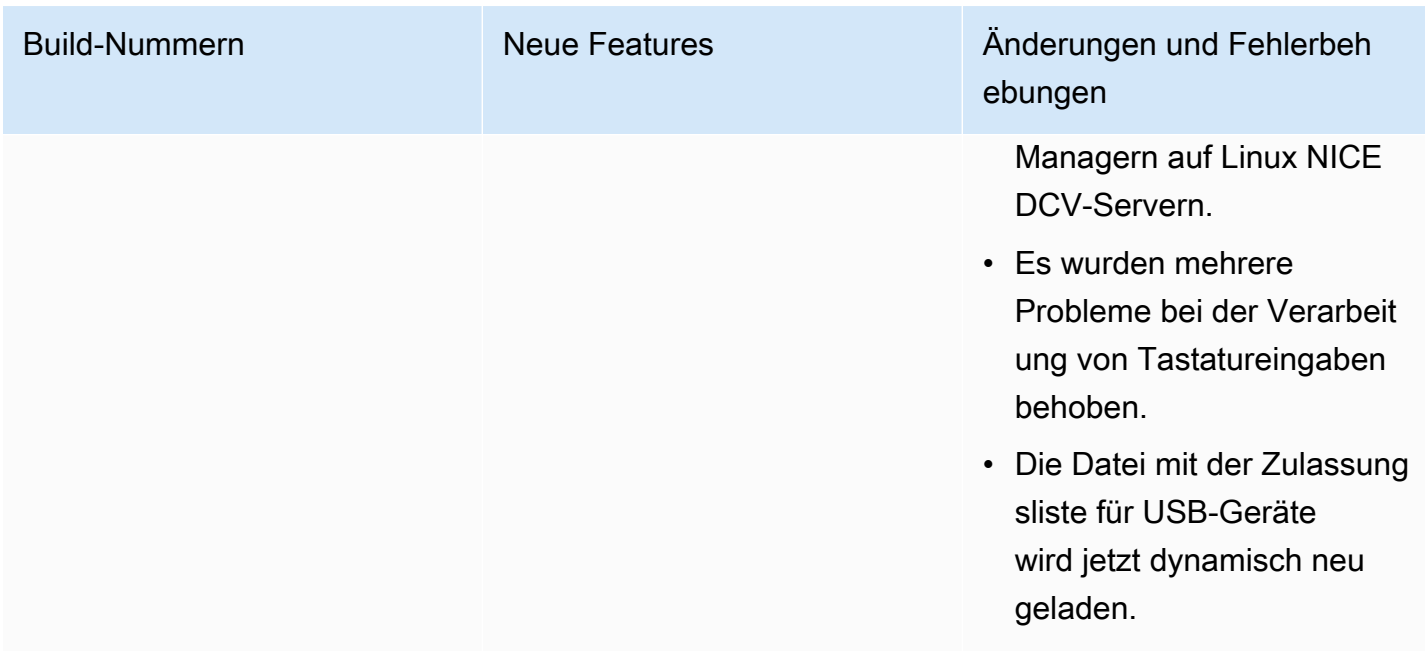

## DCV 2020.1-9012 — 30. September 2020

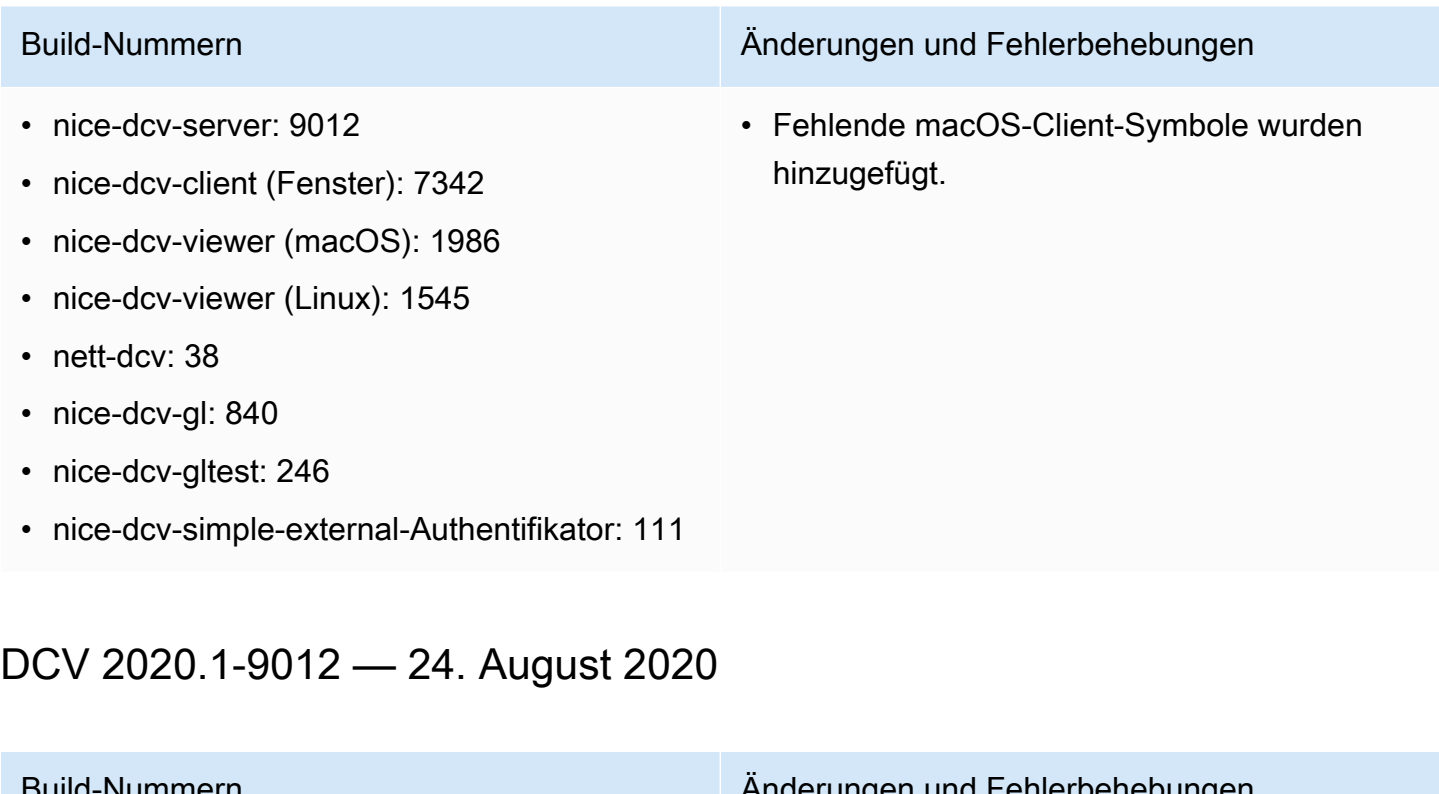

- nice-dcv-server: 9012
- nice-dcv-client (Fenster): 7342

Build-Nummern Änderungen und Fehlerbehebungen

• Behoben: Amazon S3 S3-Zugriff in AWS GovCloud der Region

- nice-dcv-viewer (macOS): 1910
- nice-dcv-viewer (Linux): 1545
- nett-dcv: 38
- nice-dcv-gl: 840
- nice-dcv-gltest: 246
- nice-dcv-simple-external-Authentifikator: 111

## DCV 2020.1-8942 — 03. August 2020

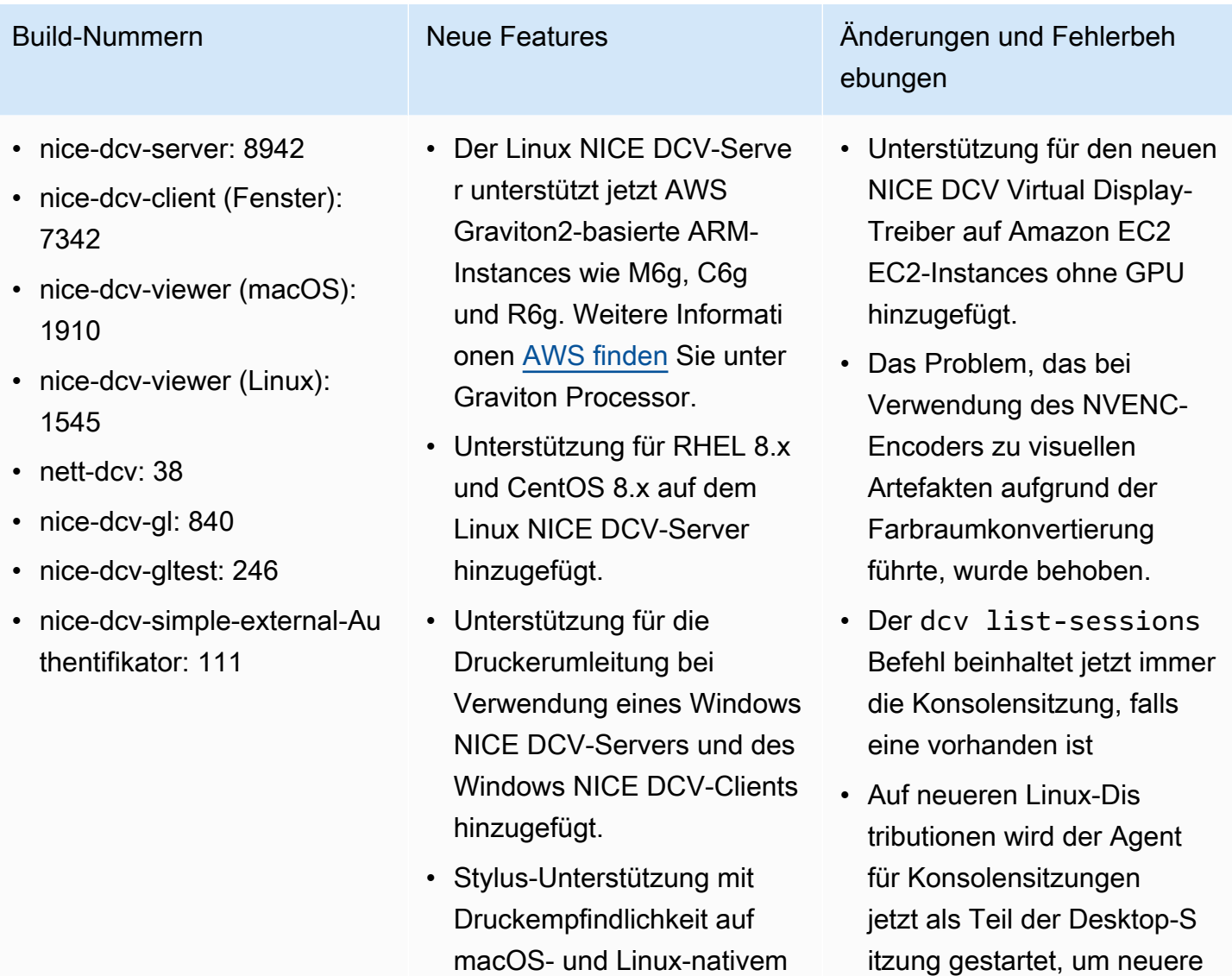

### Build-Nummern Änderungen und Fehlerbehebungen

• Verbesserungen des webbasierten Clients

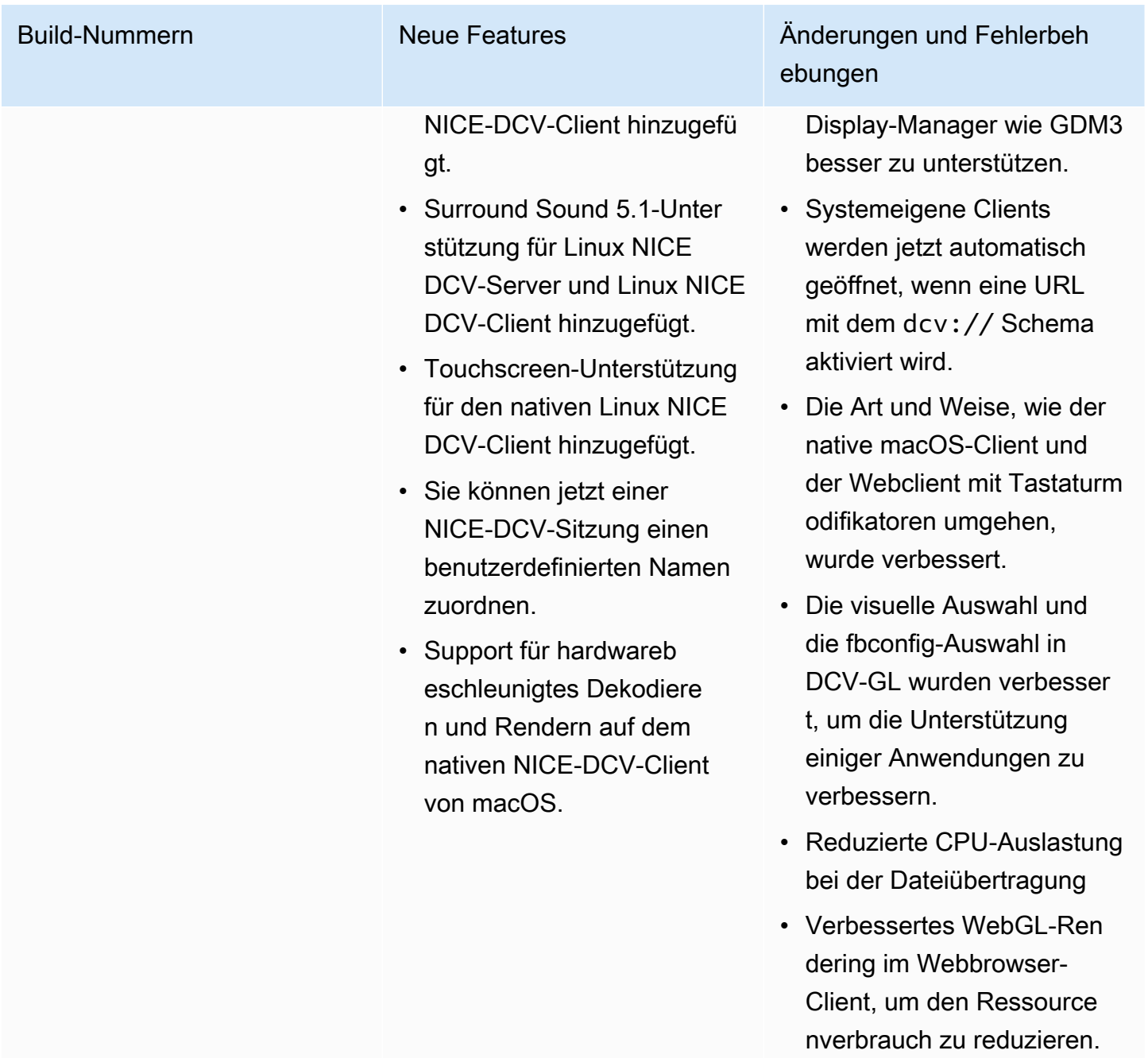

# DCV 2020.0-8428 — 16. April 2020

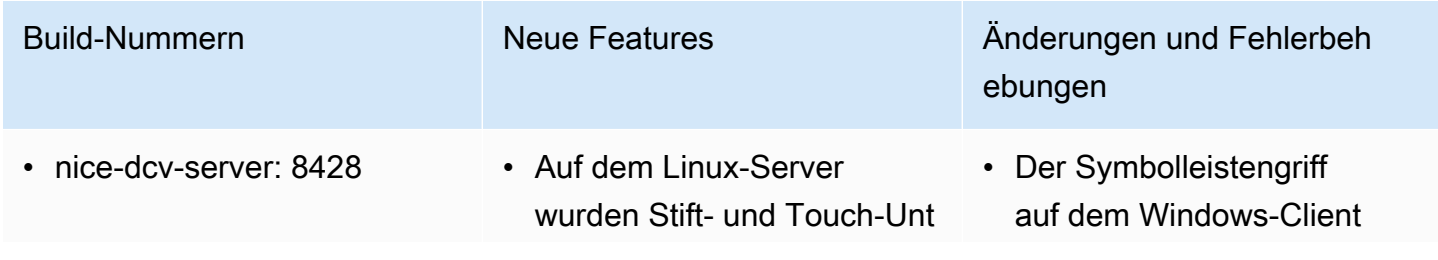

- nice-dcv-client (Fenster): 7238
- nice-dcv-viewer (macOS): 1716
- nice-dcv-viewer (Linux): 1358
- nice-xdcv: 296
- nice-dcv-gl: 759
- nice-dcv-gltest: 229
- nice-dcv-simple-external-Au thentifikator: 87

erstützung auf dem Bildschir m hinzugefügt.

- Unterstützung für 7.1-Surro und-Sound-Wiedergabe auf Windows-Servern zum systemeigenen Windows-C lient hinzugefügt.
- Hardwarebeschleunigung und Stylus-Unterstützung auf dem nativen Linux-Client hinzugefügt.
- Es wurde ein neuer API-Befehl hinzugefügt, um das Anzeigelayout auf der Serverseite festzulegen.
- Unterstützung für die Anzeige von Webclients mit mehreren Monitoren im Microsoft Edge-Brow ser (Version 79.0.309 oder höher) hinzugefügt.

### Build-Nummern Neue Features Änderungen und Fehlerbeh ebungen

kann jetzt im Vollbildmodus ausgeblendet werden.

- NTLM-Proxyunterstützung auf dem systemeigenen Windows-Client hinzugefügt.
- Verbesserte Unterstützung für physische Windows Headless-Hosts mit NVIDIA-Adaptern.
- Die Unterstützung für die ältere NVIDIA NvIFR-Bib liothek wurde entfernt.
- Unterstützung für Windows Graphic Capture API unter dem neuesten Windows 10 hinzugefügt.
- Unterstützung für Amazon EC2 hinzugefügt

Instance Metadata Service (IMDS) v2 auf EC2-Insta nces.

- DCV CLI stellt neue onclient-connecte d /disconnected - Befehle bereit, um zu erkennen, wenn ein Client eine Verbindung zu einer Sitzung herstellt oder trennt.
- Unterstützung für die Angabe des Hostnamens zum Binden von Zertifikaten

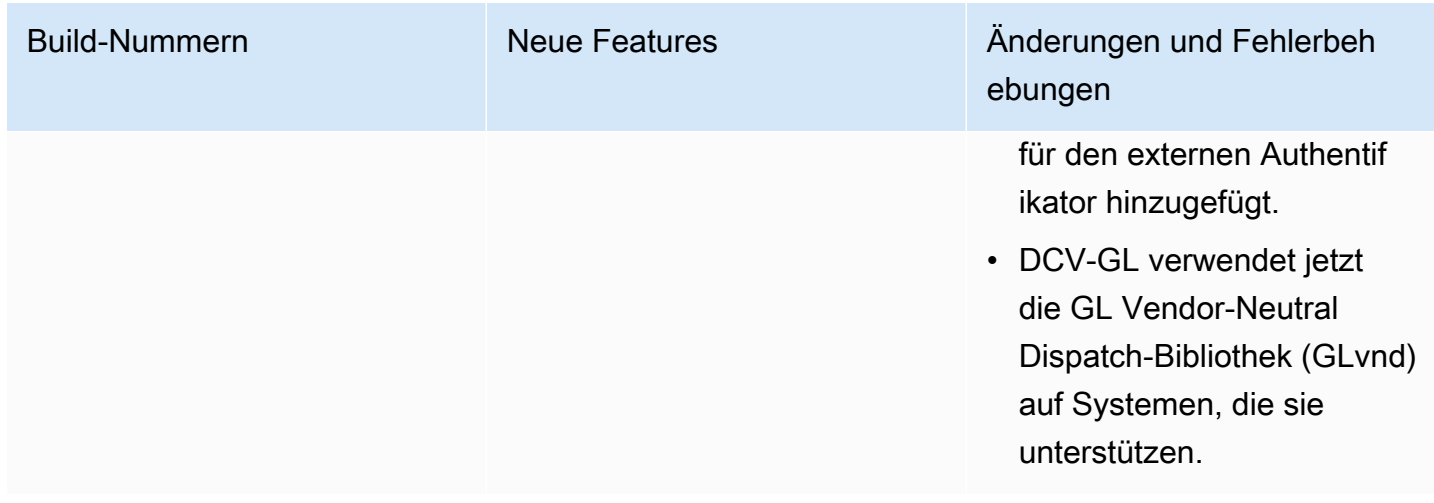

## DCV 2019.1-7644 — 24. Oktober 2019

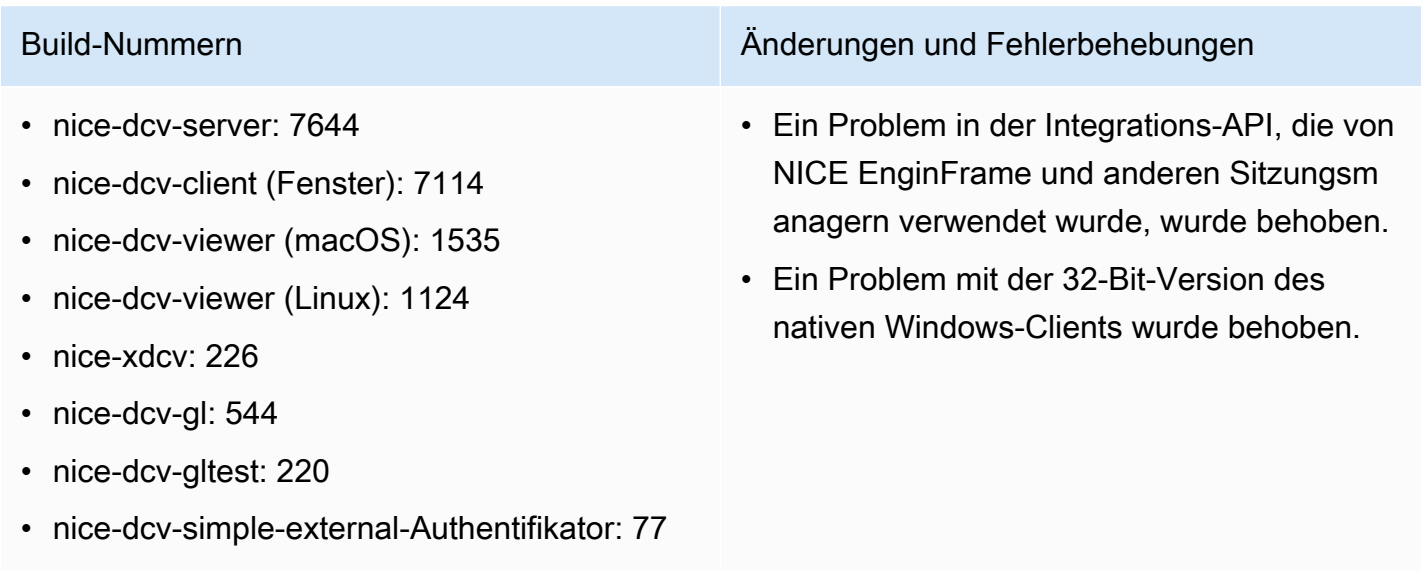

# DCV 2019.1-7423 — 10. September 2019

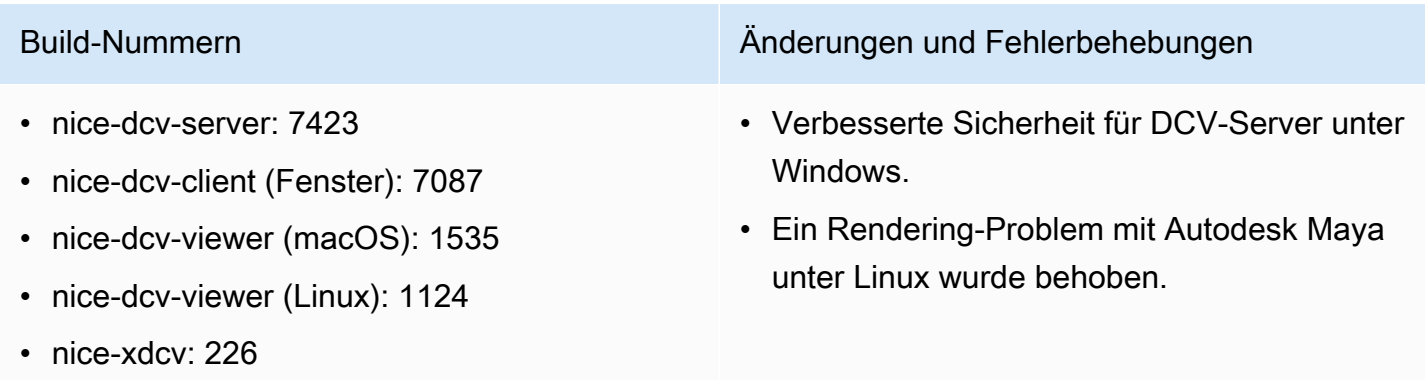

- nice-dcv-gl: 544
- nice-dcv-gltest: 220
- nice-dcv-simple-external-Authentifikator: 77

### Build-Nummern Änderungen und Fehlerbehebungen

• Es wurden Verbesserungen und Fehlerbeh ebungen im Zusammenhang mit der Handhabung von Tastaturen hinzugefügt.

Client).

• Die Protokollierung, wenn das Cursorsymbol unter Linux nicht erfasst werden

kann, wurde reduziert.

Composite-Erweiterung in

• Unterstützung für die Deaktivierung der

## DCV 2019.0-7318 — 5. August 2019

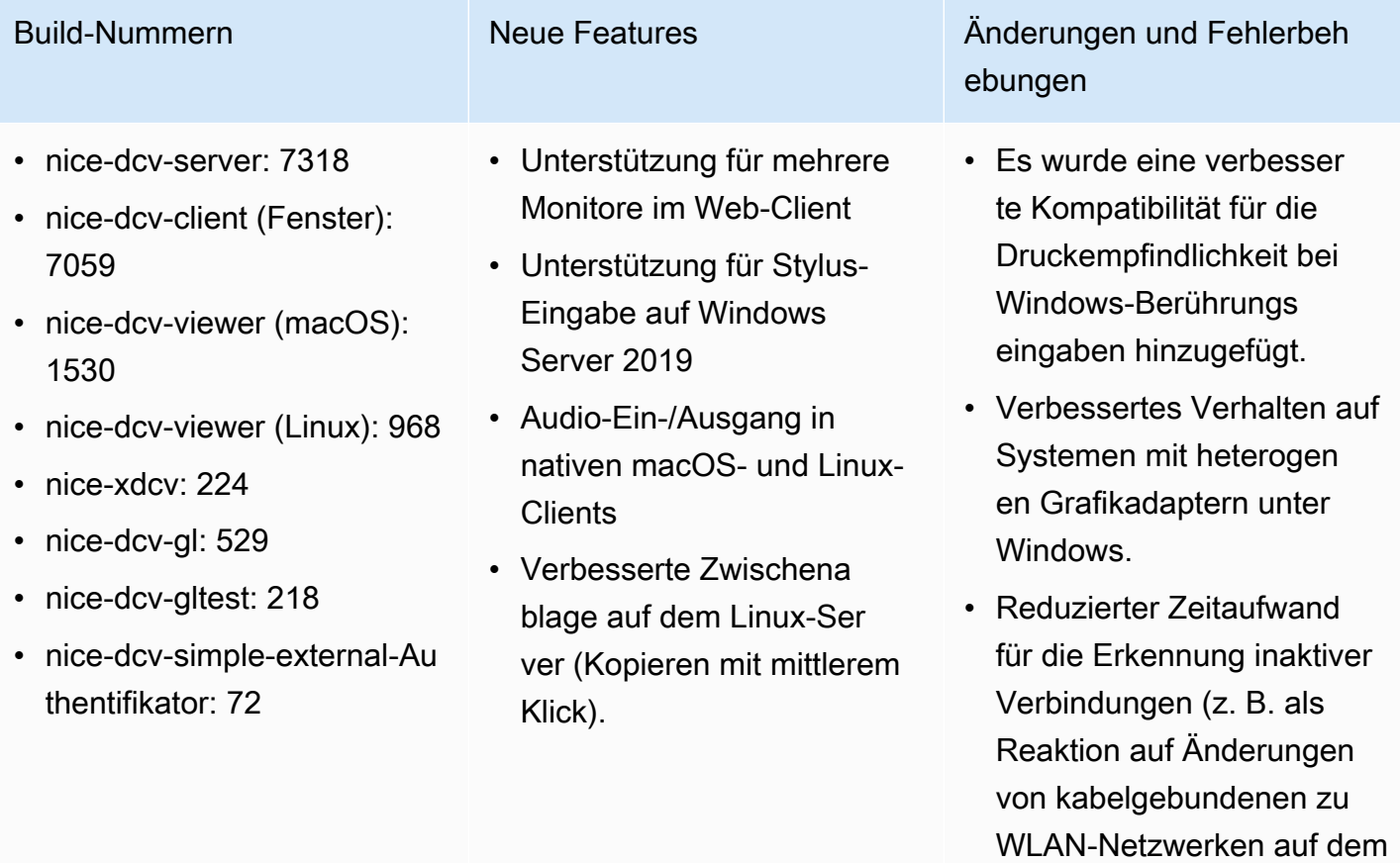

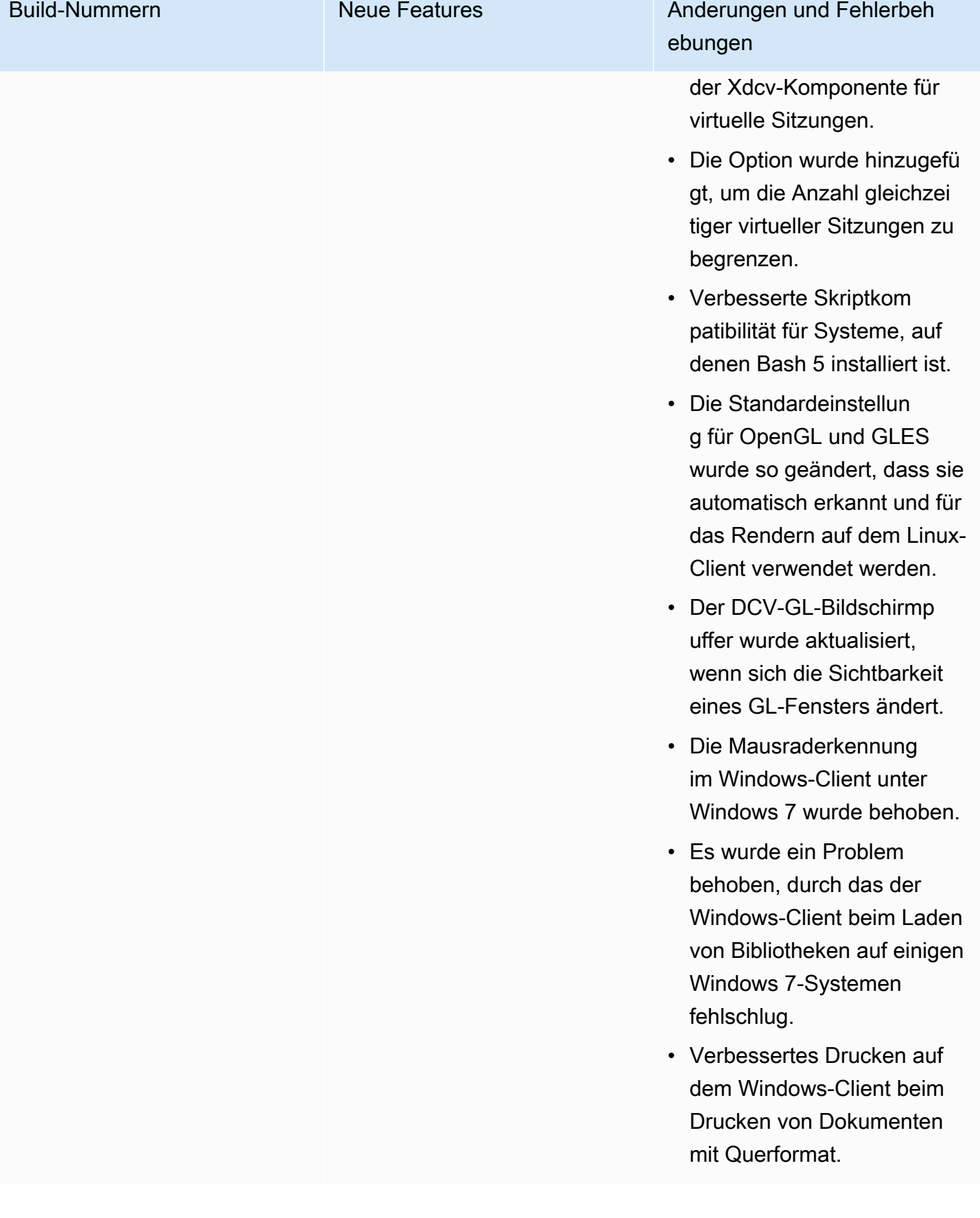

# DCV 2017.4-6898 — 16. April 2019

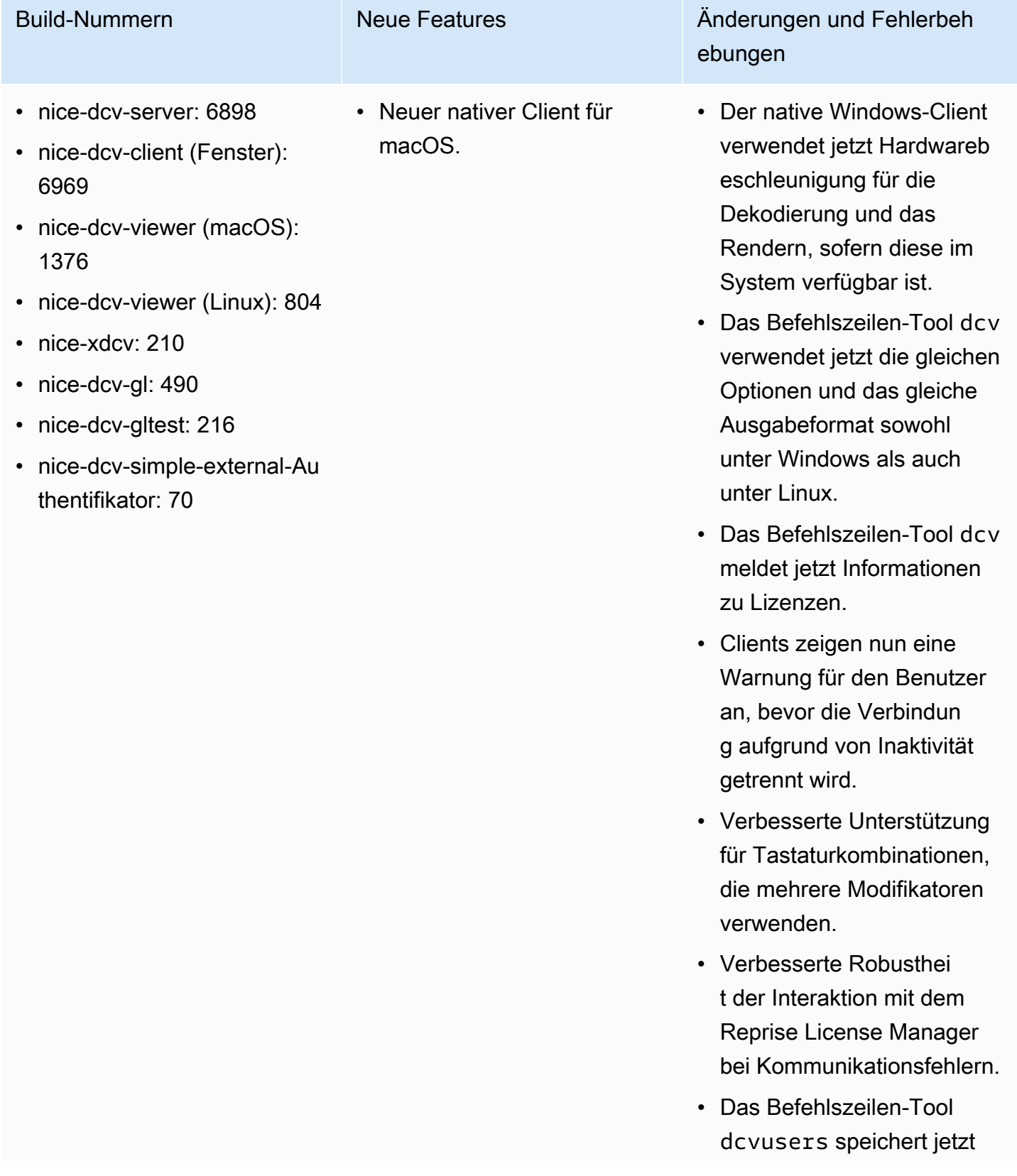

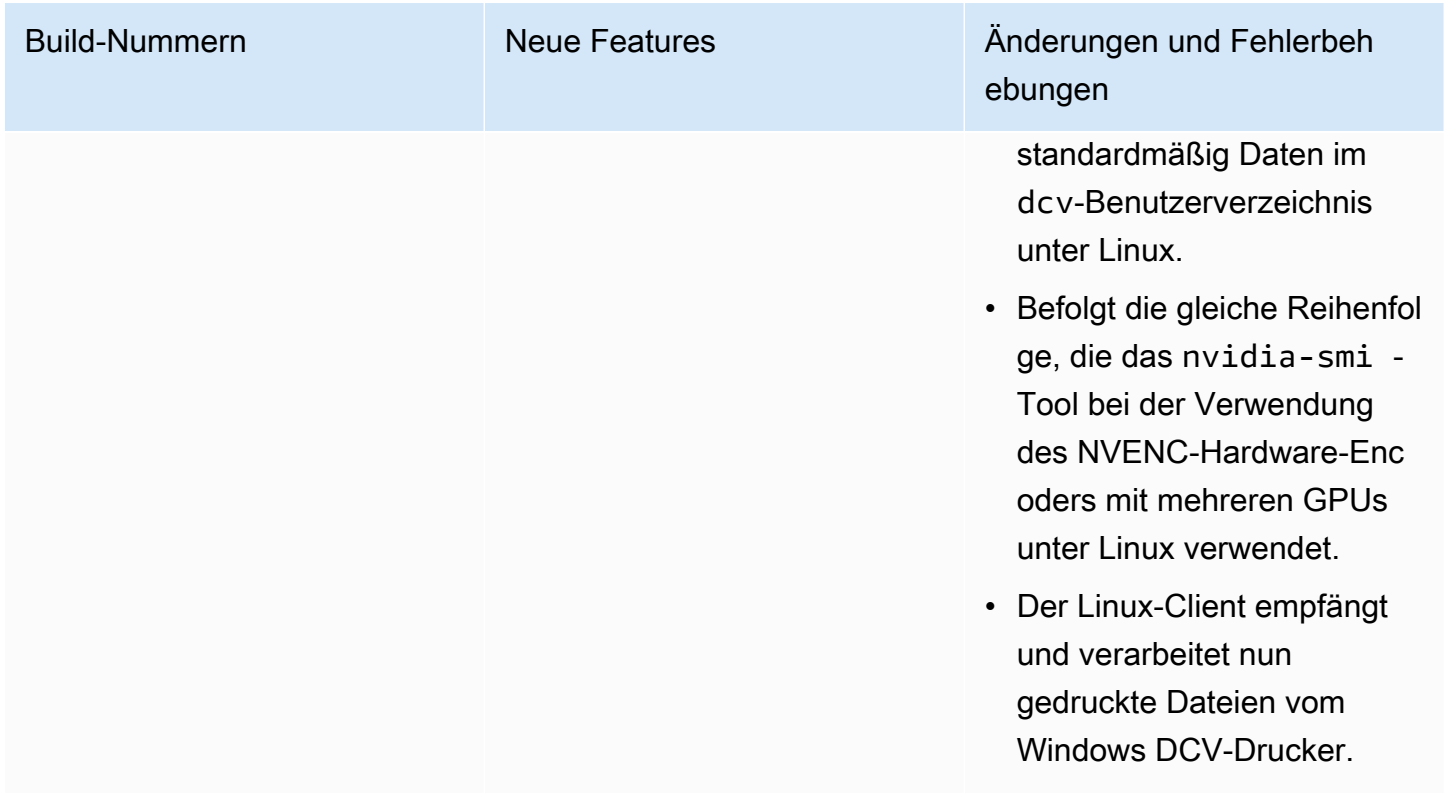

# DCV 2017.3-6698 — 24. Februar 2019

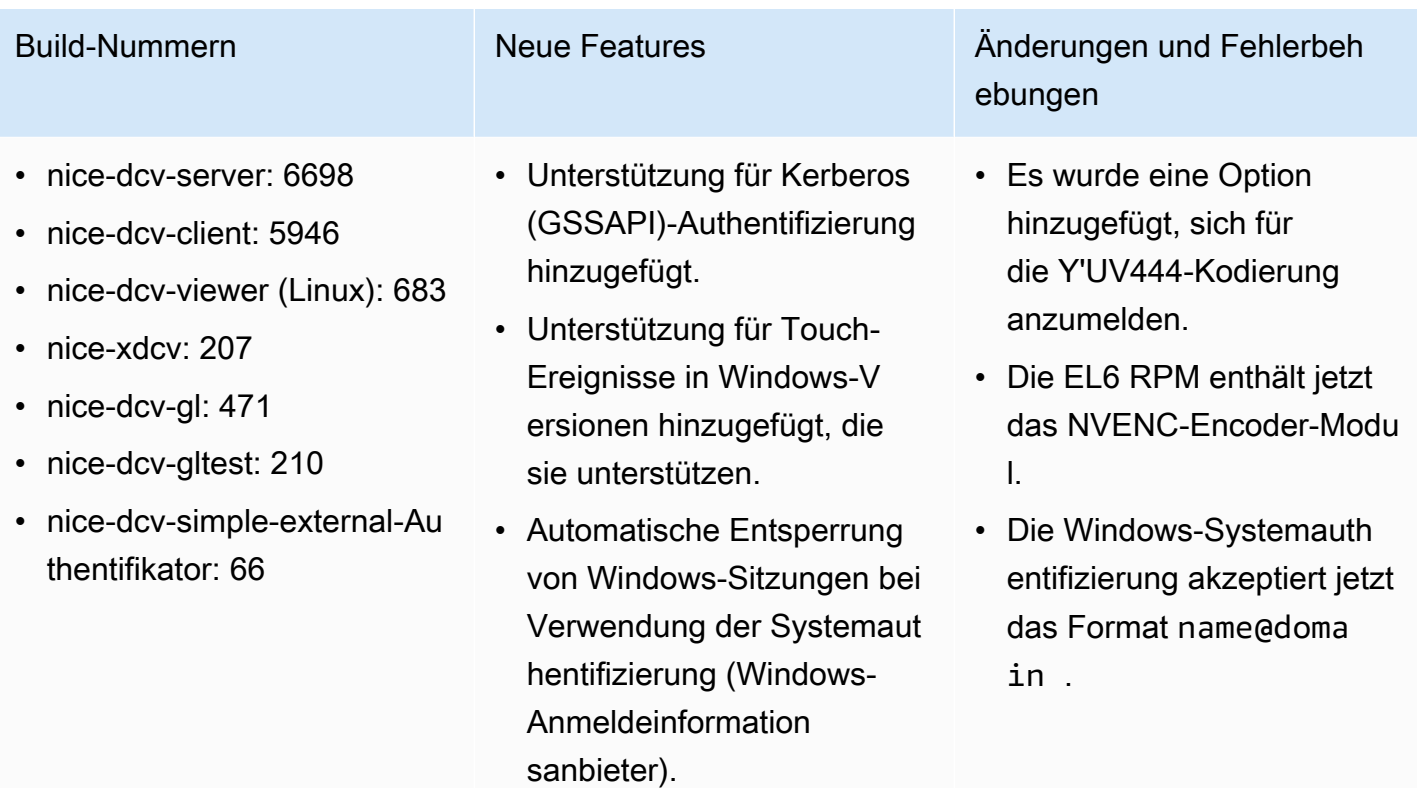
#### NICE DCV Benutzerhandbuch

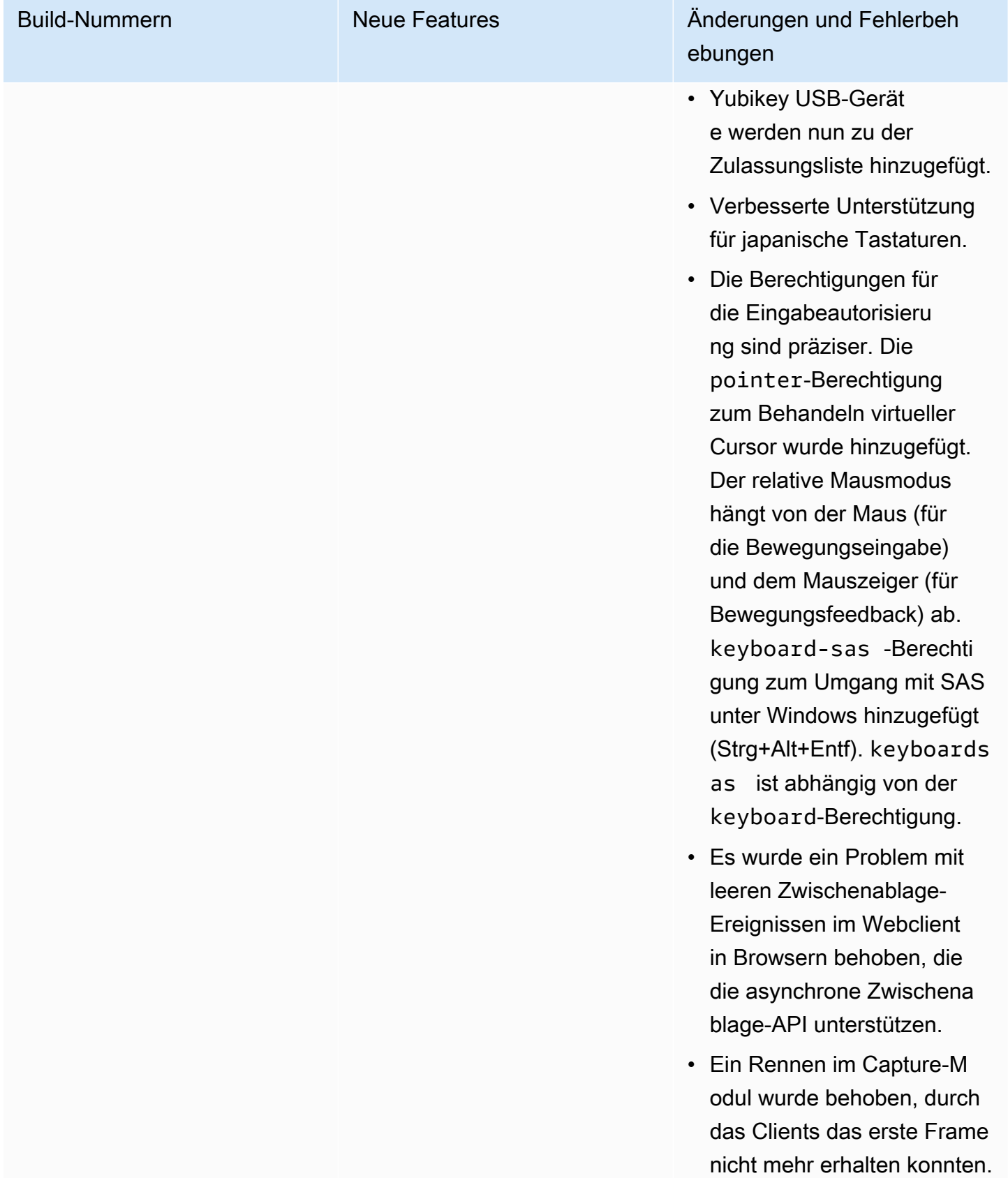

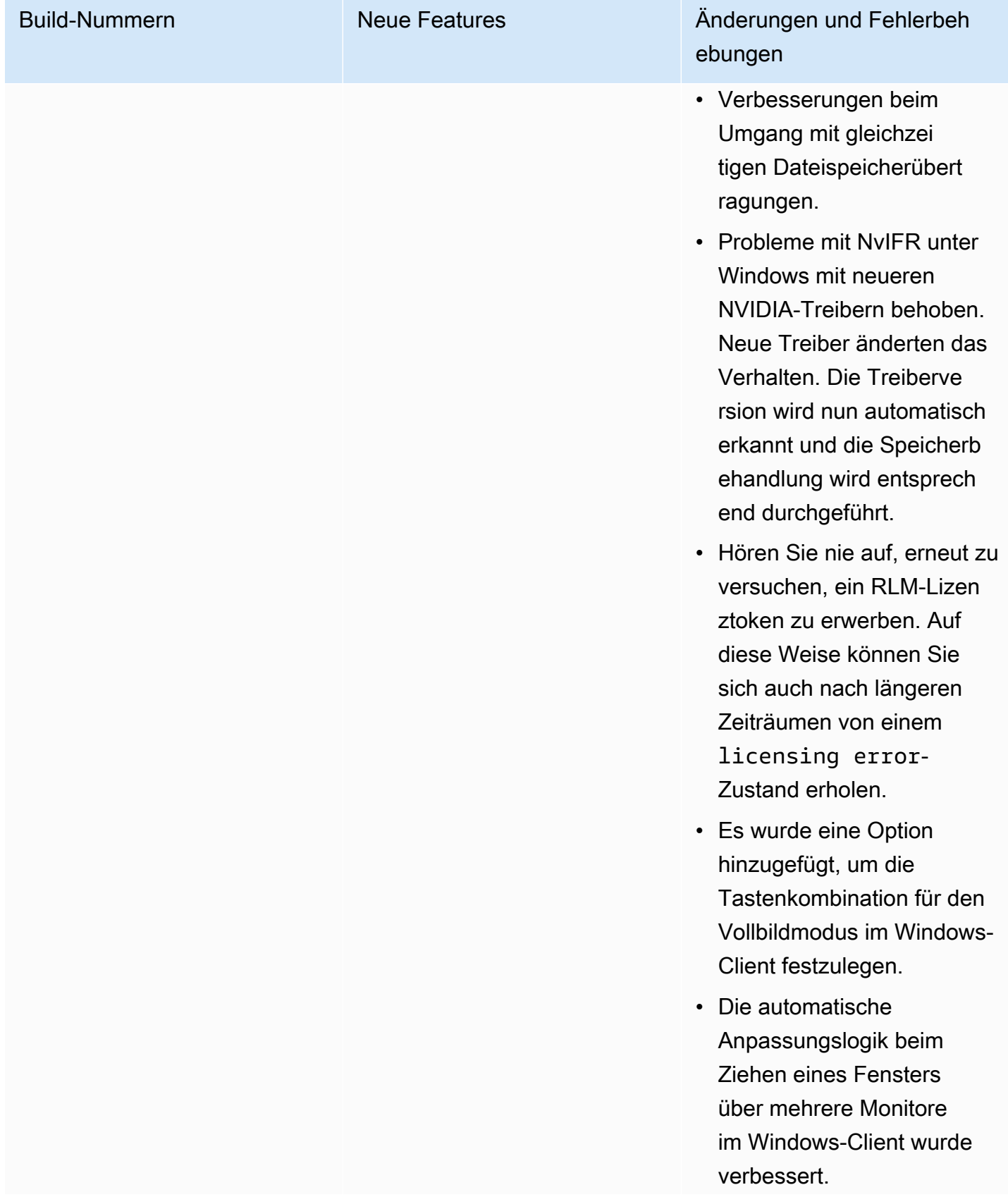

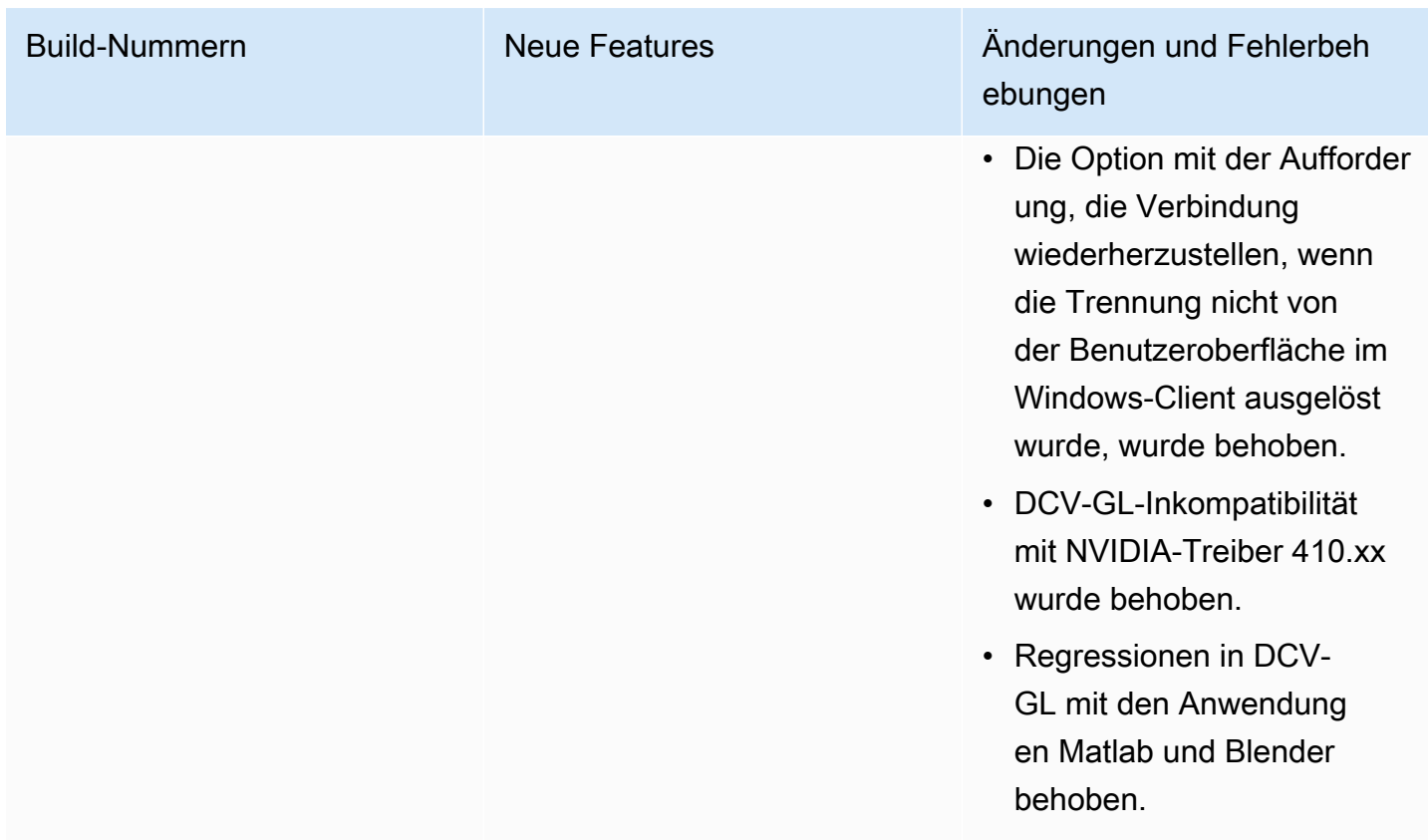

## DCV 2017.2-6182 — 8. Oktober 2018

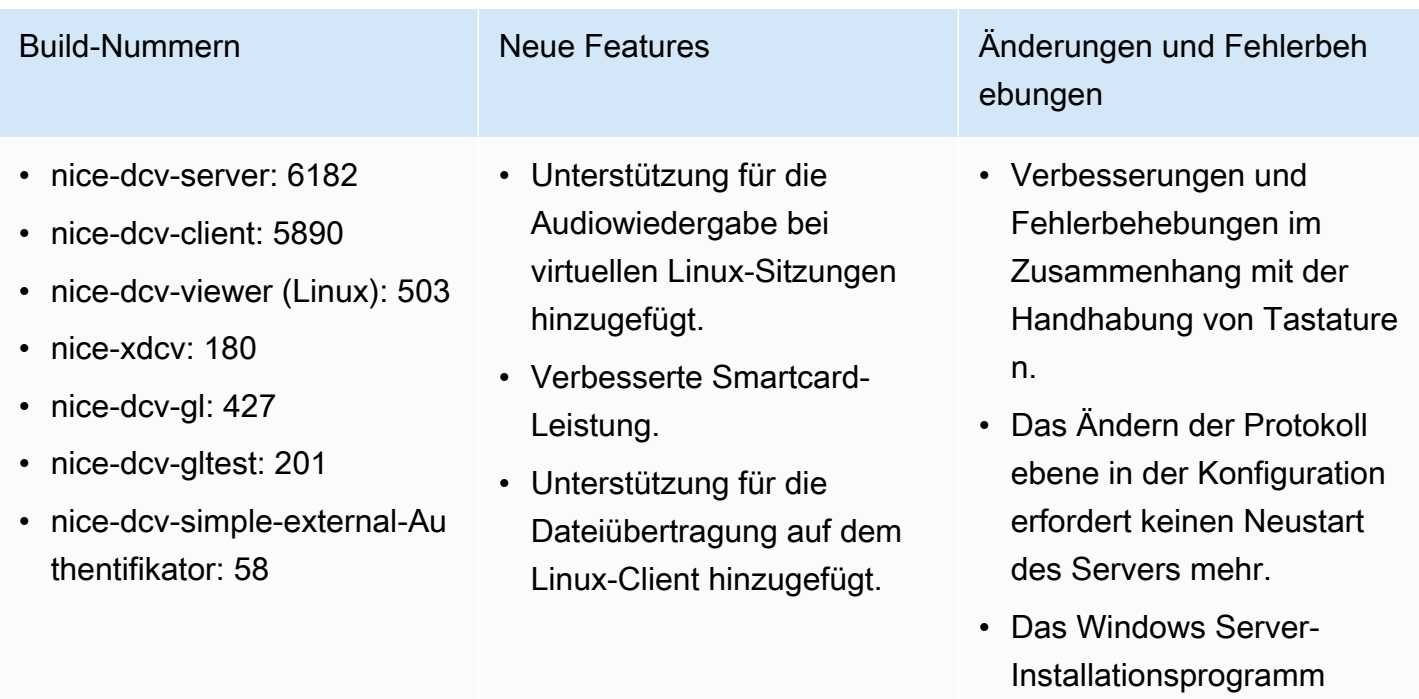

überspringt jetzt die Installat

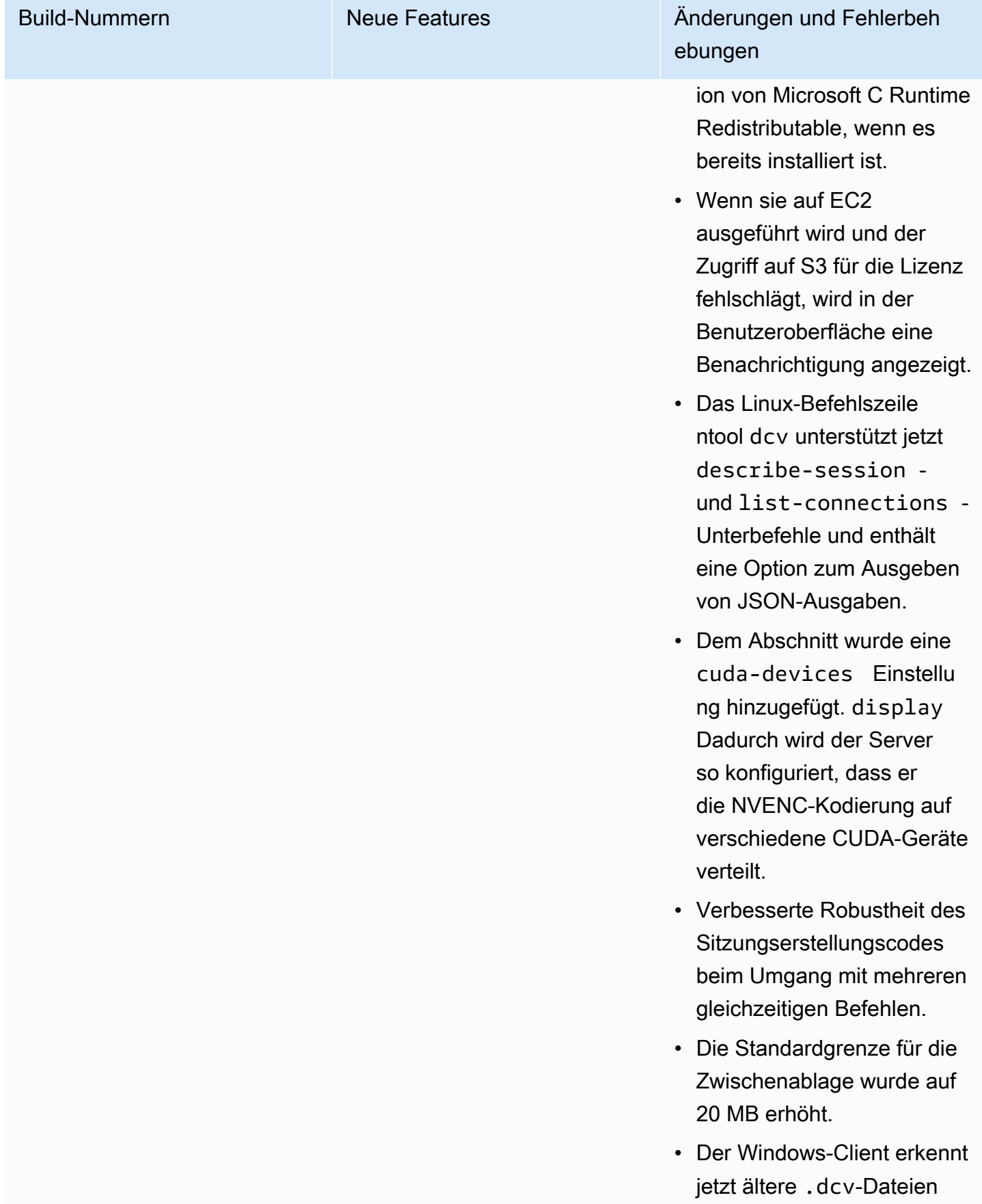

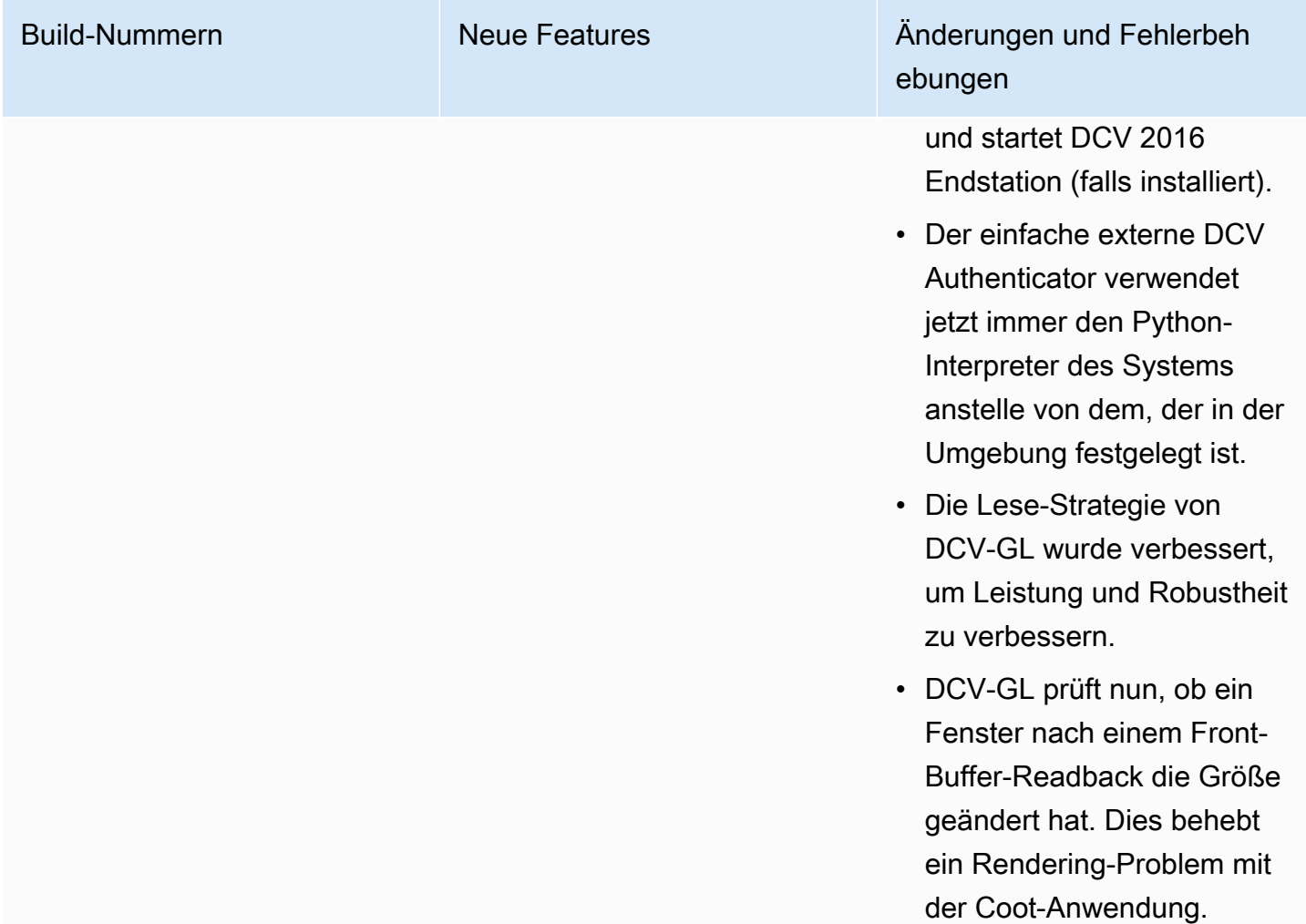

# DCV 2017.1-5870 — 6. August 2018

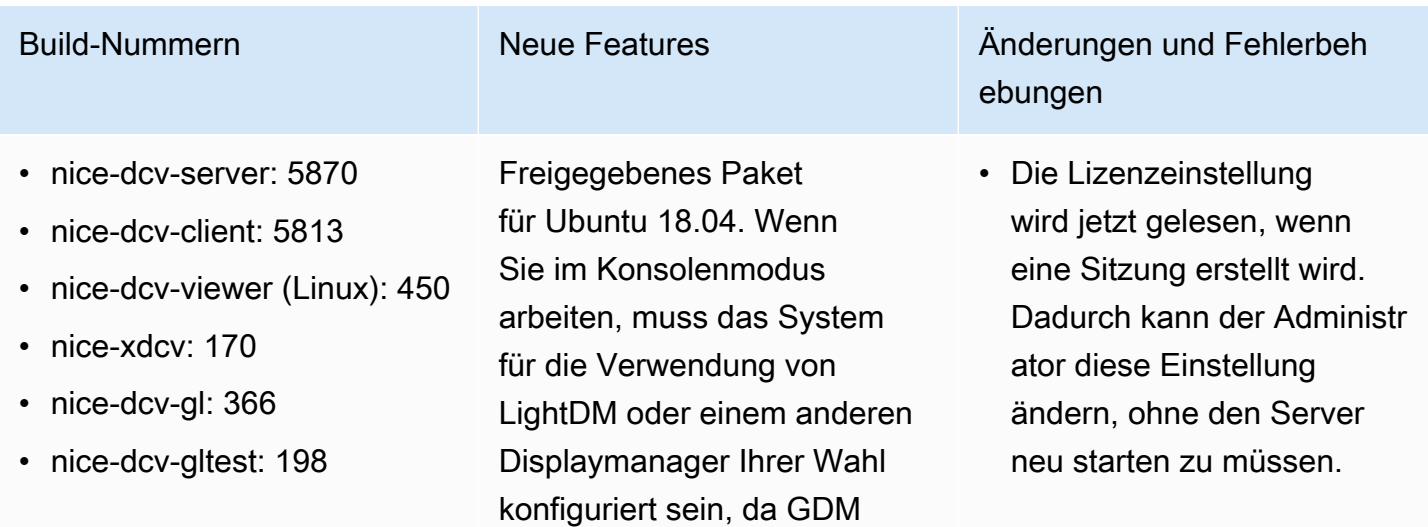

Fehlerbedingung.

g von Linux-Konsolensitz ungen wurden behoben.

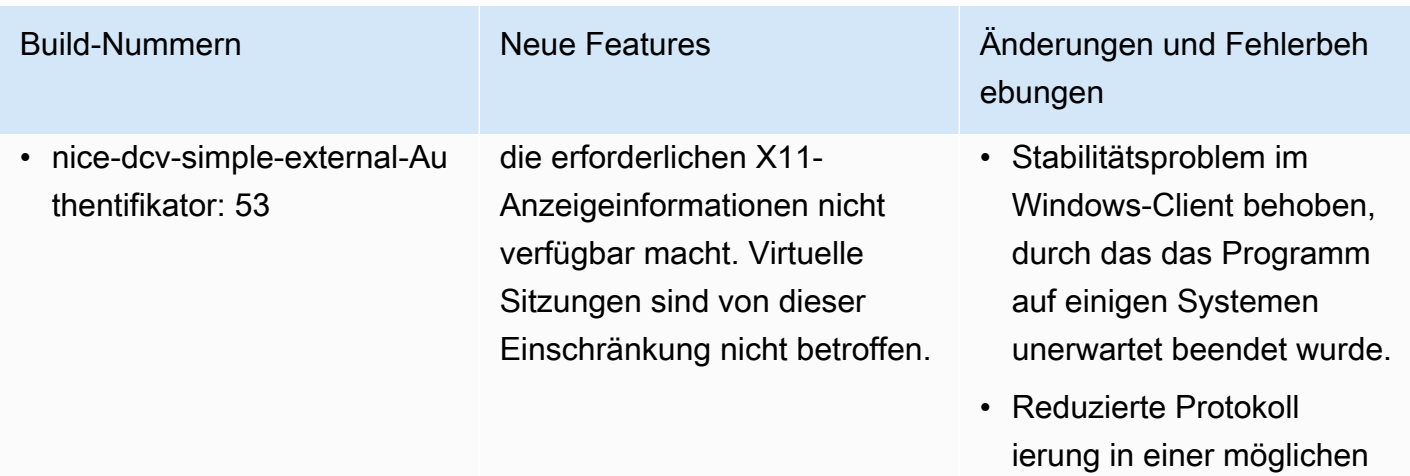

# DCV 2017.1-5777 — 29. Juni 2018

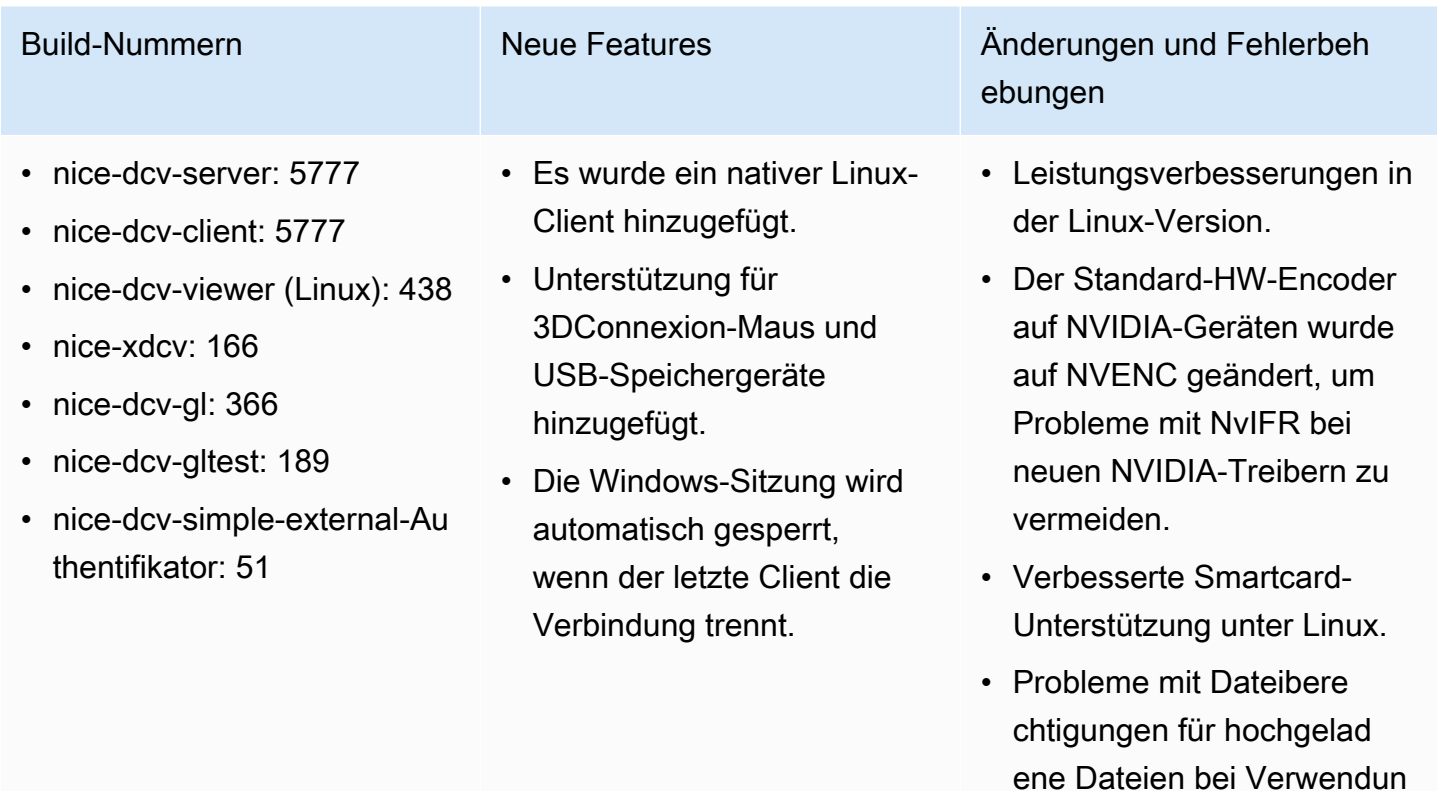

## DCV 2017.0-5600 — 4. Juni 2018

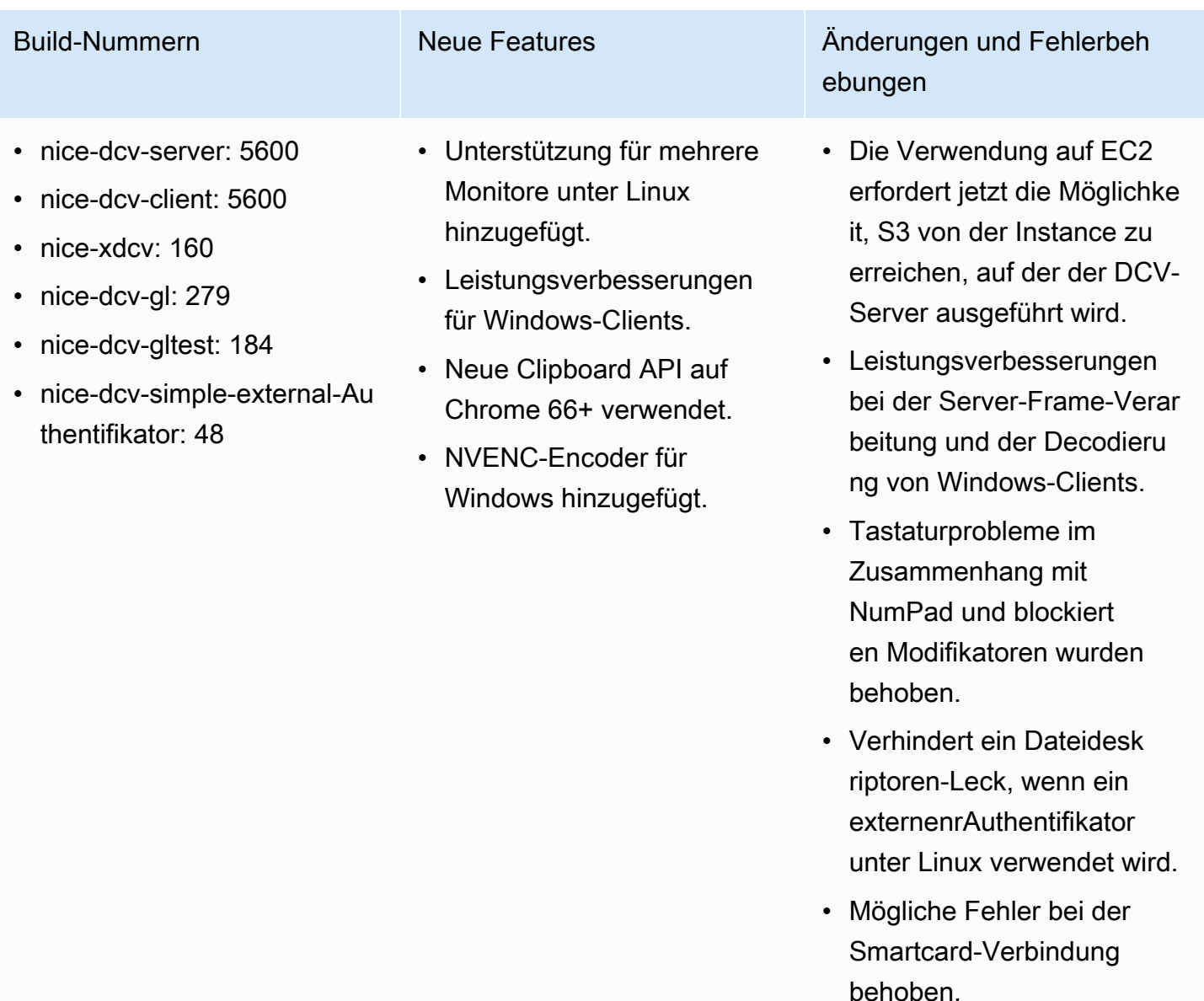

## DCV 2017.0-5121 — 18. März 2018

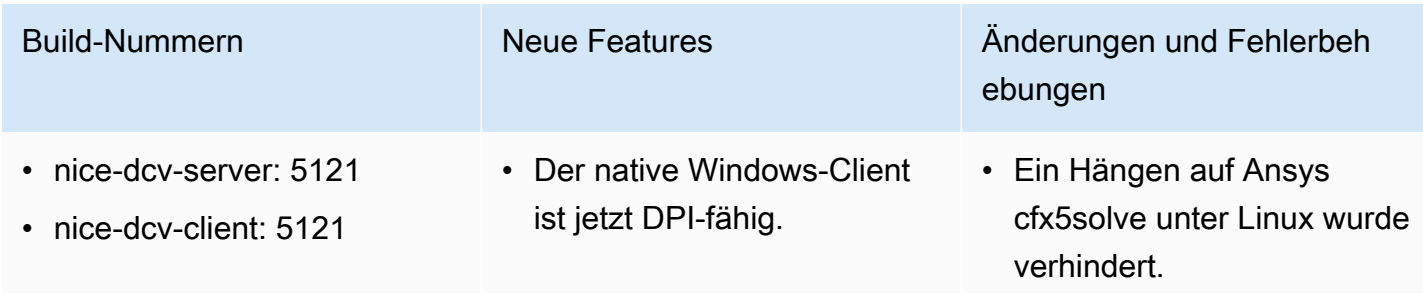

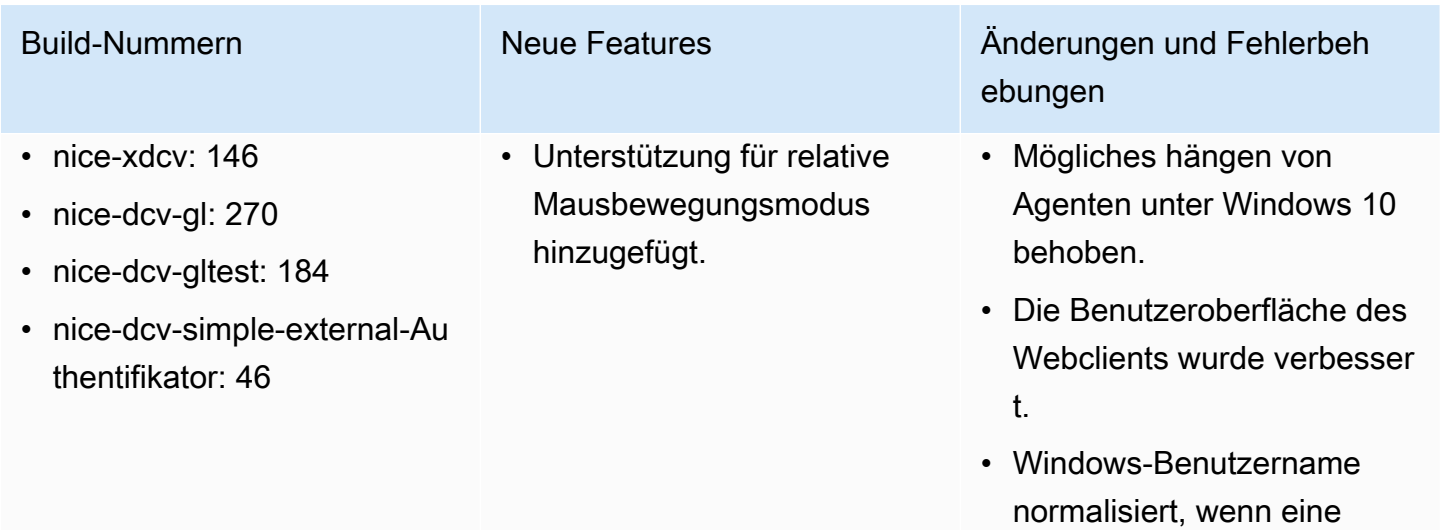

• Externer Authentifikator auf RHEL6 behoben.

Domäne angegeben wird.

#### DCV 2017.0-4334 — 24. Januar 2018

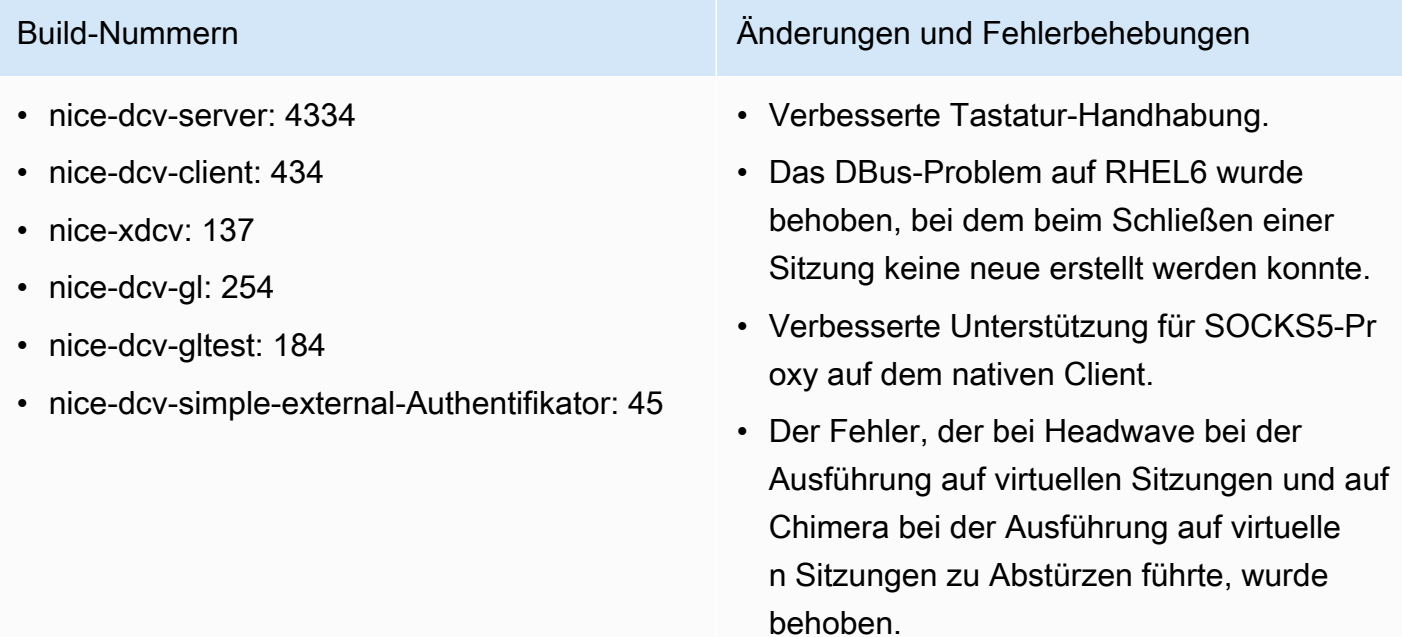

• Verbesserte Schriftartunterstützung bei virtuellen Sitzungen.

## DCV 2017.0-4100 — 18. Dezember 2017

#### Build-Nummern

- nice-dcv-server: 4100
- nice-dcv-client: 410
- nice-xdcv: 118
- nice-dcv-gl: 229
- nice-dcv-gltest: 158
- nice-dcv-simple-external-Authentifikator: 35

# **Dokumentverlauf**

In der folgenden Tabelle wird die Dokumentation für diese Version von NICE DCV beschrieben.

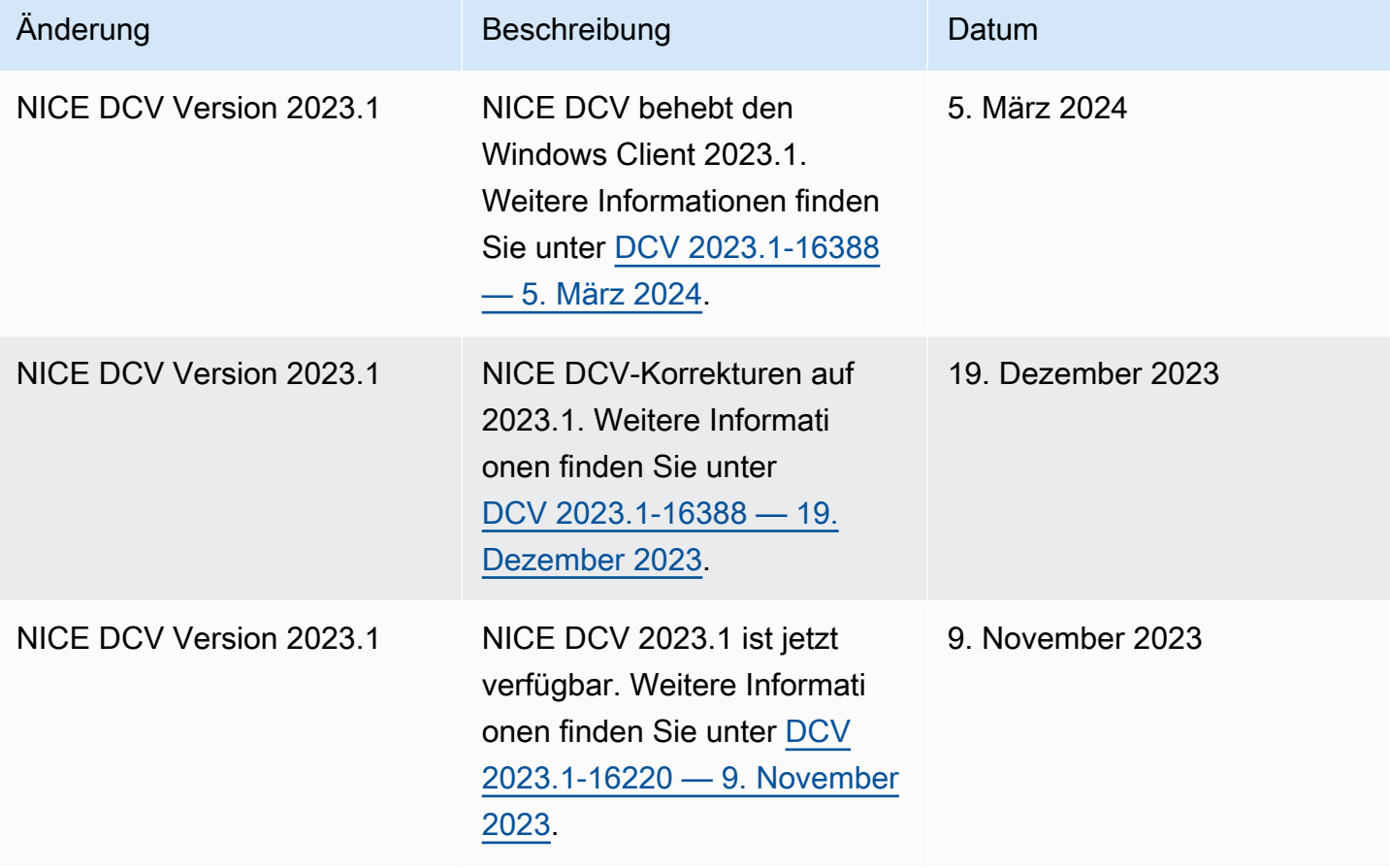

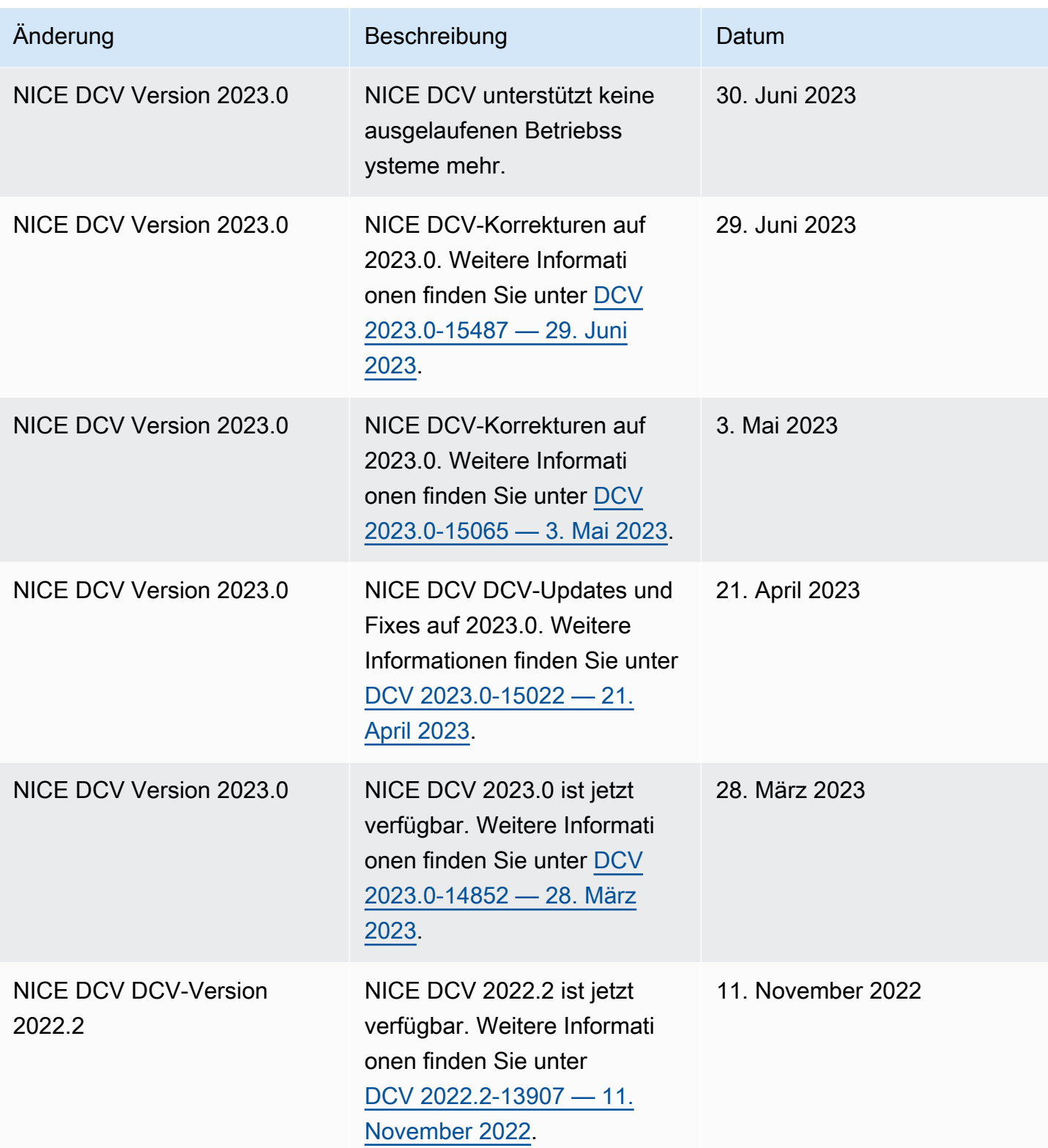

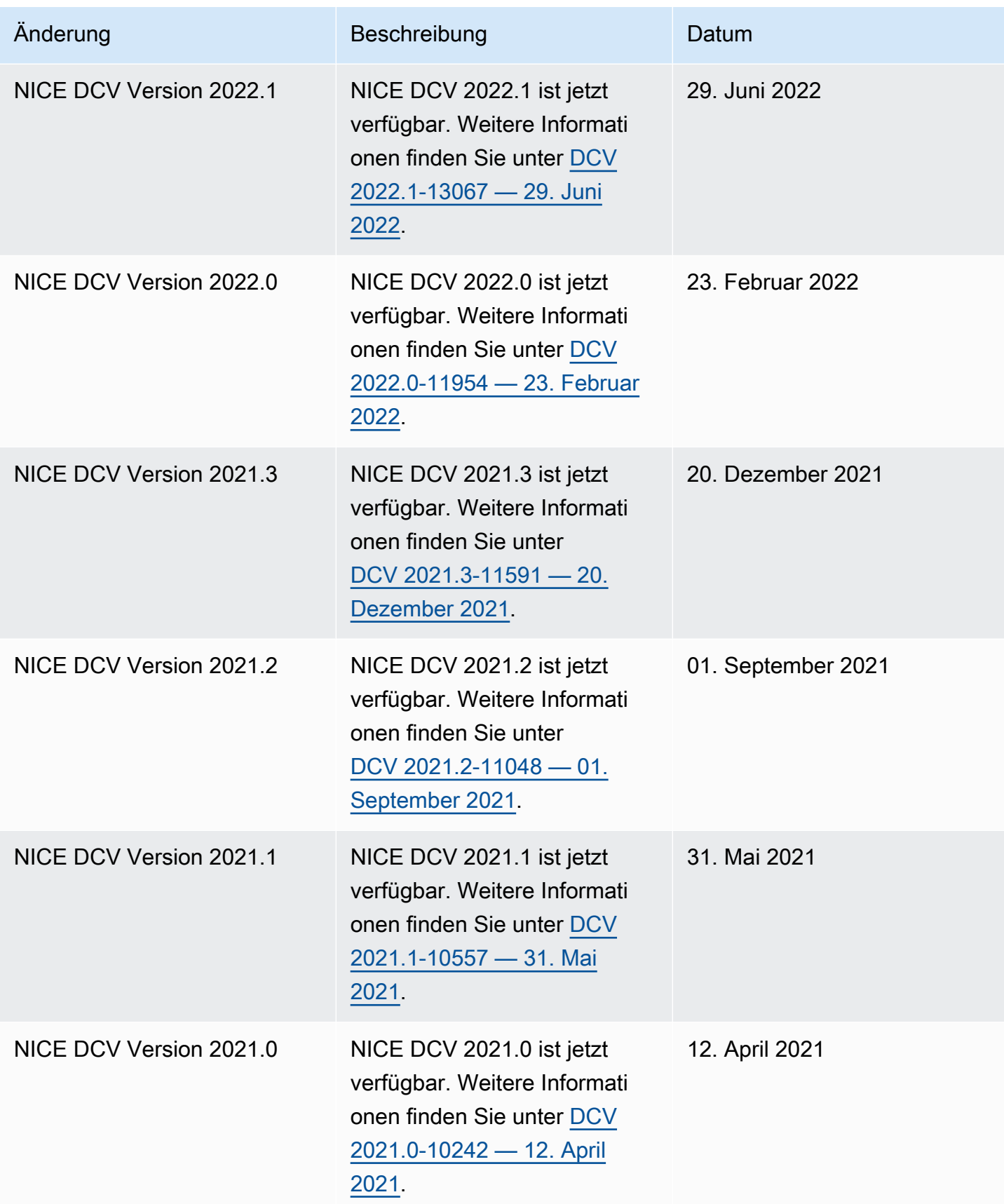

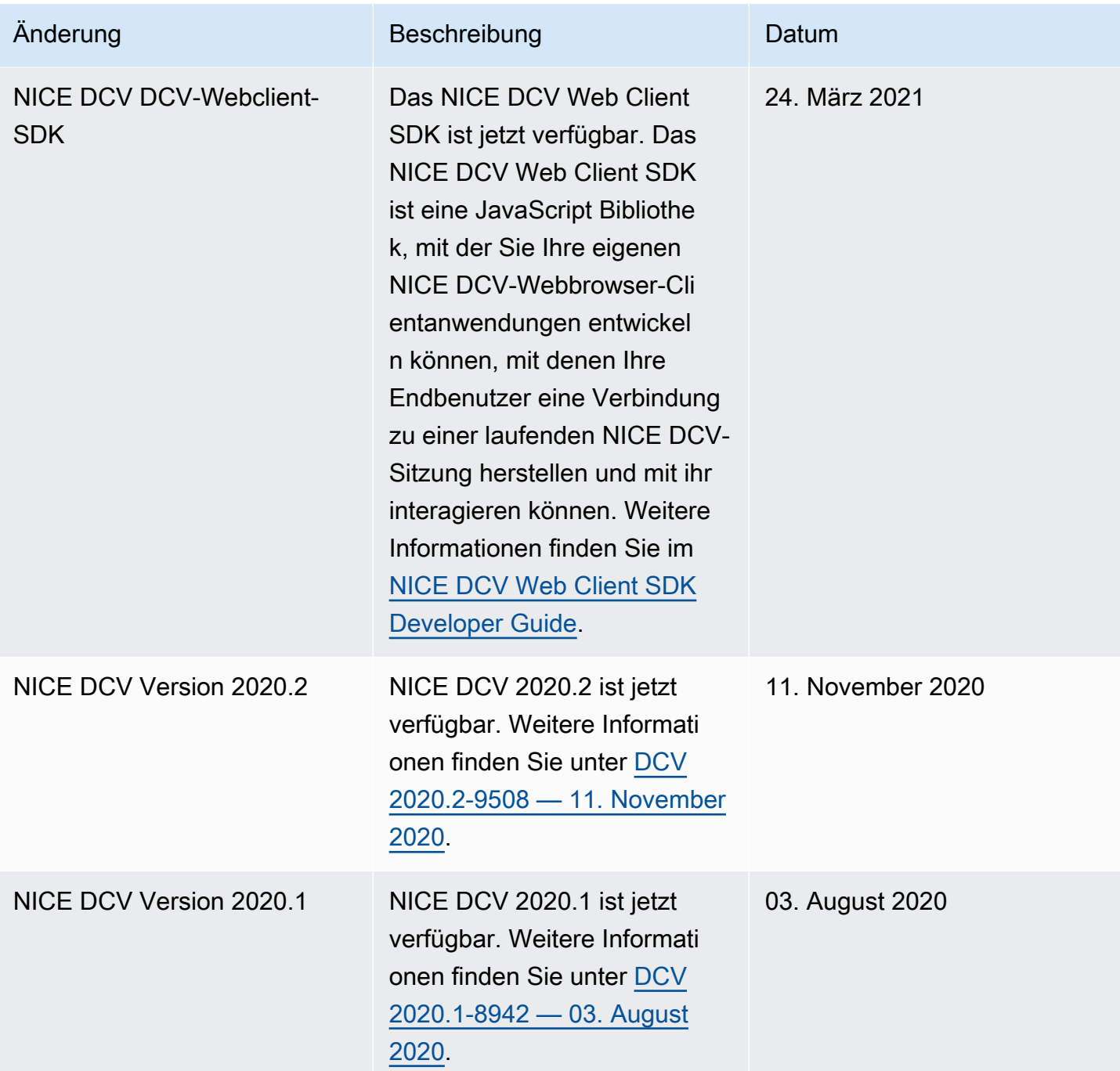

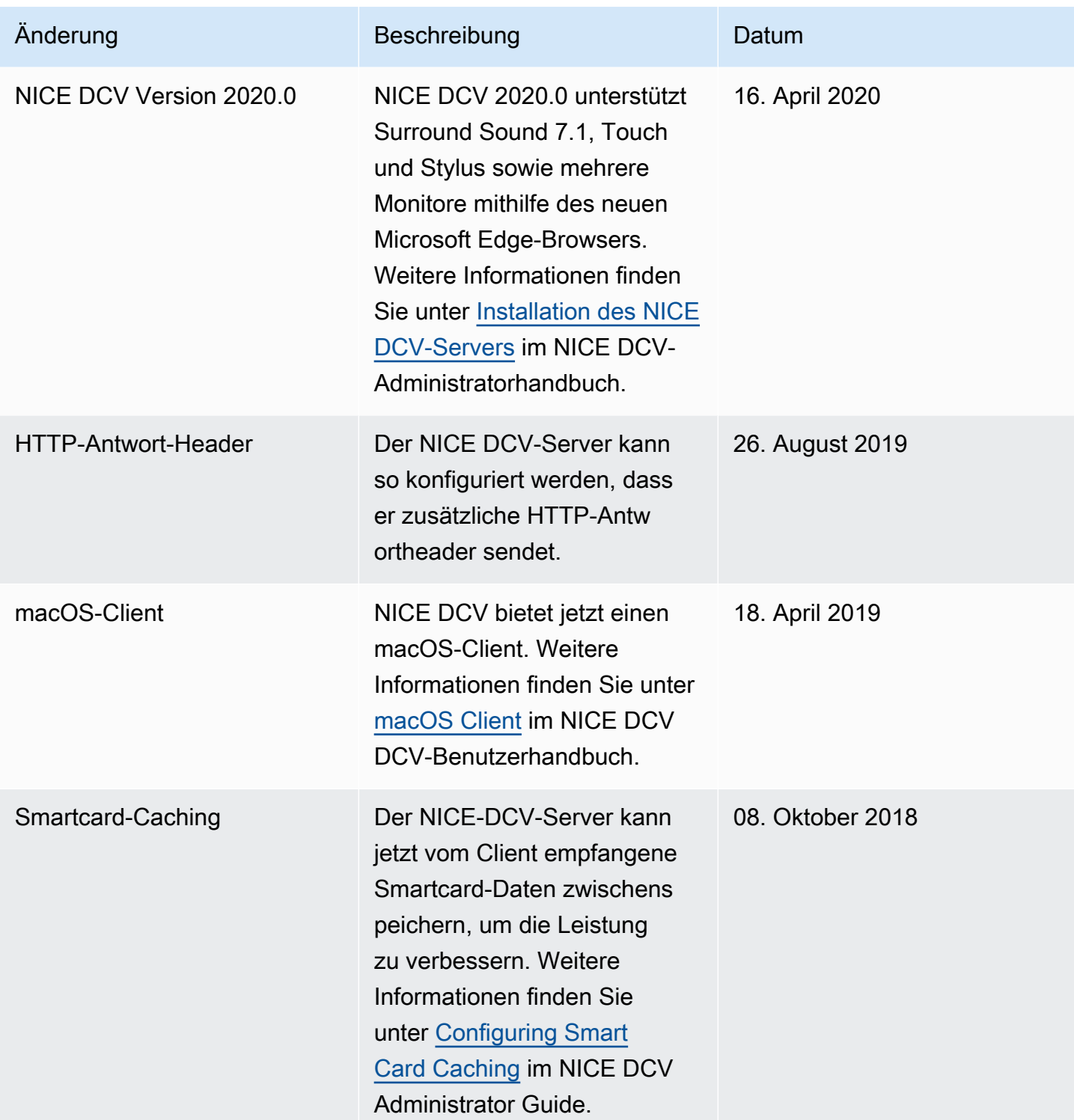

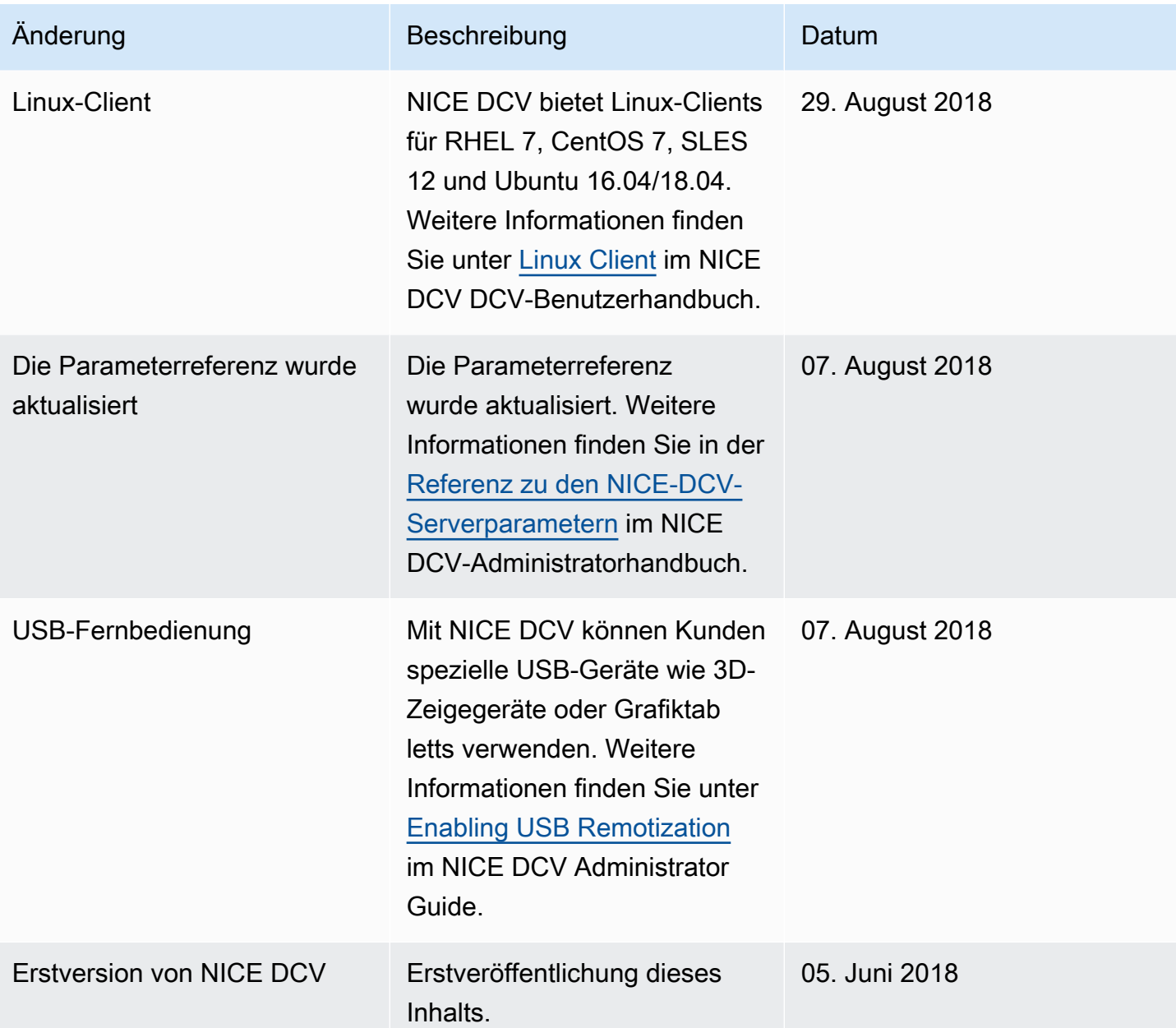

Die vorliegende Übersetzung wurde maschinell erstellt. Im Falle eines Konflikts oder eines Widerspruchs zwischen dieser übersetzten Fassung und der englischen Fassung (einschließlich infolge von Verzögerungen bei der Übersetzung) ist die englische Fassung maßgeblich.